<span id="page-0-0"></span>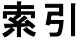

选择"文件"菜单中的"保存",来保存此PDF文件。 索引中的FAQ顺序与正文中的顺序不同。

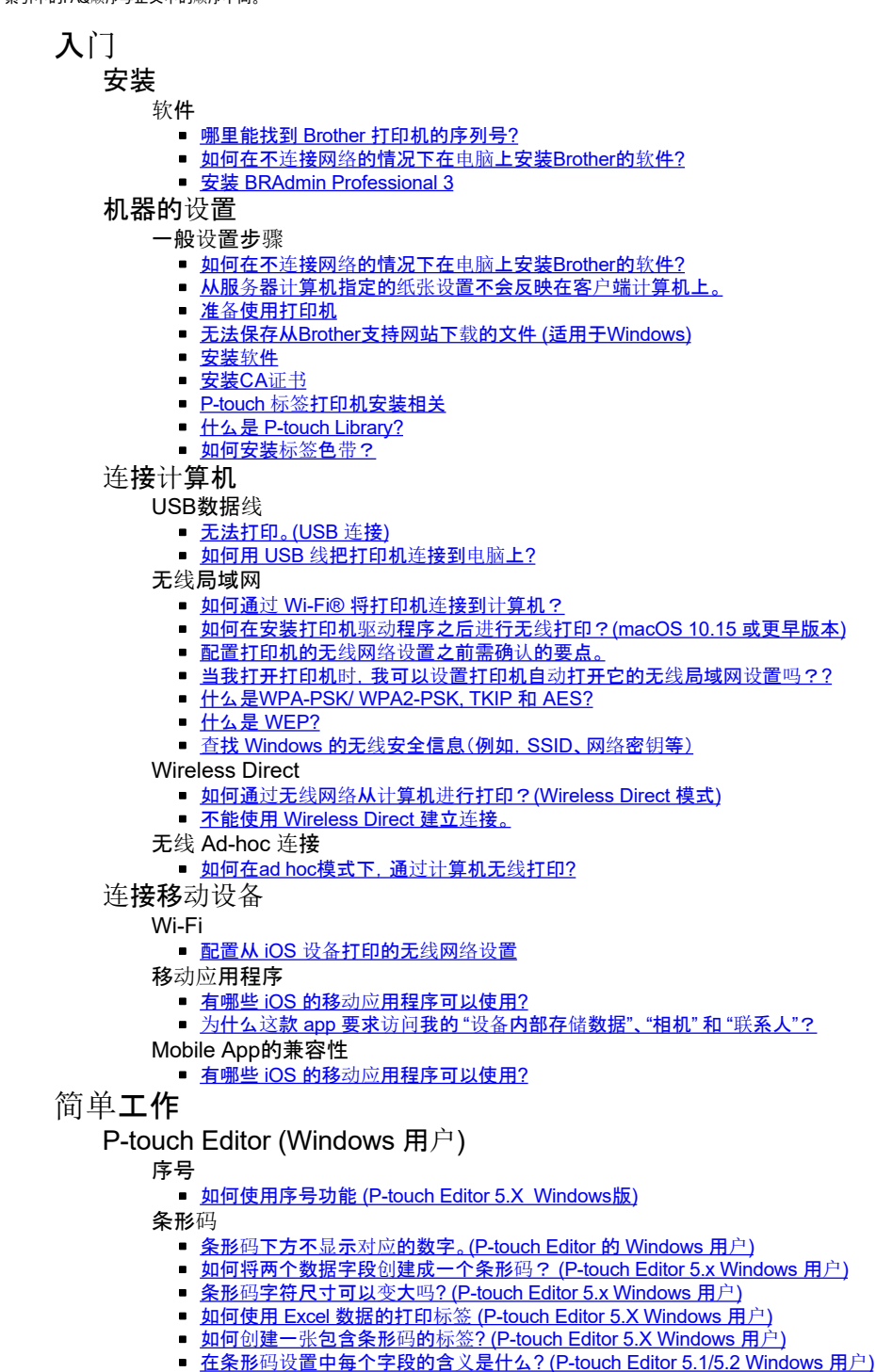

- 布局
	- 使用数据库文件时, 如何为每张标签插入一张图片。 [\(P-touch Editor 5.x](#page-78-0) 的 Windows 用户)
	- 如何创建一张地址标签[? \(P-touch Editor 5.x Windows](#page-12-0) 用户)  $\blacksquare$
	- $\blacksquare$ 如何使用Microsoft Word 的Add-In 功能和文本格式制作一张地址标签? [\(P-touch Editor 5.X Windows](#page-11-0) 用户)
	- $\blacksquare$ 使用 Microsoft Outlook 中的 Add-In 功能创建一张地址标签。 [\(P-touch Editor 5.x Windows](#page-10-0) 用户)
	- [如何使用拆分打印功能来制作更](#page-77-0)宽的标签(放大标签并将其打印在两个或多个标签上)? (P-touch Editor 5.x 的 Windows 用户)  $\blacksquare$
	- 如何通过连接 "First Name" 和"Last Name" 字段来创建胸牌标签[? \(P-touch Editor 5.X for WIndows\)](#page-23-0)  $\blacksquare$
	- 如何选择表格行中的某些数据(单元格)。我不需要标签上的包含表格总的所有数据[? \(P-touch Editor 5.X for Windows\)](#page-22-0)  $\blacksquare$
	- 如何将竖版文本和水平字符结合在一张标签内[? \(P-touch Editor 5.X Windows](#page-46-0) 用户)  $\blacksquare$
	- 如何使用模板创建标签[? \(P-touch Editor 5.X Windows](#page-35-0) 用户)  $\blacksquare$
	- 如何打印竖版文本[? \(P-touch Editor 5.X Windows](#page-45-0) 用户)  $\blacksquare$
	- 如何创建一张含表格的标签[? \(P-touch Editor 5.X Windows](#page-34-0) 用户)  $\blacksquare$
	- 如何打印插入图像保持其原始大小[? \(P-touch Editor 5.X Windows](#page-31-0) 用户)  $\blacksquare$
	- 如何保存我已创建的布局样式[? \(P-touch Editor 5.X Windows](#page-26-0) 用户)  $\blacksquare$
	- 如何根据文本大小自动调整标签长度?[\(P-touch Editor 5.1/5.2 Windows](#page-58-0) 用户)
	- 如何一次打印多张标签[? \(P-touch Editor 5.1 Windows](#page-13-0) 用户)
- Add-in插件
	- 如何使用Microsoft Word 的Add-In 功能和文本格式制作一张地址标签? [\(P-touch Editor 5.X Windows](#page-11-0) 用户)
	- 使用 Microsoft Outlook 中的 Add-In 功能创建一张地址标签。 [\(P-touch Editor 5.x Windows](#page-10-0) 用户)

# *PT-P750W* [前往索引](#page-0-0)

- 如何选择表格行中的某些数据(单元格)。我不需要标签上的包含表格总的所有数据[? \(P-touch Editor 5.X for Windows\)](#page-22-0)
- 运行Excel中的Add-In功能,当我打印标签后,标签的格式被重置为默认格式。 [\(P-touch Editor 5.X for Windows\)](#page-28-0)  $\blacksquare$
- 无法在64 位的Microsoft® Office 2013 / 2016 添加 Add-In 插件,怎么办? [\(P-touch Editor 5.1/5.2 Windows](#page-62-0) 用户)。  $\blacksquare$
- Add-In 插件有哪些功能? [\(P-touch Editor 5.1 Windows](#page-21-0) 用户)

#### 模板

- 如何使用 Excel 数据的打印标签 [\(P-touch Editor 5.X Windows](#page-19-0) 用户)
- 如何使用模板创建标签[? \(P-touch Editor 5.X Windows](#page-35-0) 用户)
- 如何通过<u>模板创建一张ID 标签[? \(P-touch Editor 5.x](#page-8-0) 的 Windows 用户)</u>

打印

- 使用数据库文件时, 如何为每张标签插入一张图片。 [\(P-touch Editor 5.x](#page-78-0) 的 Windows 用户)
- 如何使用 Excel 数据的打印标签 [\(P-touch Editor 5.X Windows](#page-19-0) 用户)
- 如何选择表格行中的某些数据(单元格)。我不需要标签上的包含表格总的所有数据[? \(P-touch Editor 5.X for Windows\)](#page-22-0)
- 如何通过数据库功能打开Excel/Access文件? [\(P-touch Editor 5.X Windows](#page-33-0)用户)  $\blacksquare$
- 如何将 Microsoft Excel 的文本插入到标签列表中 [\(P-touch Editor 5.x Windows](#page-29-0) 用户)
- 那种图像格式可以插入并被打印[? \(P-touch Editor 5.1/5.2 Windows](#page-54-0) 用户)
- 打印标签前如何避免标签左侧产生的留白 (大约1英寸的空白[\) ? \(P-touch Editor 5.1\)](#page-47-0)

使用软件

- 如何更新 [P-touch Editor?](#page-122-0)
- 如何创建一张地址标签[? \(P-touch Editor 5.x Windows](#page-12-0) 用户)
- 如何使用屏幕捕捉工具[? \(P-touch Editor 5.X Windows](#page-24-0) 用户)
- 我如何将打印机的设置保存成一个文件?( [P-touch Editor 5.x Windows](#page-168-0) 用户)
- 如何保存我已创建的布局样式[? \(P-touch Editor 5.X Windows](#page-26-0) 用户)
- 用其他与P-touch Editor 5.1/5.2 相兼容的应用程序创建的数据,能在Editor 中编辑吗 [? \(P-touch Editor 5.1/5.2 Windows](#page-55-0) 用户)
- 那种图像格式可以插入并被打印[? \(P-touch Editor 5.1/5.2 Windows](#page-54-0) 用户)
- 什么是标签列表[? \(P-touch Editor 5.1 for Windows\)](#page-27-0)
- 如何一次打印多张标签[? \(P-touch Editor 5.1 Windows](#page-13-0) 用户)

数据库

- 如何将两个数据字段创建成一个条形码? [\(P-touch Editor 5.x Windows](#page-189-0) 用户)
- <u>使用数据库文件时, 如何为每张标签插入一张图片。(P-touch Editor 5.x 的 Windows 用户)</u>
- 如何使用 Excel 数据的打印标签 [\(P-touch Editor 5.X Windows](#page-19-0) 用户)
- 如何通过连接 "First Name" 和"Last Name" 字段来创建胸牌标签[? \(P-touch Editor 5.X for WIndows\)](#page-23-0)
- 如何选择表格行中的某些数据(单元格)。我不需要标签上的包含表格总的所有数据[? \(P-touch Editor 5.X for Windows\)](#page-22-0)
- 如何通过数据库功能打开Excel/Access文件? [\(P-touch Editor 5.X Windows](#page-33-0)用户)
- 如何将 Microsoft Excel 的文本插入到标签列表中 [\(P-touch Editor 5.x Windows](#page-29-0) 用户)
- 用其他与P-touch Editor 5.1/5.2 相兼容的应用程序创建的数据,能在Editor 中编辑吗 [? \(P-touch Editor 5.1/5.2 Windows](#page-55-0) 用户)
- P-touch Editor (Mac 用户)

#### 序号

■ 如何使用序号功能[? \(P-touch Editor 5.1 Mac](#page-176-0)用户)

条形码

- 如何创建一张包含一个条形码 / 二维码的标签 [\(P-touch Editor 5.2](#page-214-0) 或更高版本 的 Mac 用户)
- 如何制作一张包含条形码的标签 [\(P-touch Editor 5.1 Mac](#page-142-0) 用户)
- 布局
	- <u>如何制作竖版标签? (P-touch Editor 5.1 M</u>ac 用户)
- 模板
	- 如何使用标签模板[? \(P-touch Editor 5.1 Mac](#page-137-0)用户)

使用软件

- 哪里可下载[最新版的适用于](#page-210-0) Mac 的 P-touch Editor?
- 如何制作竖版标签[? \(P-touch Editor 5.1 Mac](#page-139-0) 用户)
- 我想知道如何使用 [P-touch Editor \(P-touch Editor 5.1 Mac](#page-113-0) 用户)。
- 如何更改测量单位[\(mm or inches\)? \(P-touch Editor 5.1 Mac](#page-136-0)版)

#### 打印

打印质量 / 打印设置

- [可以打印一](#page-108-0)张高精度的标签吗?
- 怎样[使用打印](#page-15-0)头清洁色带?
- 标签送带[和剪切的可用](#page-107-0)选项有哪些?
- 分布式打印 (仅适用于 Windows)
- 如何打印分发[到多台打印机的](#page-146-0)标签?
- 减少色带页边距。
	- 打印时如何将标签两端的边距变得最小[? \(iPrint&Label\)](#page-204-0)
	- [有没有可以消除每次剪切](#page-173-0)标签前那段余白的办法? (P-touch Editor Lite)
	- 打印标签前如何避免标签左侧产生的留白 (大约1英寸的空白[\) ? \(P-touch Editor 5.1\)](#page-47-0)
- 布局
- [如何使用拆分打印功能来制作更](#page-77-0)宽的标签(放大标签并将其打印在两个或多个标签上)? (P-touch Editor 5.x 的 Windows 用户) 移动设备的APP应用程序

- Brother iPrint&Label
	- 从哪里下载 [Brother iPrint&Label? \(iPrint&Label\)](#page-65-0)
	- 如何使用纵向打印[? \(iPrint&Label\)](#page-73-0)
	- 如何创建一张条形码标签[? \(iPrint&Label\)](#page-160-0)
	- 打印时如何将标签两端的边距变得最小[? \(iPrint&Label\)](#page-204-0)
	- 为什么我的设备接入网络后比离线状态多出很多标签模板[? \(iPrint&Label\)](#page-72-0)
	- 如何创建一张含有时间&日期的标签[? \(iPrint&Label\)](#page-161-0)
	- ■我可以在条形码设置中更改条形码的大小吗[? \(iPrint&Label\)](#page-159-0)
	- [我能更改模板中的条形](#page-158-0)码协议吗? (iPrint&Label)
	- 在打印过程中我接听了一个电话[或接收了文字信息后,是否能](#page-68-0)继续打印? (iPrint&Label)
	- 哪款标签打印机可以使用[iPrint&Label? \(iPrint&Label\)](#page-67-0)
	- 我可以在iPad上使用这个app吗[? \(iPrint&Label\)](#page-66-0)
	- iPrint&Label[可以与其它公司的打印机兼容么?\(](#page-70-0)iPrint&Label)
- Pro Label Tool
	- 在打印标签中未包含从CSV文件中导入的数据。 [\(Pro Label Tool\)](#page-220-0)
- 如何创建序号标签 [\(Pro Label Tool\)](#page-217-0)
- 在 [Pro Label Tool](#page-219-0) 中打开在 P-touch Editor 中创建的 LBX 文件

# 网络

- 网络设置
	- 如何查看计[算机和打印机的](#page-90-0) IP 地址?
	- 使用BRAdmin Light [工具更改打印机的网](#page-166-0)络设置 (IP 地址, 子网掩码和网关)
	- [如何在安装打印机](#page-206-0)驱动程序之后进行无线打印?(macOS 10.15 或更早版本)
	- 配置从 iOS 设备[打印的无](#page-86-0)线网络设置
	- 在哪里可以杳[看打印机的网](#page-89-0)络设置, 如IP地址?
	- 如何禁止AirPrint 兼容设备[接收打印广播?](#page-172-0)
	- 查找 Windows 的无线[安全信息\(例如,](#page-124-0) SSID、网络密钥等)
	- 查找 [Mac OS X 10.7](#page-99-0) 或更高版本的无线安全信息(例如, SSID、网络密钥等)
	- 在 Windows 7 [中共享打印机\(共享打印机\)](#page-93-0)
- 网络术语
	- 什么是[WPA-PSK/ WPA2-PSK, TKIP](#page-101-0) 和 AES?
	- 什么是 [WEP?](#page-102-0)
- 软件
	- 打印机驱动程序
		- <u>如何卸载[打印机](#page-182-0)驱动</u>程序?
	- 固件
		- [如何更新固件](#page-116-0)?
	- P-touch Update Software
		- 什么是 [P-touch Update Software](#page-121-0)?
	- Printer Setting Tool
		- <u>使用打印机设置工具 [\( Windows](#page-135-0) 用户)</u>
		- 如何查看计[算机和打印机的](#page-90-0) IP 地址?
		- 使用通信设置 (用于 [Windows\)](#page-148-0)
		- [当我打开打印机](#page-103-0)时,我可以设置打印机自动打开它的无线局域网设置吗??
		- 是否可以将设备的设置更改应[用到另一台打印机上?](#page-109-0)
		- 在哪里可以查[看打印机的网](#page-89-0)络设置, 如IP地址?
		- 1 我可以检查[打印机的使用日志](#page-105-0)吗?
		- 使用 [Device settings](#page-110-0)
	- 无线设备安装向导(仅适用于 Mac)
		- [如何在安装打印机](#page-206-0)驱动程序之后进行无线打印?(macOS 10.15 或更早版本)
	- P-touch Editor Lite
		- 使用 [P-touch Editor Lite](#page-119-0) 创建标签
		- 无法使用 [P-touch Editor Lite. \(macOS 10.15](#page-211-0) 及以上版本)
		- [有没有可以消除每次剪切](#page-173-0)标签前那段余白的办法? (P-touch Editor Lite)
		- 如何更改单位设置"mm" 和 ["inches"? \(P-touch Editor Lite\)](#page-44-0)
		- 如何创建含有1行/2行和符号的标签? [\(P-touch Editor Lite\)](#page-43-0)
		- [如何使用序号打印功能](#page-38-0) (P-touch Editor Lite)
		- 如何旋转对象的方向[? \(P-touch Editor Lite LAN\)](#page-41-0)

P-touch Library

- 如何使用 [P-touch Library](#page-145-0)
- 什么是 [P-touch Library?](#page-118-0)
- BRAdmin Light
	- 使用BRAdmin Light [工具更改打印机的网](#page-166-0)络设置 (IP 地址, 子网掩码和网关)
- AirPrint
	- 如何禁止AirPrint 兼容设备[接收打印广播?](#page-172-0)
- 机器
	- 重置的步骤
		- 如何重置标签[打印机?](#page-106-0)
	- 打印打印机的设置
		- <u>如何查看计[算机和打印机的](#page-90-0) IP</u> 地址?
		- [能否打印打印机](#page-104-0)设置?
		- 在哪里可以查[看打印机的网](#page-89-0)络设置, 如IP地址?
		- 我可以检查[打印机的使用日志](#page-105-0)吗?
		- 当我尝试[打印打印机的信息](#page-74-0)时, 红灯一直闪烁, 并且无法打印。
	- 使用网页浏览器关机您的打印机
		- [使用基于](#page-167-0)Web管理
		- [安装](#page-209-0)CA证书
	- Printer Setting Tool
		- [使用打印机](#page-135-0)设置工具 ( Windows 用户)
		- 使用通信设置 (用于 [Windows\)](#page-148-0)
		- 是否可以将设备的设置更改应[用到另一台打印机上?](#page-109-0)
		- 使用 [Device settings](#page-110-0)
	- 电池
		- 请问[可以推荐哪些品牌的](#page-186-0)镍氢充电电池?
	- 操作
		- [当我打开打印机](#page-103-0)时,我可以设置打印机自动打开它的无线局域网设置吗??
- 操作系统
	- M<sub>ac</sub>
		- 如何识别[您的操作系](#page-32-0)统 (OS) 是 Windows 还是 Mac。
		- 如何打开设备[和打印机窗口](#page-185-0)
		- [安装](#page-134-0)软件
		- 如何使用 [P-touch Utility \(](#page-162-0)使用 Mac OSX)
		- 查找 Mac OS X 10.7 或更高版本的无线[安全信息\(例如,](#page-99-0) SSID、网络密钥等)

**Windows** 

# *PT-P750W* [前往索引](#page-0-0)

- 如何识别[您的操作系](#page-32-0)统 (OS) 是 Windows 还是 Mac。
- 如何卸载 [P-touch Editor? \(P-touch Editor 5.x Windows](#page-165-0) 用户)  $\blacksquare$
- 如何打开设备[和打印机窗口](#page-185-0)
- Windows 10[更新后我打印的文件不完整或在打印](#page-216-0)时蓝屏(2021年3月)
- 无法保存从Brother[支持网站下](#page-181-0)载的文件 (适用于Windows)
- [安装](#page-134-0)软件

维护

#### 机器的维护

■ 怎样[使用打印](#page-15-0)头清洁色带?

安装

软件

- 哪里能找到 Brother [打印机的序列号](#page-207-0)?
- 哪里可下载[最新版的适用于](#page-210-0) Mac 的 P-touch Editor?
- 无法保存从Brother[支持网站下](#page-181-0)载的文件 (适用于Windows) ■ [安装](#page-134-0)软件
- 故障排除

# 软件

- - 打印机驱动程序
		- 无法安装打印机驱动程序,因为在安装打印机驱动时,连[接打印机后安装停止了。](#page-7-0)
		- 从应用系统中打印标签, 应用系统的 "Collate" 设[置没有正确](#page-183-0)设置.
		- 无法安装打印机驱动程序和 P-touch Editor 5.1。 [P-touch Editor Lite](#page-81-0) 处于开启状态。
	- Printer Setting Tool
		- 打印机的 Wi-Fi 指示灯显示绿灯亮起, 但是无法与局域网内的其他设备进行通信。
		- 不能使用 [Wireless Direct](#page-87-0) 建立连接。
	- P-touch Editor Lite
		- 将P-touch标签机连接到我的计算机时, 没有出现[P-touch Editor Lite](#page-40-0) 弹出对话框。
		- 无法安装打印机驱动程序和 P-touch Editor 5.1。[P-touch Editor Lite](#page-81-0) 处于开启状态。
- P-touch Editor (Windows 用户)

#### 打印质量

- 标签的某些部分未打印。 [\(P-touch Editor 5.x Windows](#page-76-0) 用户)
- 我的标签为何打印出镜像的效果。如何禁用 / 启用镜像打印选项? [\(P-touch Editor 5.x Windows](#page-30-0) 用户)

介质

- 无法选择色带宽度。只有标准纸张大小可以选择。 [\(P-touch Editor 5.x Windows](#page-14-0)用户)
- 无法识别标签色带的颜色。当我将标签色带[装入打印机中,出](#page-75-0)现一条错误信息 "无法识别标签色带的颜色"

数据库

- 当我要使用数据库功能时,出现错误字样如 ["Code=800401f9 Msg: Error in the DLL Source: ADODB. Connection Description:"](#page-18-0) 我该怎么处理? Add-in 插件
	- P-touch 的插件 Add-In 已经在 Microsoft Word 或 Excel 中注册, 但仍然无法使用。 [\(P-touch Editor 5.x Windows](#page-17-0) 用户)
	- 为什么用Add-In[功能制作的文本格式与原始数据不同?](#page-20-0) (P-touch Editor 5.X for Windows)
	- 在 Microsoft Word中安装了P-touch 插件, 但无法在工具菜单栏上正常显示"Brother P-touch"的图标。(P-touch Editor 5.x Windows用户)
	- 如何将 Microsoft Excel 的文本插入到标签列表中 [\(P-touch Editor 5.x Windows](#page-29-0) 用户)
	- 无法在64 位的Microsoft® Office 2013 / 2016 添加 Add-In 插件, 怎么办? [\(P-touch Editor 5.1/5.2 Windows](#page-62-0) 用户)。
	- [P-touch Editor](#page-169-0) 有时会闪退。 (使用 Office 2013 或 2016 的用户)
- 条形码
- 条形码下方不显示对应的数字。[\(P-touch Editor](#page-190-0) 的 Windows 用户)
- 出错信息
- [无法使用](#page-224-0) HSe 热缩管标签

操作

- 我无法从"打印机设置"对话框的"应用匹配打印机"下拉菜单中选择我的打印机名称。[\(P-touch Editor 5.x Windows](#page-57-0) 用户)
- 是否有一种方法可以自动存储或管理标签数据[?\(P-touch Editor 5.x Windows](#page-61-0)用户)
- 当添加过多的文本时,如何让所有字符的尺寸自动缩小。 [\(P-touch Editor 5.x Windows](#page-60-0) 用户)
- 我在[P-touch Editor 6.x](#page-222-0)中找不到传输模板功能。 (Windows)
- [P-touch Editor 5.4](#page-223-0)中的一些功能在P-touch Editor 6.x中不可用。 (Windows)
- 我的标签为何打印出镜像的效果。如何禁用 / 启用镜像打印选项? [\(P-touch Editor 5.x Windows](#page-30-0) 用户)
- 无法打印机器现在的时间/日期。 [\(P-touch Editor 5.1/5.2 Windows](#page-56-0) 用户)
- [P-touch Editor](#page-169-0) 有时会闪退。 (使用 Office 2013 或 2016 的用户)
- 无法打印
- [无法使用](#page-224-0) HSe 热缩管标签
- P-touch Editor (Mac 用户)
	-

#### 操作

- 哪里可下载[最新版的适用于](#page-210-0) Mac 的 P-touch Editor?
- 当我在Mac上打开 [P-touch Editor](#page-221-0) 时,它崩溃了。
- 无法在 P-touch Editor 中选择打印机。(P-touch Editor 5.x Mac 版)
- 当我尝试在Macintosh版的 [P-touch Editor](#page-179-0) 软件中导入一个CSV文件, 导入的数据字符变成了乱码。

无法打印

- 无法打印。 [\(P-touch Editor5.3](#page-213-0) 的 Mac 版)
- 打印质量
- 当我尝试在Macintosh版的 [P-touch Editor](#page-179-0) 软件中导入一个CSV文件, 导入的数据字符变成了乱码。 数据库
- 无法将数据从数据库插入到条形码中。 [\(P-touch Editor 5.2](#page-215-0) 或更高版本的 Mac用户)
- 当我尝试在Macintosh版的 [P-touch Editor](#page-179-0) 软件中导入一个CSV文件,导入的数据字符变成了乱码。

#### 出错信息 / LED 指示灯

- 机器上显示的出错信息
	- [无法使用](#page-224-0) HSe 热缩管标签
- LED 指示灯
	- [无法使用](#page-224-0) HSe 热缩管标签
	- 打印机的 Wi-Fi 指示灯显示绿灯亮起, 但是无法与局域网内的其他设备进行通信。

# *PT-P750W* [前往索引](#page-0-0)

- 当我尝试[打印打印机的信息](#page-74-0)时,红灯一直闪烁,并且无法打印。
- [指示灯的含](#page-154-0)义是什么?
- 计算机屏幕上的出错信息
	- [无法使用](#page-224-0) HSe 热缩管标签
	- 无法识别标签色带的颜色。当我将标签色带装入打印机中, 出现一条错误信息 "无法识别标签色带的颜色"
	- 当我尝试安装驱动程序时,出现"[安装程序启](#page-64-0)动错误代码 2"、(或"代码 193"、"代码 216"或"代码 267"),我该怎么办?
- 当我要使用数据库功能时,出现错误字样如 ["Code=800401f9 Msg: Error in the DLL Source: ADODB. Connection Description:"](#page-18-0) 我该怎么处理?
- 移动设备的APP应用程序
	- Brother iPrint&Label
		- 在较窄的标签上打印时, 打印质量差。[\(iPrint&Label\)](#page-71-0)
		- 当我使用Mobile Cable Label Tool 或 [Brother iPrint&Label Mac](#page-171-0)版来搜索设备时, 无法检测到打印机。
		- 为什么在我的无线网络连接中无法找到Brother 的机器[. \(iPrint&Label\)](#page-69-0)
		- Pro Label Tool
			- [无法使用](#page-224-0) HSe 热缩管标签
			- **在打印标签中未包含从CSV文件中导入的数据。 [\(Pro Label Tool\)](#page-220-0)**
- 连接计算机
	- 安装失败
		- 从服务器计算机指定的纸张设[置不会反映在客](#page-50-0)户端计算机上
		- 在 [macOS 10.13 / 10.12](#page-187-0) 上显示的的 "Drivers&Editor Tool" 工具中无法安装 "完整的软件包"。
		- 无法安装打<u>印机驱动程序, 因为在安装打印机驱动时, 连[接打印机后安装停止了。](#page-7-0)</u>
		- 无法安装打印机驱动程序和 P-touch Editor 5.1。[P-touch Editor Lite](#page-81-0) 处于开启状态。
		- <u>我尝试用USB 集线器来安装打印机驱动。"驱动程序安装"对话框出现且已经连接了P-touch打印机, 但是安装无法继续下去。</u>
		- 当我尝试安装驱动程序时,出现"[安装程序启](#page-64-0)动错误代码 2"、(或"代码 193"、"代码 216"或"代码 267"),我该怎么办?
	- 无法打印
		- [无法打印。](#page-16-0)(USB 连接)
		- 无法打印。(P-touch Editor5.3 的 Mac 版)
	- Wi-Fi
		- <u>打印机的 Wi-Fi 指示灯显示绿灯亮起, 但是无法与局域网内的其他</u>设备进<mark>行通信。</mark>
		- 不能使用 [Wireless Direct](#page-87-0) 建立连接。
		- [我无法将](#page-84-0)设备连接到无线网络。
	- 网络设置
		- 不能使用 [Wireless Direct](#page-87-0) 建立连接。
		- [我无法将](#page-84-0)设备连接到无线网络。
- 连接移动设备
	- Wi-Fi
		- 打印机的 Wi-Fi 指示灯显示绿灯亮起, 但是无法与局域网内的其他设备进行通信。
		- 不能使用 [Wireless Direct](#page-87-0) 建立连接。
- 打印
	- 无法打印
		- 我无法从"打印机设置"对话框的"应用匹配打印机"下拉菜单中选择我的打印机名称。[\(P-touch Editor 5.x Windows](#page-57-0) 用户)
		- [无法使用](#page-224-0) HSe 热缩管标签
		- Windows 10[更新后我打印的文件不完整或在打印](#page-216-0)时蓝屏(2021年3月)
		- [无法打印。](#page-16-0)(USB 连接)
		- 无法打印。 [\(P-touch Editor5.3](#page-213-0) 的 Mac 版)
		- 同一台电脑连接多台同一型号的打印机, 但只能从其中一台打印机进行打印。
		- 当我尝试[打印打印机的信息](#page-74-0)时, 红灯一直闪烁, 并且无法打印。
	- 打印质量 / 打印设置
		- 标签的某些部分未打印。 [\(P-touch Editor 5.x Windows](#page-76-0) 用户)
		- 在较窄的标签上打印时, 打印质量差。[\(iPrint&Label\)](#page-71-0)
		- Windows 10[更新后我打印的文件不完整或在打印](#page-216-0)时蓝屏(2021年3月)
		- 从应用系统中打印标签, 应用系统的 "Collate" 设[置没有正确](#page-183-0)设置.
		- 没有选择"半切"选项,标签打印时[仍然是半切的。](#page-157-0)
		- 为[什么会有空白横条](#page-170-0)纹出现在被打印的标签文本上?
		- 色带是缠绕[在机器上的,或复合](#page-51-0)带的顶部和底部层对齐。
	- 减少色带页边距
		- 打印时如何将标签两端的边距变得最小[? \(iPrint&Label\)](#page-204-0)
		- [有没有可以消除每次剪切](#page-173-0)标签前那段余白的办法? (P-touch Editor Lite)
		- 打印标签前如何避免标签左侧产生的留白 (大约1英寸的空白[\) ? \(P-touch Editor 5.1\)](#page-47-0)
	- 布局
		- 当添加过多的文本时,如何让所有字符的尺寸自动缩小。 [\(P-touch Editor 5.x Windows](#page-60-0) 用户)
		-
		- 我的标签为何打印出镜像的效果。如何禁用 / 启用镜像打印选项? [\(P-touch Editor 5.x Windows](#page-30-0) 用户)
		-
	-
	- 色带是缠绕[在机器上的,或复合](#page-51-0)带的顶部和底部层对齐。
	-

卸载

- 打印机驱动程序
	- 如何卸载[打印机](#page-182-0)驱动程序?
- 我尝试用USB 集线器来安装打印机驱动。"驱动程序安装"对话框出现且已经连接了P-touch打印机, 但是安装无法继续下去。 P-touch Editor
- 
- 如何卸载 [P-touch Editor? \(P-touch Editor 5.x Windows](#page-165-0) 用户)
- 机器
	- 机器
		- 哪里能找到 Brother [打印机的序列号](#page-207-0)?
		- 没有选择"半切"选项,标签打印时[仍然是半切的。](#page-157-0)
		- 色带[脱落。](#page-52-0)
- [打印出来的](#page-82-0)标签比实际要求的标签长或短。
- 
- 无法打印机器现在的时间/日期。(P-touch Editor 5.1/5.2 Windows 用户)
- 卡纸 / 卡带 / 标签卡住了
	-
	- 色带[脱落。](#page-52-0)
- 请问[可以推荐哪些品牌的](#page-186-0)镍氢充电电池?
- 重置的步骤
	- 如何重置标签[打印机?](#page-106-0)
- 操作

# ■ 无法选择色带宽度。只有标准纸张大小可以选择。 [\(P-touch Editor 5.x Windows](#page-14-0)用户)

## 操作系统

Mac

- 当我在Mac上打开 [P-touch Editor](#page-221-0) 时, 它崩溃了。
- 当我使用Mobile Cable Label Tool 或 [Brother iPrint&Label Mac](#page-171-0)版来搜索设备时, 无法检测到打印机。 Windows
	- Windows 10[更新后我打印的文件不完整或在打印](#page-216-0)时蓝屏(2021年3月)
- 移动设备 (Apple/Android 等)
	- 为什么这款 app 要求访问我的"设备[内部存](#page-184-0)储数据"、"相机"和"联系人"?
	- 当我使用Mobile Cable Label Tool 或 [Brother iPrint&Label Mac](#page-171-0)版来搜索设备时, 无法检测到打印机。

# 安装

- 软件
	- 哪里可下载[最新版的适用于](#page-210-0) Mac 的 P-touch Editor?
	- [安装](#page-134-0)软件
	- 在 [macOS 10.13 / 10.12](#page-187-0) 上显示的的 "Drivers&Editor Tool" 工具中无法安装 "完整的软件包"。

### 其他

### 移动设备的APP应用程序

#### Brother iPrint&Label

- 从哪里下载 [Brother iPrint&Label? \(iPrint&Label\)](#page-65-0)
- 在较窄的标签上打印时,打印质量差。[\(iPrint&Label\)](#page-71-0)
- 如何使用纵向打印[? \(iPrint&Label\)](#page-73-0)
- 如何创建一张条形码标签[? \(iPrint&Label\)](#page-160-0)
- 打印时如何将标签两端的边距变得最小[? \(iPrint&Label\)](#page-204-0)
- 当我使用Mobile Cable Label Tool 或 [Brother iPrint&Label Mac](#page-171-0)版来搜索设备时, 无法检测到打印机。
- 为什么我的设备接入网络后比离线状态多出很多标签模板[? \(iPrint&Label\)](#page-72-0)
- 如何创建一张含有时间&日期的标签[? \(iPrint&Label\)](#page-161-0)
- 我可以在条形码设置中更改条形码的大小吗[? \(iPrint&Label\)](#page-159-0)
- [我能更改模板中的条形](#page-158-0)码协议吗? (iPrint&Label)
- 为什么在我的无线网络连接中无法找到Brother 的机器[. \(iPrint&Label\)](#page-69-0)
- 在打印过程中我接听了一个电话或接收了文字信息后, 是否能继续打印? (iPrint&Label)
- 哪款标签打印机可以使用[iPrint&Label? \(iPrint&Label\)](#page-67-0)
- 我可以在iPad上使用这个app吗[? \(iPrint&Label\)](#page-66-0)
- iPrint&Label[可以与其它公司的打印机兼容么?\(](#page-70-0)iPrint&Label)

Pro Label Tool

- 在打印标签中未包含从CSV文件中导入的数据。 [\(Pro Label Tool\)](#page-220-0)
- 如何创建序号标签 [\(Pro Label Tool\)](#page-217-0)
- 在 [Pro Label Tool](#page-219-0) 中打开在 P-touch Editor 中创建的 LBX 文件

### 维护

- 机器维护
	- 怎样[使用打印](#page-15-0)头清洁色带?

### 规格

产品

- 从服务器计算机指定的纸张设[置不会反映在客](#page-50-0)户端计算机上。
- 请问[可以推荐哪些品牌的](#page-186-0)镍氢充电电池?
- [是否可使用](#page-208-0) TZ/TZe 色带打印?
- 在 [Windows 10/Windows 8/Windows 8.1](#page-79-0) 中共享打印机(共享打印机)
- [我无法将](#page-84-0)设备连接到无线网络。
- 没有选择"半切"选项,标签打印时[仍然是半切的。](#page-157-0)
- [如何安装](#page-37-0)标签色带?
- 哪款标签打印机可以使用[iPrint&Label? \(iPrint&Label\)](#page-67-0)
- 标签送带[和剪切的可用](#page-107-0)选项有哪些?
- 请问TZe[耗材可以使用在](#page-63-0)这台标签机上么?TZ耗材和TZe耗材之间的区别是什么?

应用程序

- 是否有一种方法可以自动存储或管理标签数据[?\(P-touch Editor 5.x Windows](#page-61-0)用户)
- 有哪些 iOS 的移动应[用程序可以使用](#page-180-0)?
- $\blacksquare$ 哪里可下载[最新版的适用于](#page-210-0) Mac 的 P-touch Editor?
- 从哪里下载 [Brother iPrint&Label? \(iPrint&Label\)](#page-65-0)
- 无法使用 [P-touch Editor Lite. \(macOS 10.15](#page-211-0) 及以上版本)
- <u>如何通过连接 "First Name" 和"Last Name" 字段来创建胸牌标签[? \(P-touch Editor 5.X for WIndows\)](#page-23-0)</u>  $\blacksquare$
- 用其他与P-touch Editor 5.1/5.2 相兼容的应用程序创建的数据,能在Editor 中编辑吗 [? \(P-touch Editor 5.1/5.2 Windows](#page-55-0) 用户)
- 那种图像格式可以插入并被打印[? \(P-touch Editor 5.1/5.2 Windows](#page-54-0) 用户)
- $\blacksquare$ [P-touch Editor](#page-169-0) 有时会闪退。 (使用 Office 2013 或 2016 的用户)
- 如何使用 [P-touch Utility \(](#page-162-0)使用 Mac OSX)
- 什么是标签列表[? \(P-touch Editor 5.1 for Windows\)](#page-27-0)
- 什么是 [P-touch Library?](#page-118-0)
- 其他应用程序创建的数据是否能与 [P-touch Editor 5.1 Mac](#page-141-0) 版相兼容?
- 哪款标签打印机可以使用[iPrint&Label? \(iPrint&Label\)](#page-67-0)
- 我可以在iPad上使<u>用这个app吗[? \(iPrint&Label\)](#page-66-0)</u>
- **IPrint&Label[可以与其它公司的打印机兼容么?\(](#page-70-0)iPrint&Label)**

#### 耗材及配件

- 请问[可以推荐哪些品牌的](#page-186-0)镍氢充电电池?
- [是否可使用](#page-208-0) TZ/TZe 色带打印?
- 请问TZe[耗材可以使用在](#page-63-0)这台标签机上么?TZ耗材和TZe耗材之间的区别是什么?

### 我尝试用**USB** 集线器来安装打印机驱动。 **"**驱动程序安装**"**对话框出现且已经连接了**Ptouch**打印机,但是安装无法继续下去。

<span id="page-6-0"></span>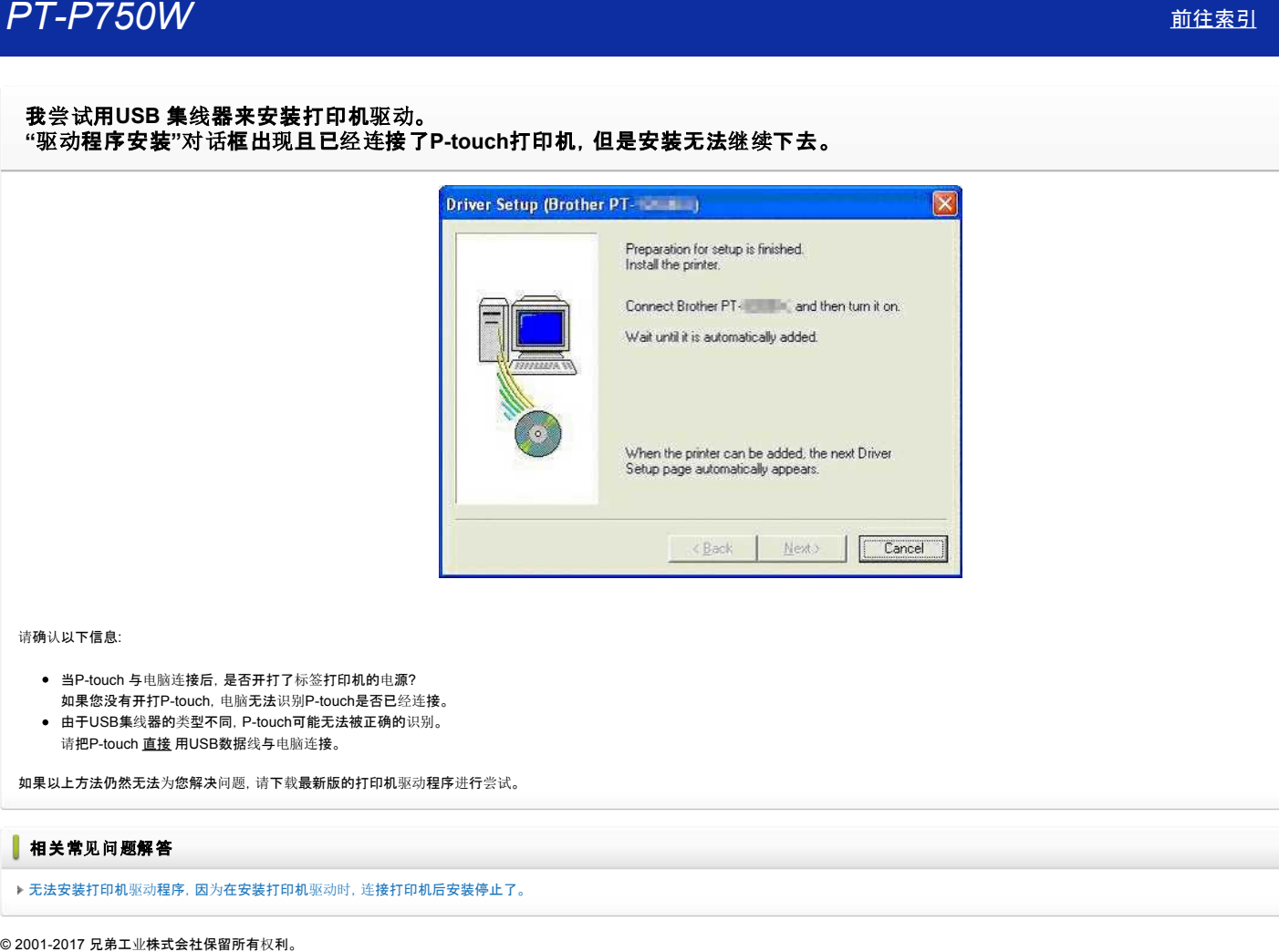

请确认以下信息:

- 当P-touch 与电脑连接后, 是否开打了标签打印机的电源? 如果您没有开打P-touch, 电脑无法识别P-touch是否已经连接。
- 由于USB集线器的类型不同,Ptouch可能无法被正确的识别。
- 请把P-touch 直接 用USB数据线与电脑连接。

如果以上方法仍然无法为您解决问题,请下载最新版的打印机驱动程序进行尝试。

### 相关常见问题解答

▶ 无法安装打印机驱动程序, 因为在安装打印机驱动时, 连[接打印机后安装停止了。](http://support.brother.com/g/b/faqendbranchprintable.aspx?c=cn&lang=zh&prod=p750wcheas&faqid=faqp00000106_000&branch=pdf)

<span id="page-7-0"></span>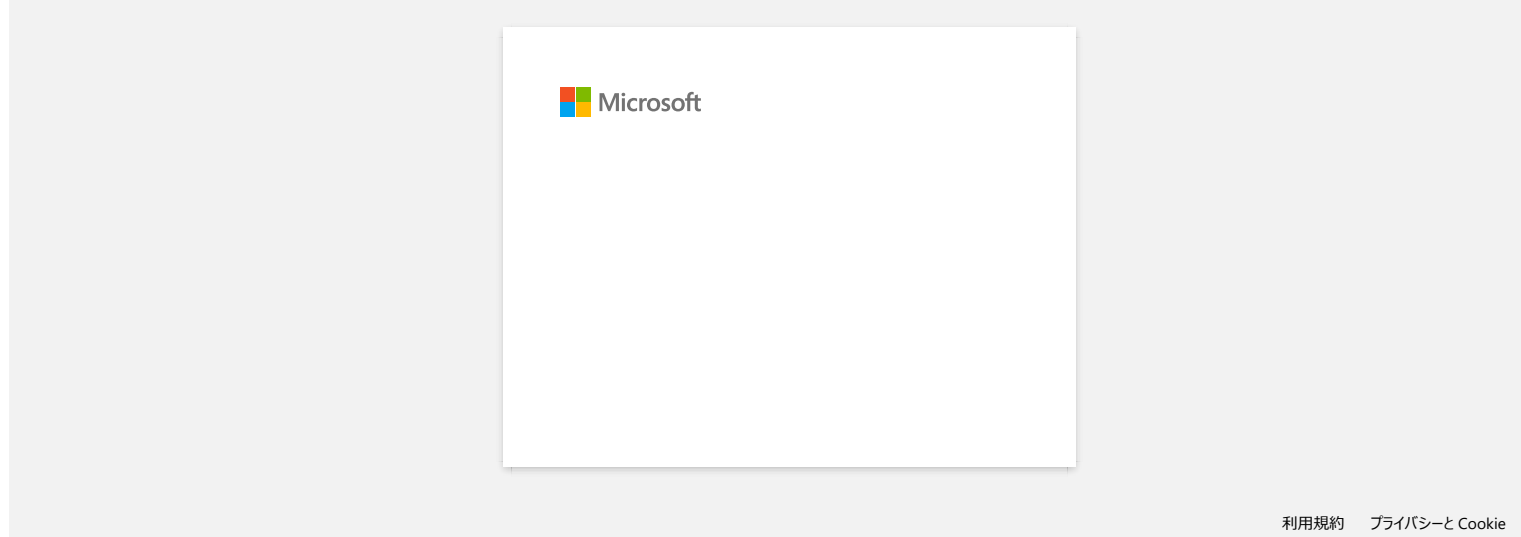

## <span id="page-8-0"></span>如何通过模板创建一张**ID** 标签**? (P-touch Editor 5.x** 的 **Windows** 用户**)**

1. 启动 **P-touch Editor** - 下面以使用Express模式为例:

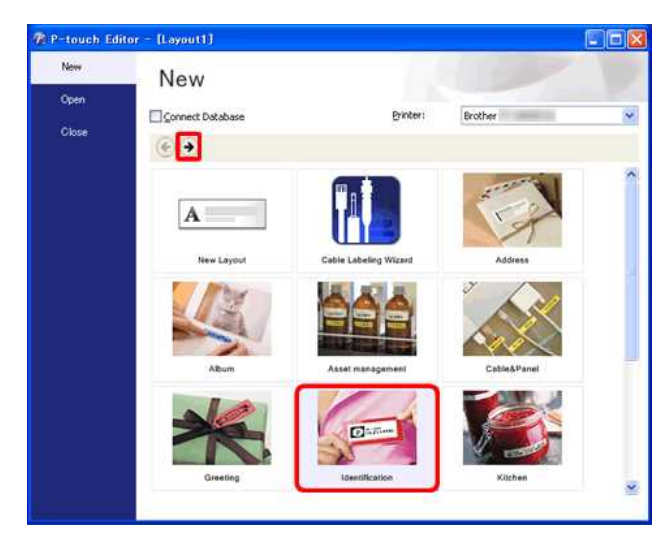

**启**动 P-touch Editor 并选择 "Identification" , 然后点击

#### 2. 选择一个模板

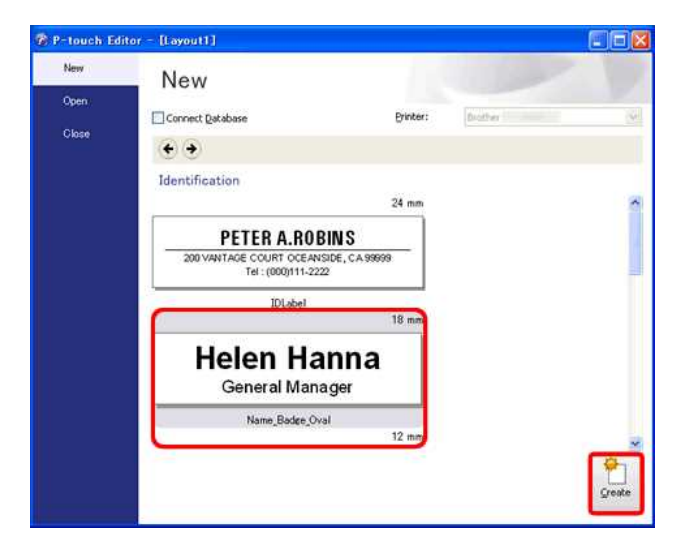

显示所选类别的模板列表。选择一个模板并点击 创建 按钮。

#### 3. 输入文本

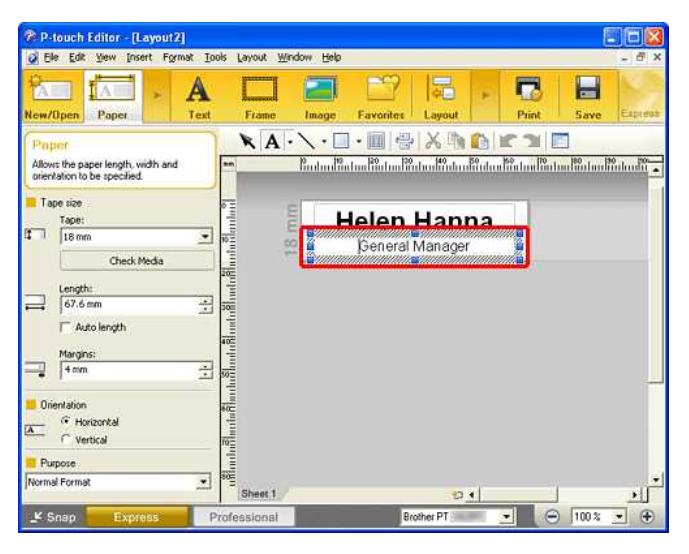

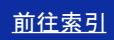

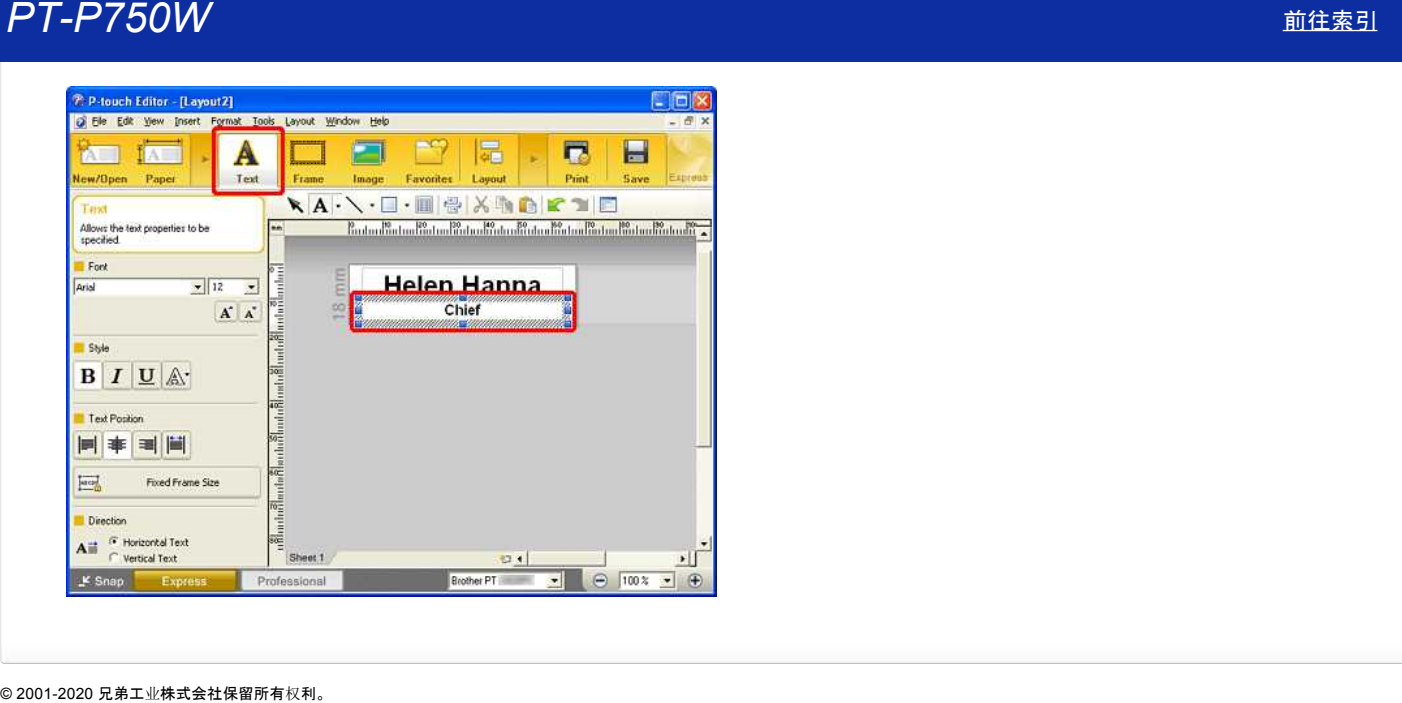

<span id="page-10-0"></span>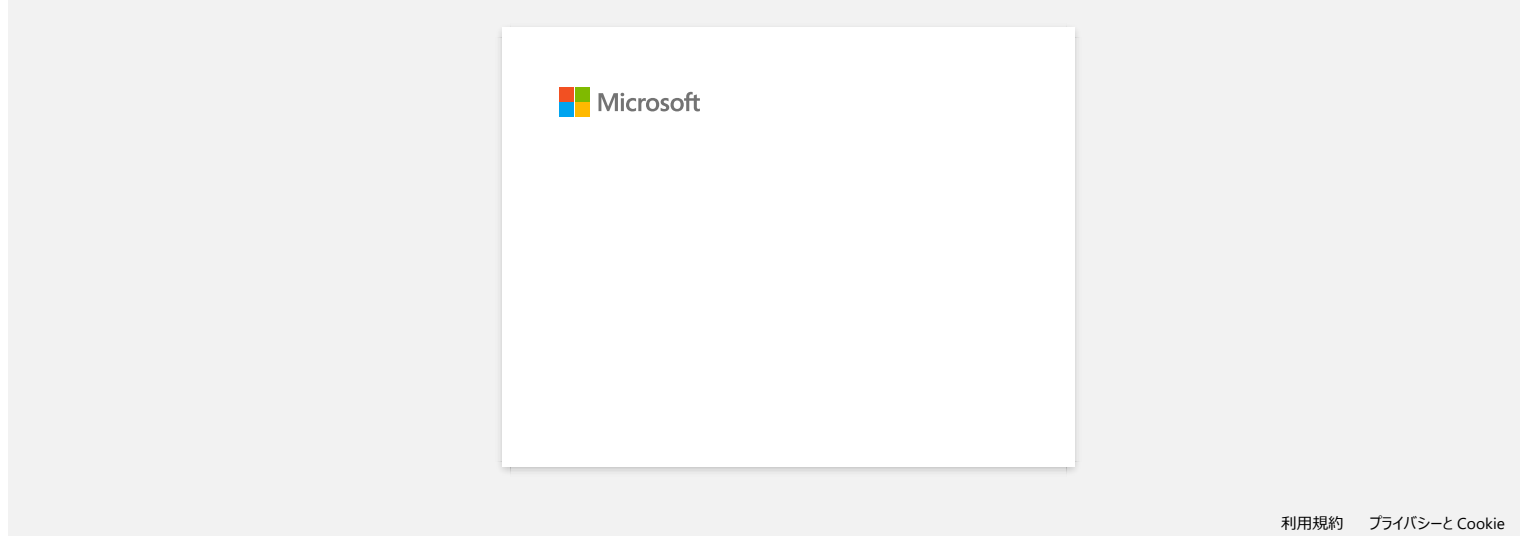

<span id="page-11-0"></span>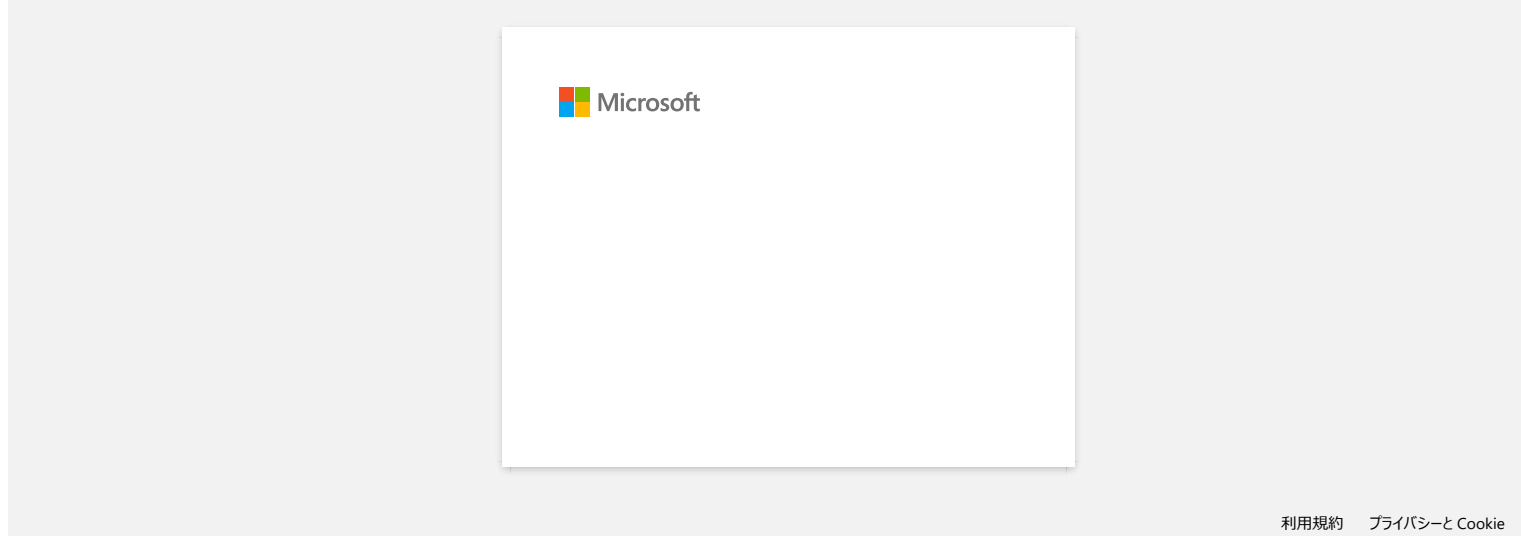

<span id="page-12-0"></span>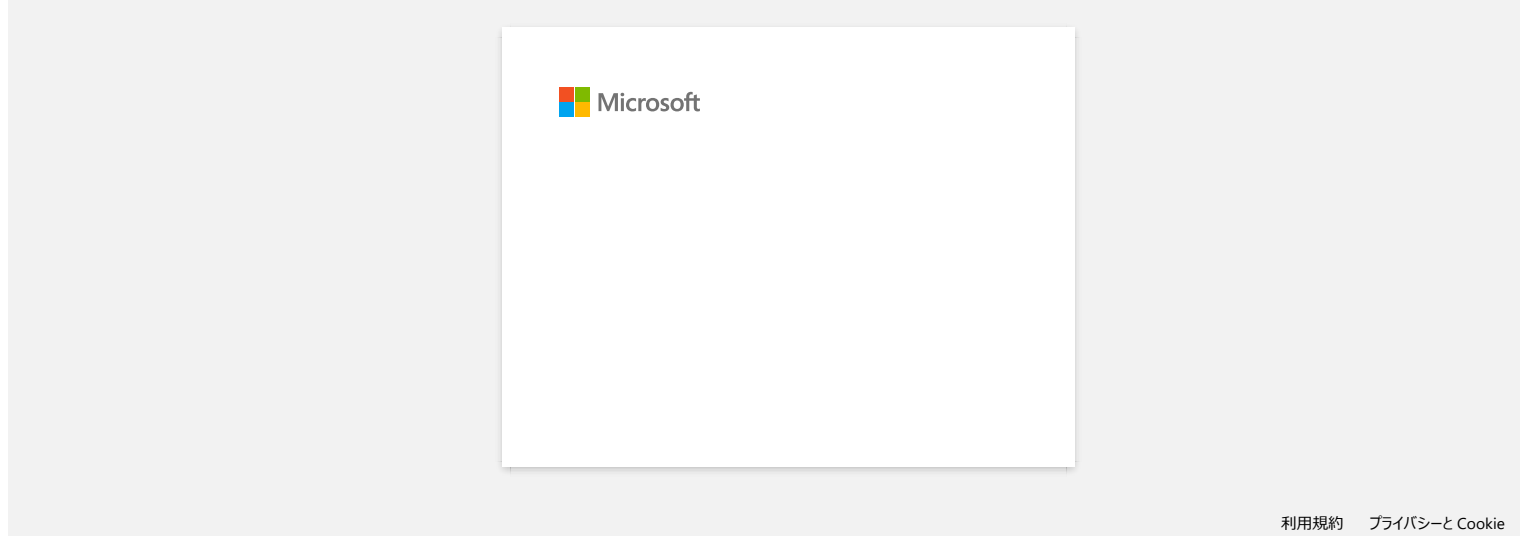

<span id="page-13-0"></span>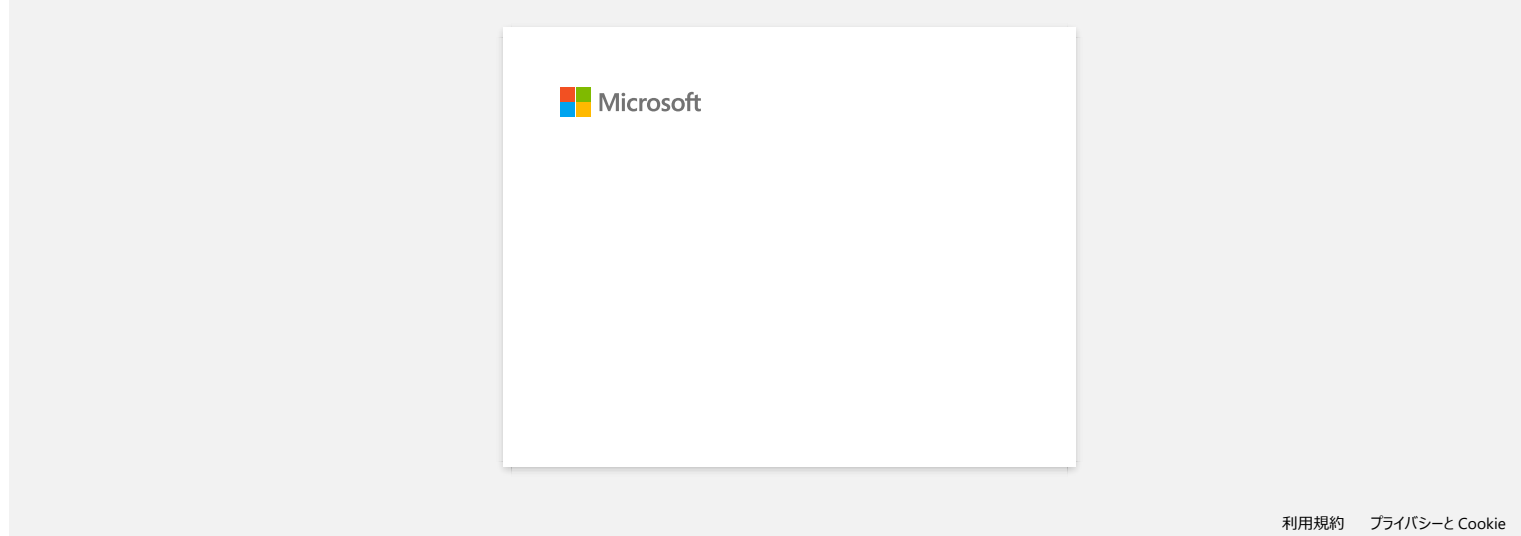

<span id="page-14-0"></span>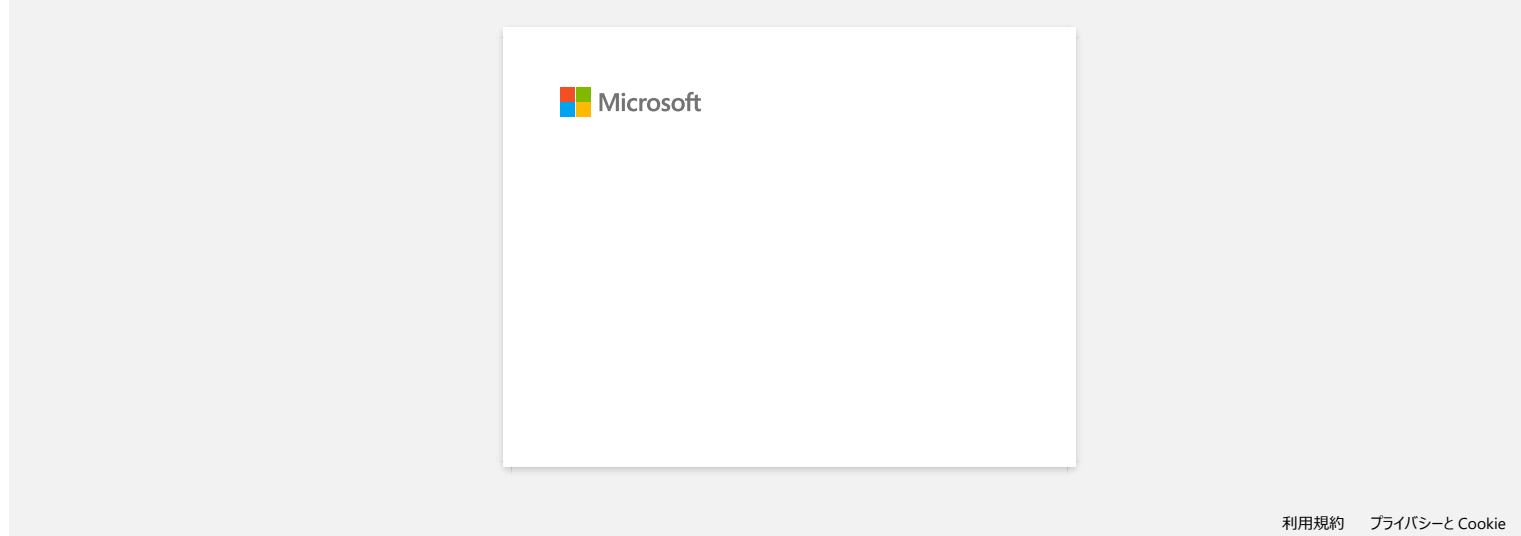

# 怎样使用打印头清洁色带?

<span id="page-15-0"></span>将打印头清洁色带放进打印机,关上翻盖,然后按送带&剪切键一次或两次。 由于用过的清洁色带重新转回打印头清洁色带盒,所以没有色带送出。 **户T-P750W** [前往索引](#page-0-0)<br>怎样使用打印头清洁色带?<br><sub>将打印头清洁色带放进打印机, 关上翻盖, 然后按送带&剪切键一次或两次。<br>由于用过的清洁色带重新转回打印头清洁色带盒. 所以没有色带送出。<br>© 2001-2018 兄弟工业株式会社保留所有权利。</sub>

<span id="page-16-0"></span>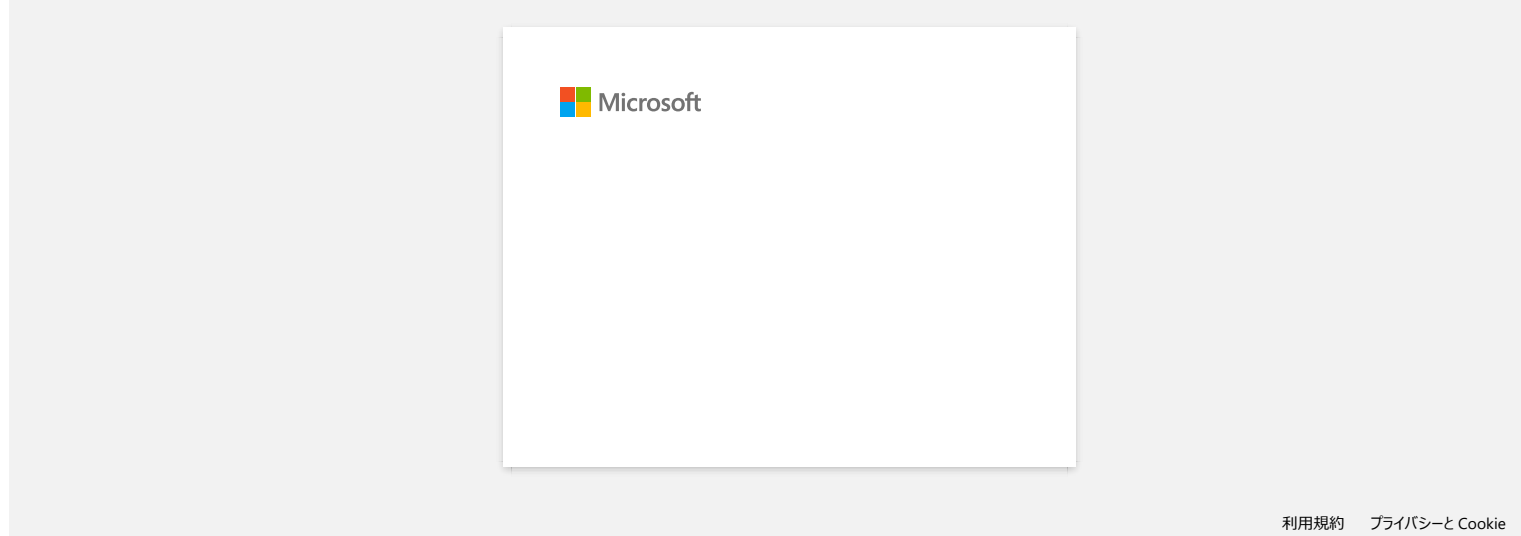

<span id="page-17-0"></span>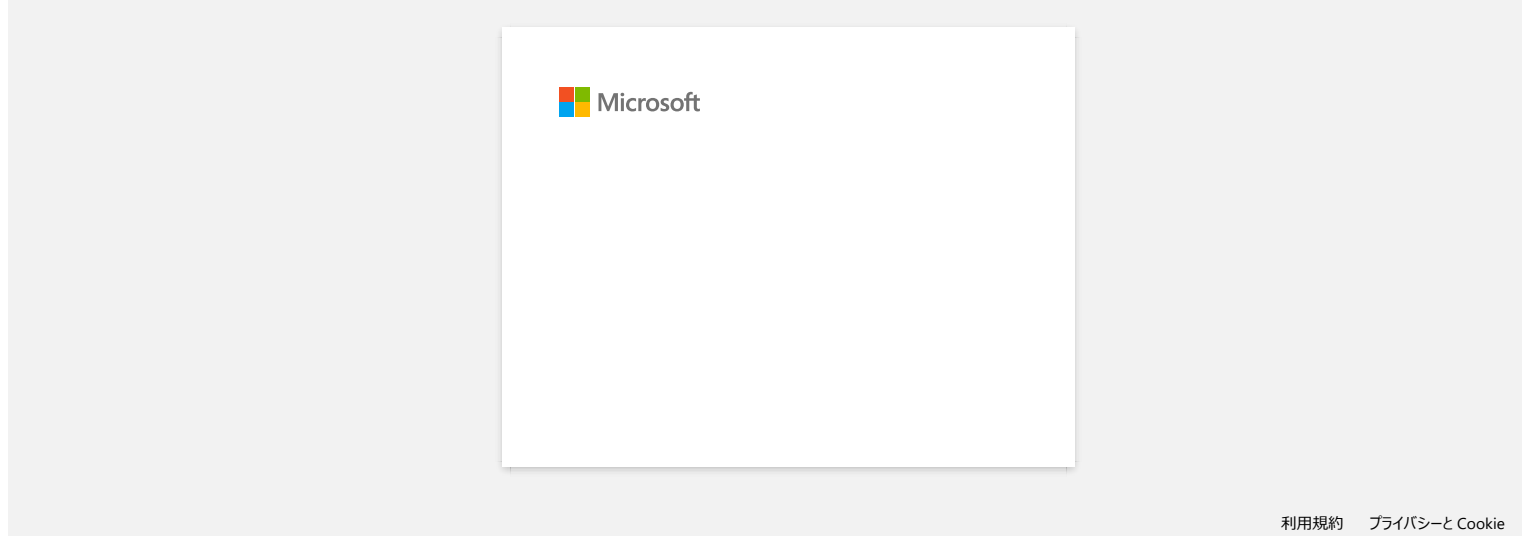

<span id="page-18-0"></span>当我要使用数据库功能时,出现错误字样如 **"Code=800401f9 Msg: Error in the DLL Source: ADODB. Connection Description:"** 我该怎 么处理? © 2001-2022 兄弟工业株式会社保留所有权利。 *PT-P750W* [前往索引](#page-0-0)

两个 DLL (动态链接库) 不文件时,此问题造成 Windows 操作系统安装过程中注册。 可以手动注册这些文件重新安装软件。

- 1. 以管理员身份登录到您的计算机上。如果您已经以管理员身份登录,关闭所有打开的应用程序,并继续执行步骤 2。
- 2. 单击 [开始]-[运行...]。
- 3. 在打开框中,键入"cmd",然后单击[确定]。
- 4. 在命令提示符下,键入下列命令行并按 [Enter] 每行之后。

 D: (where "D" is the letter of the drive on which Windows is installed) cd program files\common files\system\ole db regsvr32 oledb32.dll regsvr32 oledb32r.dll

- 1. 当您收到指示操作成功的消息时,单击 [确定].
- 2. 键入"退出"来关闭[命令提示符]窗口

.

更多详情请登陆点坝击以下链接 <http://support.microsoft.com/kb/329719/en-us>

<span id="page-19-0"></span>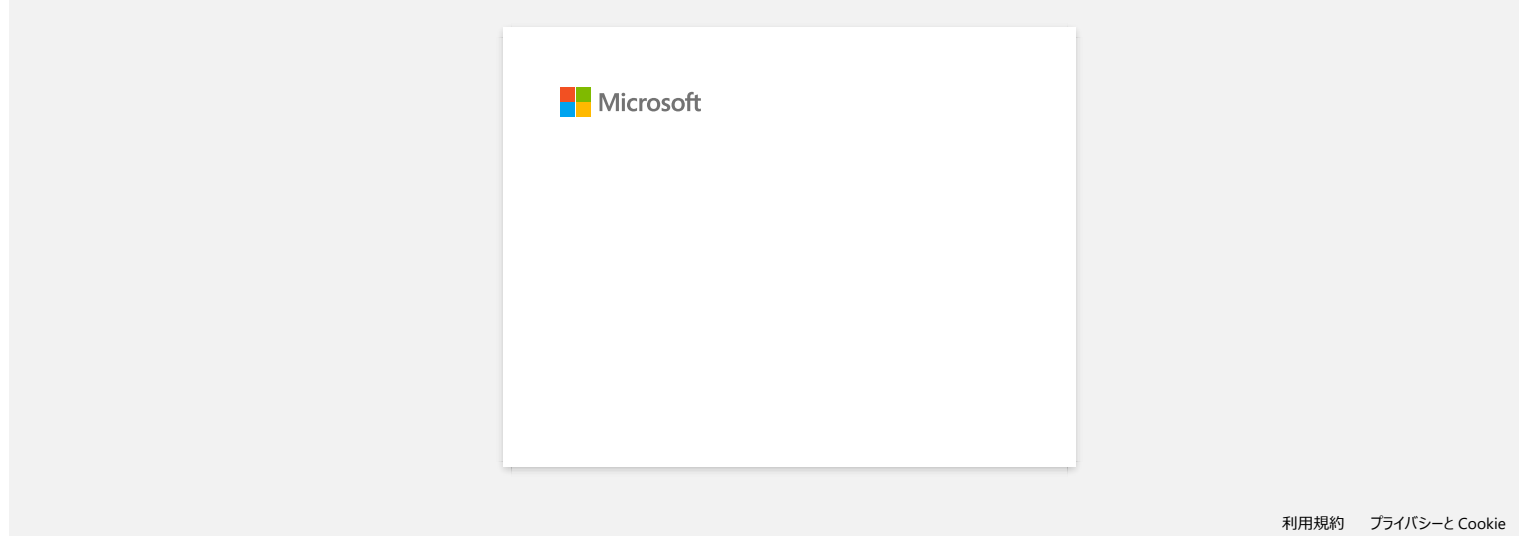

<span id="page-20-0"></span>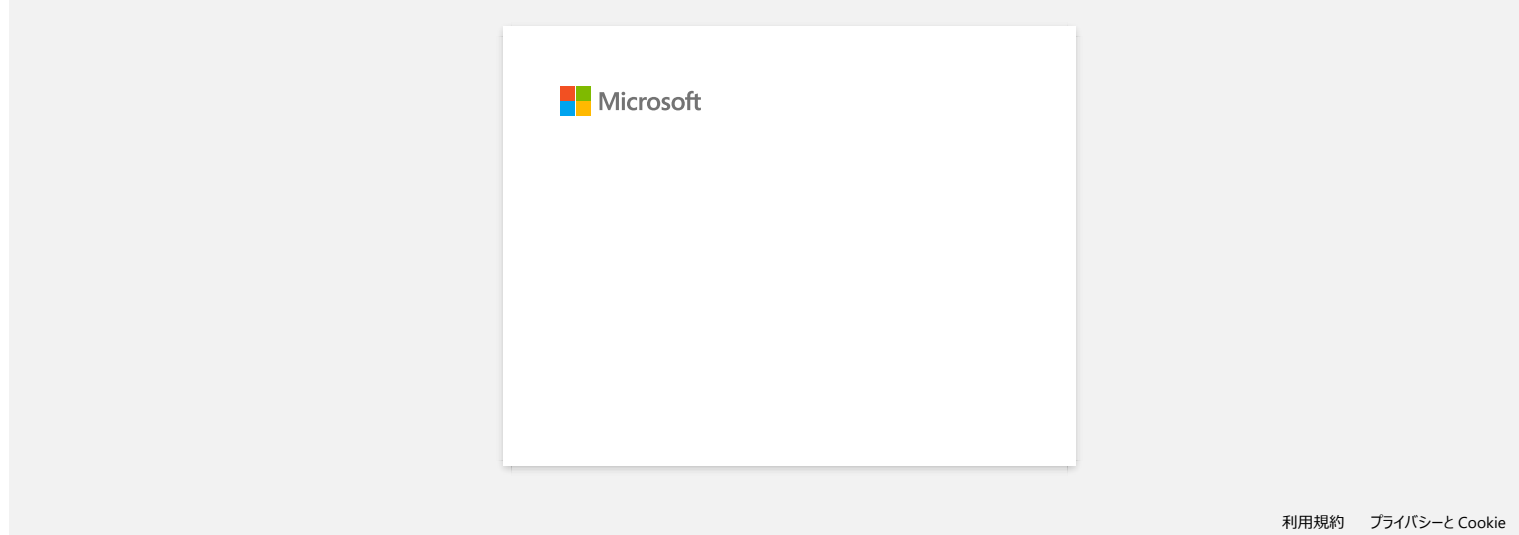

<span id="page-21-0"></span>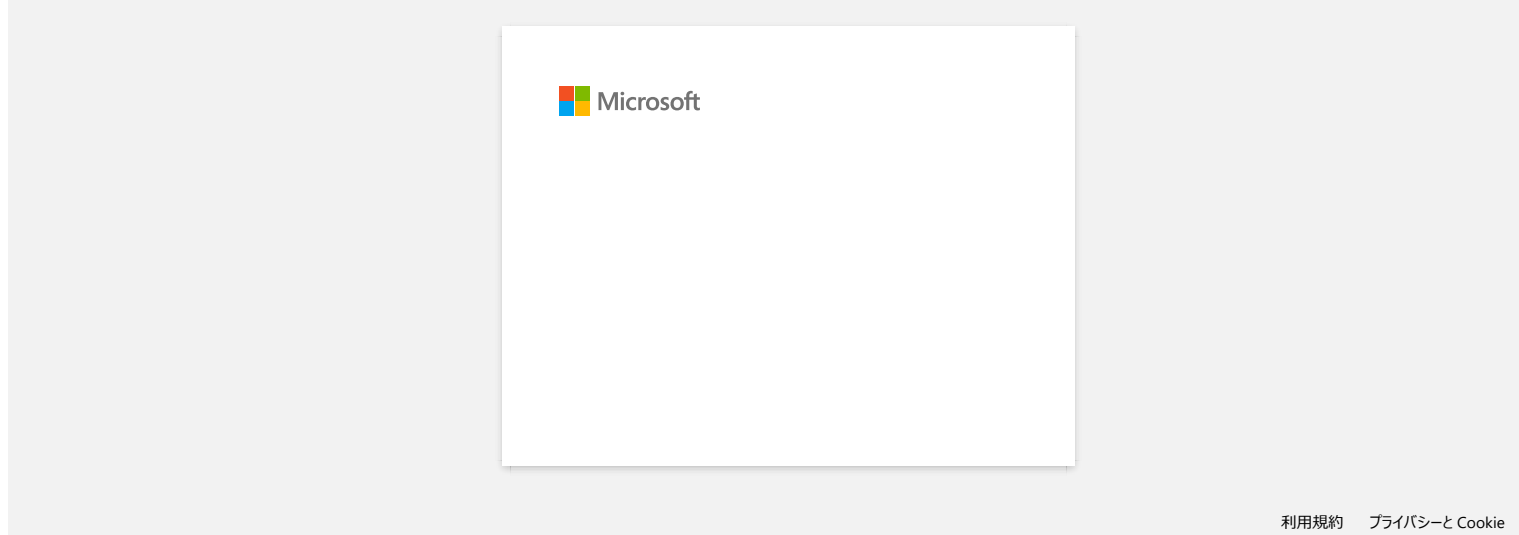

<span id="page-22-0"></span>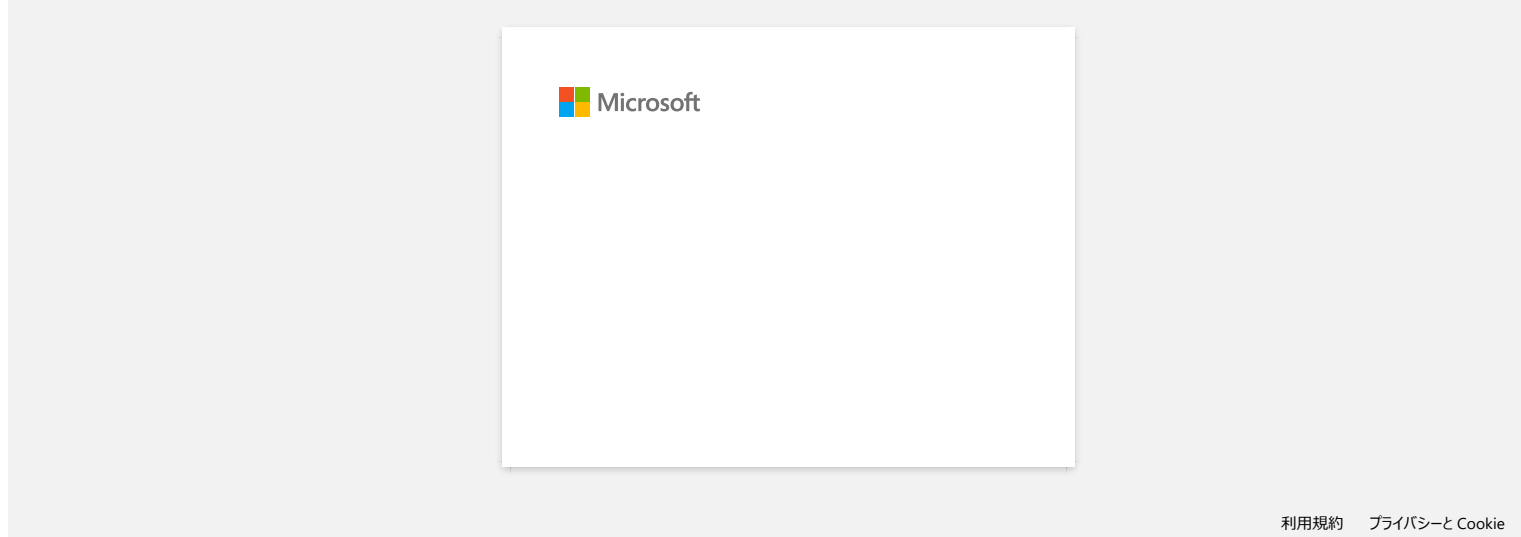

<span id="page-23-0"></span>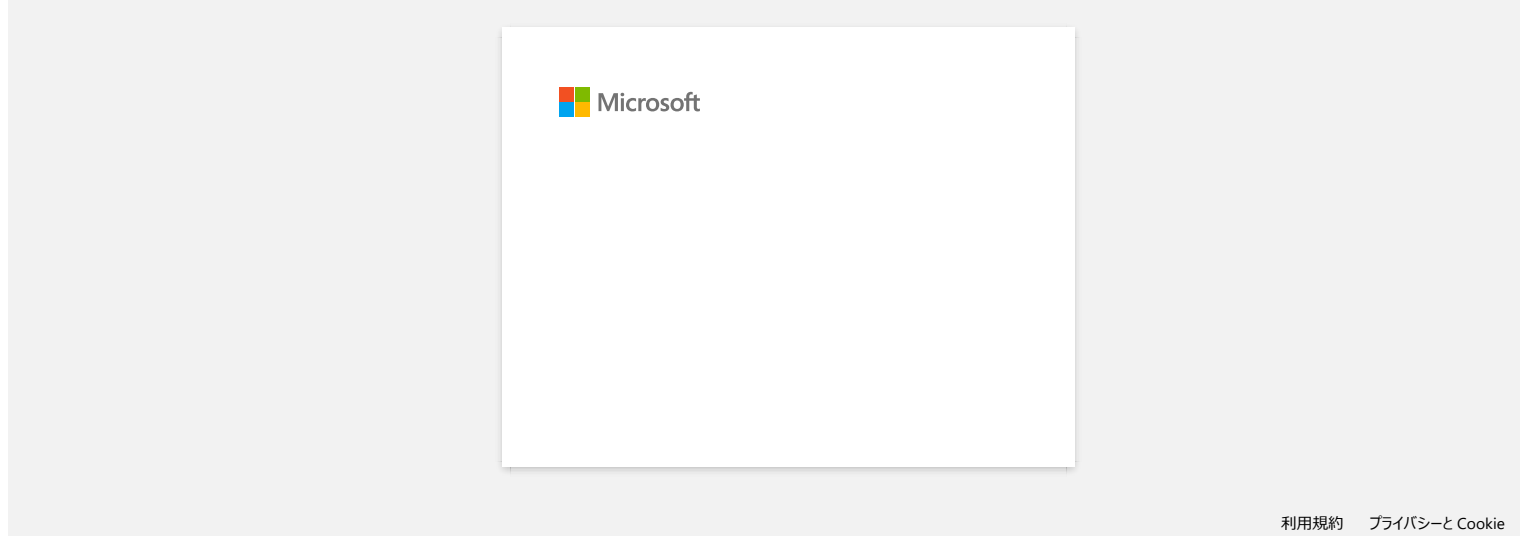

## <span id="page-24-0"></span>如何使用屏幕捕捉工具**? (P-touch Editor 5.X Windows** 用户**)**

有两种方式可以将您桌面/屏幕上的图像导入到标签中。

方法1: 使用 [Snap](#page-24-1) 模式 方法 2: 使用 [Professional](#page-25-0) 模式

#### <span id="page-24-1"></span>方法 **1:** 使用 **Snap** 模式

1. 点击左下角的 **Snap** 按钮。出现"Snap 模式描述" 窗口。点击确定按钮。

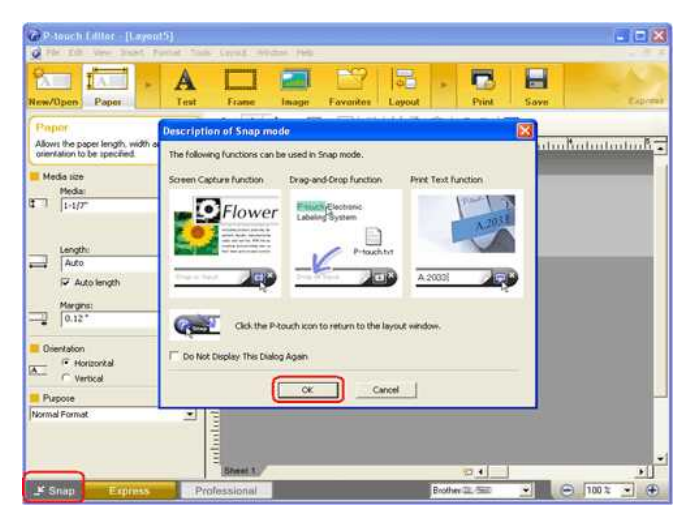

启动Snap 模式。

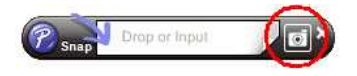

- 2. 点击 "屏幕捕捉" 按钮 **3.** Snap 模式消失, 鼠标形状发生改变。
- 3. 指定要导入的区域,在其周围绘制矩形。 单击要选择的区域的起始点。
- 긕

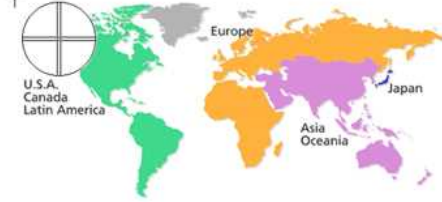

4. 单击该区域的结束点。

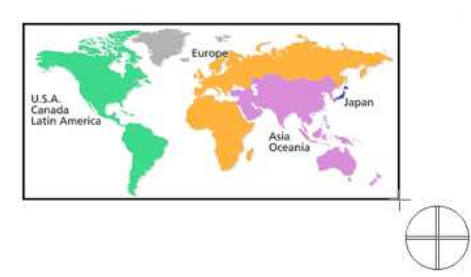

5. 所选区域的图像数据导入到编辑屏幕中。

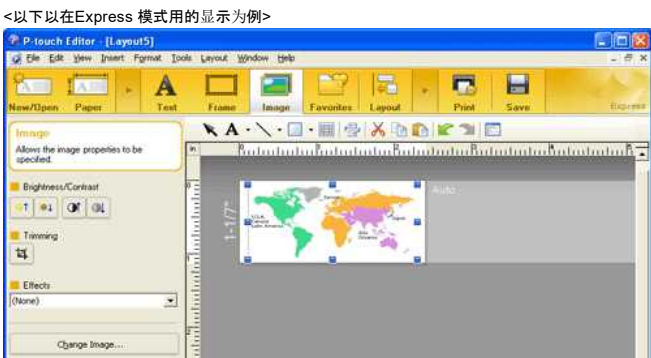

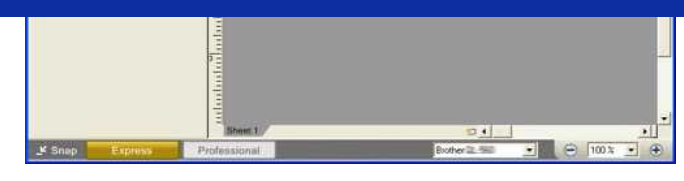

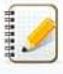

你还可以通过拖动鼠标从起点到终点的区域来指定区域。 当你想取消屏幕捕捉模式,单击鼠标右键或按ESC键。

#### <span id="page-25-0"></span>方法 **2:** 使用 **Professional** 模式

点击左下角的 **Professional** 按钮,将模式更改为 Professional 模式。

1. 点击侧边栏中的 **屏幕捕捉** 按钮。当前屏幕消失, 鼠标的形状发生改变。

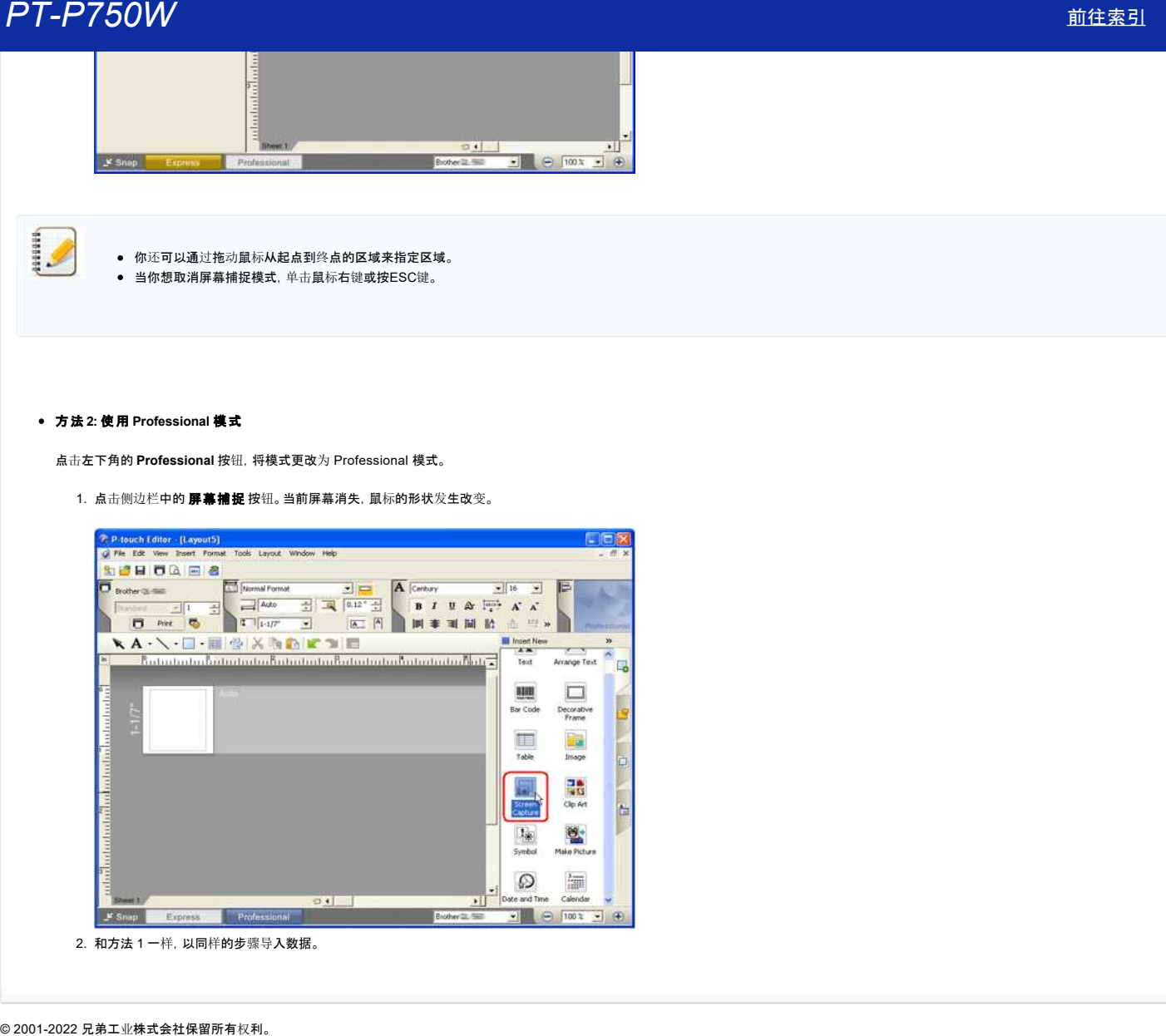

<span id="page-26-0"></span>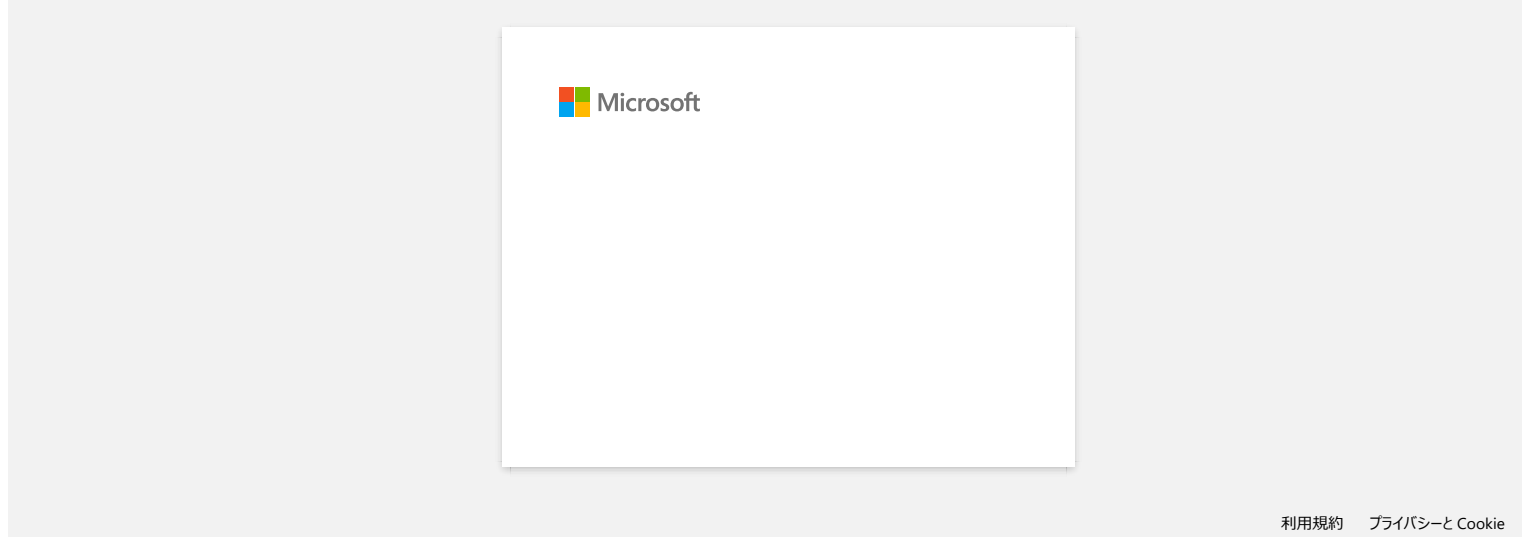

<span id="page-27-0"></span>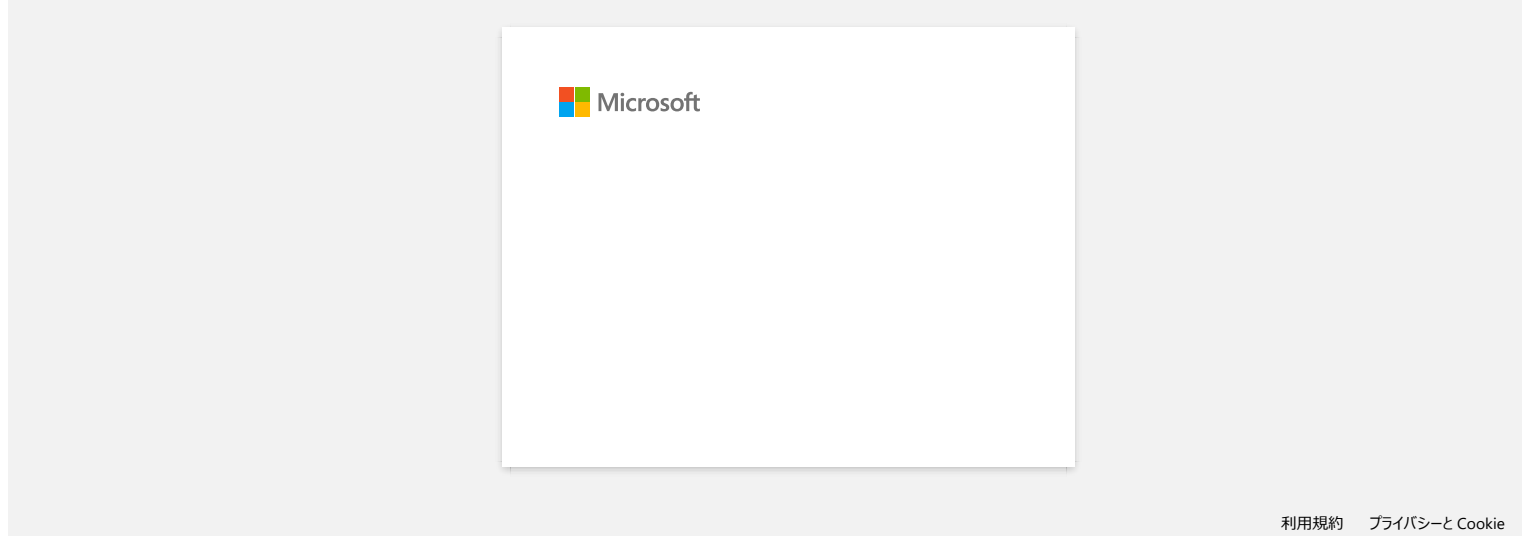

<span id="page-28-0"></span>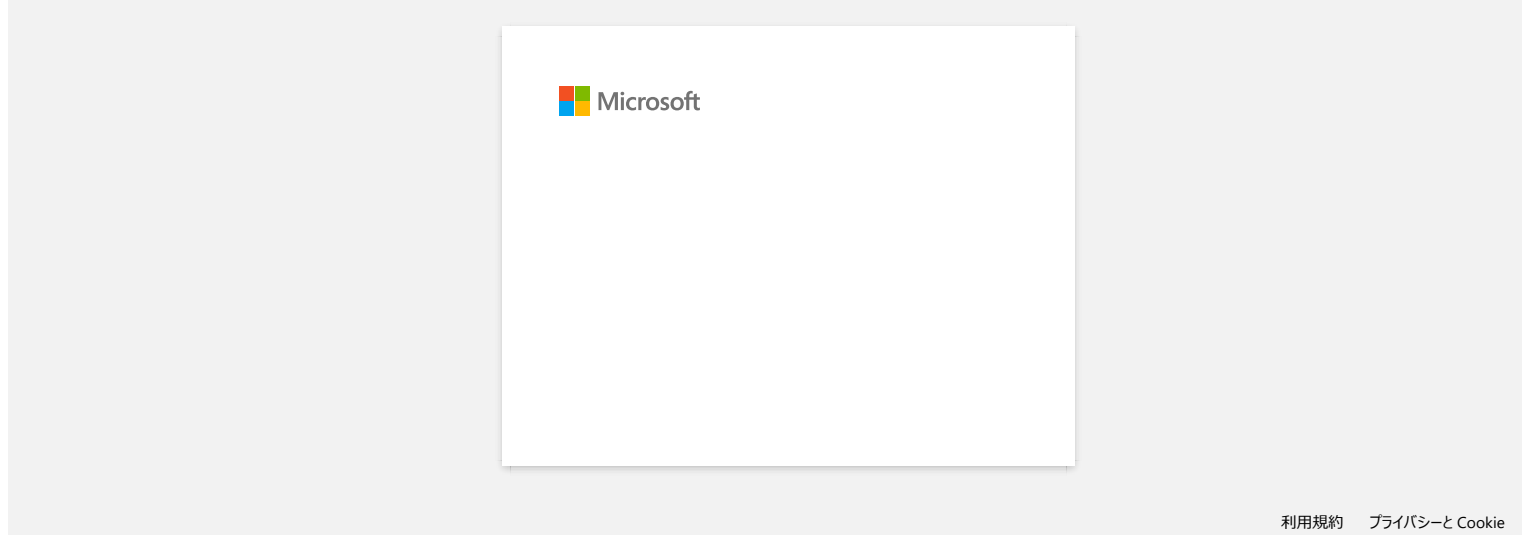

<span id="page-29-0"></span>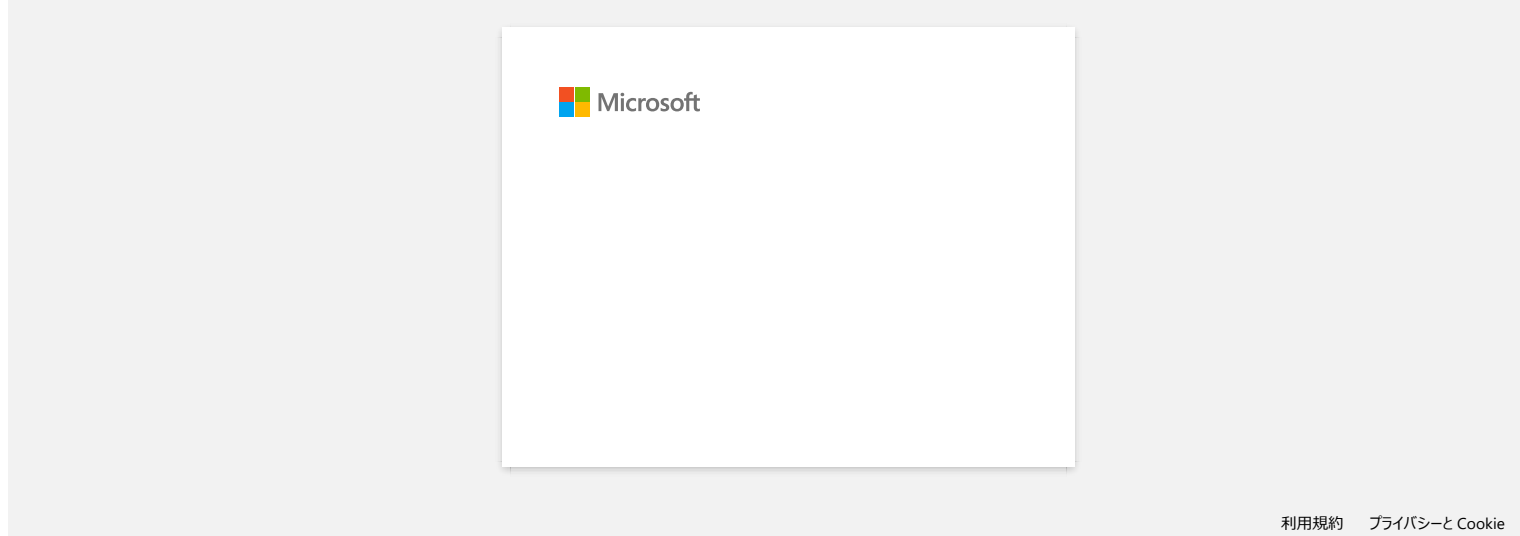

<span id="page-30-0"></span>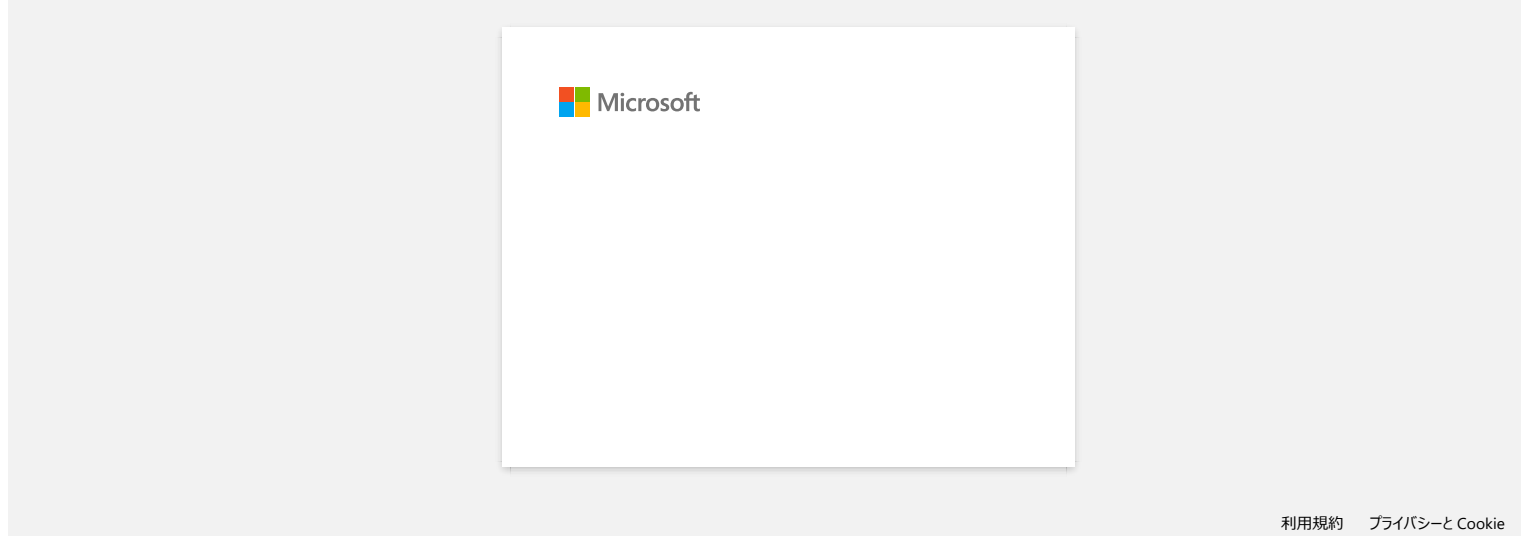

<span id="page-31-0"></span>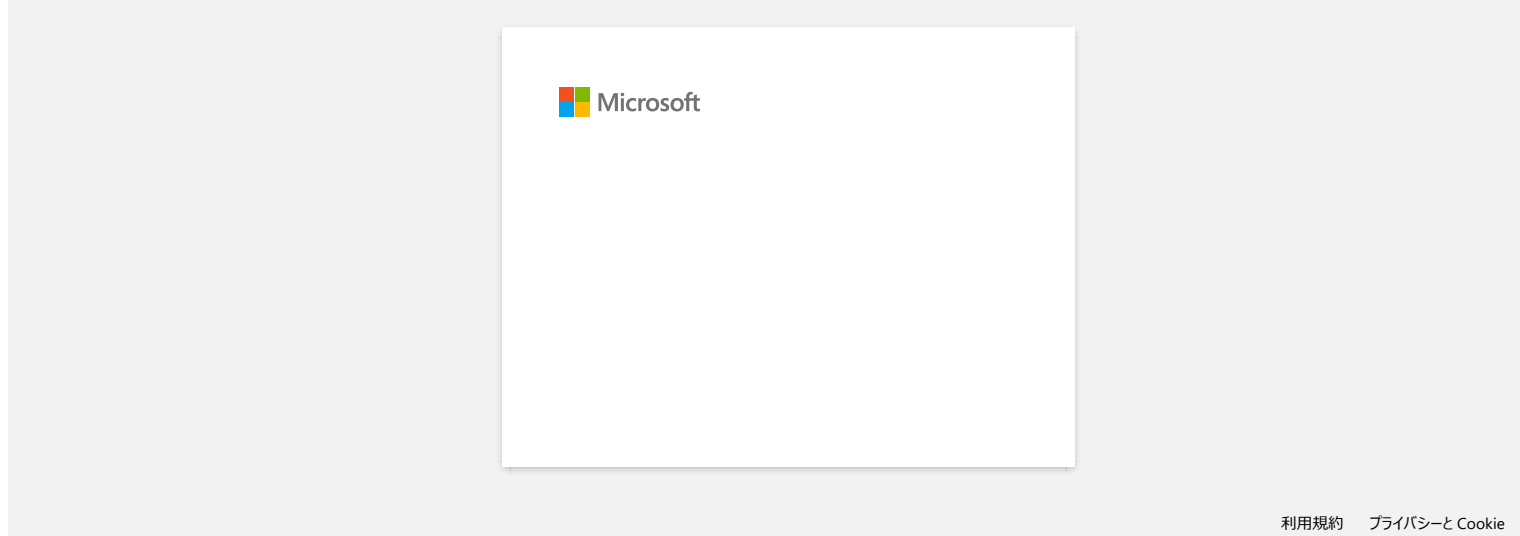

<span id="page-32-0"></span>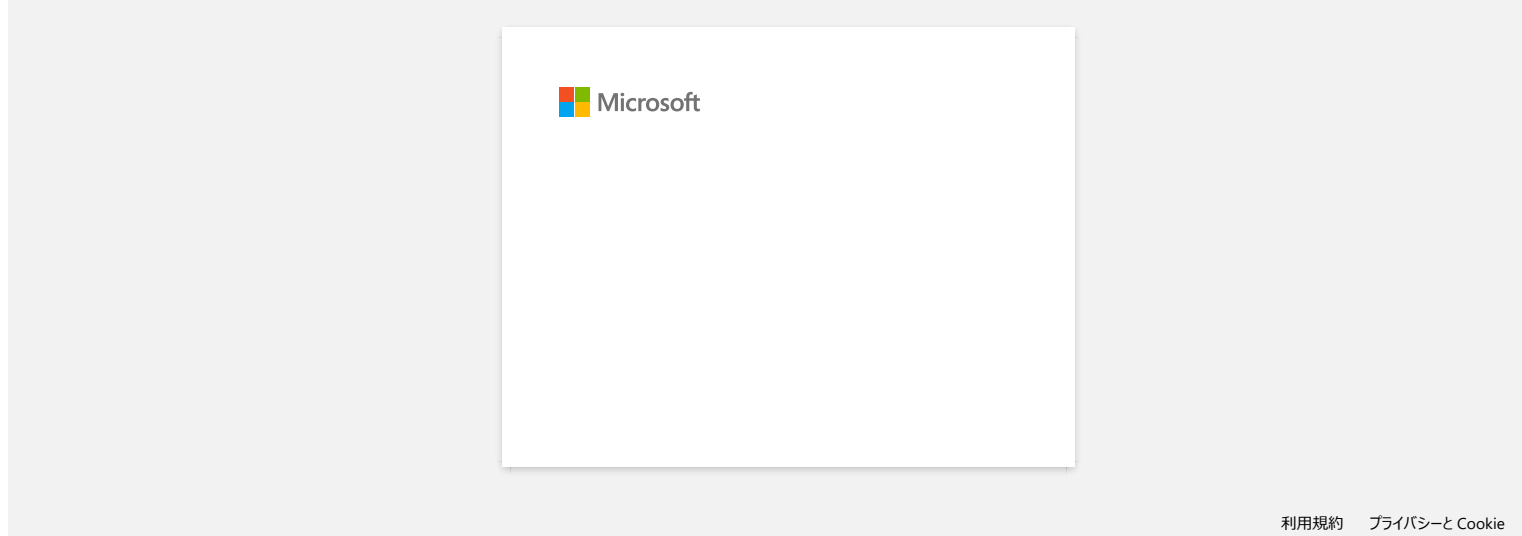

<span id="page-33-0"></span>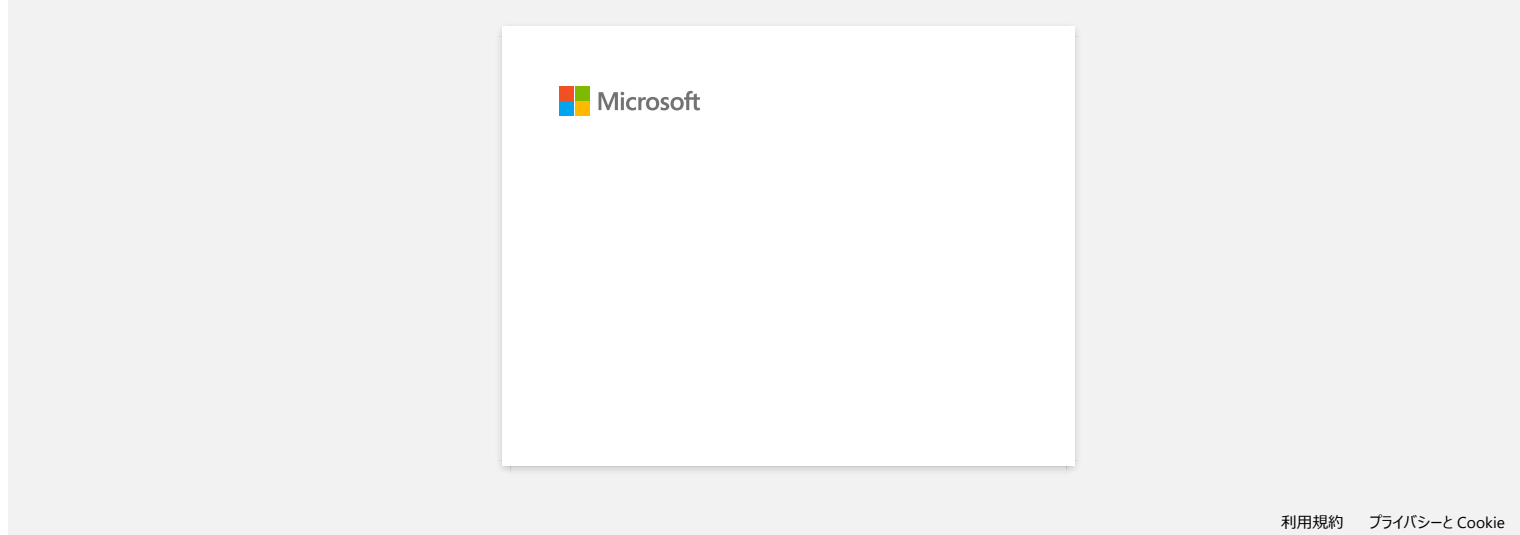

<span id="page-34-0"></span>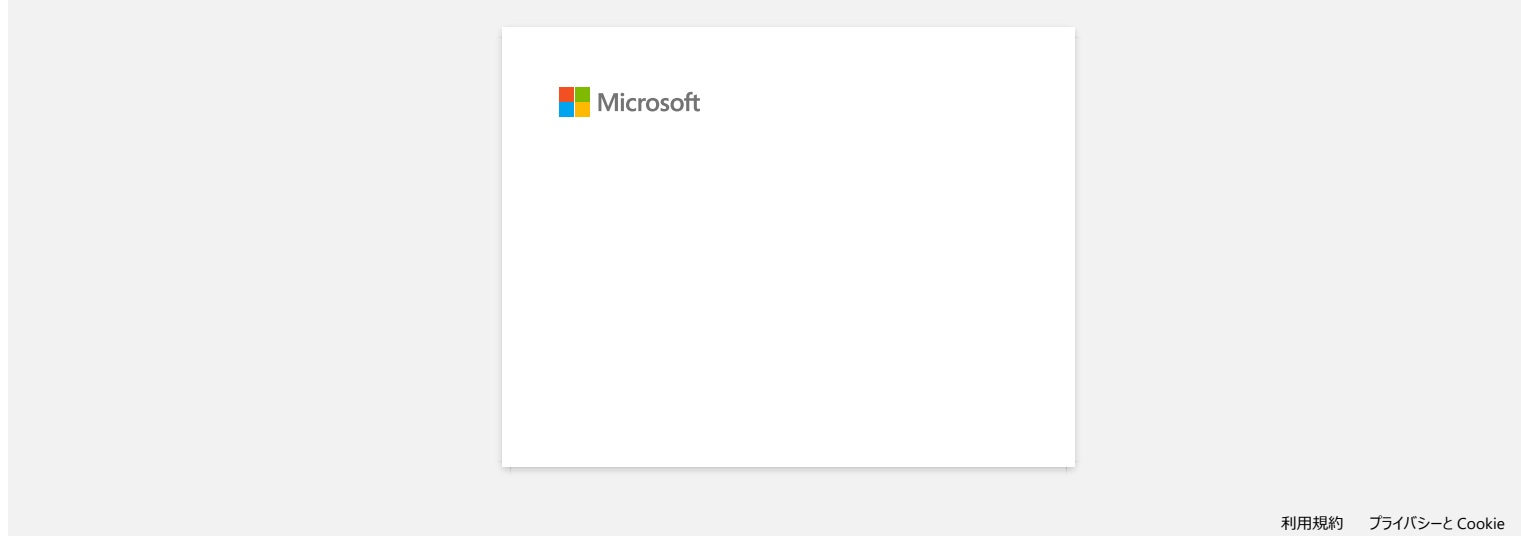

<span id="page-35-0"></span>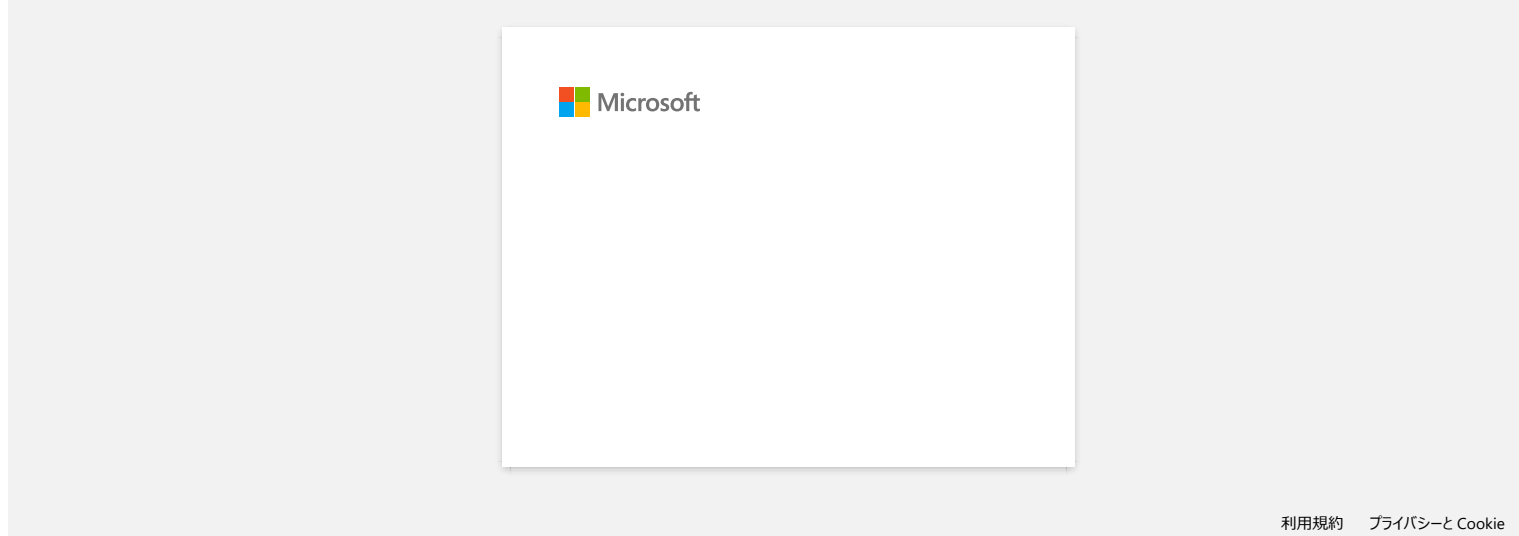
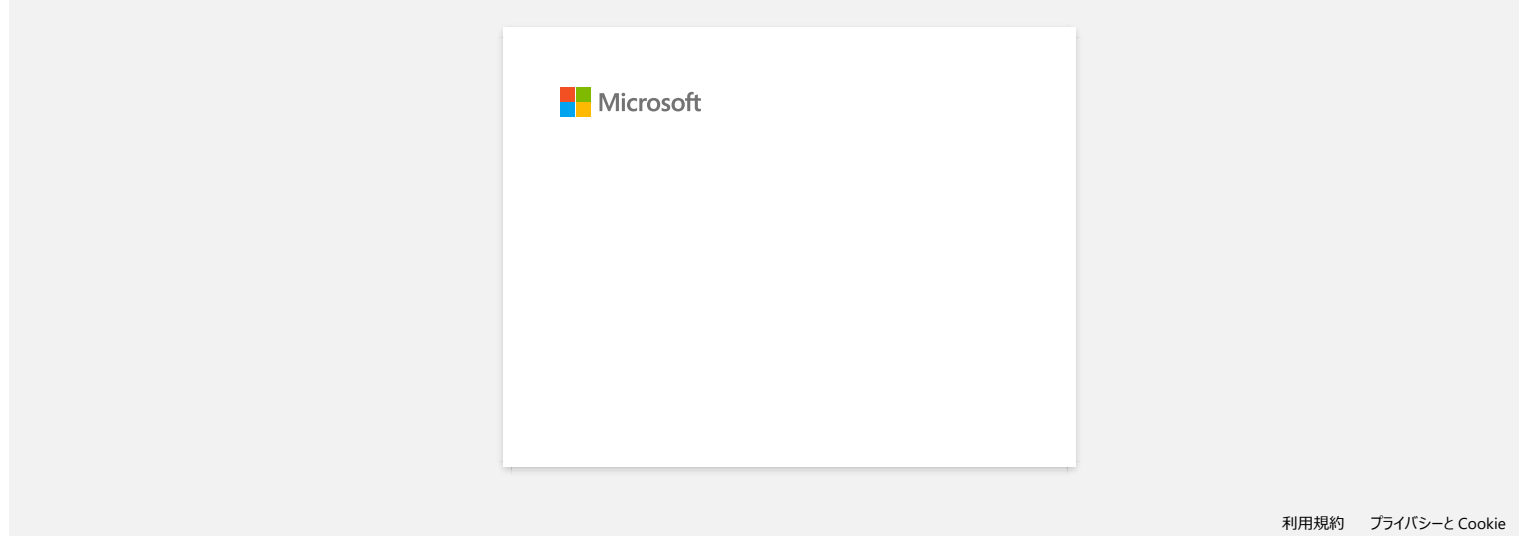

#### 如何安装标签色带?

请根据以下步骤操作:

- 1.确保 P-touch 标签打印机已关闭。
- 2. 使 P-touch标签打印机的色带盒盖朝上,打开色带盒盖。

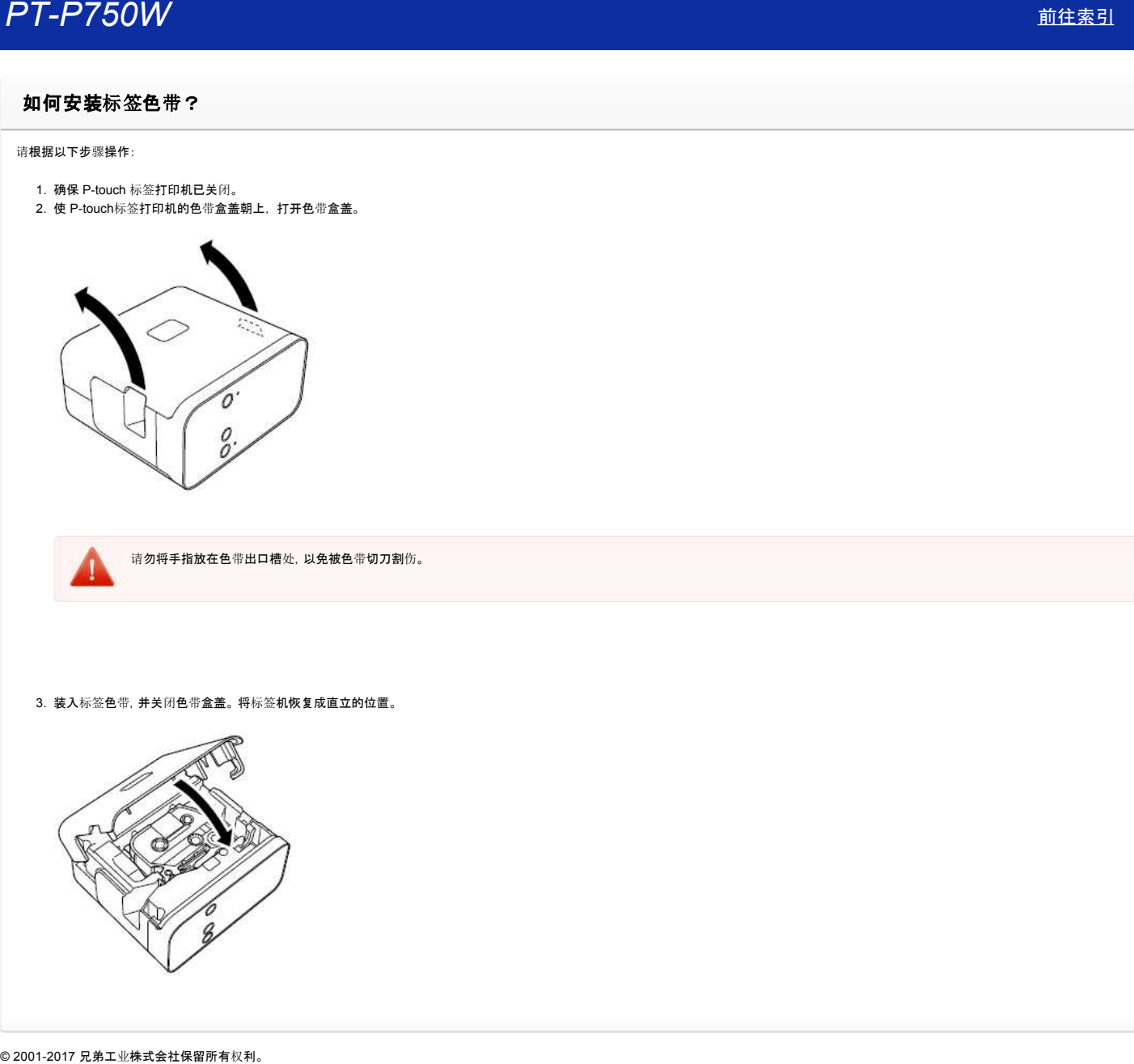

请勿将手指放在色带出口槽处,以免被色带切刀割伤。

3. 装入标签色带,并关闭色带盒盖。 将标签机恢复成直立的位置。

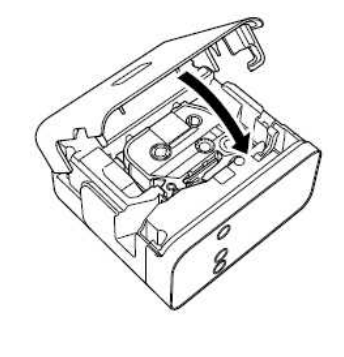

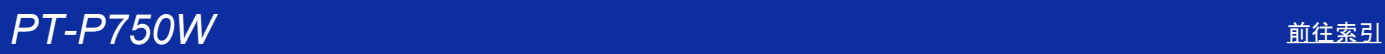

#### 如何使用序号打印功能 **(Ptouch Editor Lite)**

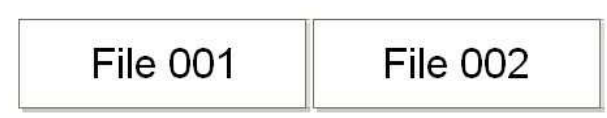

- 序号功能可制作连续编号的标签。
	- 1. 启动 P-touch Editor Lite。
	- 2. 选择色带尺寸,并输入 "File 001" ,然后选中需进行编号的 "001" 。

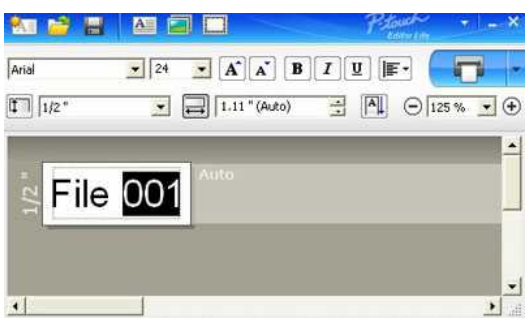

3. 点击鼠标右键,选择菜单中的 "序号" 。

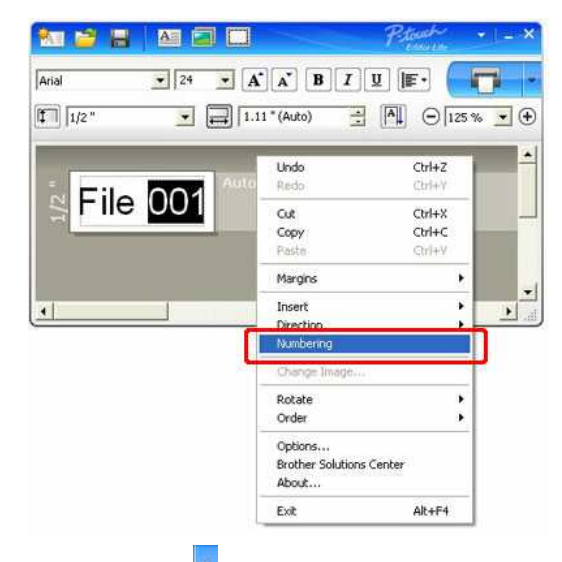

4. 点击"打印" 按钮右侧的 ,并在所显示的菜单中选择"打印选项"。

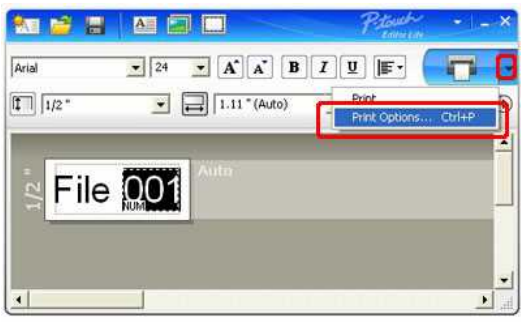

5. 勾选 "序号复选框" 并在 "计数" 框中输入需打印的标签数量。

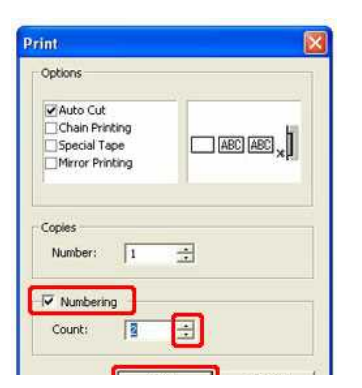

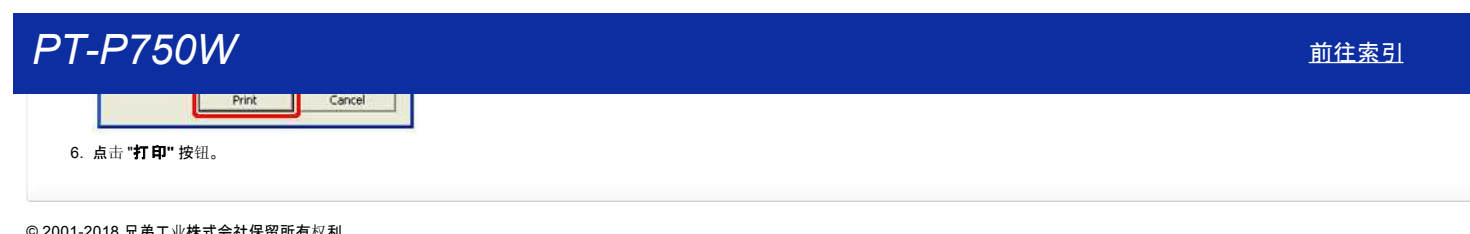

#### 将**P-touch**标签机连接到我的计算机时,没有出现**P-touch Editor Lite** 弹出对话框。

如果没有弹出对话框,请参考以下步骤:

- 检查电源是否开启。
- 检查USB线缆是否正确连接。.
- 检查 Editor Lite 指示灯是否点亮。 如果没有点亮,按住 Editor Lite 按钮, 直到绿色的 Editor Lite 指示灯点亮。
- 检查您PC上的操作系统是Windows Vista或更高版本。
- 这是打印机第一次连接到你的计算机上吗?

当你第一次连接打印机到你的电脑,你可能会遇到一个超时的Windows Shell硬件检测服务,例如,如果一个驱动程序加载的过程被延迟寻找打印机或它需要很长时间来分配驱动器号。  $\overline{P} \overline{T} = \overline{P750} \overline{V} \overline{V}$ <br> **#P**-touch条案集等費用費的计算機科,及有出現P-touch Editor Life 弹出以下板。<br>
<br> **2006年4月14日、1945年4月2日、東京**<br>
• defined it the control of the control of the control of the control of the control of the contro

#### <解决方案>

关闭打印机和断开USB线从你的电脑,然后重新连接并打开打印机。此过程只需要执行一次,每次连接打印机时都将出现弹出对话框。

即使您的PC支持Windows Vista或更高版本,弹出对话框可能不会出现取决于PC环境。

#### <解决方法>

#### **Windows 11** 用户**:**

#### 1. 右键单击 开始,然后单击 文件资源管理器 **-** 此**PC**。

- 2. 双击打印机的名称。
- 3. 双击 **PTLITE10.EXE** 来启动 P-touch Editor Lite。

#### **Windows 10** 用户**:**

- 1. 点击 开始 (所有应用程序 -) **Windows** 系统 **PC**.
- 2. 双击打印机的名称。
- 3. 双击 **PTLITE10.EXE** 来启动 P-touch Editor Lite。

#### **For Windows 8.1 users:**

- 1. 在 应用程序 屏幕中单击 此**PC**。
- 2. 双击打印机的名称。
- 3. 双击 **PTLITE10.EXE** 来启动 P-touch Editor Lite。

#### **For Windows 8 users:**

- 1. 在 应用程序 屏幕中单击 计算机。
- 2. 双击打印机的名称。
- 3. 双击 **PTLITE10.EXE** 来启动 P-touch Editor Lite。

#### **For Windows Vista and Windows 7 users:**

#### 1. 单击 开始,然后单击 计算机。

- 2. 双击打印机的名称。
- 3. 双击 **PTLITE10.EXE** 来启动 P-touch Editor Lite。

#### 如何旋转对象的方向**? (Ptouch Editor Lite LAN)**

$$
\boxed{11/2 \circledast} \rightarrow \boxed{11/2 \circledast}
$$

请参考以下步骤:

- 1. 开启(P-touch Editor Lite)
- 2. 输入一些文本并插入一个对象。(在这个例子中,从符号中选择一张照片插入)。

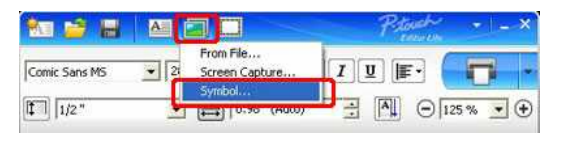

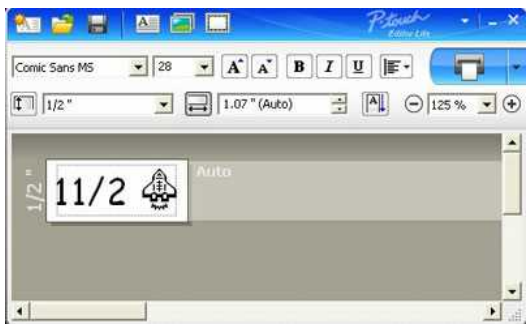

3. 选择对象,单击鼠标右键选择**旋转**。将对象旋转90°.

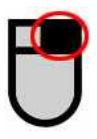

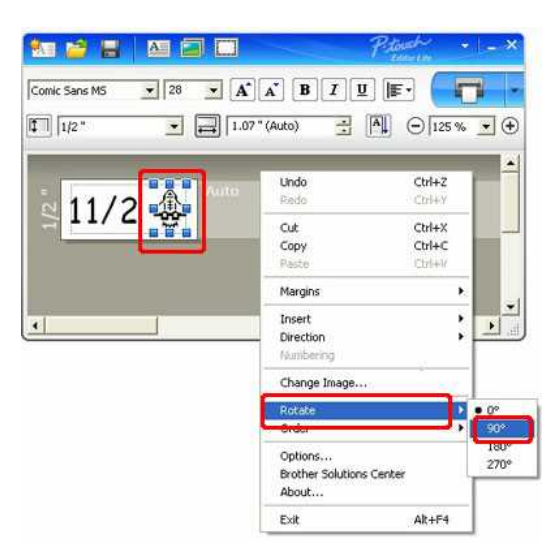

- 4. 根据您的需求重新调整对象.
- 当您移动对象时,一个黄色的标尺显示在对象的中心.

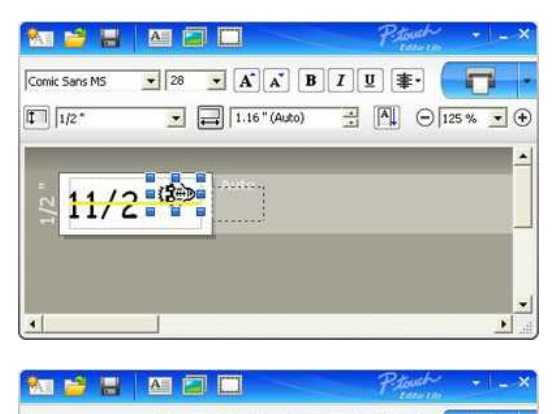

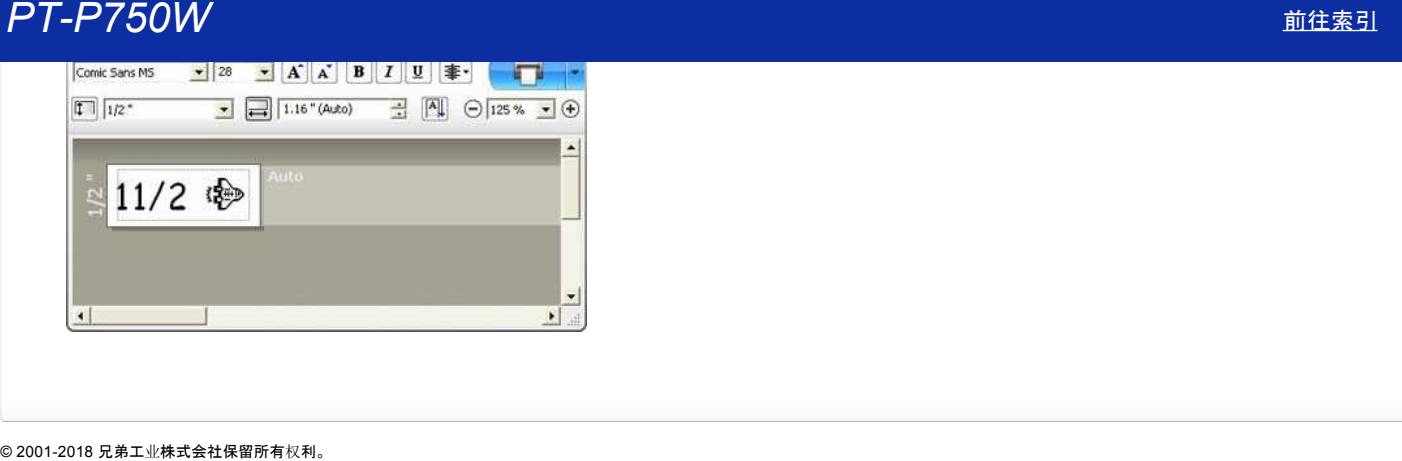

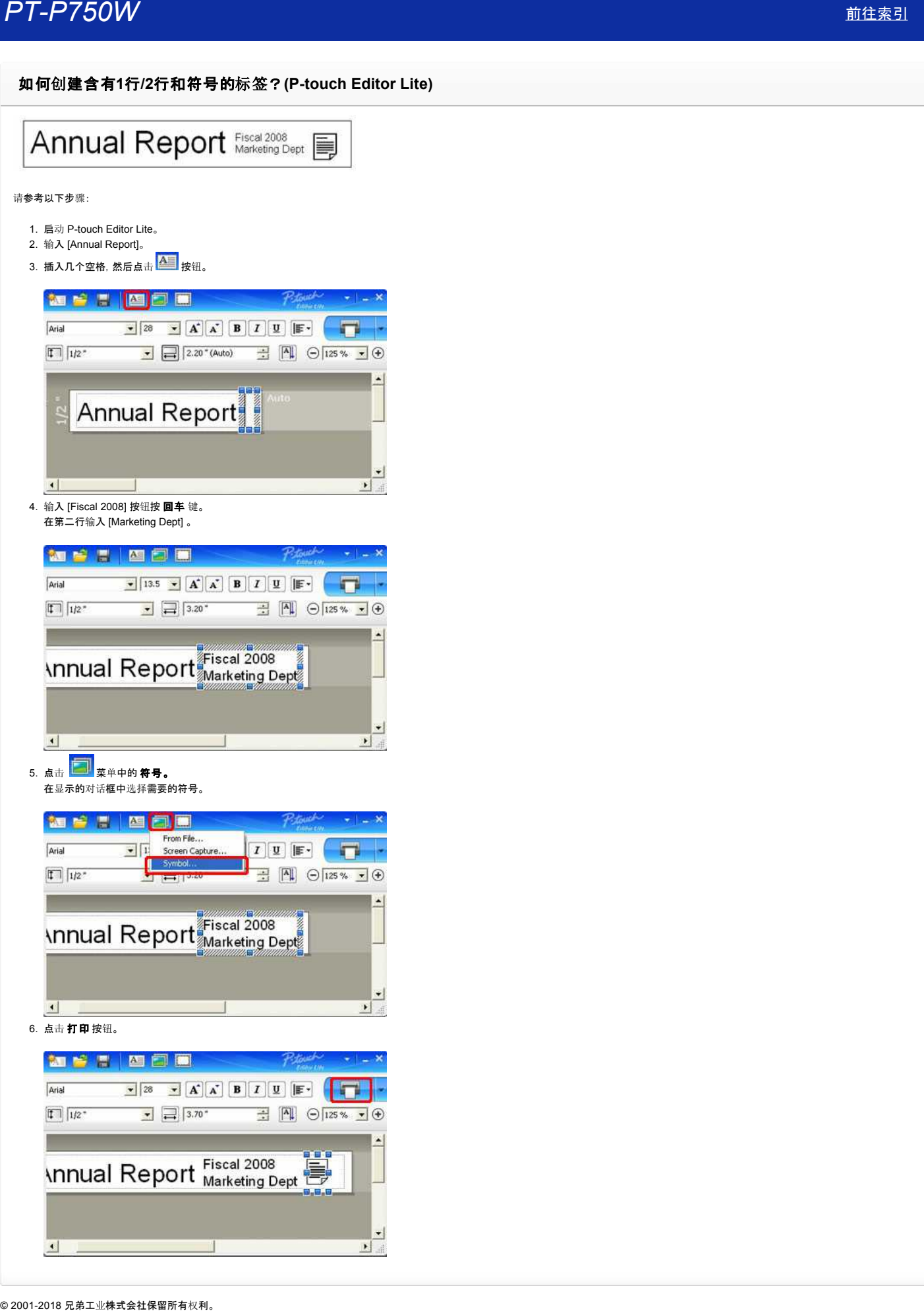

#### 如何更改单位设置**"mm"** 和 **"inches"? (Ptouch Editor Lite)**

请参考以下步骤:

- 1. 启动 P-touch Editor Lite。
- 2. 点击 P-touch Editor Lite 右上角的菜单按钮。
- 3. 选择 [工具] [选项]。

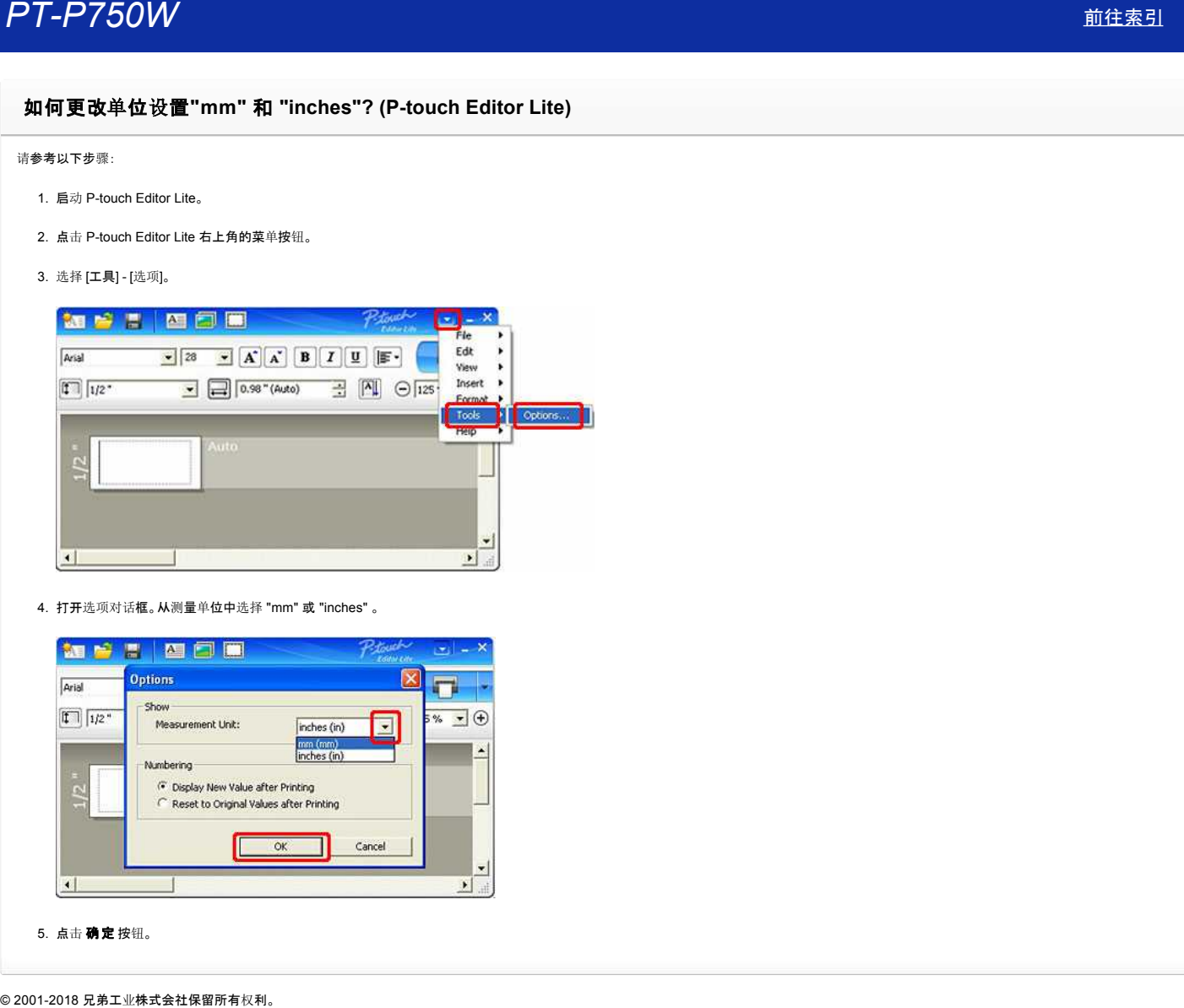

4. 打开选项对话框。从测量单位中选择 "mm" 或 "inches" 。

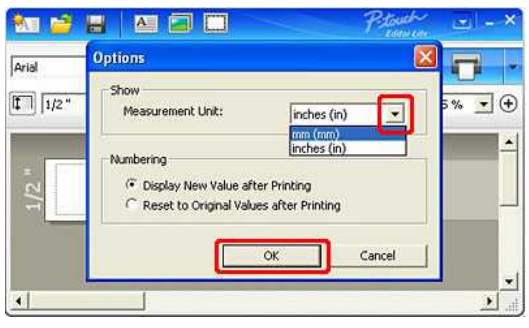

5. 点击 确定 按钮。

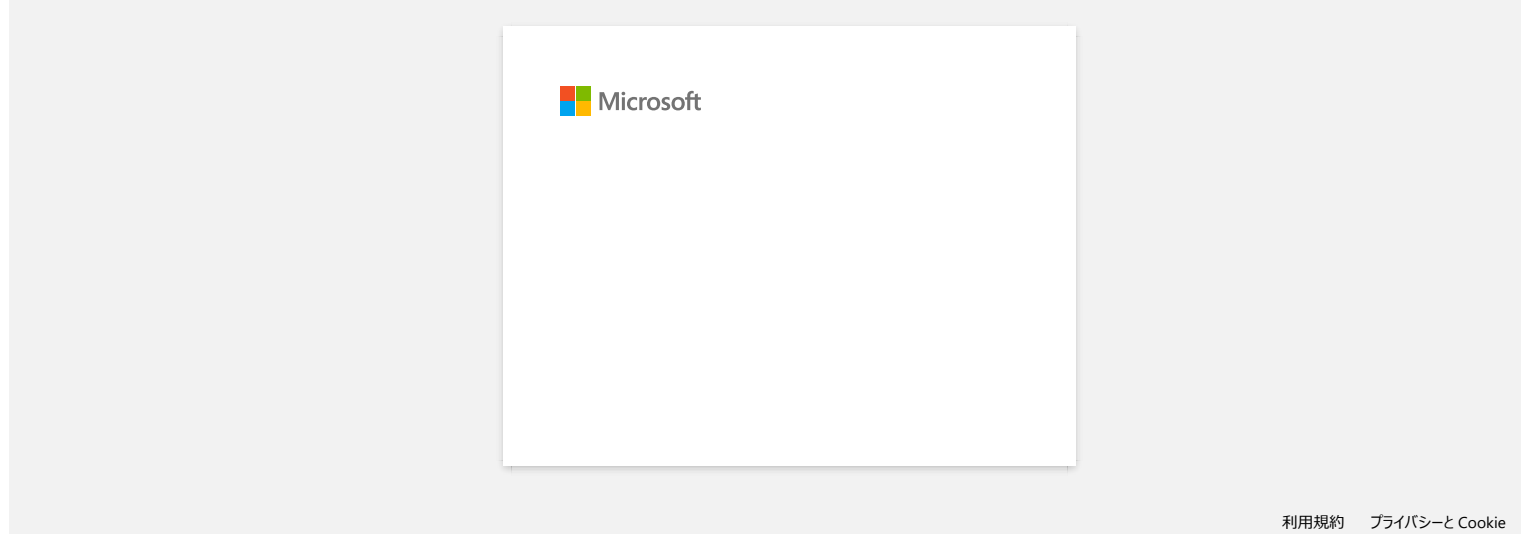

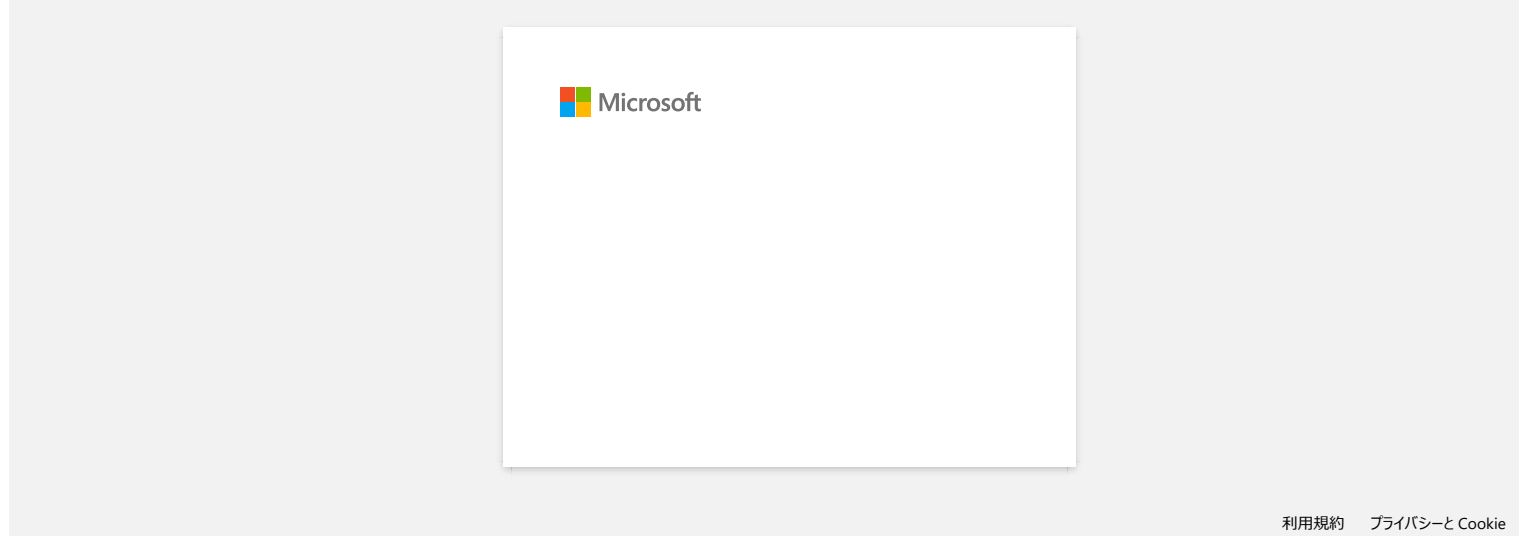

#### 打印标签前如何避免标签左侧产生的留白 **(**大约**1**英寸的空白**) ? (P-touch Editor 5.1)**

由于色带内部构造的问题,在机器打印第一张标签前必须先送出一段牵引带。然而,通过连续打印标签,后续打印的标签可以避免产生多余的色带。

以下方法可有效地减少色带的使用量:

- 减少色带[的两端留白。](javascript:void(0))
- 连续打印多张标签。
	- 使用一样的布局样[式,打印多](javascript:void(0))张重复的标签。
	- [使用不同的布局](javascript:void(0))样式。

#### 减少色带的两端留白

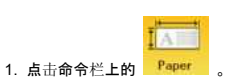

#### 2. 选择 **[**色带大小**] - [**页边**]** 来调整两端留白。

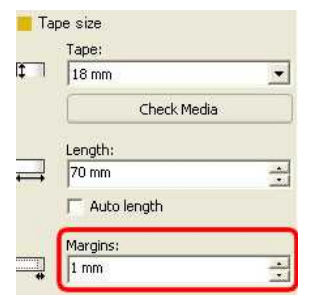

\* 这种方法可有效地节省色带,尽管标签左侧仍有留白产生。

#### 连续打印多张标签。

-<br>,• 同样的布局样式 - 通过"打印选项" 打印多张重复的标签。

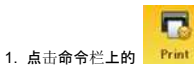

#### 2. 选择 **[**自动剪切**]** 或 **[**半剪切标记**]** 和 副本数量。

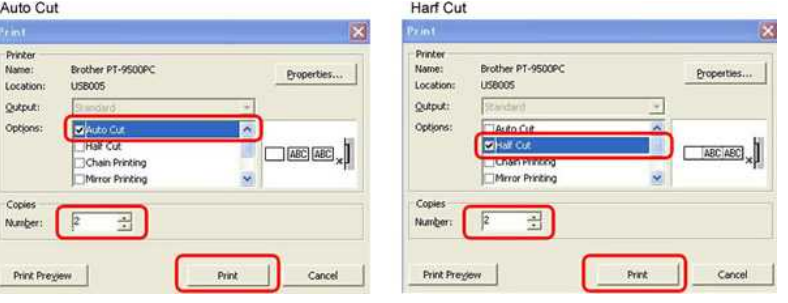

\*打印第一张标签前会产生左侧的留白,但是之后连续打印的多张标签不会产生这段留白。 (如果已选择了 [自动剪切], 第一张标签前的左侧留白将被剪切。)

#### 连续打印多张标签。

不同的布局样式 - 通过"链式打印"来设置标签留白。

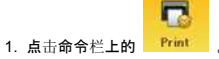

2. 如下图所示选择 **[**自动剪切**]** 或 **[**半剪切标记**]**,和 **[**链式打印**]** 。

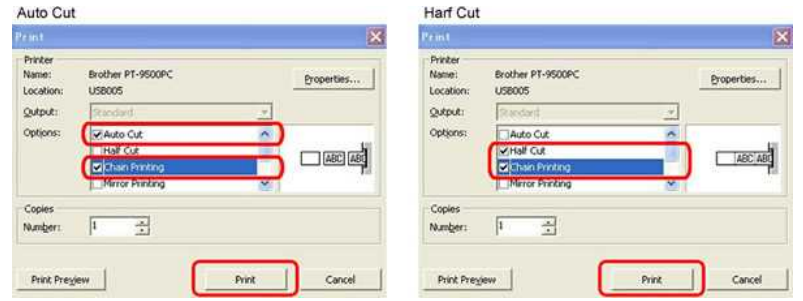

使用此方法,所打印的标签不会在第一时间被完整剪切。 (如果已选择了 [自动剪切], 第一张标签前的左侧留白将被剪切。)

- 3. 创建下一张标签,打印选项的设置和之前一样。
- 4. 打印完最后一张标签后,按打印机前面面板上的 送带/剪切 按钮,来送出色带并剪切。

\*打印第一张标签前会产生左侧的留白,但是之后连续打印的多张标签不会产生这段留白。  $\begin{array}{ll} \mathsf{PT}\text{-}\mathsf{PT5OW} \ \text{array} \qquad \qquad & \text{if } \pm \bar{\mathbb{x}} \leq \mathbb{1} \ \mathbb{1} \end{array}$ <br>3. 创建下一张标签, 打印选项的设置和之前一样。<br>4. 打印完最后一张标签后, 按打印机前面面板上的 送带/剪切 按钮, 来送出色带并剪切。<br>\*打印第一张标签前会产生左侧的留白, 但是之后连续打印的多张标签不会产生这段留白。<br>© 2001-2022 兄弟工业株式会社保留所有权利。

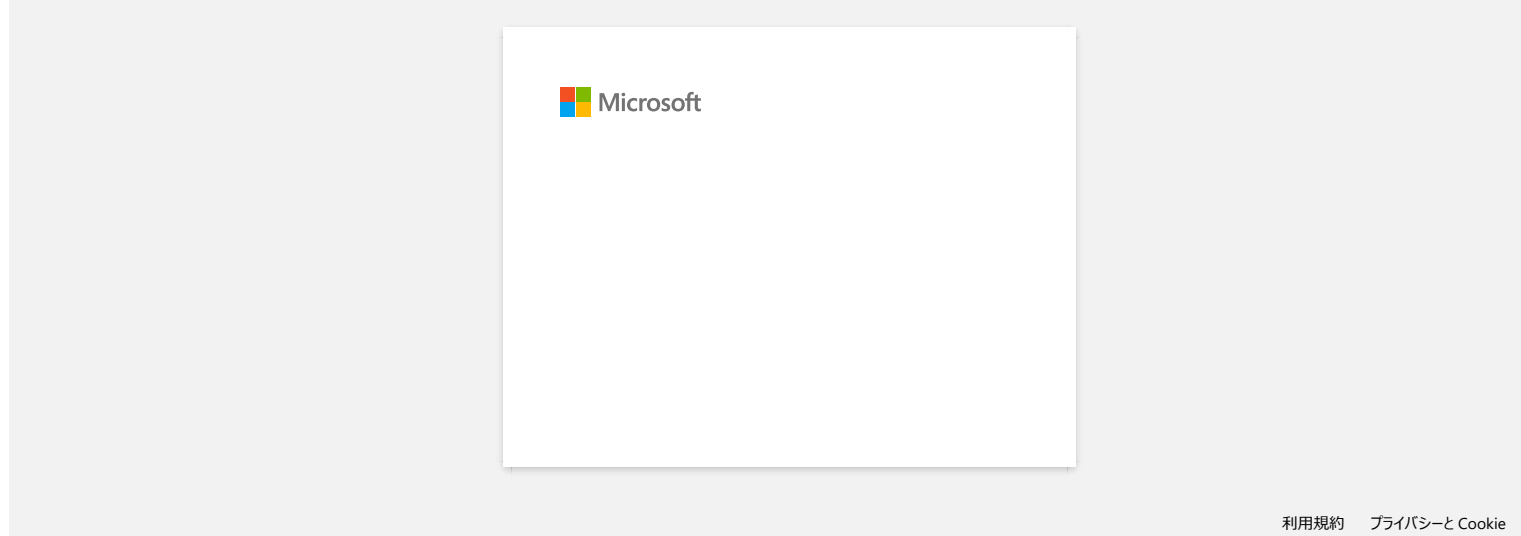

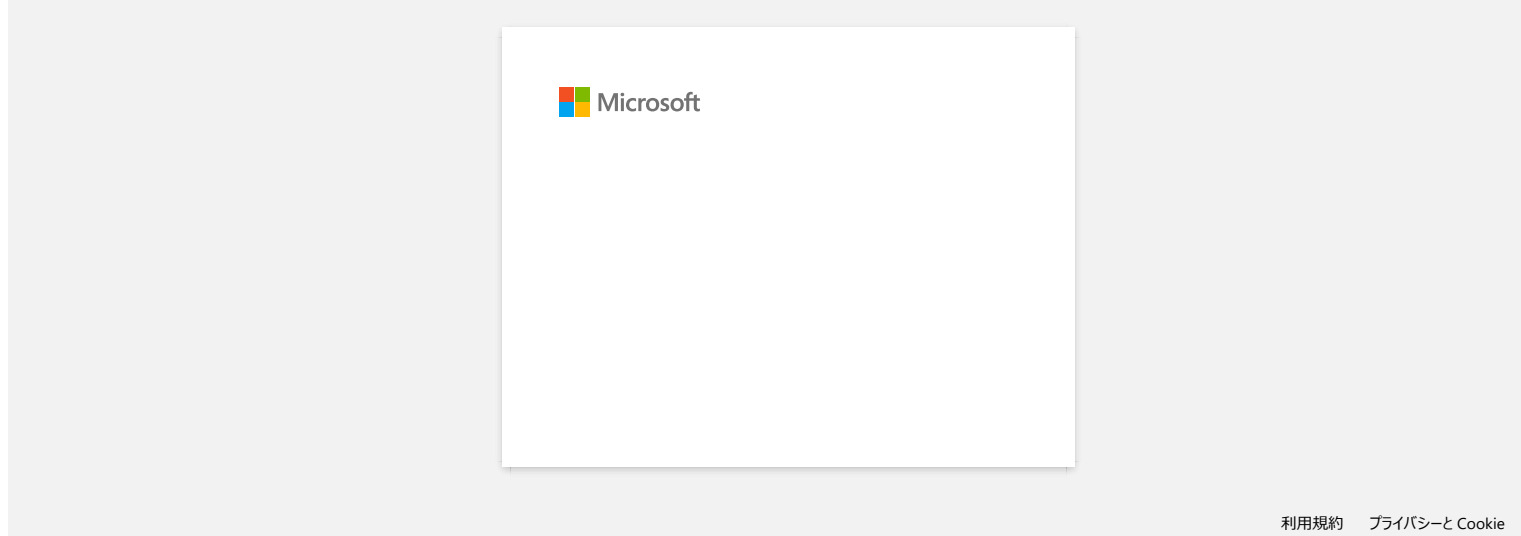

### 色带是缠绕在机器上的,或复合带的顶部和底部层对齐。

确保色带底部的接触是基础。

- ……<sub>—………………</sup>……<br>如果安装不正确的色带, 它可能会导致以下问题:</sub> 色带在机器内缠绕。
	- 色带变得粘在盒内。.
	- 文字印在标签的上部(下部非层压磁带上的标签)。

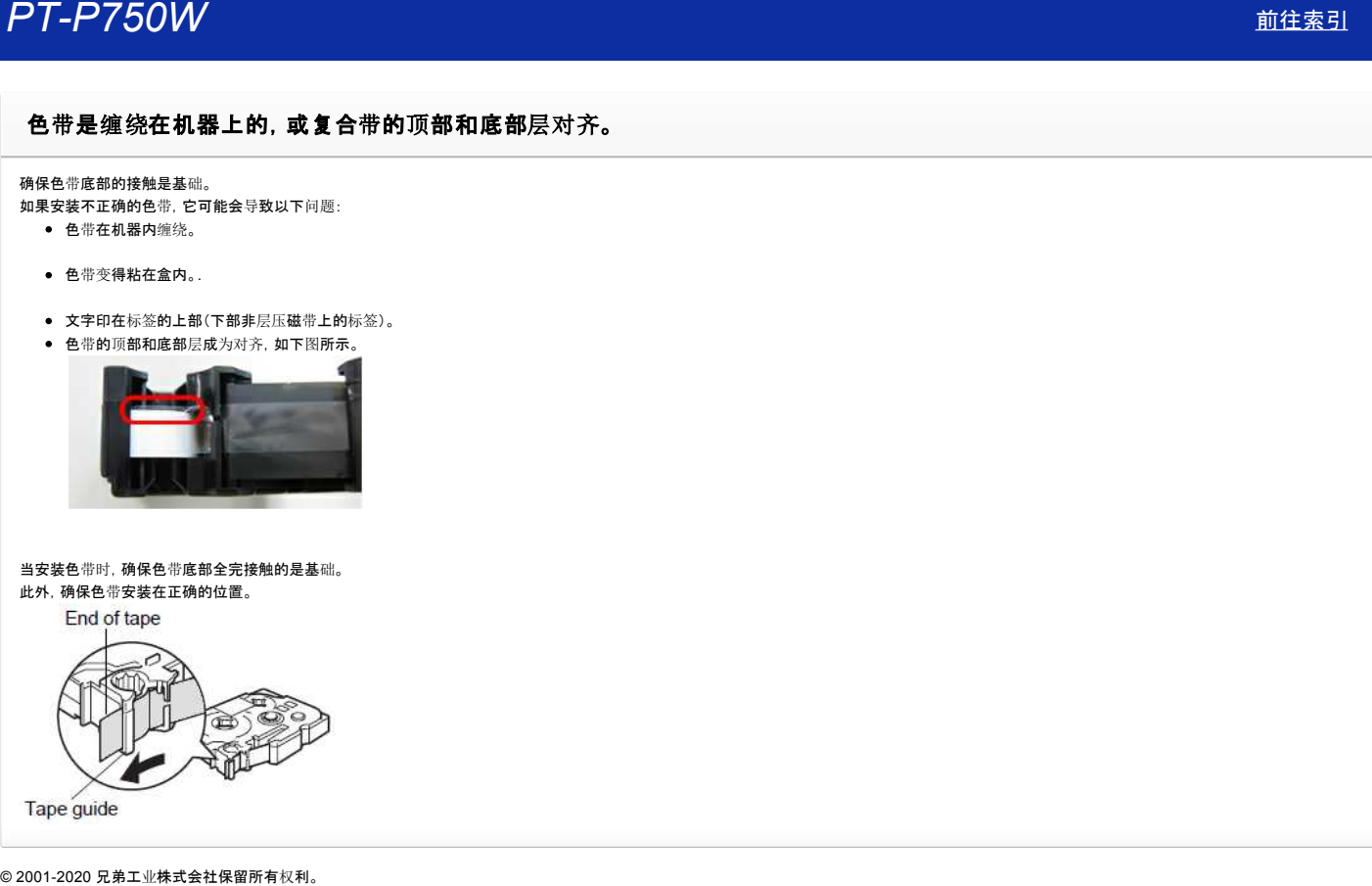

当安装色带时,确保色带底部全完接触的是基础。 此外,确保色带安装在正确的位置。

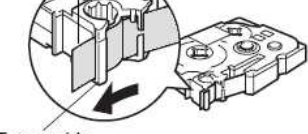

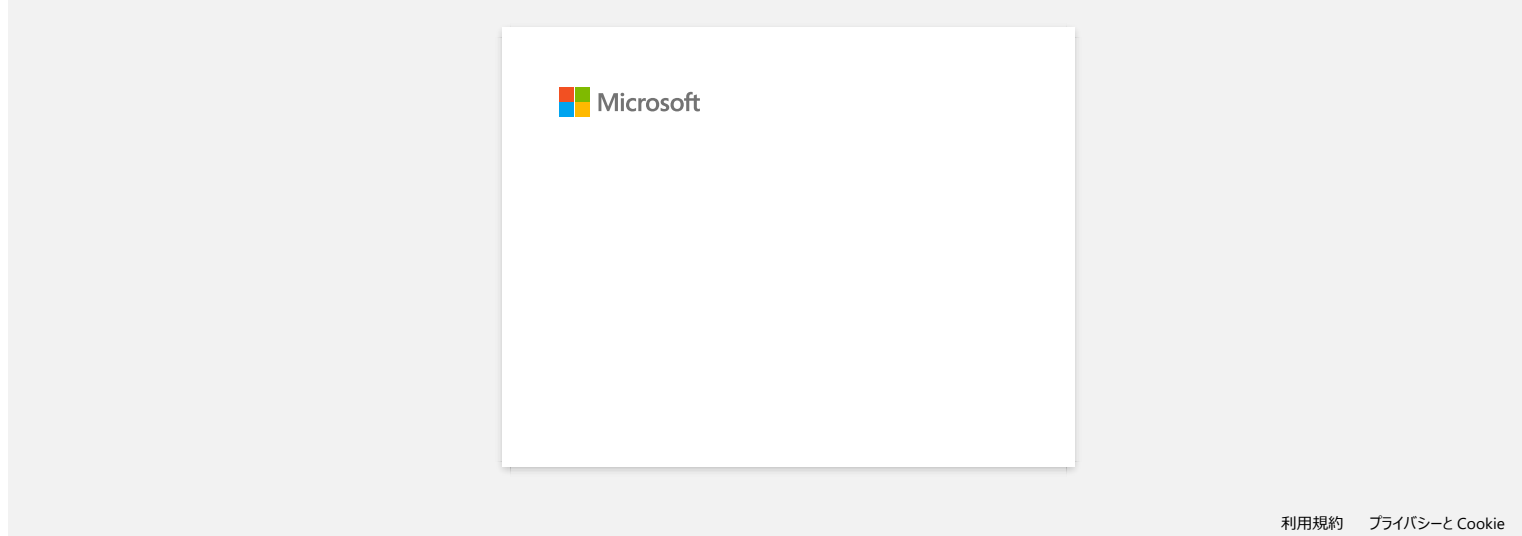

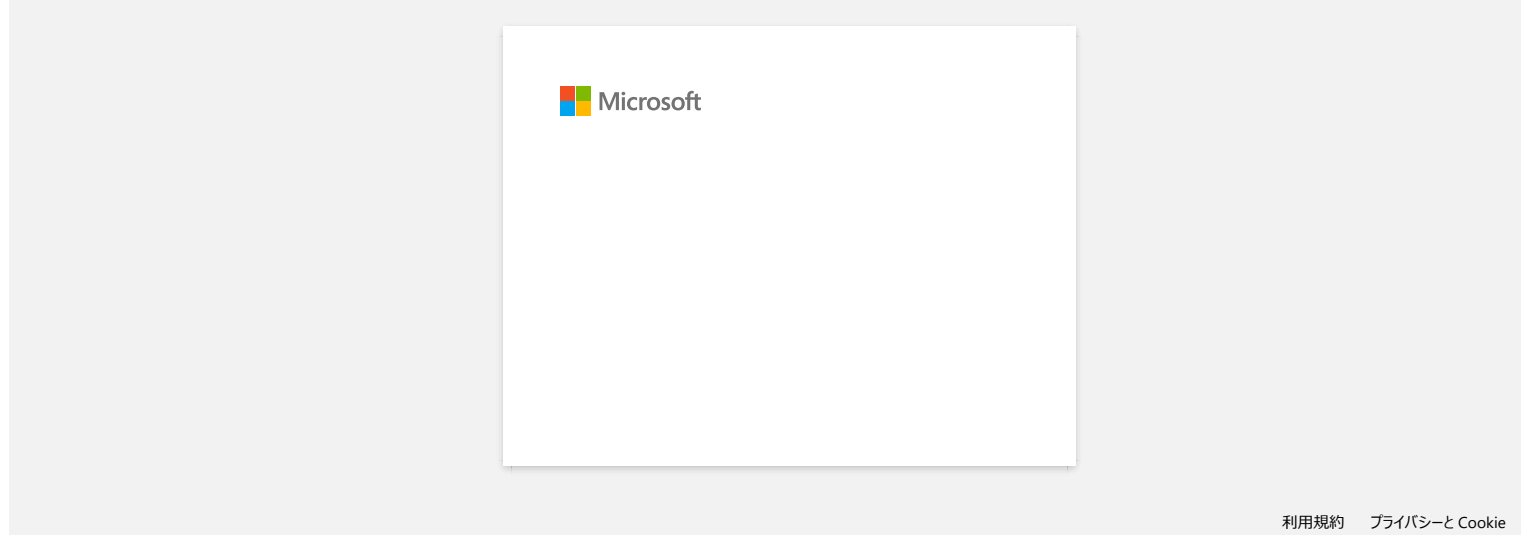

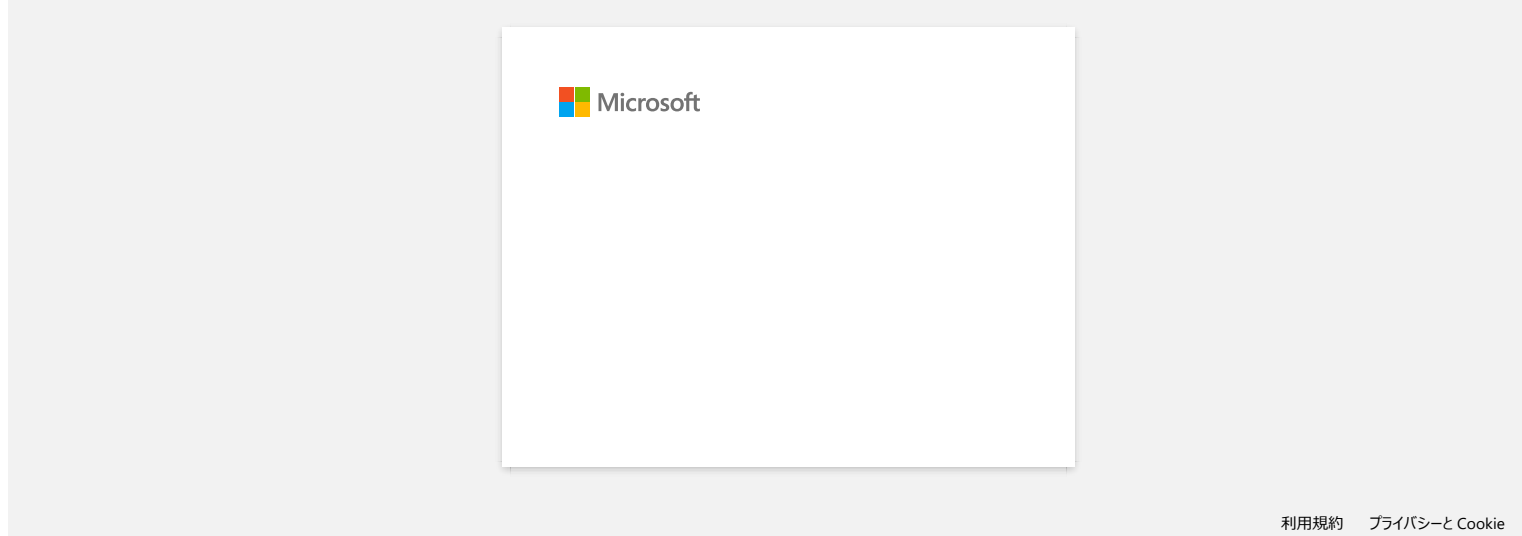

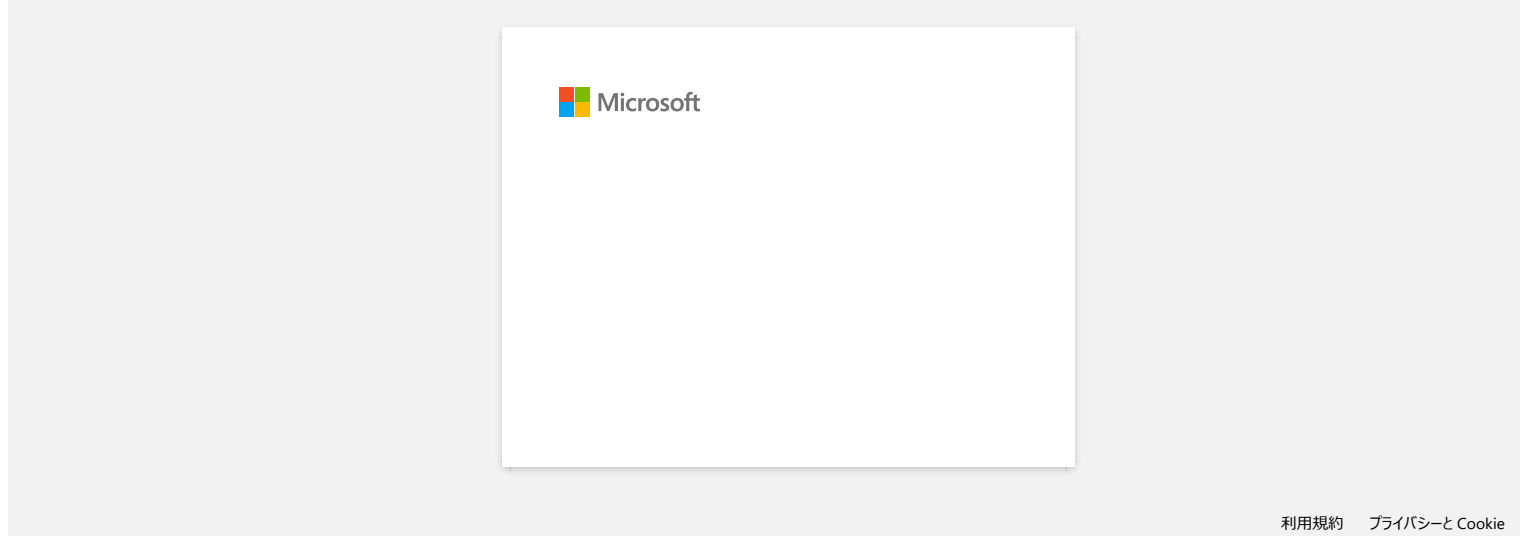

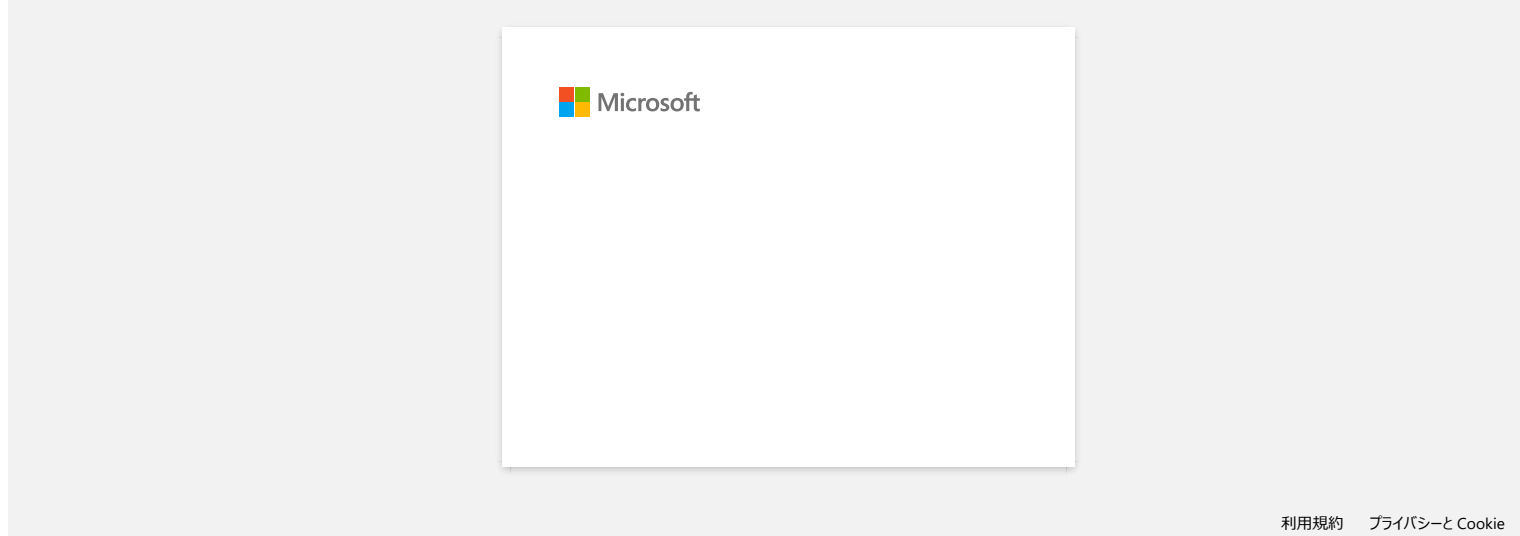

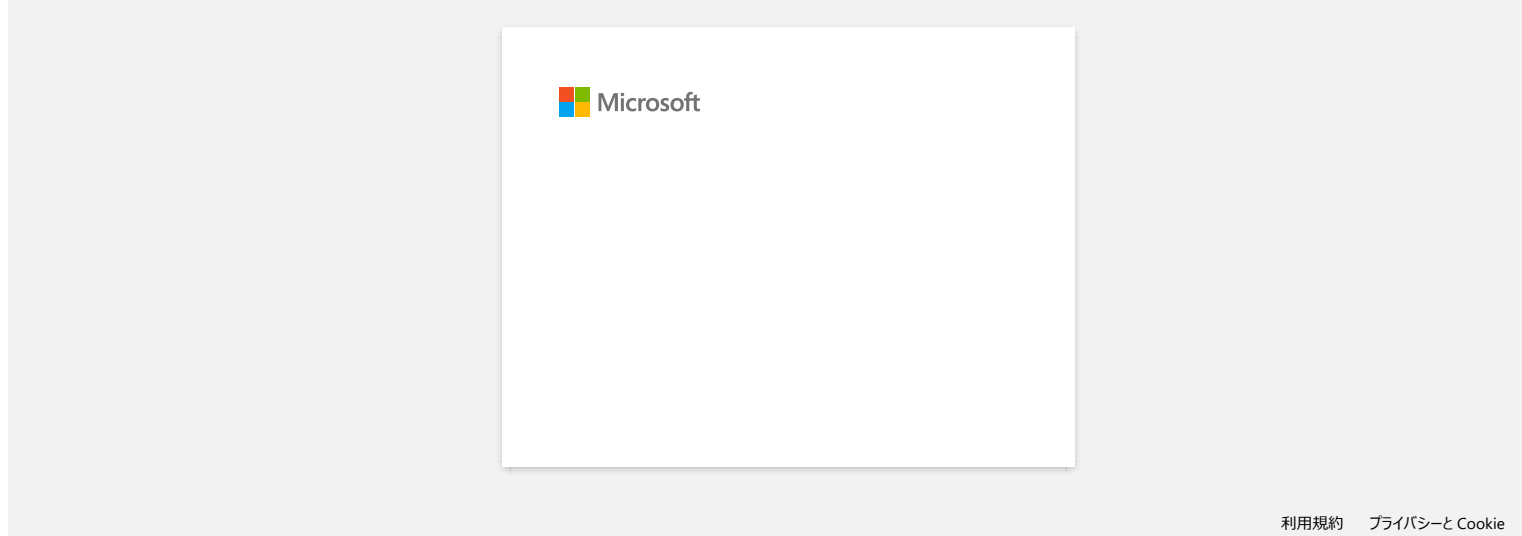

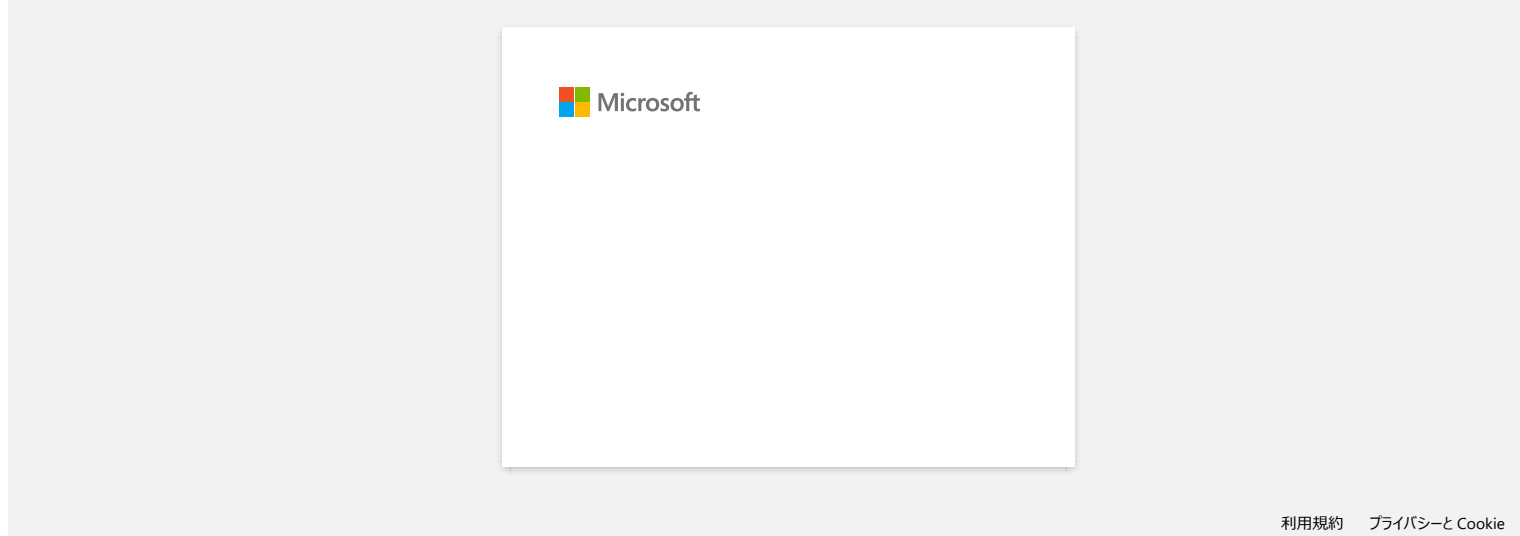

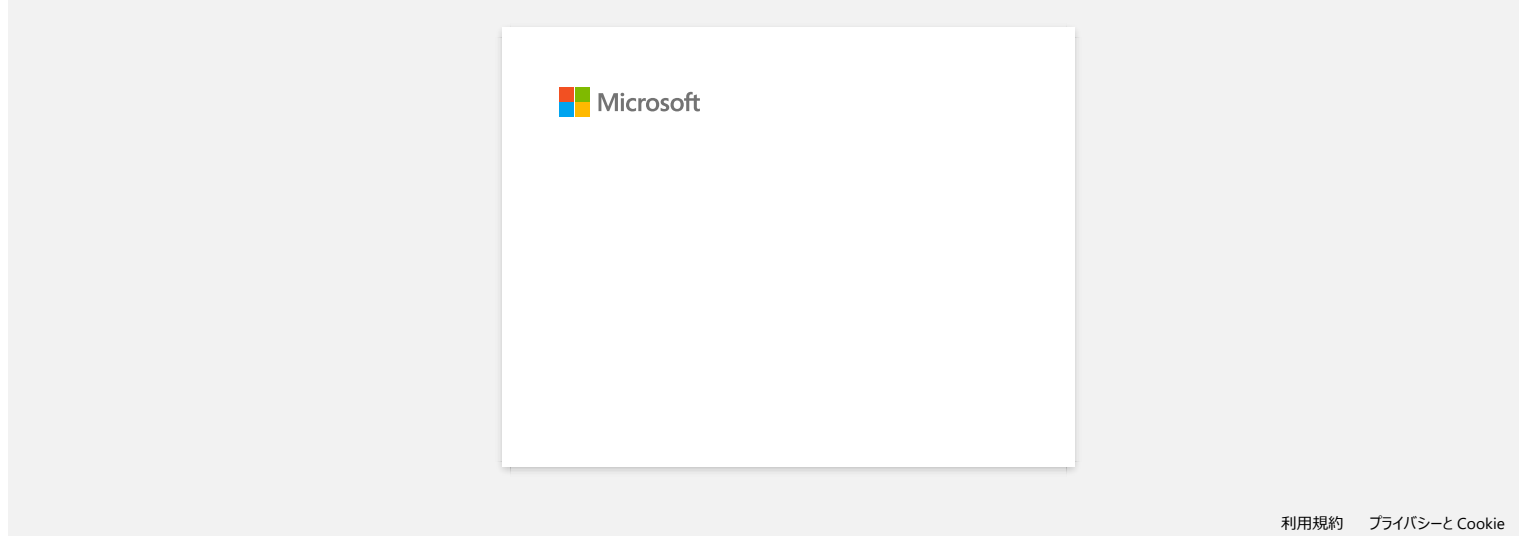

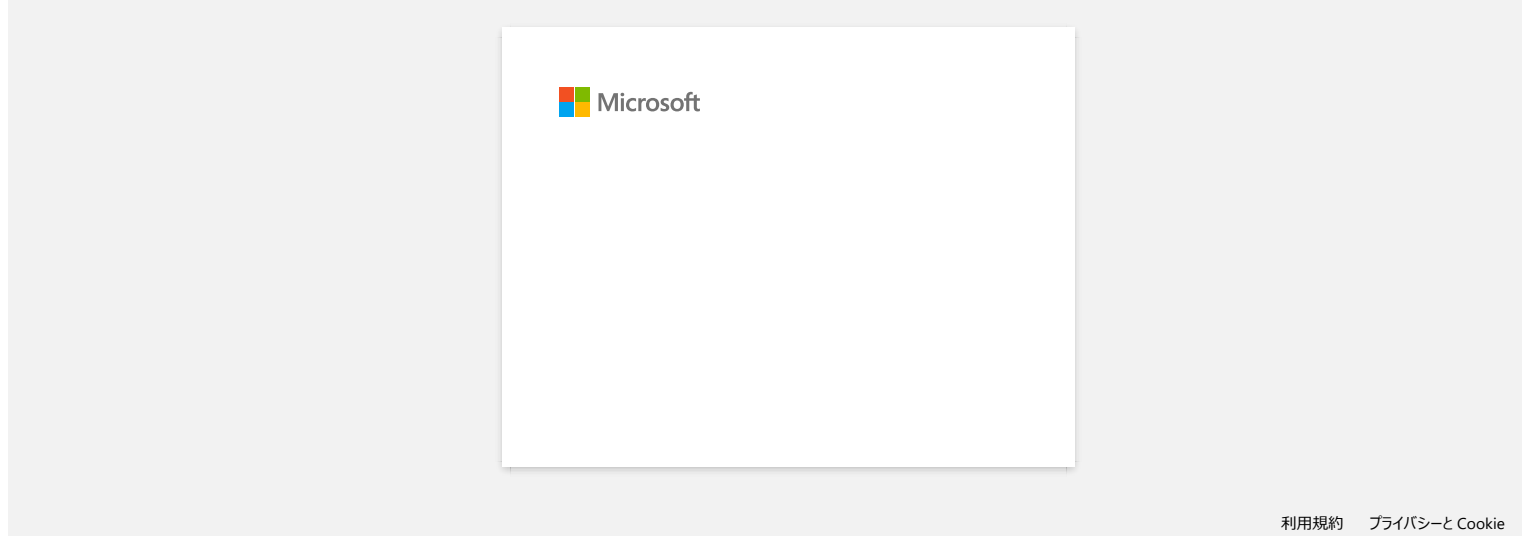

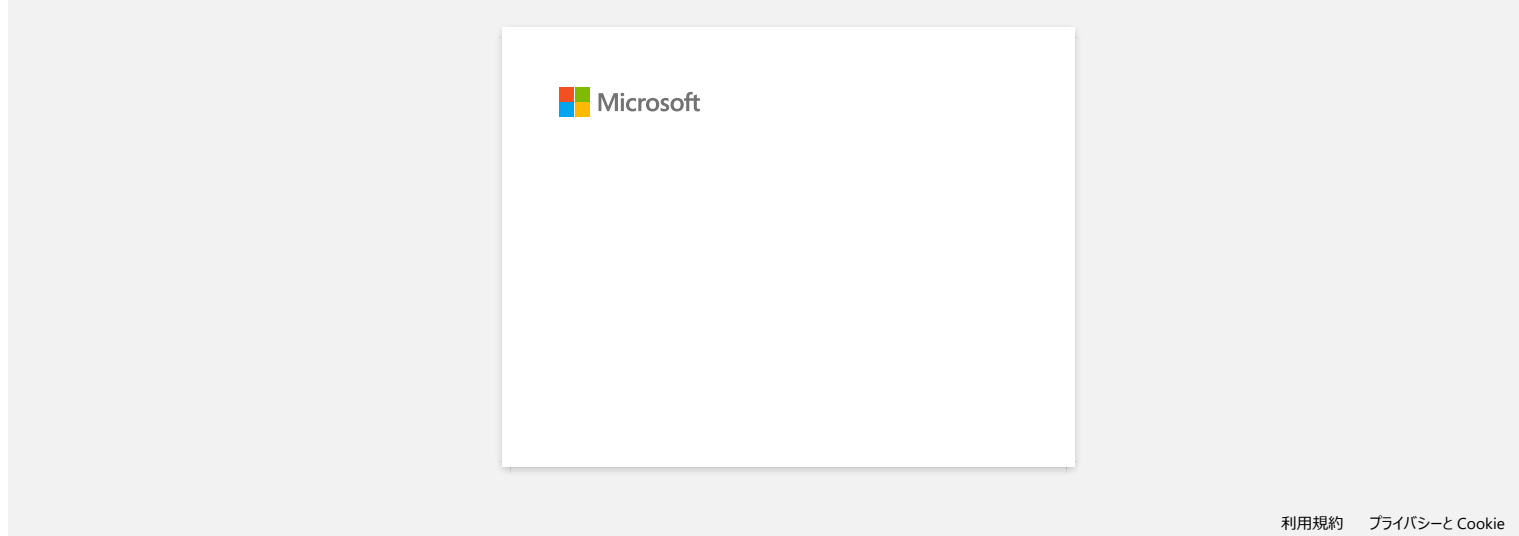

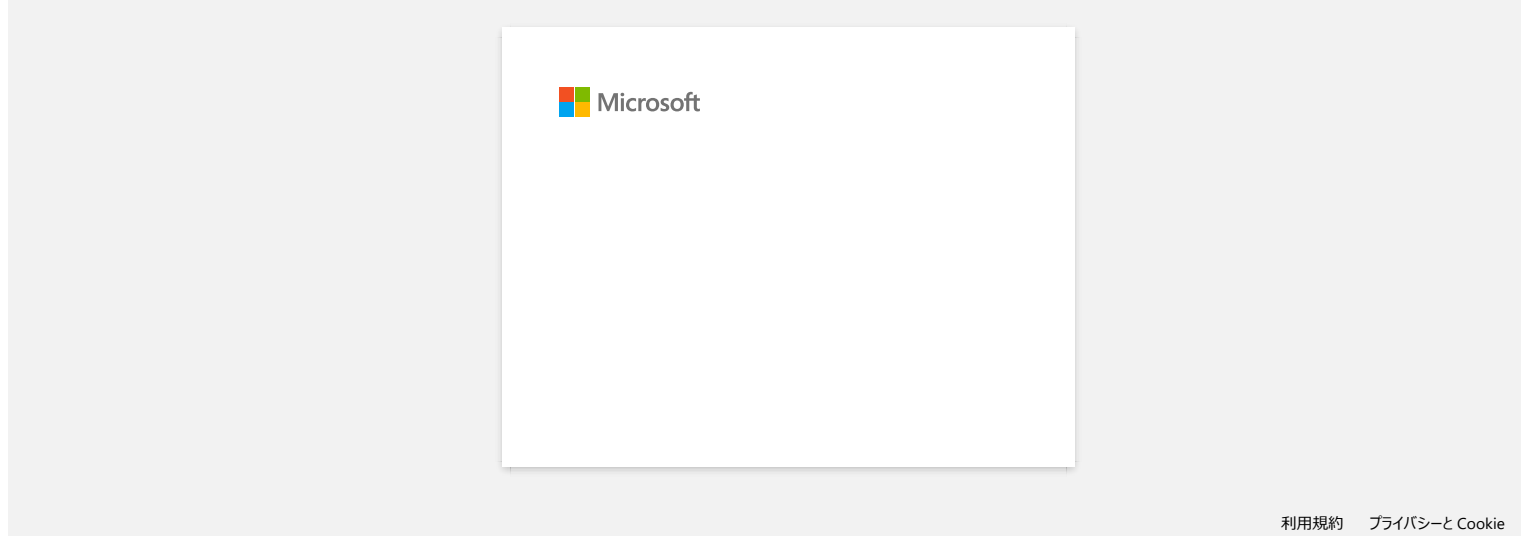

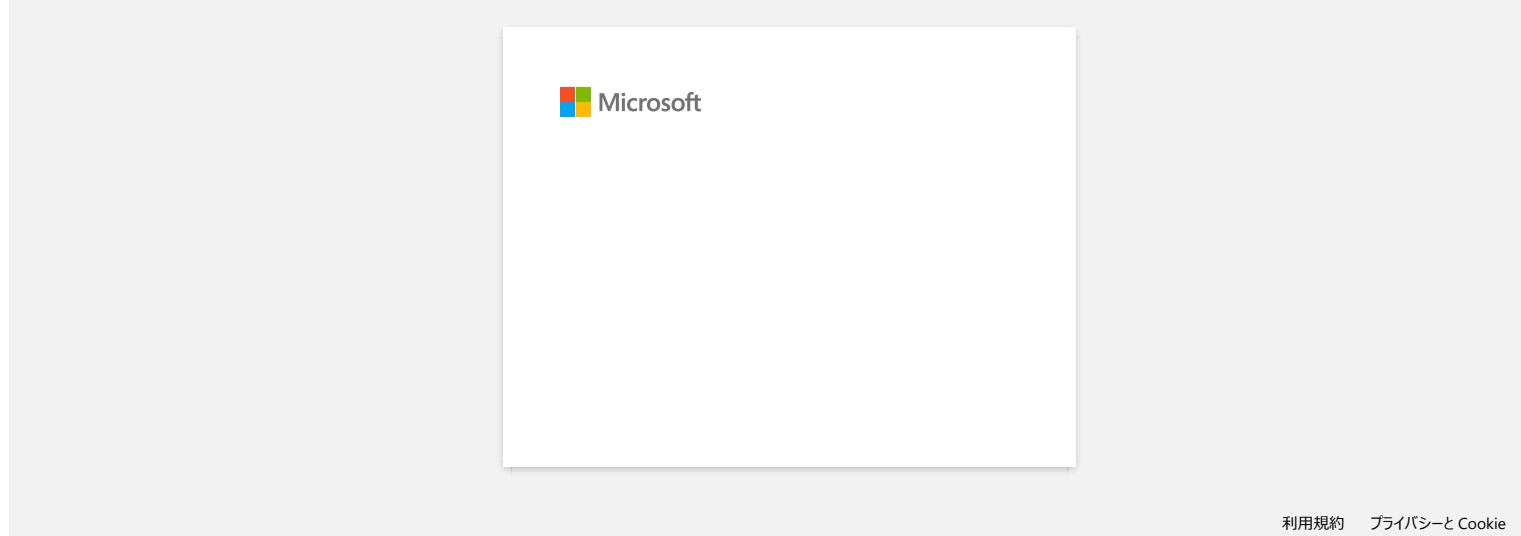

# 当我尝试安装驱动程序时,出现**"**安装程序启动错误代码 **2"**、 **(**或**"**代码 **193"**、 **"**代码 **216"**或**"**代码 **267"**),我该怎么办? **户T--P750W**<br>当我尝试安装驱动程序时,出现"安装程序启动错误代码 2"、(或"代码 193"、"代码 216"或"代码 267"),我该怎么办?<br><sub>当您下级并安装与操作系统(OS) 不匹配的错误的驱动程序时,会出现此错误信息。<br>请检查您的操作系统成参考 <如何识别Windows 或Macintosh(OS)操作系统>然后重新安装正确的驱动程序。<br>● 和关常见问题解答<br>> 知何识別您的操作系统 (OS) 是 Windows ※是</sub>

当您下载并安装与操作系统 (OS) 不匹配的错误的驱动程序时,会出现此错误信息。

请检查您的操作系统或参考 <如何识别Windows 或[Macintosh](https://support.brother.com/g/b/link.aspx?faqid=faqp00001346_000)(OS)操作系统>然后重新安装正确的驱动程序。

#### 相关常见问题解答

如何识别[您的操作系](https://support.brother.com/g/b/faqendbranchprintable.aspx?c=cn&lang=zh&prod=p750wcheas&faqid=faqp00001346_000&branch=pdf)统 (OS) 是 Windows 还是 Mac。

# 从哪里下载 **Brother iPrint&Label? (iPrint&Label) 厂厂—尸了50W** [前往索引](#page-0-0)<br><br>M<br>NSMPadOS Devices:<br>最新的 Brother iPrint&Label 版本在 App Store 上可免费下载。*A A*pp Store<br>Androld™ Devices:<br>最新的 Brother iPrint&Label 版本在 兄弟 (中国)官网上可免费下载。*A App* Store<br>最新的 Brother iPrint&Label 版本在 兄弟 (中国)官网上可免费下载。

#### **iOS/iPadOS Devices:**

———————————<br>最新的 Brother iPrint&Label 版本在 [App Store](https://appstore.com/brotherindustriesltd/brotheriprintandlabel) 上可免费下载。 <sub>I</sub>D App Store

#### **Android™ Devices:**

**最新的 Brother iPrint&Label 版本在 兄弟(中国)官网上可免**费下载。 向 [iPrint&Lablel](https://www.brother.cn/minisite/label/wiresoftware/index.html)

\* 对于 QL-800/1100, 只有 Android™ 设备可通过 USB 连接打印机并使用 iPrint&Label。

#### 我可以在**iPad**上使用这个**app**吗**? (iPrint&Label)**

是的,这款app兼容ipad,尽快此app的界面可能和大多数的ipad的应用程序不同。 - here were produced by the set of the control of the product of the control of the set of the set of the set o<br>虽<mark>然此app在iTunes上的 "iPhone and iPod touch app"应用程序中显示, 但是您仍然可将此程序应用于iPad。</mark> **户T-P750W**<br>我可以在iPad上使用这个app吗? (iPrint&Label)<br><sub>是的, 这款app兼容ipad, 尽快此app的界面可能和大多数的ipad的应用程序不同。<br><sub>虽然此app在iTunes上的 "Phone and iPod touch app"应用程序中显示, 但是您仍然可将此程序应用于iPad。<br>© 2001-2022 兄弟工业株式会社保留所有权利。</sub></sub>

## 哪款标签打印机可以使用**iPrint&Label? (iPrint&Label)** © 2001-2022 兄弟工业株式会社保留所有权利。 *PT-P750W* [前往索引](#page-0-0)

请参考本页底部的 "相关机型" 。

## 在打印过程中我接听了一个电话或接收了文字信息后,是否能继续打印**? (iPrint&Label) 尸丁-尸750W**<br>在打印过程中我接听了一个电话或接收了文字信息后, 是否能继续打印? (iPrint&Label)<br><sub>是的, Brother iPrint&Label 仍<sub>能继续打印, 即使在此过程中您接听了一个电话或接收了文字信息之后。<br>© 2001-2022 兄弟工业株式会社保留所有权利。</sub></sub>

是的, Brother iPrint&Label 仍能继续打印, 即使在此过程中您接听了一个电话或接收了文字信息之后。

# 为什么在我的无线网络连接中无法找到**Brother** 的机器**. (iPrint&Label) 户丁-户750W** [前往索引](#page-0-0)<br>为什么在我的无线网络连接中无法找到Brother 的机器. (iPrint&Label)<br>请核实以下信息:<br>• 您更用来打印。<br>• 您的设备是否已经打开?<br>• 物的设备年是否已经输入了正确的 iP 地址? 核查您的设备和Brother 的机器是否已经正确的适入同一个本地网络中?<br>• 物的设备年是否已经输入了正确的 iP 地址? 核查您的设备和Brother 的机器是否已经正确的适入同一个本地网络中?<br>©

请核实以下信息:

- 您的 Brother iPrint&Label 应用程序是否是最新的版本?
- 您要用来打印标签的机器是否是iPrint&Label 支持的机型?
- 机器是否已经打开?
- 您的设备是否已经正确的连入无线网络中?
- 您的设备中是否已经输入了正确的 IP 地址? 核查您的设备和Brother 的机器是否已经正确的连入同一个本地网络中?

## **iPrint&Label**可以与其它公司的打印机兼容么?(**iPrint&Label**) © 20012018 兄弟工业株式会社保留所有权利。 *PT-P750W* [前往索引](#page-0-0)

不,你只能使用Brother打印机。对于适用的打印机型号,请参阅本页底部的"相关机型"。

#### 在较窄的标签上打印时,打印质量差。**(iPrint&Label)**

模板适用于常用的标签和色带尺寸。因此,当使用较窄的标签色带时,打印效果可能不太好。如果你将文本加粗,它可能看起来更好。

如何将文本设置为粗体:

- 1. 轻按文本框, 并轻按功能栏上的 [**字体**]。
- 2. 点击样式选项卡中的 [B], 或者在字体选项卡中选择任何你喜欢的粗体样式。

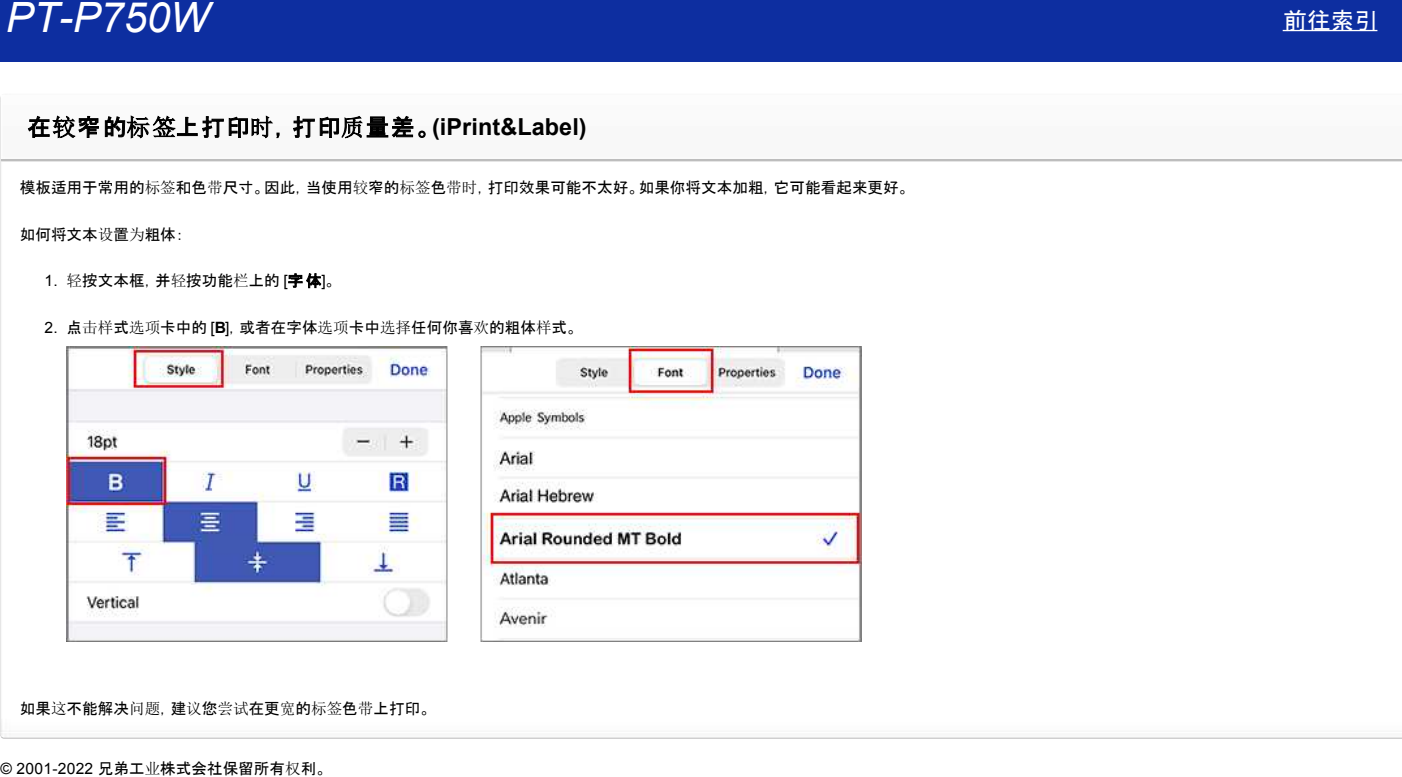

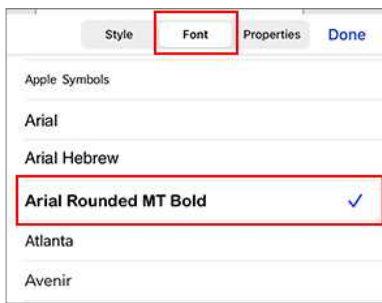

#### 如果这不能解决问题,建议您尝试在更宽的标签色带上打印。
## 为什么我的设备接入网络后比离线状态多出很多标签模板**? (iPrint&Label) 尸丁-尸了50W**<br>为什么我的设备接入网络后比离线状态多出很多标签模板? (iPrint&Label)<br>如果您的设备已接入网络. 您可以浏览在云端的标签模板。如果您的设备处于离线状态. 仅能显示您已下载的标签模板。<br>© 2001-2022 兄弟工业株式会社保留所有权利。

如果您的设备已接入网络,您可以浏览在云端的标签模板。如果您的设备处于离线状态,仅能显示您已下载的标签模板。

#### 如何使用纵向打印**? (iPrint&Label)**

#### 1. 点击底部的标签大小。

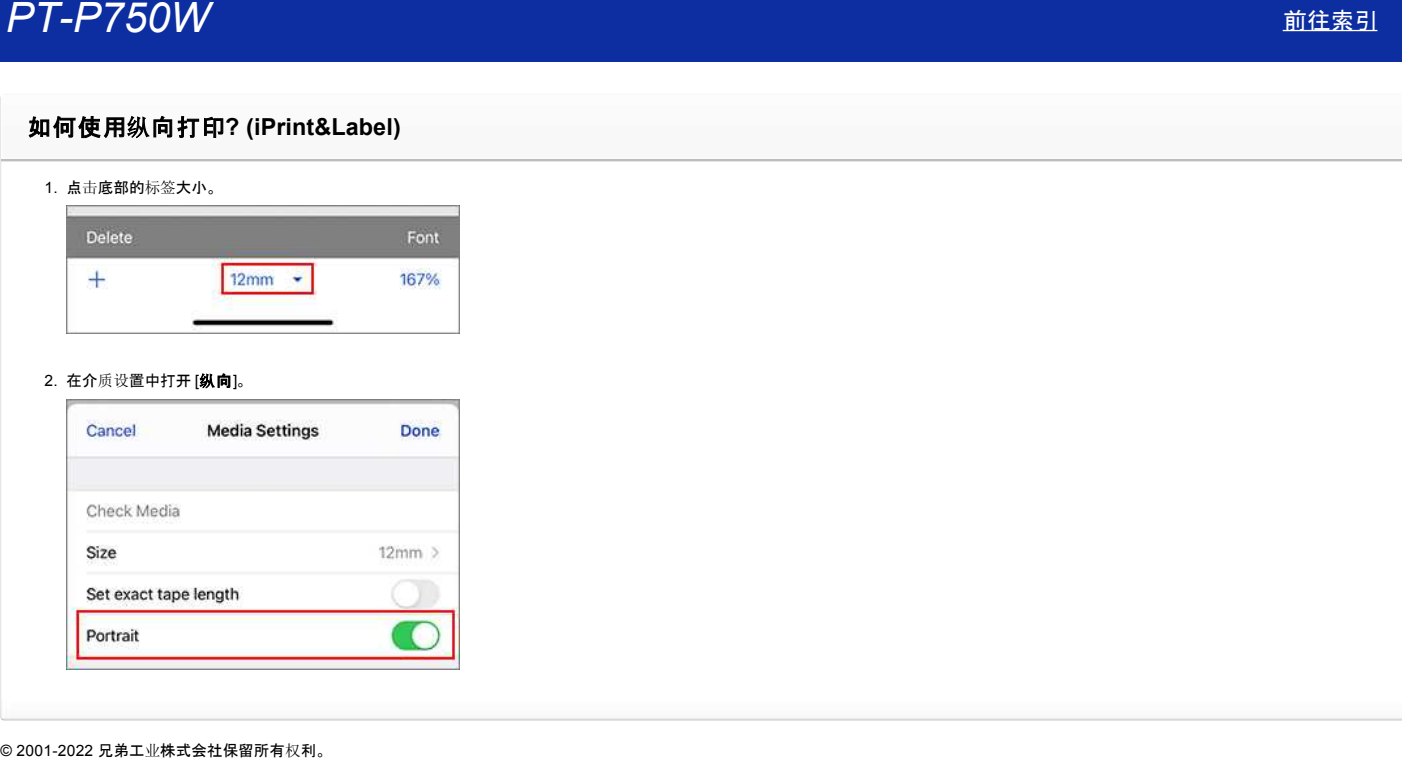

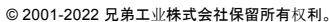

#### 当我尝试打印打印机的信息时,红灯一直闪烁,并且无法打印。

如果使用小于24mm的标签色带来打印打印机信息时,红灯会闪烁表示您所使用的标签色带太窄。请安装 24mm 宽的标签色带来打印打印机信息。 © 2001-2019 兄弟工业株式会社保留所有权利。 *PT-P750W* [前往索引](#page-0-0)

### 无法识别标签色带的颜色。 当我将标签色带装入打印机中,出现一条错误信息 **"**无法识别标签色带的颜色**"** 。 **户丁-尸了50W**<br>无法识别标签色带的颜色。<br>当我将标签色带装入打印机中,出现一条错误信息 "无法识别标签色带的颜色" 。<br><sup>部分标签色带的颜色是无法被识别。<br>如果这样的话,P-touch Editor 或 P-touch Editor Lite 的软件编辑屏幕上会显示自色的标签色带度色来代替标签色带的真实颜色。<br>打印不会受到任何影响。<br>2001-2017 兄弟工业株式会社保留所有权利。</sup>

部分标签色带的颜色是无法被识别。

如果这样的话, P-touch Editor 或 P-touch Editor Lite 的软件编辑屏幕上会显示白色的标签色带底色来代替标签色带的真实颜色。 打印不会受到任何影响。

[利用規約](https://www.microsoft.com/ja-JP/servicesagreement/) [プライバシーと](https://privacy.microsoft.com/ja-JP/privacystatement) Cookie **[...](https://login.microsoftonline.com/9bb558ab-3ca5-41b8-b7f6-125ba7d8a671/saml2#)**

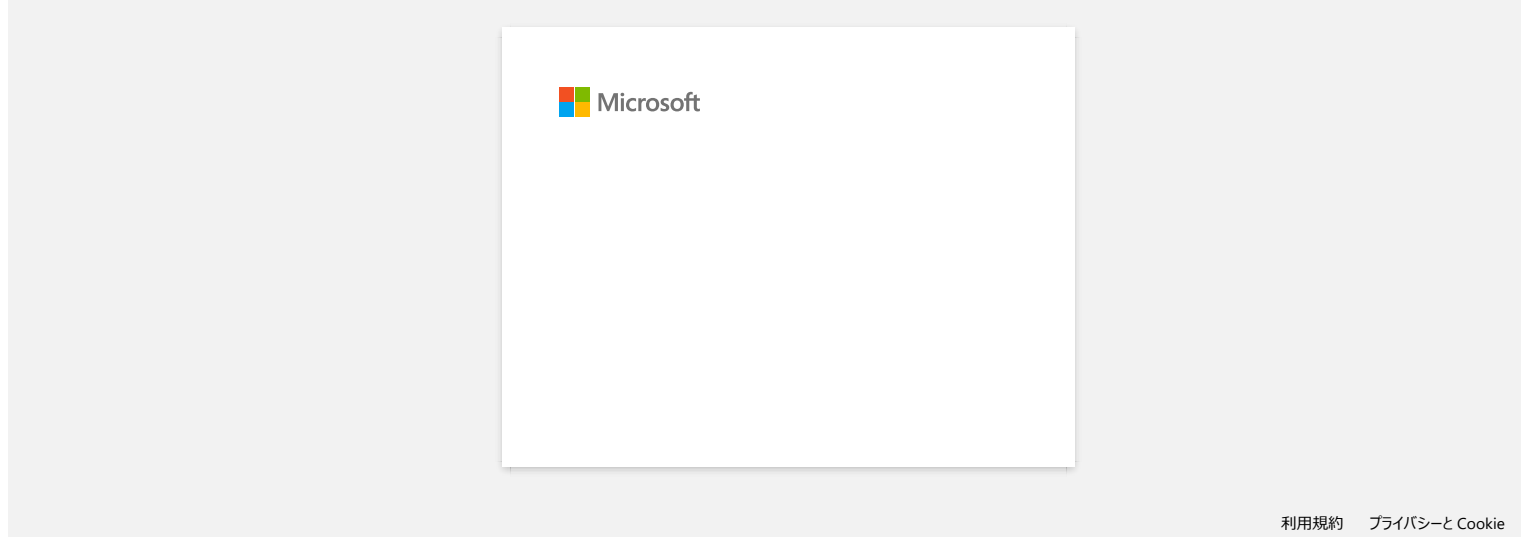

#### 如何使用拆分打印功能来制作更宽的标签(放大标签并将其打印在两个或多个标签上)? **(P-touch Editor 5.x** 的 **Windows** 用户**)**

您可以使用您有的标签色带来制作更宽的标签。

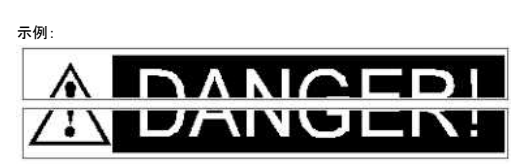

1. 指定标签色带 / 媒介尺寸设置如下 (拆分为两个标签时):

- [**XX mm x 2**] 用于 标签色带 / 媒介
- 长度设置为 [自动]

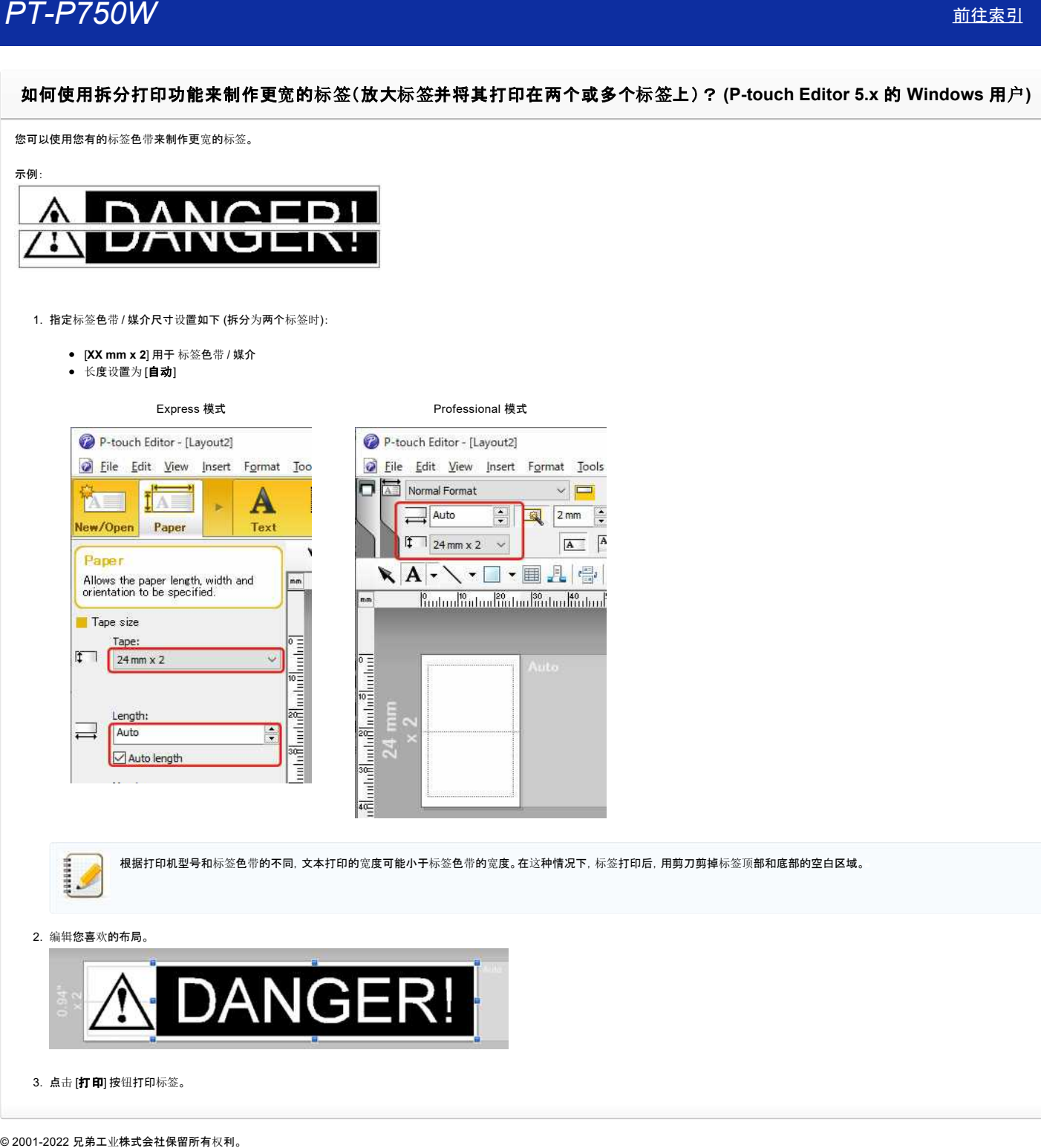

根据打印机型号和标签色带的不同,文本打印的宽度可能小于标签色带的宽度。在这种情况下,标签打印后,用剪刀剪掉标签顶部和底部的空白区域。

2. 编辑您喜欢的布局。

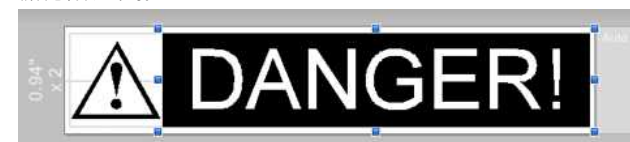

3. 点击 [打印] 按钮打印标签。

[利用規約](https://www.microsoft.com/ja-JP/servicesagreement/) [プライバシーと](https://privacy.microsoft.com/ja-JP/privacystatement) Cookie **[...](https://login.microsoftonline.com/9bb558ab-3ca5-41b8-b7f6-125ba7d8a671/saml2#)**

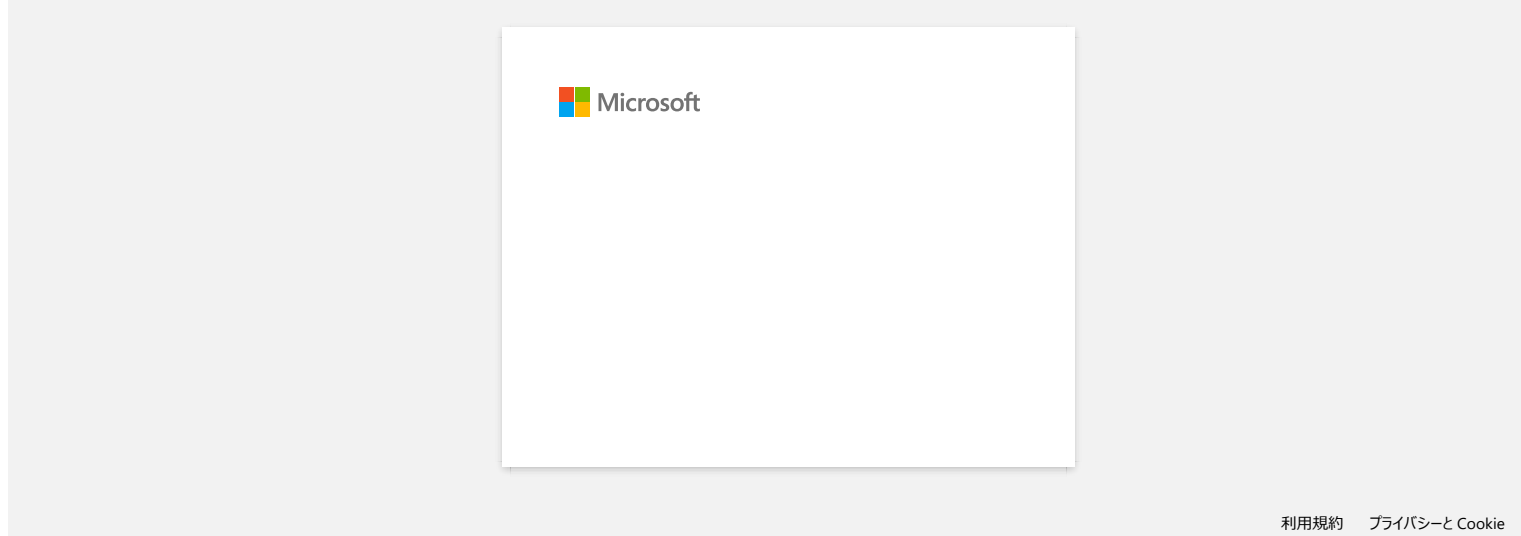

#### 在 **Windows 10/Windows 8/Windows 8.1** 中共享打印机(共享打印机**)**

请按照以下说明共享打印机。 操作系统的版本不同,显示的屏幕画面可能会略有不同。

#### **STEP 1:** 计算机服务器设置

- 1. 安装打印机驱动程序。 (可以从本网站的 下载 部分中获得最新的打印机驱动程序。)
- 2. 打开打印机文件夹。 (如需了解如何打开打印机文件夹,请参考 "如何打开设备[和打印机窗口。](https://support.brother.com/g/b/link.aspx?faqid=faqp00100274_000)")
- 3. 右键单击 **Brother XXXXXX (**您的打印机型号名称**)** 并点击 属性。
- 4. 打开 共享 选项卡,然后选中 共享这台打印机。(如果看到更改共享选项按钮,请点击。)

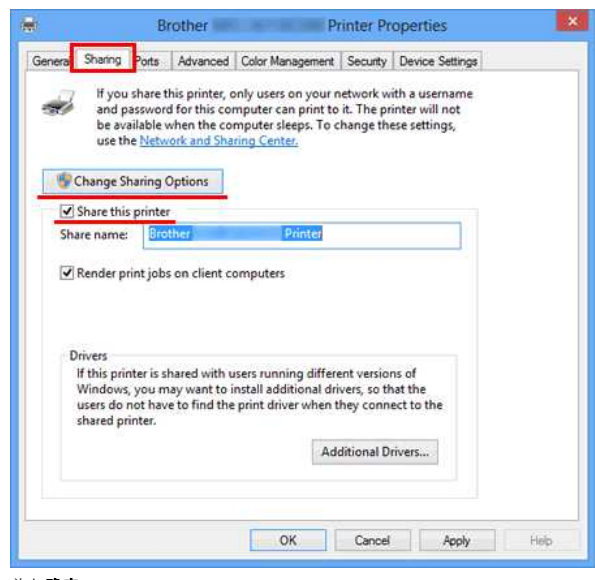

#### 5. 单击 确定。

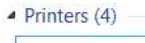

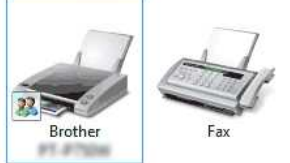

#### **STEP 2:** 客户端计算机设置

- 1. 打开 控制面板。
- 2. 点击 网络和 **Internet**。(仅适用于 Windows 10/Windows 8/Windows 8.1)
- 3. 点击 网络和共享中心。
- 4. 点击 更改高级共享设置。

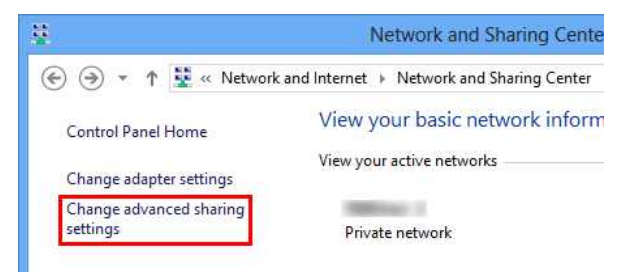

#### 5. 选中 启用网络发现 和 启用文件和打印机共享,点击 保存修改。

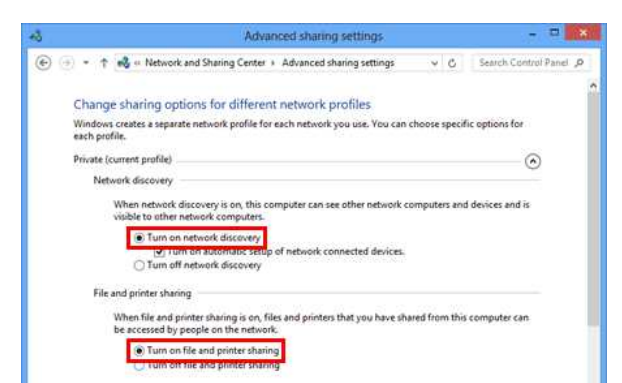

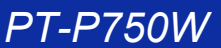

<span id="page-80-0"></span>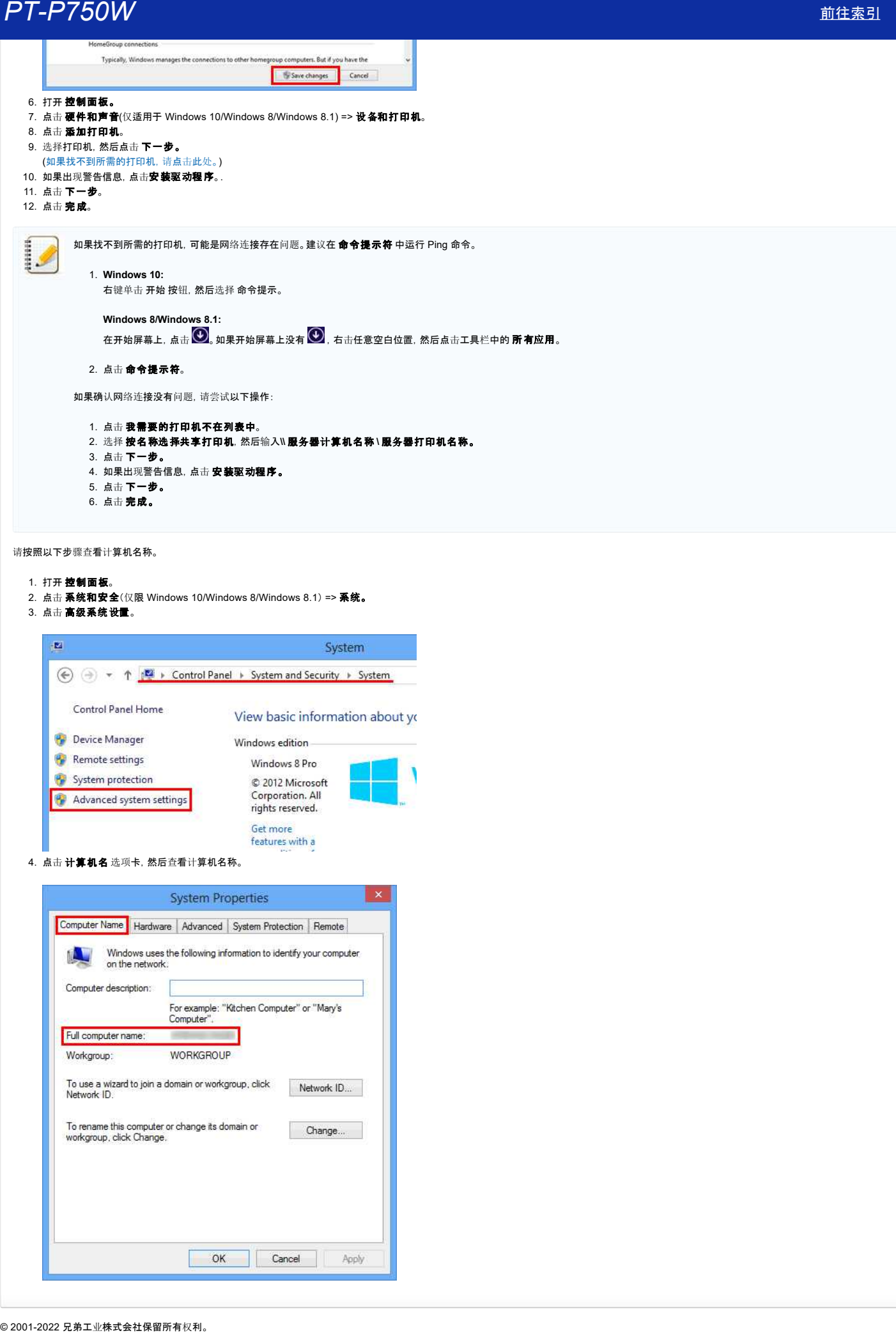

请按照以下步骤查看计算机名称。

#### 1. 打开 控制面板。

- 2. 点击 系统和安全(仅限 Windows 10/Windows 8/Windows 8.1) => 系统。
- 3. 点击 高级系统设置。

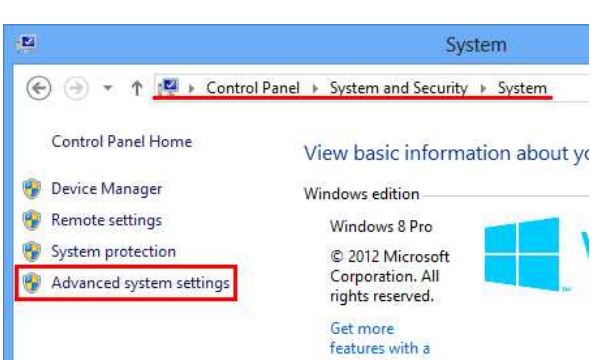

4. 点击 计算机名 选项卡,然后查看计算机名称。

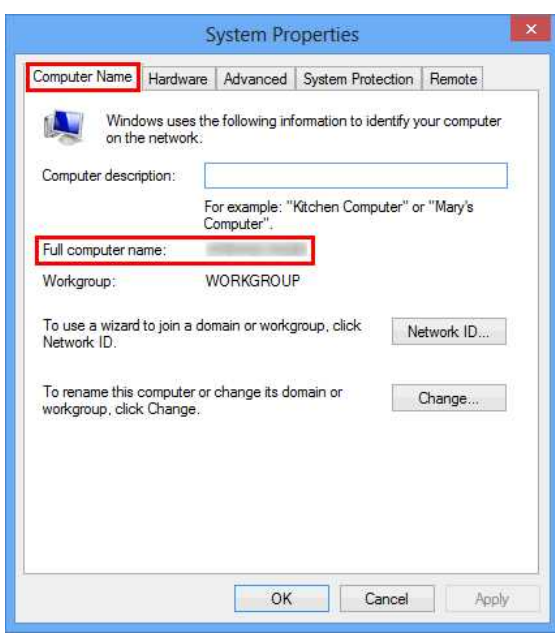

## 无法安装打印机驱动程序和 **P-touch Editor 5.1**。**P-touch Editor Lite** 处于开启状态。 **ア丁-アフ50W**<br>无法安装打印机驱动程序和 P-touch Editor 5.1。P-touch Editor Lite 处于开启状态。<br>Editor Lite 的指式复查包式的?<br>EMENT RESURES<br><br>M某Editor Lite 的后式处于最低结果的是最大的。<br><br>- ATA THE RESURE<br>- THE RESURE<br>- STEP RESURES<br>- STEP RESURES<br>- STEP RESURES<br>- STEP

Editor Lite 的指示灯是否已关闭?

如果 Editor Lite 的指示灯处于开启状态并已经设置为 Editor Lite 模式,此时您无法安装打印机驱动程序和 P-touch Editor 5.1。

#### <解决方案>

- 1. 请在用USB 数据线连接电脑前,先按住 Editor Lite 的按钮直到 Editor Lite 的指示灯关闭。
- 2. 安装打印机驱动程序和 P-touch Editor 5.1。
- 3. 安装完成后,将电脑和标签打印机相连接。

#### 日相关常见问题解答

#### [安装](https://support.brother.com/g/b/faqendbranchprintable.aspx?c=cn&lang=zh&prod=p750wcheas&faqid=faqp00100050_000&branch=pdf)软件

#### 打印出来的标签比实际要求的标签长或短。

- 使用 **Windows**:
- 可以使用 **Printer Setting Tool** 调整长度。
	- 1. 打开 **Printer Setting Tool**.
		- 更多信息请参考 如何使用 [Printer Setting Tool](https://support.brother.com/g/b/link.aspx?faqid=faqp00100052)。
	- 2. 点击 设备设置。
		- 出现 设备设置 窗口。
	- 3. 在 校准 的下拉式列表中选择一个 长度调整值。
		- 可设置的值: +3%, +2%, +1%, 0%, -1%, -2% 和 -3%.

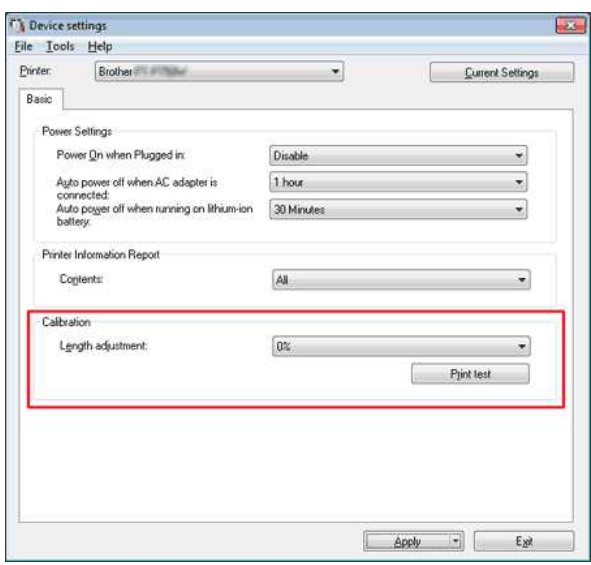

#### **■** 使用 **Macintosh**:

可以使用 **P-touch Utility** 调整长度。 (macOS 10.15 或更早版本)

- 1. 打开 **P-touch Utility**。
	- 更多信息请参考 如何使用 [P-touch Utility.](https://support.brother.com/g/b/link.aspx?faqid=faqp00100080)
- 2. 点击 打印 选项。
- 3. 从 长度调整 的下拉式列表中选择一个值进行 设定。
	- 可设置的值: +3%, +2%, +1%, 0%, -1%, -2% 和 -3%.

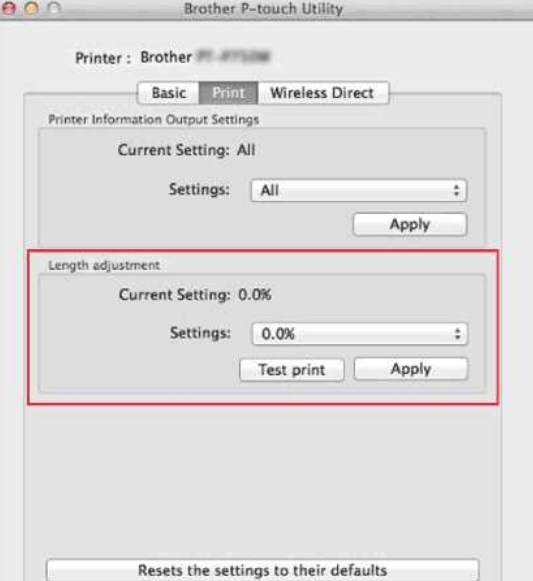

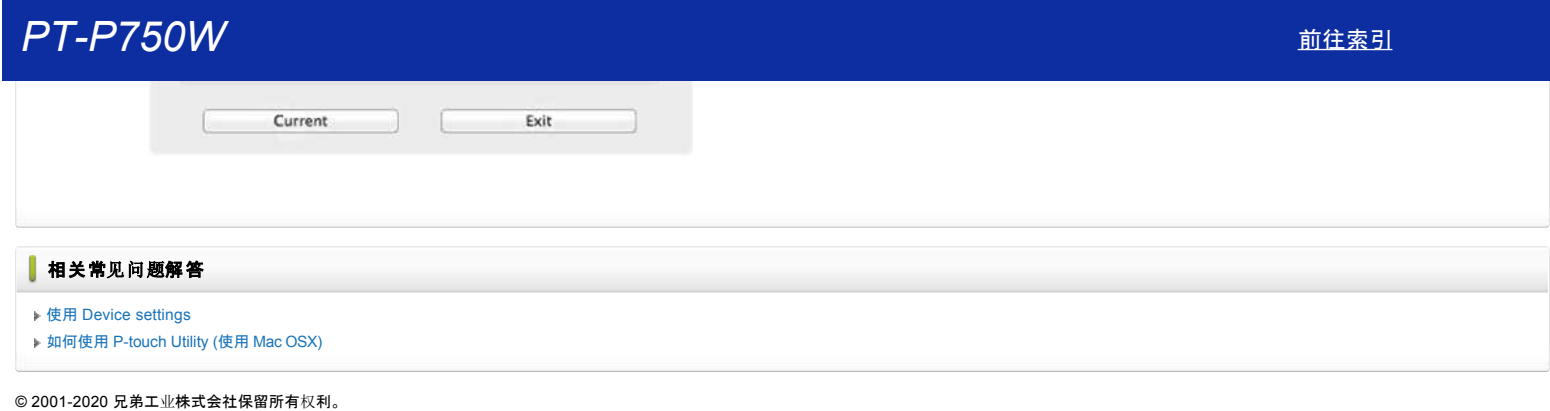

[利用規約](https://www.microsoft.com/ja-JP/servicesagreement/) [プライバシーと](https://privacy.microsoft.com/ja-JP/privacystatement) Cookie **[...](https://login.microsoftonline.com/9bb558ab-3ca5-41b8-b7f6-125ba7d8a671/saml2#)**

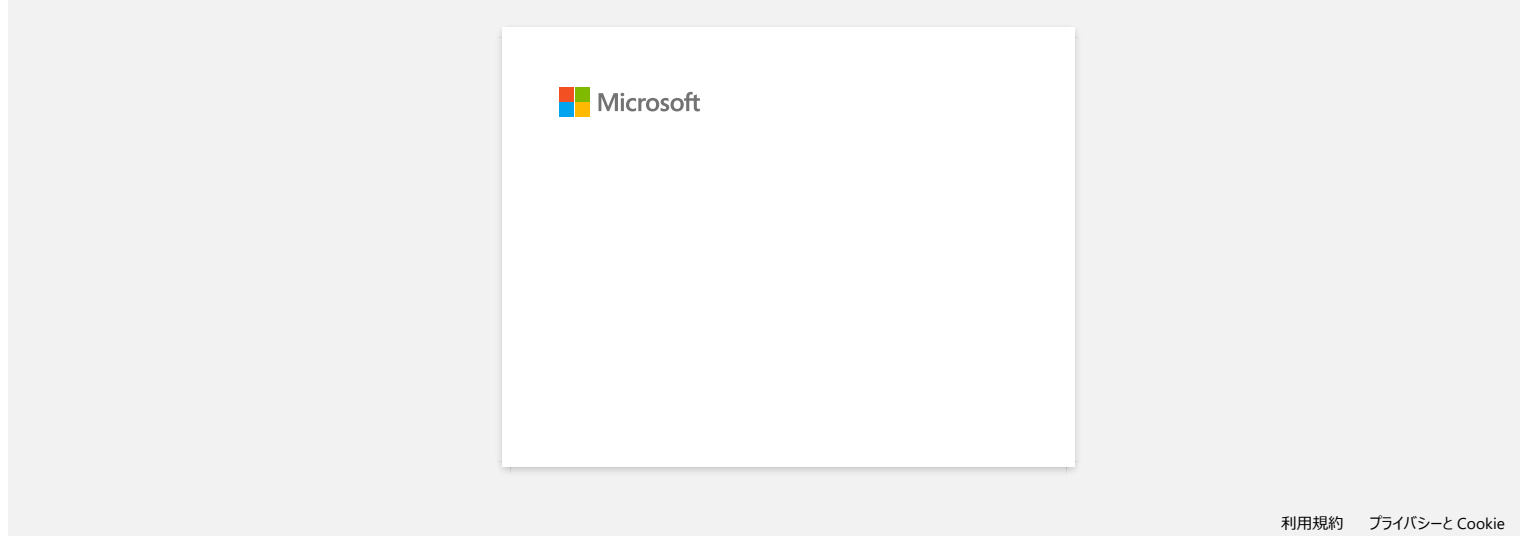

# 打印机的 **WiFi** 指示灯显示绿灯亮起,但是无法与局域网内的其他设备进行通信。 © 20012018 兄弟工业株式会社保留所有权利。 *PT-P750W* [前往索引](#page-0-0)

首先,您必须配置打印机的无线网络设置,通过无线局域网与其他设备通信。 打印机配置完成后,网络中的计算机就可以访问您的打印机。

如需从计算机中调用打印机进行打印,您需要安装相应的驱动程序和软件。

- 您可以使用 **Printer Setting Tool** 中的 通信设置,方便地配置网络设置或检查多个打印机的状态。
	- [更多关于如何使用](http://support.brother.com/g/b/link.aspx?faqid=faqp00100063) 通信设置,请点击此处。
	- [更多关于如何配置无](http://support.brother.com/g/b/link.aspx?faqid=faqp00100045)线网络设置,请点击此处。

#### 相关常见问题解答

[指示灯的含](http://support.brother.com/g/b/faqendbranchprintable.aspx?c=cn&lang=zh&prod=p750wcheas&faqid=faqp00001466_006&branch=pdf)义是什么?

通过无线网络从计[算机打印](http://support.brother.com/g/b/faqendbranchprintable.aspx?c=cn&lang=zh&prod=p750wcheas&faqid=faqp00100017_000&branch=pdf)

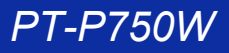

#### 配置从 **iOS** 设备打印的无线网络设置

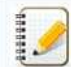

若要进行打印,必须从 App Store 下载并安装应用程序。 可以使用以下应用程序。

● 如果打印机使用碱性电池或NI-MH充电电池供电,可能无法连接无线网络。 如需连接无线网络,请使用指定的AC电源适配器或锂离子充电电池。

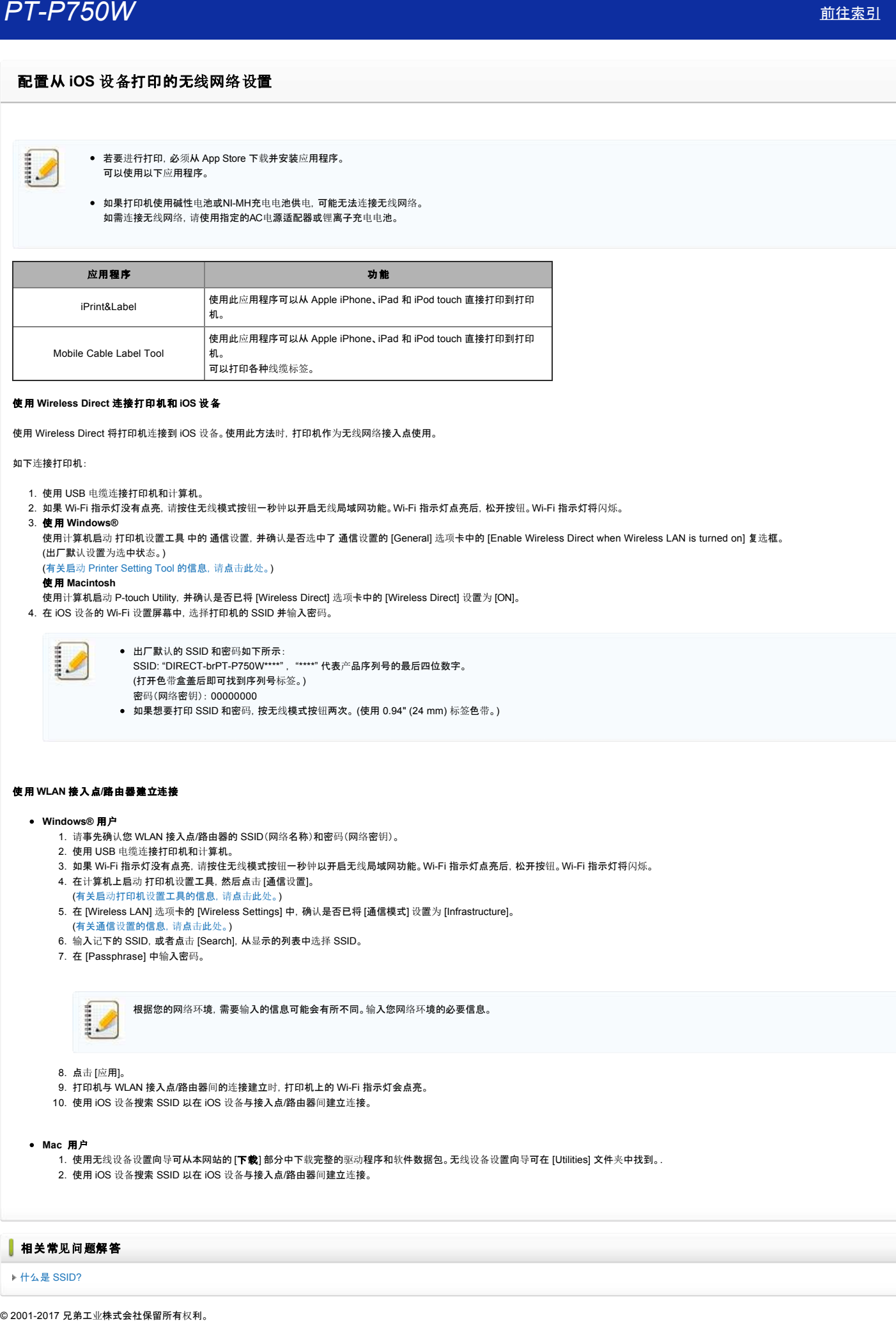

#### 使用 **Wireless Direct** 连接打印机和 **iOS** 设备

使用 Wireless Direct 将打印机连接到 iOS 设备。使用此方法时,打印机作为无线网络接入点使用。

如下连接打印机:

- 1. 使用 USB 电缆连接打印机和计算机。
- 2. 如果 WiFi 指示灯没有点亮,请按住无线模式按钮一秒钟以开启无线局域网功能。WiFi 指示灯点亮后,松开按钮。WiFi 指示灯将闪烁。
- 3. 使用 **Windows®**
- 使用计算机启动 打印机设置工具 中的 通信设置,并确认是否选中了 通信设置的 [General] 选项卡中的 [Enable Wireless Direct when Wireless LAN is turned on] 复选框。 (出厂默认设置为选中状态。)

(有关启动 [Printer Setting Tool](http://support.brother.com/g/b/link.aspx?faqid=faqp00100052_000) 的信息,请点击此处。)

#### 使用 **Macintosh**

- 使用计算机启动 P-touch Utility, 并确认是否已将 [Wireless Direct] 选项卡中的 [Wireless Direct] 设置为 [ON]。
- 4. 在 iOS 设备的 Wi-Fi 设置屏幕中, 选择打印机的 SSID 并输入密码。

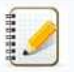

出厂默认的 SSID 和密码如下所示:

- SSID: "DIRECTbrPTP750W\*\*\*\*" , "\*\*\*\*" 代表产品序列号的最后四位数字。 (打开色带盒盖后即可找到序列号标签。) 密码(网络密钥): 00000000
- 如果想要打印 SSID 和密码,按无线模式按钮两次。 (使用 0.94" (24 mm) 标签色带。)

#### 使用 **WLAN** 接入点**/**路由器建立连接

#### **Windows®** 用户

- 1. 请事先确认您 WLAN 接入点/路由器的 SSID(网络名称)和密码(网络密钥)。
- 2. 使用 USB 电缆连接打印机和计算机。
- 3. 如果 WiFi 指示灯没有点亮,请按住无线模式按钮一秒钟以开启无线局域网功能。WiFi 指示灯点亮后,松开按钮。WiFi 指示灯将闪烁。
- 4. 在计算机上启动 打印机设置工具,然后点击 [通信设置]。
- (有关启动打印机设[置工具的信息,](http://support.brother.com/g/b/link.aspx?faqid=faqp00100052_000)请点击此处。)
- 5. 在 [Wireless LAN] 选项卡的 [Wireless Settings] 中,确认是否已将 [通信模式] 设置为 [Infrastructure]。
- (有关通信设[置的信息,](http://support.brother.com/g/b/link.aspx?faqid=faqp00100063_000)请点击此处。)
- 6. 输入记下的 SSID, 或者点击 [Search], 从显示的列表中选择 SSID。

7. 在 [Passphrase] 中输入密码。

根据您的网络环境,需要输入的信息可能会有所不同。输入您网络环境的必要信息。

- 8. 点击 [应用]。
- 9. 打印机与 WLAN 接入点/路由器间的连接建立时,打印机上的 WiFi 指示灯会点亮。
- 10. 使用 iOS 设备搜索 SSID 以在 iOS 设备与接入点/路由器间建立连接。

#### • Mac 用户

- 1. 使用无线设备设置向导可从本网站的 [下载] 部分中下载完整的驱动程序和软件数据包。无线设备设置向导可在 [Utilities] 文件夹中找到。.
- 2. 使用 iOS 设备搜索 SSID 以在 iOS 设备与接入点/路由器间建立连接。

#### 相关常见问题解答

#### ▶什么是 [SSID?](http://support.brother.com/g/b/faqendbranchprintable.aspx?c=cn&lang=zh&prod=p750wcheas&faqid=faqp00100022_000&branch=pdf)

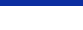

#### 不能使用 **Wireless Direct** 建立连接。

确认 **Printer Setting Tool** 中 通信设置 中的 Wireless Direct 设置。

- 确认已选择 无线局域网开启时启用 **Wireless Direct** 。
	- 1. 打开 **Printer Setting Tool**.
		- 请参考 如何使用 [Printer Setting Tool.](http://support.brother.com/g/b/link.aspx?faqid=faqp00100052)
	- 2. 点击 通信设置。
		- 出现 通信设置 窗口。
	- 3. 确认在 通信设置 的 一般 选项中已选择 无线局域网开启时启用 **Wireless Direct** 。

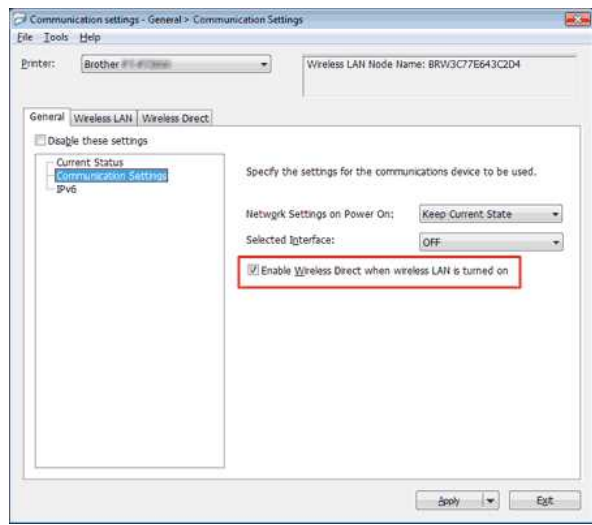

- 如果没有,勾选相应的复选框。
- 确认在计算机或移动设备上输入的Network Key网络密钥(密码)是正确的。
	- 1. 确认您的打印机的Network Key。
		- a. 打开 **Printer Setting Tool**.
			- 请参考 如何使用 [Printer Setting Tool](http://support.brother.com/g/b/link.aspx?faqid=faqp00100052).
		- b. 点击 通信设置。
			- 出现 通信设置 窗口。
		- c. 确认 **Wireless Direct** 选项中 **Wireless Direct** 设置 中的 **Network Key**。

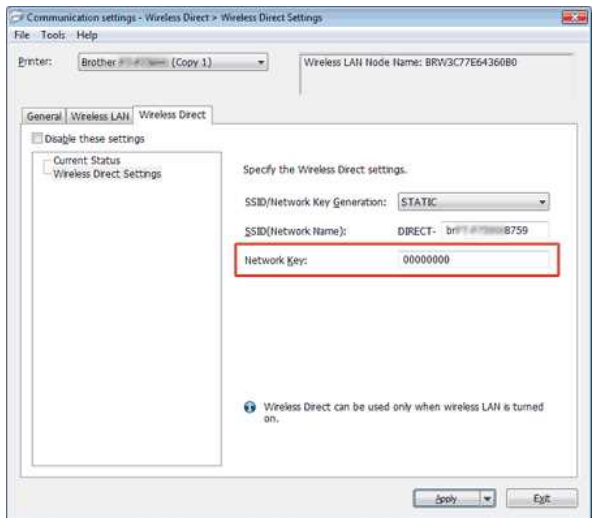

- 2. 确认输入到计算机或移动设备的Network Key (见计算机或移动设备的用户指南)。 **户丁-户750W**<br>2. 确认输入到计算机或移动设备的Network Key (见计算机或移动设备的用户指南)。<br>• 如果Network Key 与您的打印机不同。请输入正确的Network Key 。<br><br><br>» 使用通信设置<br>◇ 2001-2018 兄弟工业株式会社保留所有权利。
	- 如果Network Key 与您的打印机不同,请输入正确的Network Key 。

如果问题仍然存在,卸载打印机驱动程序和软件,然后重新安装。

#### 相关常见问题解答

[使用通信](http://support.brother.com/g/b/faqendbranchprintable.aspx?c=cn&lang=zh&prod=p750wcheas&faqid=faqp00100063_000&branch=pdf)设置

[利用規約](https://www.microsoft.com/ja-JP/servicesagreement/) [プライバシーと](https://privacy.microsoft.com/ja-JP/privacystatement) Cookie **[...](https://login.microsoftonline.com/9bb558ab-3ca5-41b8-b7f6-125ba7d8a671/saml2#)**

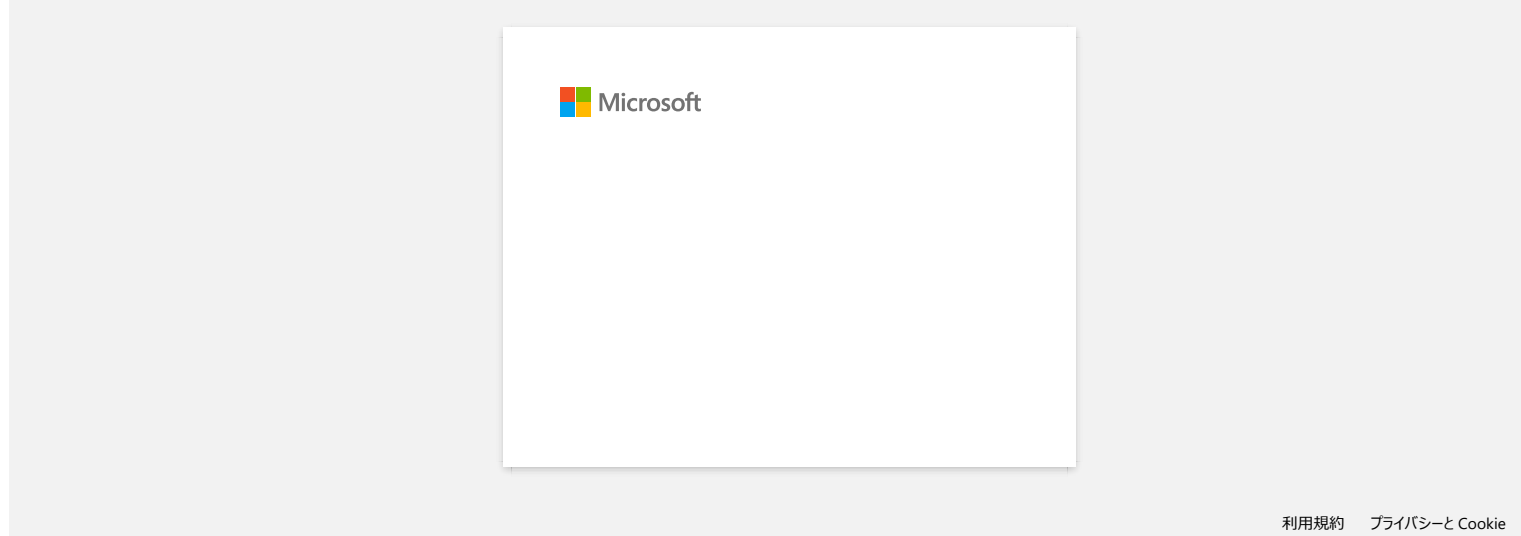

#### 如何查看计算机和打印机的 **IP** 地址?

请按照以下步骤查看计算机和打印机的 IP 地址。

#### 如何查看计算机的 **IP** 地址

[Windows](#page-90-0)  $\sqrt{Mac}$  $\sqrt{Mac}$  $\sqrt{Mac}$ 

<span id="page-90-0"></span>**Windows:**

1. **Windows 11:**

#### 点击 [开始菜单] - [所有应用程序] - [**Windows** 工具] - [控制面板]。

**Windows 10:** 点击 [开始菜单] - [**Windows** 系统] - [控制面板]。

2. 点击 [网络和 **Internet**] - [网络和共享中心] - [更改适配器设置]。

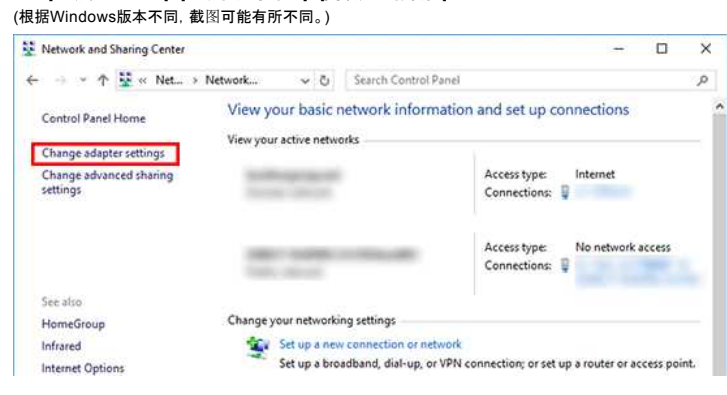

3. 点击 本地连接(有线) 或 无线网络连接(无线), 在弹出的对话框中单击 [详细信息]。

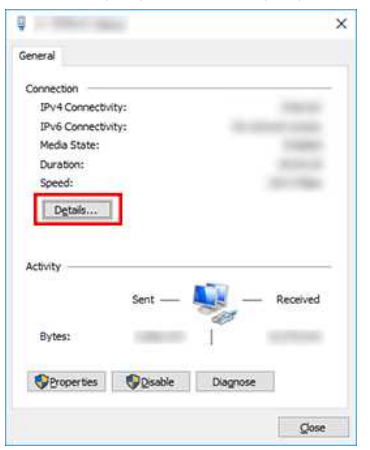

4. 检查IP地址和子网掩码。 IP地址可以描述为 "IPv4"。

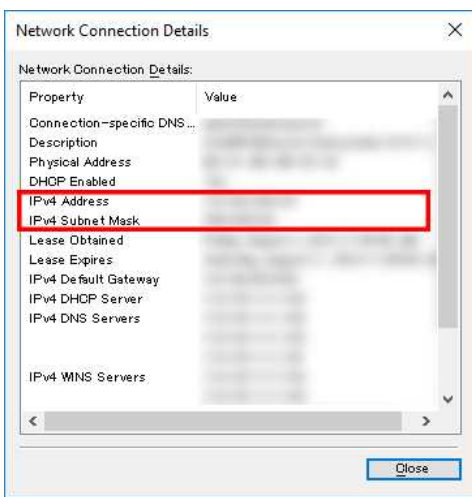

<span id="page-90-1"></span>**Mac:**

1. 点击 苹果菜单,选择 [系统首选项**...**].

#### *PT-P750W* [前往索引](#page-0-0)

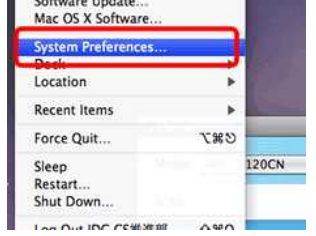

2. 点击 [网络]。

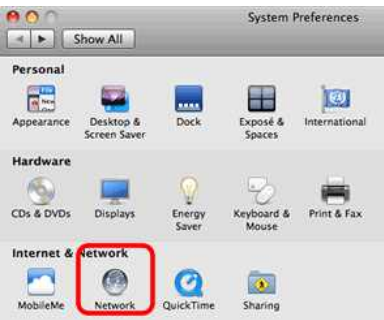

#### 3. 点击 [高级]。

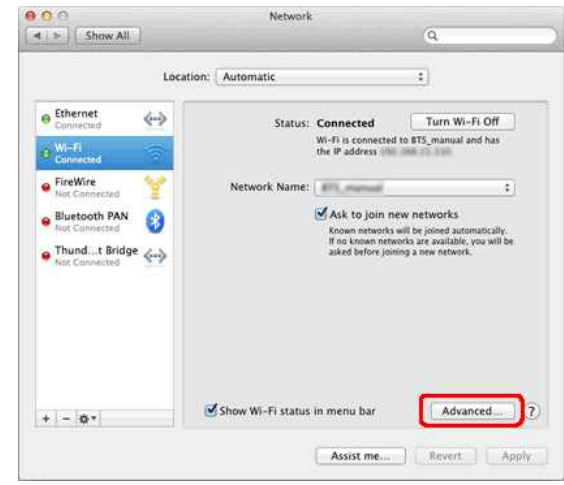

4. 点击 [**TCP/IP**],查看 [**IPv4** 地址] 和 [子网掩码]。

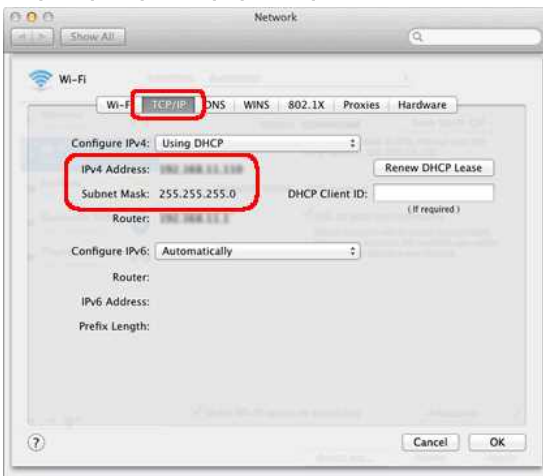

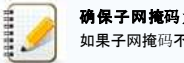

确保子网掩码为 **"255.255.255.0".** 如果子网掩码不一致,请咨询网络管理员。(本FAQ不适用于您的网络环境。)

#### 如何检查打印机的 **IP** 地址

可以通过两种方式确认 IP地址: 检查 打印机设置工具 中的 通信设置 或从打印机打印出打印机配置报告。

- 查看 **通信设置** 的详细信息, 请参见 FAQ: "使用通信设置 [\(Windows\)"](https://support.brother.com/g/b/link.aspx?faqid=faqp00100063).
- 关于打印机打印打印机配置报告的详细信息,请参见FAQ: "[如何打印打印机](https://support.brother.com/g/b/link.aspx?faqid=faqp00100030)设置?".

#### |相关常见问题解答

[我无法将](https://support.brother.com/g/b/faqendbranchprintable.aspx?c=cn&lang=zh&prod=p750wcheas&faqid=faqp00100009_000&branch=pdf)设备连接到无线网络。

在哪里可以查[看打印机的网](https://support.brother.com/g/b/faqendbranchprintable.aspx?c=cn&lang=zh&prod=p750wcheas&faqid=faqp00100012_000&branch=pdf)络设置,如IP地址?

请按照以下说明共享打印机。

#### 步骤 **1**:服务器计算机设置

- 1. 安装打印机驱动程序。(可以从本网站的**Downloads**部分中获得最新的打印机驱动程序。)
- 2. 点击开始 => 设备和打印机 => 打印机和传真。
- 3. 右击 Brother XXXXXX(您的型号名称),然后点击打印机属性。
- 4. 打开共享选项卡,然后选中共享这台打印机。

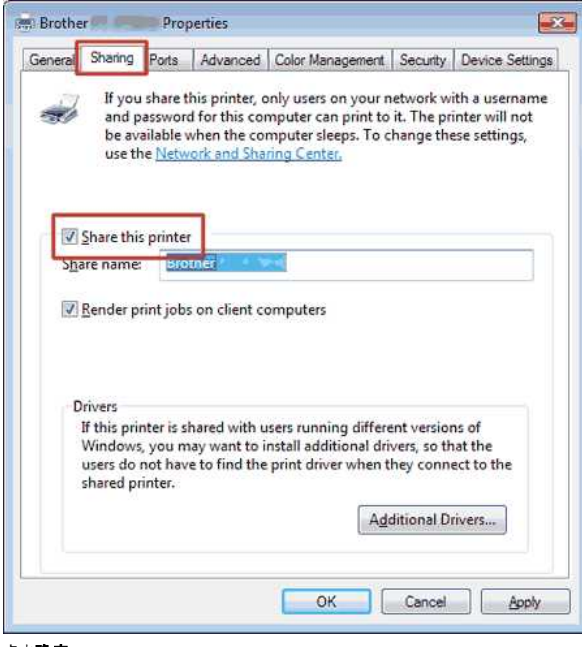

#### 5. 点击确定。

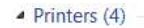

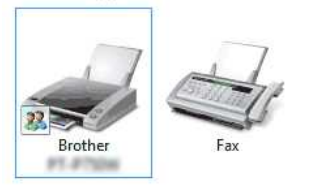

#### 步骤 **2**:客户端计算机设置

- 1. 点击开始 => 控制面板 => 网络和 **Internet**。
- 2. 点击网络和共享中心。 3. 点击更改高级共享设置。
- 

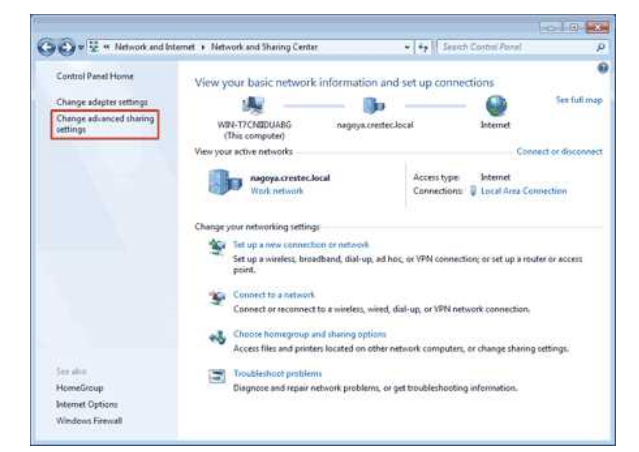

4. 选中启用网络发现和启用文件和打印机共享,点击保存修改。

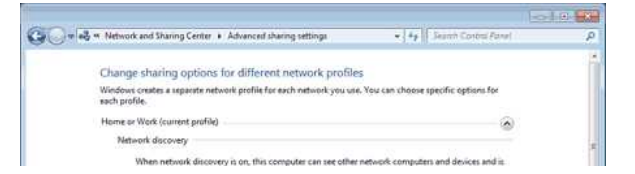

#### *PT-P750W* [前往索引](#page-0-0)

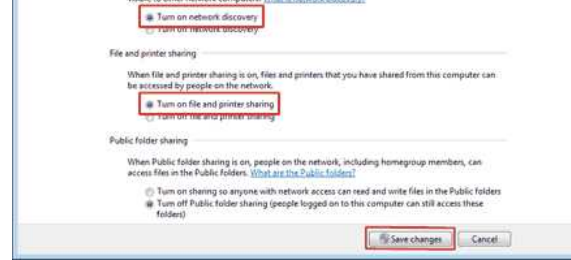

- 5. 点击开始 => 设备和打印机。
- 6. 点击添加打印机。
- 7. 点击添加网络、无线或 **Bluetooth** 打印机。

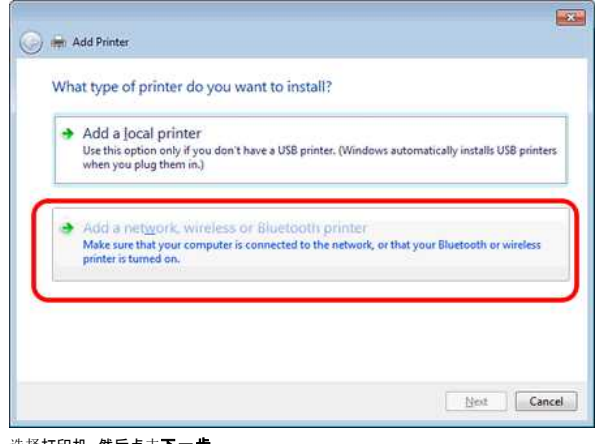

- 8. 选择打印机,然后点击下一步。 。…………………………………………<br>**((如果找不到所需的打印机**, 请点击此处。)
- 9. 点击下一步。
- 10. 选择共享此打印机以便网络中的其他用户可以找到并使用它,然后点击下一步。

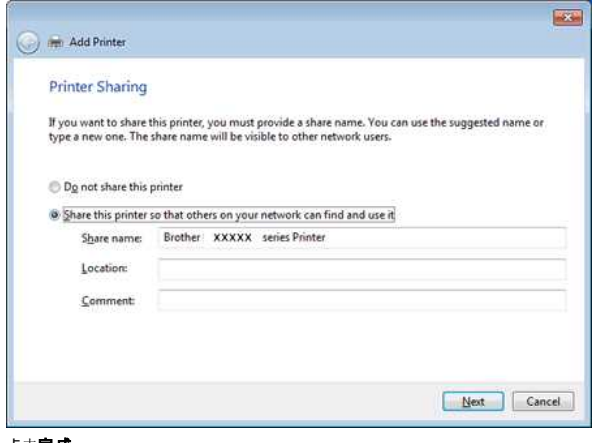

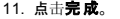

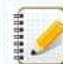

<span id="page-94-0"></span>如果找不到所需的打印机, 可能是网络连接存在问题。建议在命令提示符中运行 Ping 命令。(点击**开始 => 所有程序 => 附件 => 命令提示符**。)

如果确认网络连接没有问题,请尝试以下操作:

1. 点击我需要的打印机不在列表中。 2. 选择按名称选择共享打印机,然后输入 \ 服务器计算机名称 \ 服务器打印机名称。 3. 点击下一步。 4. 点击下一步。 5. 点击完成。

还可以通过右击桌面上的计算机图标 => 选择属性 => 高级系统设置来查看计算机名称。

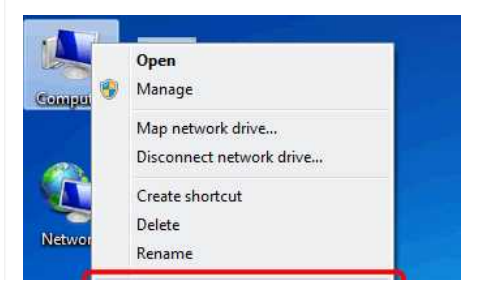

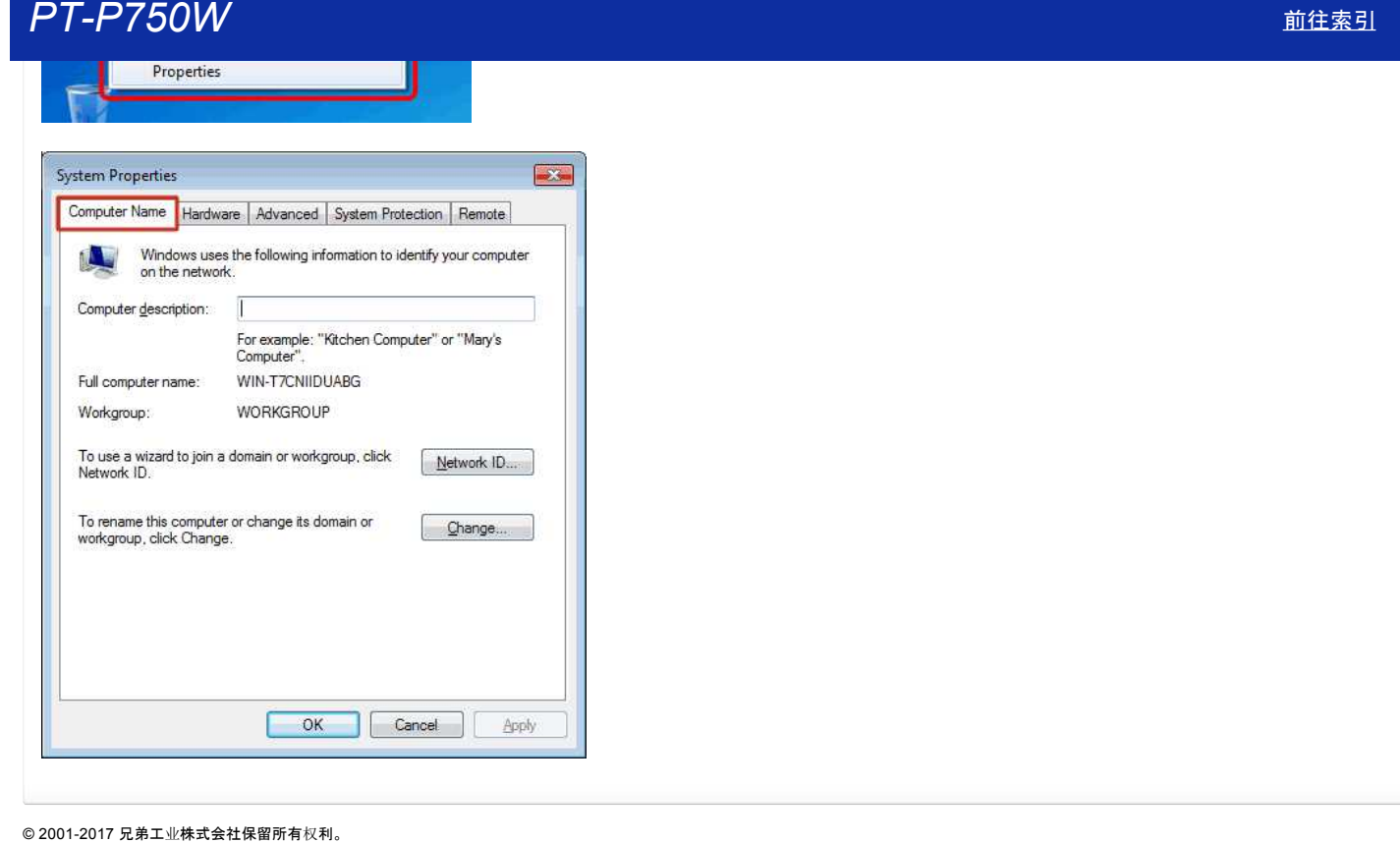

#### <span id="page-96-1"></span>如何通过 **Wi-Fi®** 将打印机连接到计算机?

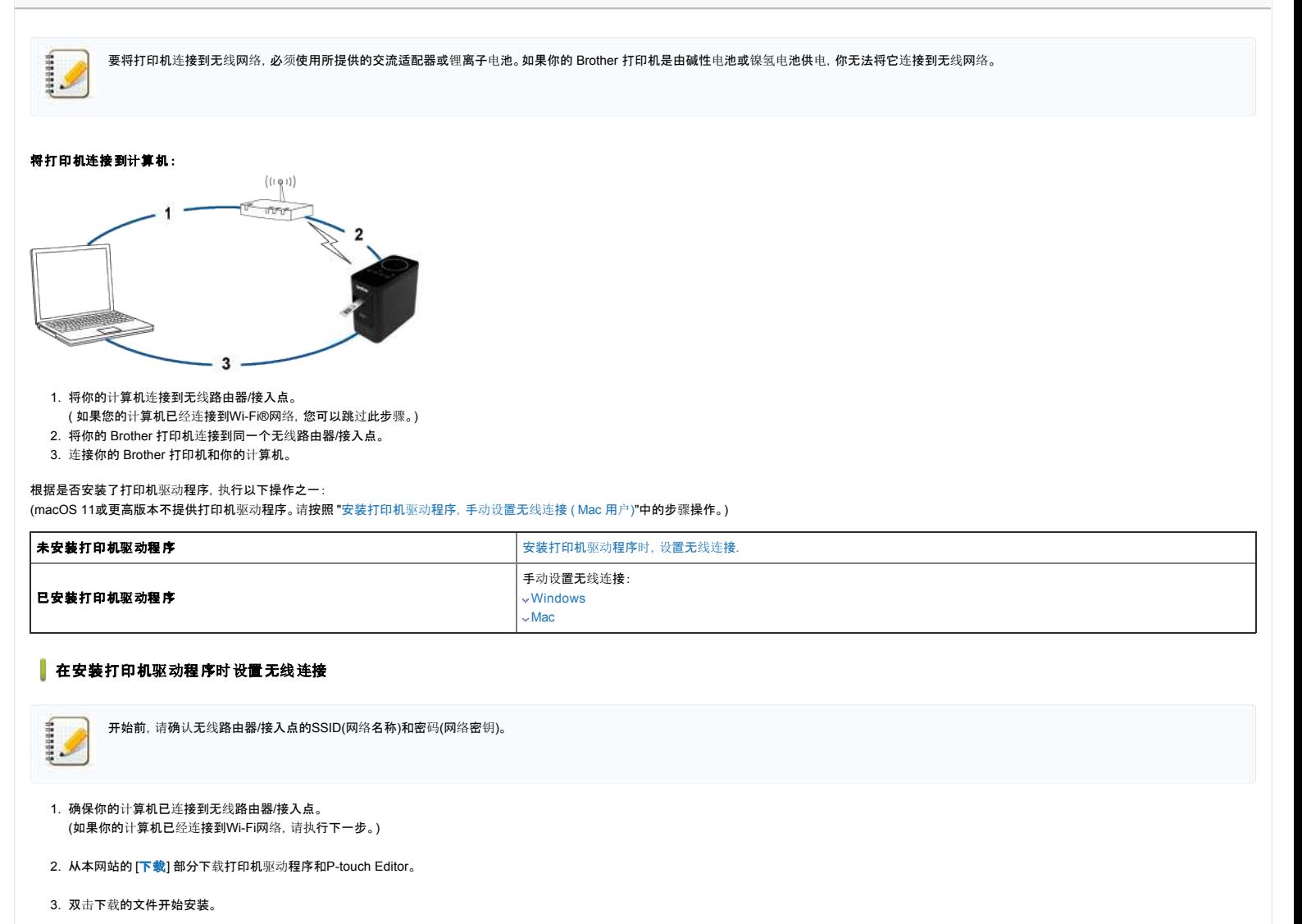

<span id="page-96-0"></span>4. 选择 **[**无线网络连接**]**,然后单击 **[**下一步**]**。

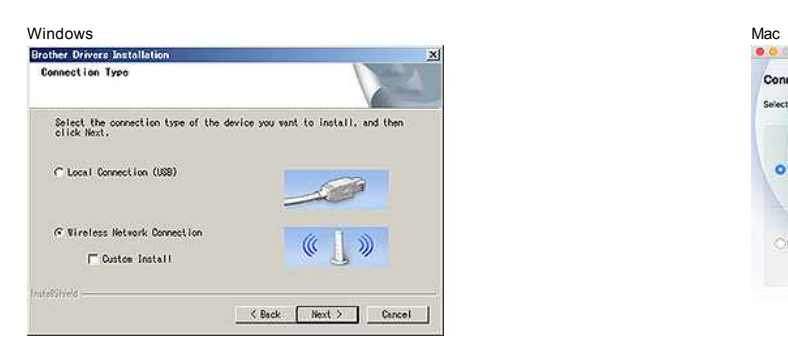

Connection Type nnection type of the device you want to install, and then click Next Select the cor O Wireless Network Connection Local Connection (USB) Cancel D

Start Here OSX

5. Windows: 选择 **[Brother** 点对点网络打印机**]**。

Mac: 执行 步[骤](#page-97-1) 7.

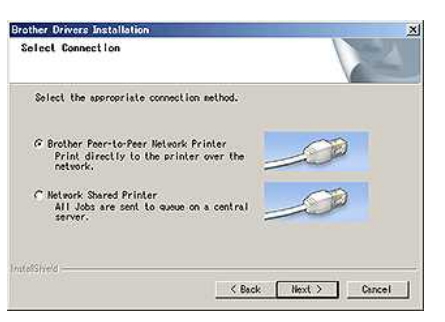

#### *PT-P750W* [前往索引](#page-0-0)

6. (仅限Windows) 选择 **[**更改防火墙端口设置以启用网络连接并继续安装**(**推荐**)]** ,单击 **[**下一步**]**。

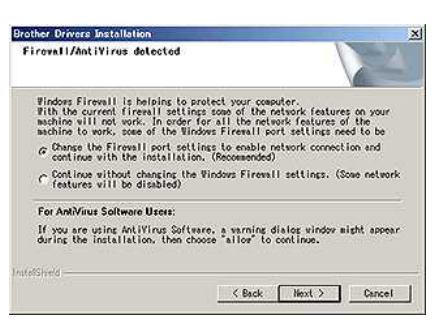

#### <span id="page-97-1"></span>7. 准备 USB 线。选择 [是,我通过 **USB** 线来安装。]。

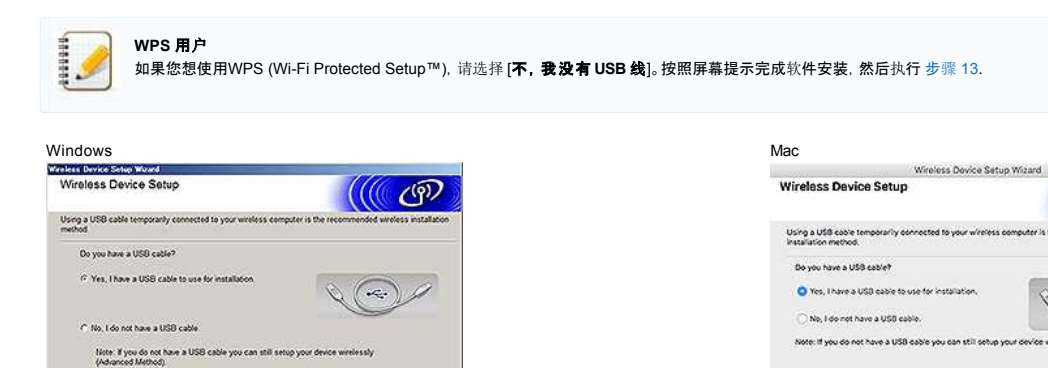

8. 选择您先前确认的SSID(网络名称),然后单击 [下一步]。

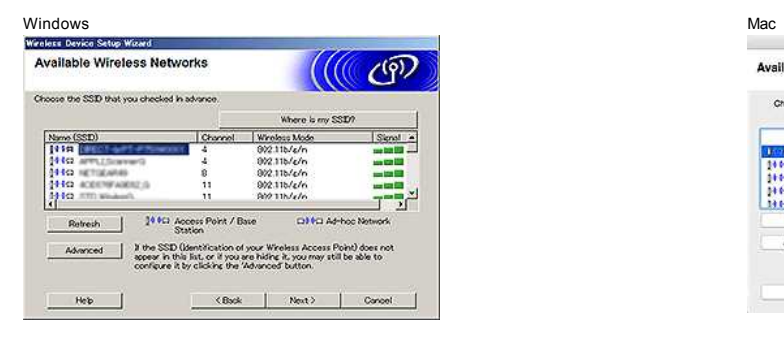

- 9. 当出现安装确认屏幕时, 请确保选中复选框, 然后单击 [下一步]。
- 10. 确认 SSID (网络名称) 正确后,选择**[**是**]**。

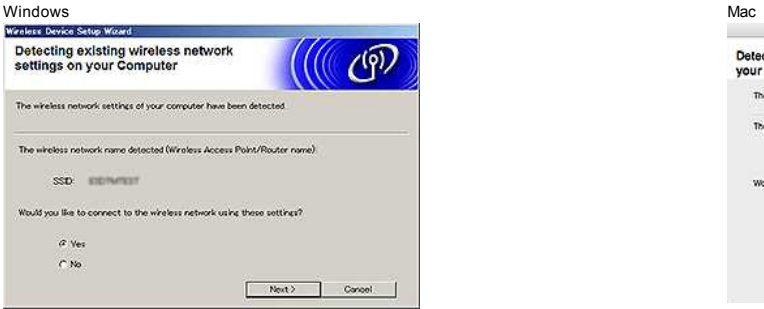

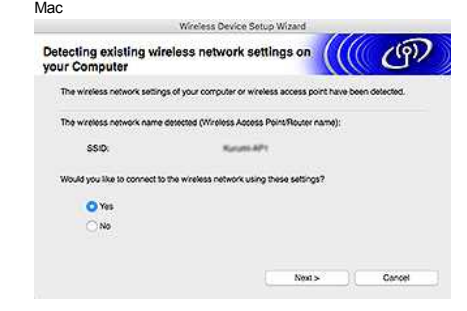

Wireless Device Setup Wizard

 $\overline{c}$ 

 $\frac{1}{2}$ 

 $\times 850$ 

10<br>244ca Access Point / Br

802.11b/g/n<br>802.11b/g/n<br>802.11b/g/n<br>802.11b/g/n

If the SSID (Identification of your Wireless Access Point) does not appear in this<br>list, or if you are hidrog it, you may still be able to configure if by clicking the<br>Monitoral humon humon

 $_{\rm Nexts}$ 

**Available Wireless Networks** 

Choose the SSID that you checked in advance.

Name (SSID)

nea, rinne:<br>ann ceitife g

**B**ita.

Bahan

Advanced

- 11. 按照屏幕上的说明完成软件安装。 安装完成后,单击 **[**完成**]** 关闭安装程序窗口。
- <span id="page-97-2"></span>12. 当打印机连接到你的无线路由器/接入点时,打印机的Wi-Fi LED就会点亮。
- 13. 确保Editor Lite LED 是关闭的。启动 P-touch Editor 并从列表中选择打印机。
- 14. 现在你可以通过计算机无线编辑和打印标签。

#### <span id="page-97-0"></span>通过安装打印机驱动程序手动建立无线连接 **( Windows)**

要将打印机连接到无线网络,必须使用所提供的交流适配器或锂离子电池。如果你的兄弟打印机是由碱性电池或镍氢电池供电,你不能将它连接到无线网络。

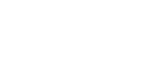

(((( <sub>(</sub>ଜ୍)

 $\leftarrow$ 

Next > Cancel

(((( *ଓ*ଡ଼ି)

sions

--

Cancel

Where is my SSID?

Office Annexur

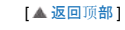

- 
- 1. 请确保计算机上已安装打印机驱动程序、Printer Setting Tool和P-touch Editor。
- 2. 开启打印机。
- 3. 确保打印机的 Wi-Fi LED灯在闪烁。

如果 Wi-Fi LED 灯不闪烁 按住无线模式键1秒,打开无线模式。当Wi-Fi LED灯点亮时,松开无线模式键。

- 4. 用USB数据线连接打印机和计算机。
- 5. 启动计算机上的 Printer Setting Tool ,单击 **[**通信设置**]**。有关 Printer Setting Tool 的详细信息,请参见 "使用 [Printer Setting Tool \(Windows\)".](https://support.brother.com/g/b/link.aspx?faqid=faqp00100052)
- 6. 在 **[**无线局域网**]** 选项卡的 **[**无线设置**]** 中,执行以下操作: a. 确保 **[**通信模式**]** 选择了 **[**基础机构**]** 。 b. 输入您以前使用的 SSID(网络名称),或单击 **[**搜索**…]** 然后从列表中选择SSID。
- 7. 输入密码为 **[Passphrase]**,然后单击 **[**应用**]**。

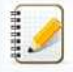

为您的无线网络输入正确的 **[**认证方法**]** 和 **[**加密模式**]** 设置。

- 8. 当打印机与无线路由器/接入点连接成功时,打印机的Wi-Fi LED灯停止闪烁,然后点亮。
- 9. 确保Editor Lite LED灯是关闭的。启动P-touch Editor并从列表中选择打印机。
- 10. 现在你可以通过计算机无线编辑和打印标签。

#### <span id="page-98-0"></span>通过安装打印机驱动程序手动设置无线连接**(Mac)**

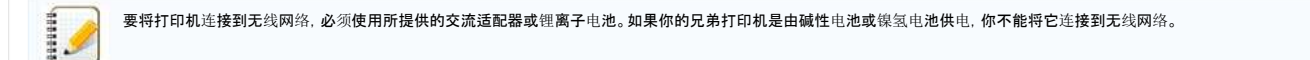

- 1. 从本网站的 [下[载](https://support.brother.com/g/b/link.aspx?content=dl)] 部分下载**完整软件包**。
- 2. 双击下载的文件。
- 3. 打开 **[Utilities]** 文件夹,找到无线设备安装向导。
- 4. 双击 [**Wireless Device Setup Wizard.app**].
- 5. 按照屏幕上的指示设置打印机和无线路由器/接入点之间的无线设置。

我们建议使用USB线来完成安装。

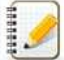

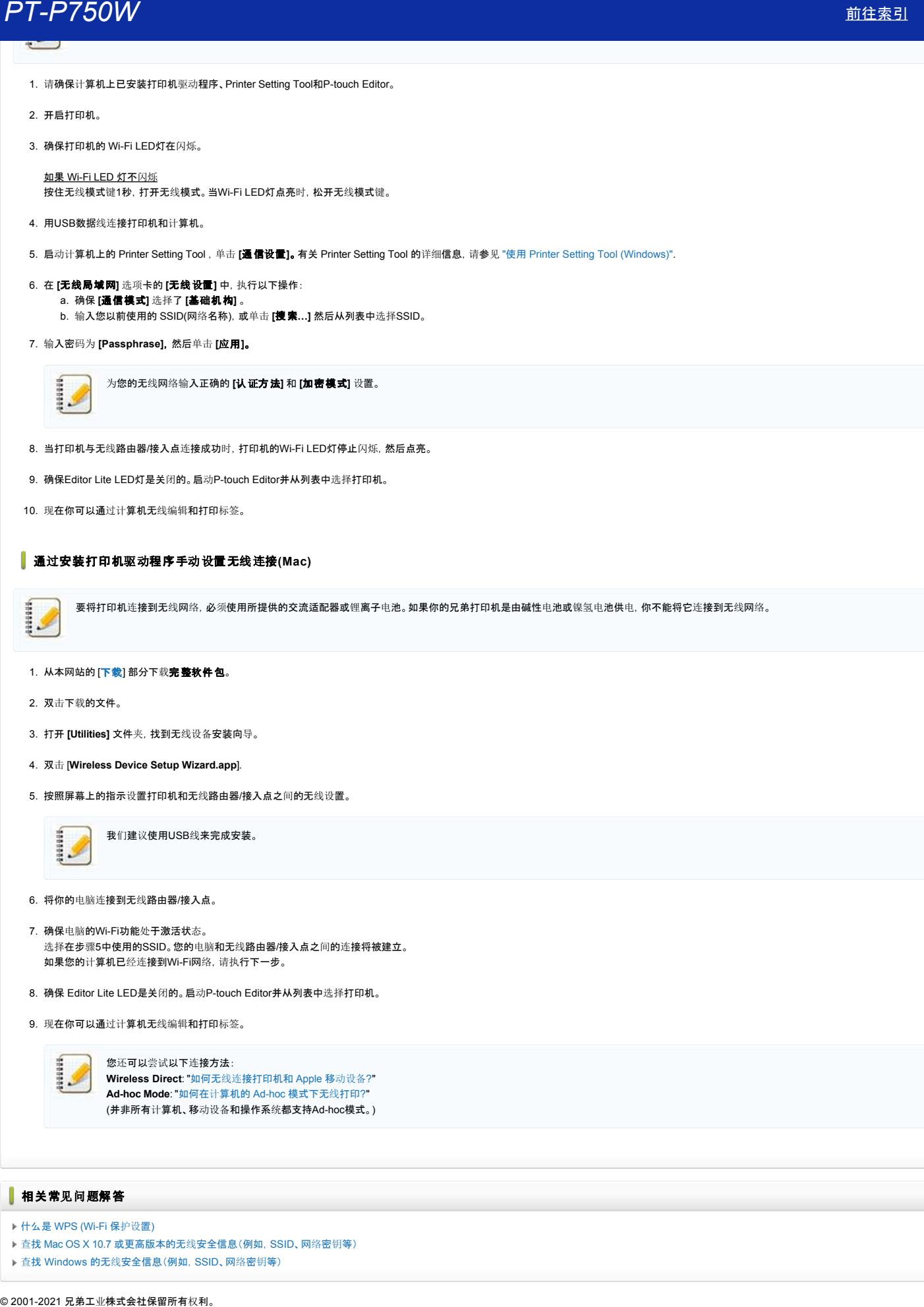

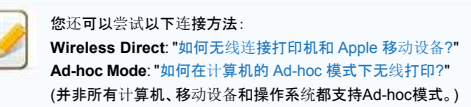

 $[$   $\triangle$  [返回](#page-96-1)顶部]

#### 相关常见问题解答

- 什么是 [WPS \(Wi-Fi](https://support.brother.com/g/b/faqendbranchprintable.aspx?c=cn&lang=zh&prod=p750wcheas&faqid=faqp00100015_000&branch=pdf) 保护设置)
- ▶ 查找 Mac OS X 10.7 或更高版本的无线[安全信息\(例如,](https://support.brother.com/g/b/faqendbranchprintable.aspx?c=cn&lang=zh&prod=p750wcheas&faqid=faqp00100019_000&branch=pdf) SSID、网络密钥等)
- 查找 Windows 的无线[安全信息\(例如,](https://support.brother.com/g/b/faqendbranchprintable.aspx?c=cn&lang=zh&prod=p750wcheas&faqid=faqp00100049_000&branch=pdf)SSID、网络密钥等)

#### 查找 **Mac OS X 10.7** 或更高版本的无线安全信息(例如,**SSID**、网络密钥等)

如果您的 Macintosh 也使用无线连接连接到网络,以下步骤将帮助您找到无线安全设置。如果无法访问"钥匙串访问"应用程序,则需要咨询路由器制造商或网络管理员以确定您无线网络的安全设置。

- 若要确定无线密码(网络密钥), 继续第 1 [部分。](#page-99-0)
- 若要确定无线验证方法,继续第 2 [部分。](#page-100-0)

#### <span id="page-99-0"></span>第 **1** 部分:使用**"**钥匙串访问**"**检索无线密码

注:操作系统不同,屏幕提示也有所不同。

1. 点击转到 => 实用程序 => 双击钥匙串访问。

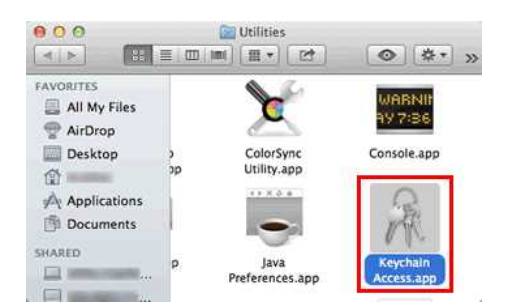

- 2. 在钥匙串下,点击登录并从列表中找到您的网络。 注: 如果网络未在登录下列出, 点击系统并从列表中找到您的网络。
- 3. 双击名称下的网络名称 (SSID)。

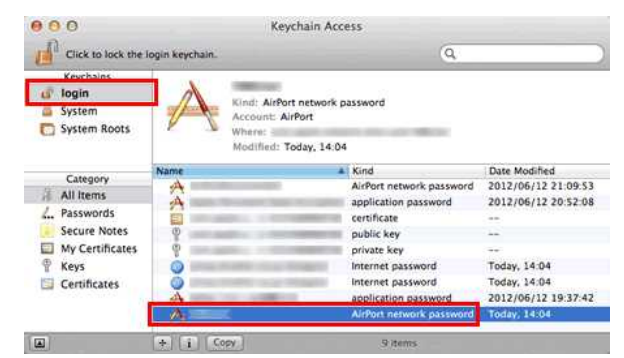

4. 在属性标签中,选中显示密码。

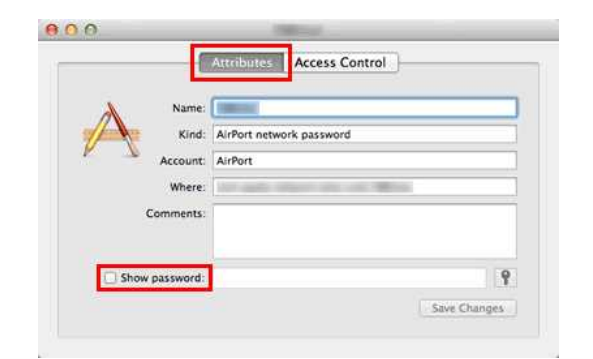

5. 出现提示时, 在对话框中输入 Mac 管理员的密码或钥匙串密码, 然后点击允许或好。

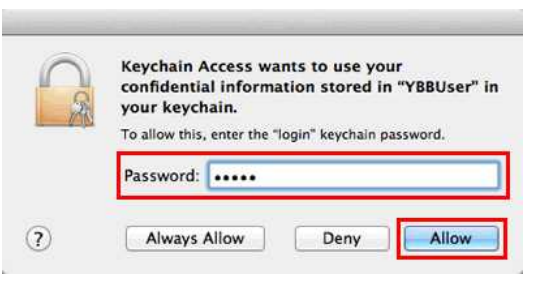

6. 记下**显示密码**字段中显示的用于连接到无线网络的密码。

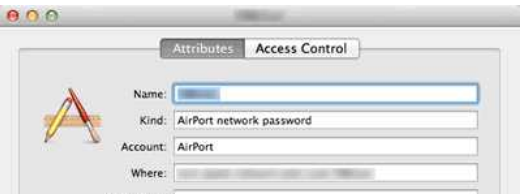

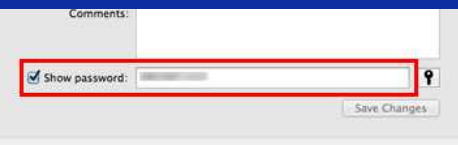

#### <span id="page-100-0"></span>第 **2** 部分:使用网络实用程序检索无线验证

注:操作系统不同,屏幕提示也有所不同。

- 1. 点击菜单栏中的 **Wi-Fi** 或 **Airport** 图标。
- 2. 点击打开网络预置。

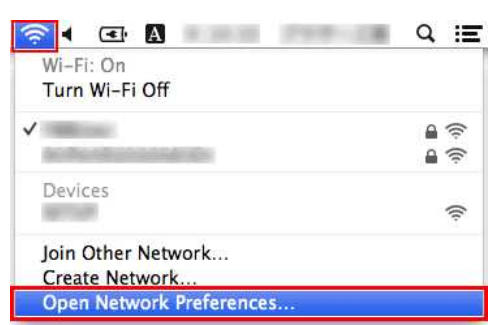

- 3. 点击网络连接列表中的 **Wi-Fi** 或 **Airport**。
- 4. 确保已列出正确的网络名称,然后点击高级。

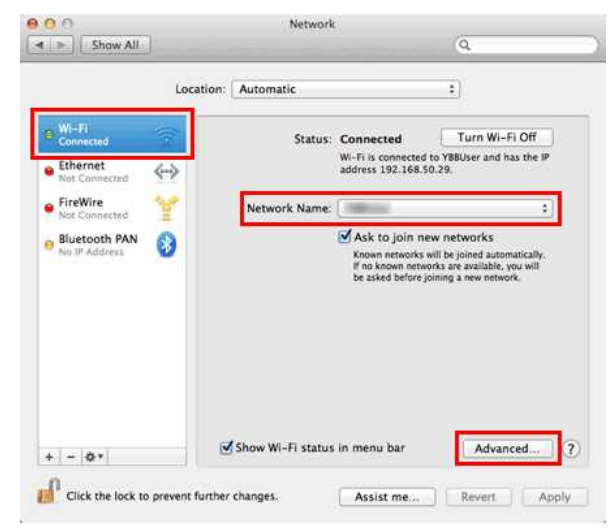

5. 在 Wi-Fi 或 Airport 下, 记下首选网络列表上的网络名称和安全性类型。

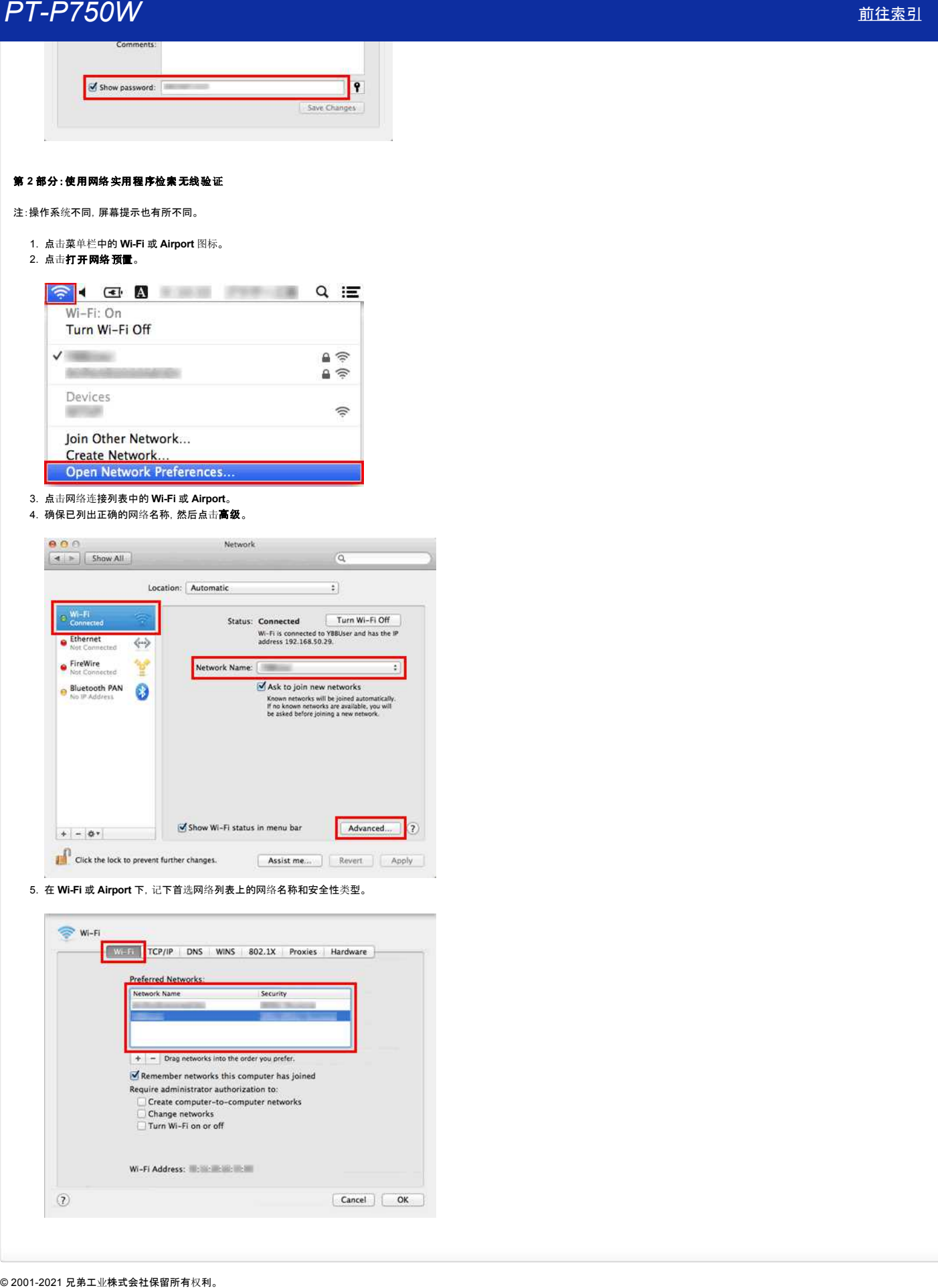

#### 什么是**WPAPSK/ WPA2PSK, TKIP** 和 **AES?**

WPA简称WiFi®保护访问机制,是一个无线局域网数据加密标准。它改善了WEP的安全功能的使用可扩展身份验证协议(EAP)进行安全的网络访问和数据安全传输的加密方法。

WPA是专为使用802.1x认证服务器,给每个用户分配不同的钥匙。然而,它也可以用在一个不安全的"预共享密钥(PSK)"模式。PSK是专为家庭和小型办公网络用户有相同的密码。也被称为WPA预共享密钥。WPAPSK使兄 弟无线机采用TKIP或AES加密方法接入点关联。WPA2-PSK使兄弟无线机使用AES加密方法接入点关联。 **户T-P750W**<br>什么是WPA-PSK/WPA2-PSK, TKIP 和 AES?<br>WPA临海W-Fi®保护访问机制, 是一个无线局域网数据加密标准, 它改善了WEP的安全功能的使用可扩展身份验证协议(EAP)进行安全的网络访问和数据安全传输的加密方法。<br>WPA是专为使用SQ2 x以证据分离,信号个用户分配不同的明显。然而,它也可以用在一个不安全的"保用具"要身份验证协议(EAP)进行安全的网络访问和数据安全传输的加密方法。<br>第200

TKIP(为临时密钥完整性协议的简称)是一种加密方法。TKIP提供每包密钥将消息完整性和密钥更新机制。

AES(高级加密标准的简称)是WiFi®授权强加密标准。

WPAPSK/ WPA2PSK 和 TKIP 或 AES 使用共享密钥 (PSK)的字符长度知道8个字符,最多63个字符。

#### 什么是 **WEP?**

WEP是有线等效隐私短,为无线局域网(WLAN)的安全协议在IEEE 802.11b标准定义。WEP协议的目的是提供一个无线局域网的安全水平要比有线局域网。 WEP是1999标准集和自那时以来,黑客已经设计出利用WEP安全缺陷的方法。WEP的安全问题最广泛推荐的解决办法是切换到WPA或WPA2。要么是比WEP更安全。 **户T-P750W**<br>什么是WEP?<br>WEP是有线等效隐私短, 为无线局域网(WLAN)的安全协议在IEEE 802.11b标准定义。WEP协议的目的是提供一个无线局域网的安全水平要比有线局域网。<br>WEP是1999标准集和自那时以来, 黑客已经设计出利用WEP安全缺陷的方法。WEP的安全问题最广泛推荐的解决办法是切换到WPA或WPA2。要么是比WEP更安全。<br>© 2001-2017 兄弟工业株式会社保留所有权利。

# 当我打开打印机时,我可以设置打印机自动打开它的无线局域网设置吗?**?** © 20012017 兄弟工业株式会社保留所有权利。 *PT-P750W* [前往索引](#page-0-0)

是的, 可以的。使用 **打印机设置工具** 中的 **通信设置** 配置打印机的网络设置。

#### 启用自动无线连接

- 1. 打开 打印机设置工具。
	- 请参考 [如何使用打印机](http://support.brother.com/g/b/link.aspx?faqid=faqp00100052)设置工具。
- 2. 点击 通信设置。
	- 出现 通信设置 窗口。

3. 如需打开打印机时将打印机自动连接到无线网络中, 启动时的网络设置 请选择 默认为开启 或 保持当前状态。

- **启动时的网络设置** 有以下三种设置可用:
	- **默认为开启:** 当打印机开启时, 无线网络功能自动启用。
	- 默认为关闭: 当打印机开启时,无线网络功能自动启用。
	- 保持当前状态: 当打印机开启时, 无线网络功能设置为最近一次打印机关闭前所使用的设置。
- 4. 点击 **应用** 将设置应用到打印机, 点击 **退出**。
- 5. 点击 打印机设置工具 窗口中的 退出,完成指定的设置。

#### 相关常见问题解答

[使用通信](http://support.brother.com/g/b/faqendbranchprintable.aspx?c=cn&lang=zh&prod=p750wcheas&faqid=faqp00100063_000&branch=pdf)设置

#### 能否打印打印机设置**?**

可以。可以从打印机打印打印机设置。

```
使用 Windows®:
```
使用  **Printer Setting Tool** 中的 设备设置 确认打印机信息报告设置。

```
使用 Mac OSX:
```
使用 **Brother Ptouch Utility** 确认打印机信息输出设置。

#### 打印输出打印机设置

1. 确认打印机信息报告设置。 使用 **Windows®**: a. 打开 **Printer Setting Tool**。 **● 参考** 如何使用 [Printer Setting Tool.](http://support.brother.com/g/b/link.aspx?faqid=faqp00100052) b. 点击 设备设置. 出现 设备设置 窗口。 c. 打印输出打印机设置,确认在 打印机信息报告 的 内容 中已选择 全部 或 打印机设置。 以下三种设置可在 内容 中选择: 全部: 打印使用日志和打印机设置。 使用日志: 打印版本信息,使用日志和错误历史。 打印机设置: 打印版本信息,打印机设置和打印机配置。 d. 点击 应用 将此设置应用到打印机,点击 退出。 e. 点击Printer Setting Tool 窗口中的 退出, 完成制定设置。 使用 **Mac OSX:**  a. 打开 **P-touch Utility**. ● 参考如何使用 P-touch Utility. b. 点击 打印 选项卡。 c. 打印输出打印机设置,确认在 打印机信息报告 的 内容 中已选择 全部 或 打印机设置。 以下三种设置可在适用于打印机信息输出设置。 全部: 打印使用日志和打印机设置。 使用日志:打印程序版本信息,缺少点测试模式,打印机使用历史和错误历史。 打印机设置:打印程序版本信息,设备设置信息,网络设置信息和PDL信息。 d. 点击 打印机信息输出设置 启用此 应用,然后点击 退出。 © 20012017 兄弟工业株式会社保留所有权利。 *PT-P750W* [前往索引](#page-0-0)

2. 从打印机中直接打印打印机信息报告。

a. 按住打印机上的 送带&剪切 按钮。

打印打印机设置。

要打印打印机设置,请确保使用的是 0.94" (24 mm) 的标签色带,请勿使用其他尺寸的标签色带。

#### 相关常见问题解答

使用 [Device settings](http://support.brother.com/g/b/faqendbranchprintable.aspx?c=cn&lang=zh&prod=p750wcheas&faqid=faqp00100037_000&branch=pdf)

#### 我可以检查打印机的使用日志吗?

是的。您可以通过打印打印机的打印信息报告来检查打印机的使用日志。使用 **Printer Setting Tool** 中的 设备设置 确认打印机信息报告设置。

#### 确认打印机的使用日志

```
1.  确认打印机信息报告设置。
```
- a. 打开 **Printer Setting Tool**.
	- 请参考 如何使用 [Printer Setting Tool](http://support.brother.com/g/b/link.aspx?faqid=faqp00100052).
	- b. 点击 设备设置。
		- 出现 设备设置 窗口。
	- c. 打印使用日志, 确认**所有或使用日志**已被选定为**打印机信息报告中的内容。**

以下三种设置可应用于内容: • 所有:将打印使用日志和打印机设置。 使用日志:打印版本信息,使用日志和错误历史。 • 打印机设置:打印版本信息, 打印机设置和打印机配置。 d. 点击 应用, 应用打印机的设置, 然后点击 退出。 e. 在 **Printer Setting Tool** 的窗口中点击 退出,完成指定设置。 2. 直接从打印机中打印打印机信息报告。 a. 按住打印机上的 送带&剪切 键。 将打印使用日志。 要打印打印机设置,请确认使用的是 0.94" (24 mm) 的标签色带。请勿使用其他尺寸的标签色带。 **PT-P750W**<br> **@可以检查打印机的使用日志吗?**<br>
z.n. eTextam promptions for the actual state structure in the product of the actual state is a structure of the state of the state of the state state and<br>
a national state state and control

#### 相关常见问题解答

使用 [Device settings](http://support.brother.com/g/b/faqendbranchprintable.aspx?c=cn&lang=zh&prod=p750wcheas&faqid=faqp00100037_000&branch=pdf)

#### 如何重置标签打印机?

有两种方式可以重置标签打印机:重置所有的设置或仅重置通信设置。

#### 重置所有设置

- 1. 关闭标签打印机。
- 2. 按住 电源 按钮的同时按住 送带 / 剪切 按钮。 ● 当 Editor Lite 的指示灯开始闪烁, 且 状态指示灯呈橙色亮起时。 © 20012017 兄弟工业株式会社保留所有权利。 *PT-P750W* [前往索引](#page-0-0)
	- 3. 继续按住 电源 按钮的同时按 送带 / 剪切 按钮六下。
		- 所有打印机设置都将重置为出厂设置。

#### 重置通信设置

- 1. 关闭标签打印机。
- 2. 按住 电源 按钮的同时按住 送带 / 剪切 按钮。
	- 当 Editor Lite 的指示灯开始闪烁, 且 状态指示灯呈橙色亮起时。
- 3. 继续按住 电源 按钮的同时按 送带 / 剪切 按钮两下。 通信设置将重置为出厂设置。

#### 相关常见问题解答

[使用通信](http://support.brother.com/g/b/faqendbranchprintable.aspx?c=cn&lang=zh&prod=p750wcheas&faqid=faqp00100063_000&branch=pdf)设置

#### 标签送带和剪切的可用选项有哪些?

打印时,可以在**Print**屏幕上选择以下六个选项:

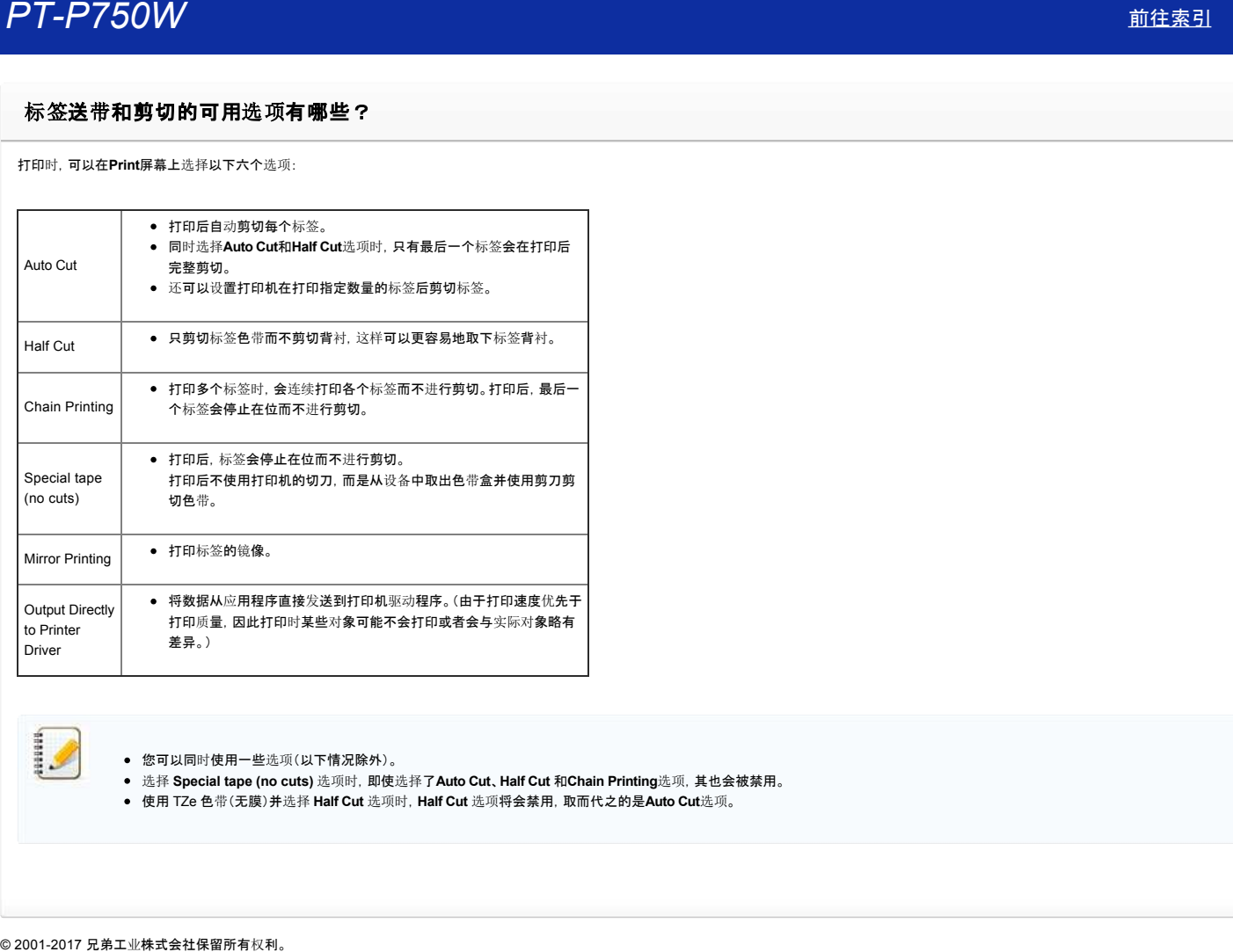

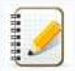

您可以同时使用一些选项(以下情况除外)。

- 选择 **Special tape (no cuts)** 选项时,即使选择了**Auto Cut**、**Half Cut** 和**Chain Printing**选项,其也会被禁用。
- 使用 TZe 色带(无膜)并选择 **Half Cut** 选项时,**Half Cut** 选项将会禁用,取而代之的是**Auto Cut**选项。
# 可以打印一张高精度的标签吗**?**

可以。用 P-touch Editor 5.1 创建一张标签, 然后根据以下步骤打印高精度标签。

- 1. 在 P-touch Editor 5.1 的文件菜单下选择打印。
- 2. 点击 属性**…**.
- 3. 在 基本的 选项卡中, 质量 的下拉式菜单中选择 高分辨率。

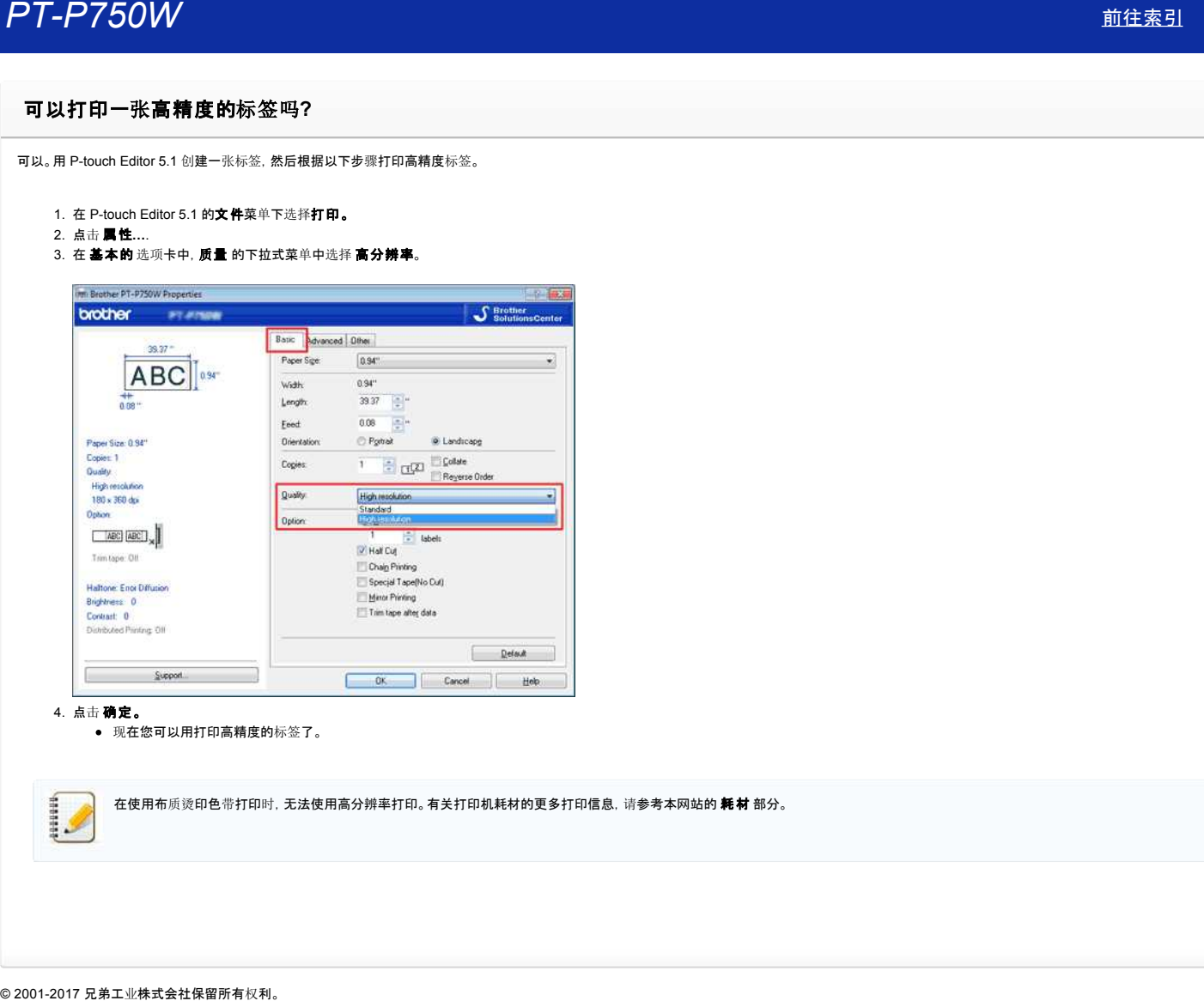

- 4. 点击 确定。
	- 现在您可以用打印高精度的标签了。

在使用布质烫印色带打印时, 无法使用高分辨率打印。有关打印机耗材的更多打印信息, 请参考本网站的 **耗材** 部分。

# 是否可以将设备的设置更改应用到另一台打印机上?

可以的。使用 **Printer Setting Tool** 中的 设备设置 来更改第一台打印机的设置。然后根据以下步骤将更改后的设置应用到第二台打印机上。 **尸丁-尸了50W**<br>是否可以将设备的设置更改应用到另一合打印机上?<br><sub>可以的,使用 Printer Setting Tool 中的设备程序<br><br><sub>可以的,使用 Printer Setting Tool 中的设备程序<br>2. 将军-台打印机卡封机电话<br>2. 将工会计的机中的设置件<br>4. 点示 放用 第一号元号打印机中的设置件规则的第二台打印机上。<br>5. 对所有需需要更改说图的打印机束复步用 1-4<br>1. 网络需要更改说图的打印机束复步用 1</sub></sub>

- 1. 断开第一台打印机和计算机的连接。
- 2. 将第二台打印机与计算机相连接。
- 3. 从打印机下拉列表中选择新连接的打印机。
- 4. 点击 应用 按钮。
	- 与第一台打印机一样的设置将被应用到第二台打印机上。
- 5. 对所有您需要更改设置的打印机重复步骤 14 。

### | 相关常见问题解答

使用 [Device settings](http://support.brother.com/g/b/faqendbranchprintable.aspx?c=cn&lang=zh&prod=p750wcheas&faqid=faqp00100037_000&branch=pdf)

### 使用 **Device settings**

若要使用 Device settings,请按照以下步骤操作:

1. 打开 Printer Setting Tool。

请参见使用 Printer Setting Tool。

2. 选择 **Device settings**。

出现 **Device settings** 窗口。

3. 指定或更改设置。

- **Auto power off when AC adapter is connected** 指定打印机自动关闭之前经过的时间量。 可用设置:**None**、**10**/**20**/**30**/**40**/**50 minutes**、**1**/**2**/**4**/**8**/**12 hours**
- **Auto power off when running on lithiumion battery** 指定打印机自动关闭之前经过的时间量。 可用设置:**None**、**10**/**20**/**30**/**40**/**50 minutes**、**1 hour**
- **Contents** 指定要打印的打印机信息。 可用设置:**All**、**Usage Log**、**Printer Settings**
- **Length adjustment** 调整打印标签的长度以对应在计算机上显示的标签长度。 可用设置:**3%** 至 **+3%**(以 1% 为单位增加或减少)
- **Print test** 打印测试标签以检查长度调整结果。
- 菜单栏 从列表中选择各菜单中包含的命令。 有关菜单栏的详细信息,请参见菜[单栏](#page-110-0)。
- **Current Settings** 点击此按钮可检索当前连接打印机的设置,并在对话框中显示。
- **Exit**
- 退出 **Communication settings** 并返回 **Printer Setting Tool** 的主窗口。 **Apply**
- 点击 **Apply** 可将设置应用到打印机。 若要将指定的设置保存到命令文件中,请从下拉菜单中选择 **Save in Command File**。
- 4. 更改设置后,点击 Apply Exit,然后点击主窗口中的 Exit 以完成指定设置。

### <span id="page-110-0"></span>菜单栏

### **File** 菜单

- **Apply Settings to the Printer** 将设置应用到打印机。执行与点击 **Apply** 按钮时相同的操作。
- **Save Settings in Command File** 在命令文件中保存指定设置。文件扩展名为".bin"。 保存的命令文件可用于 BRAdmin 实用程序以将设置应用到设备。 © 20012017 兄弟工业株式会社保留所有权利。 *PT-P750W* [前往索引](#page-0-0)
	- **Import** 导入已导出的文件并将设置应用到本工具。
	- **Export**
	- 将当前设置保存到文件。

**Tool** 菜单

- **Print Information Report** 打印打印机信息。
- **Reset to Factory Defaults** 将所有打印机设置恢复为出厂默认设置。
- **Option Settings**
- 如果选择了 **Do not display an error message if the current settings cannot be retrieved at startup.** 复选框,下一次将不会再显示信息。

# 配置打印机的无线网络设置之前需确认的要点。

将打印机连接到无线网络之前,请检查以下要点。

- 使用 WPS(Wi-Fi Protected Setup)配置打印机的无线网络设置(推荐)
- 手动[配置打印机的无](http://support.brother.com/g/b/faqendbranchprintable.aspx?c=cn&lang=zh&prod=p750wcheas&faqid=faqp00100038_000&branch=pdf#wireless)线网络设置。 WLAN [接入点的功能](http://support.brother.com/g/b/faqendbranchprintable.aspx?c=cn&lang=zh&prod=p750wcheas&faqid=faqp00100038_000&branch=pdf#WLAN)设置
- 
- IP [地址分配](#page-112-0)

### <span id="page-111-0"></span>使用 **WPS**(**WiFi Protected Setup**)配置打印机的无线网络设置(推荐)

如果您的 WLAN 接入点/路由器支持 WPS,则无需计算机即可轻松将打印机连接到无线网络。若要确认您的 WLAN 接入点/路由器是否支持 WPS,请查看 WLAN 接入点/路由器是否具有如下所示的 WPS 标志。

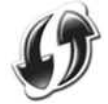

点击此处以查看如何使用 WPS [配置打印机无](http://support.brother.com/g/b/link.aspx?faqid=faqp00100017)线网络设置的详细信息(适用于 Windows®)。

### 手动配置打印机的无线网络设置

配置无线设置之前,需要知道您的网络名称:(SSID、ESSID)以及网络密钥。

可以通过以下任一方法查找网络名称(SSID、ESSID)和网络密钥:

查看您 WLAN 接入点/路由器的侧面。 注:使用的产品不同,显示的插图也有所不同。

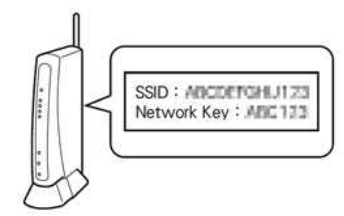

- 查看您 WLAN 接入点/路由器附带的说明书。
- 初始网络名称可能是制造商的名字或者是型号名称。
- 如果还是无法找到安全信息,请询问 WLAN 接入点/路由器的制造商、您的系统管理员或因特网服务提供商。

WPAPSK/WPA2PSK 是一种网络验证方法,其使用长度为 8 个或更多字符(最多 63 个字符)的预共享密钥(PSK)。

### **WLAN** 接入点的功能设置

根据所使用的 WLAN 接入点, WLAN 接入点/路由器的某些功能可能会干扰计算机与打印机之间的无线通信。请参见您 WLAN 接入点/路由器附带的说明书并确认功能设置。如果启用了以下功能, 请更改设置。

多重 **SSID**

110000

此功能允许使用一个 WLAN 接入点/路由器配置多个 SSID。每个 SSID 可以使用不同的验证和加密方法, 以便同时使用不同的安全级别将无线沿备接到天线网络。但如果想要将所有的无线设备连接到特定的无线 网络,这些设备则必须使用相同的 SSID。在许多情况下,使用不同 SSID 的设备无法相互通信,并无法通过同一个无线网络发送或接收数据。请将无线计算机和打印机配置为与 WLAN 接入点/路由器相同的 SSID。

注:使用的产品不同,显示的插图也有所不同,加密方法仅为示例。

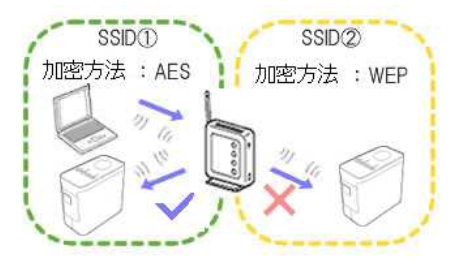

### 隐私分离

隐私分离功能会将连接到 WLAN 接入点/路由器的所有无线设备相互隔离, 以防无线设备能够从您的无线网络连接并将数据发送到其他设备。

启用隐私分离功能时,无线设备(如计算机和打印机)将无法相互通信。若要将打印机连接到其他设备,请更改 WLAN 接入点/路由器的设置并禁用隐私分离功能。

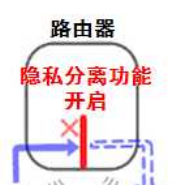

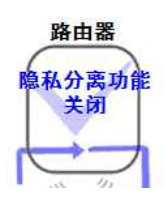

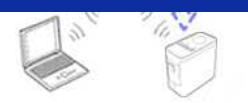

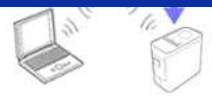

### **MAC** 地址过滤

MAC 地址过滤是一种仅允许在 WLAN 接入点/路由器中配置的特定 MAC 地址进行连接的功能。如果使用 WLAN 接入点/路由器中的 MAC 地址过滤功能,则需要配置您打印机的 MAC 地址。 **PT-P750W**<br>
●●●患者要<br>
●●患者要用 Picture Setting Tool 0% Communication settings to Child EFIX #PRIS WARD WARD ART WAN # 2.4 A RUN 2019 A REAR ESTINARY WARD NETWORKER 2019<br>
●患者要■患者要 Picture Setting Tool 0% Communication setting

通过查看 **Printer Setting Tool** 中的 **Communication settings**或打印打印机配置,可以找到您打印机的 MAC 地址。点击此处以查看如何查[找打印机网](http://support.brother.com/g/b/link.aspx?faqid=faqp00100012_000)络设置的详细信息。

### <span id="page-112-0"></span>**IP** 地址分配

### 分配静态 **IP** 地址

使用静态模式手动分配 IP 地址之前,请阅读以下内容。 想要分配给打印机的 IP 地址。

- 必须从可能由 DHCP 服务器分配为动态地址的 IP 地址范围外进行选择。
- 必须不同于已分配给网络中其他设备的地址。
- 必须与计算机和 WLAN 接入点/路由器处于同一网络。

如果分配给计算机的 IP 地址为 192.168.1.xx,请将 XX 指定为未指定给其他设备的数字(例如,192.168.1.10)。前三组数字(示例中为 192.168.1)必须一致。

### 自动分配 **IP** 地址

如果 WLAN 接入点/路由器不支持 DHCP 服务器功能,则无法自动配置 IP 地址。有关详细信息,请参见 WLAN 接入点/路由器所附带的说明书。

# 我想知道如何使用 P-touch Editor (P-touch Editor 5.1 Mac 用户)。

启动Ptouch Editor ,在 [帮助] 菜单中找到 [Ptouch Editor 帮助] 。 在帮助中对于经常被问到的问题,我们提供详细的操作步骤。 按照指示,您能学习到基础到高级的Ptouch Editor操作技巧。

在 P-touch Editor 帮助中提供实例描述。

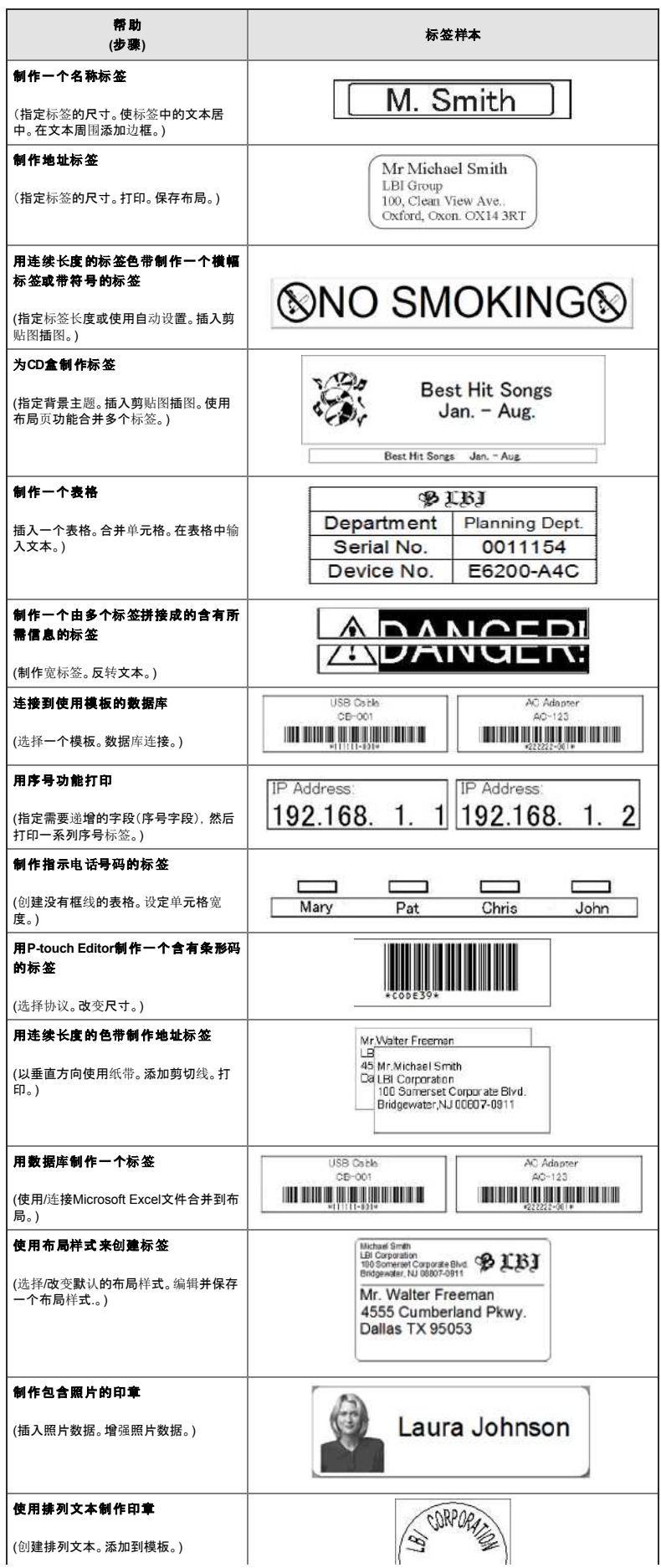

### 准备使用打印机

### 视频:准备使用打印机。

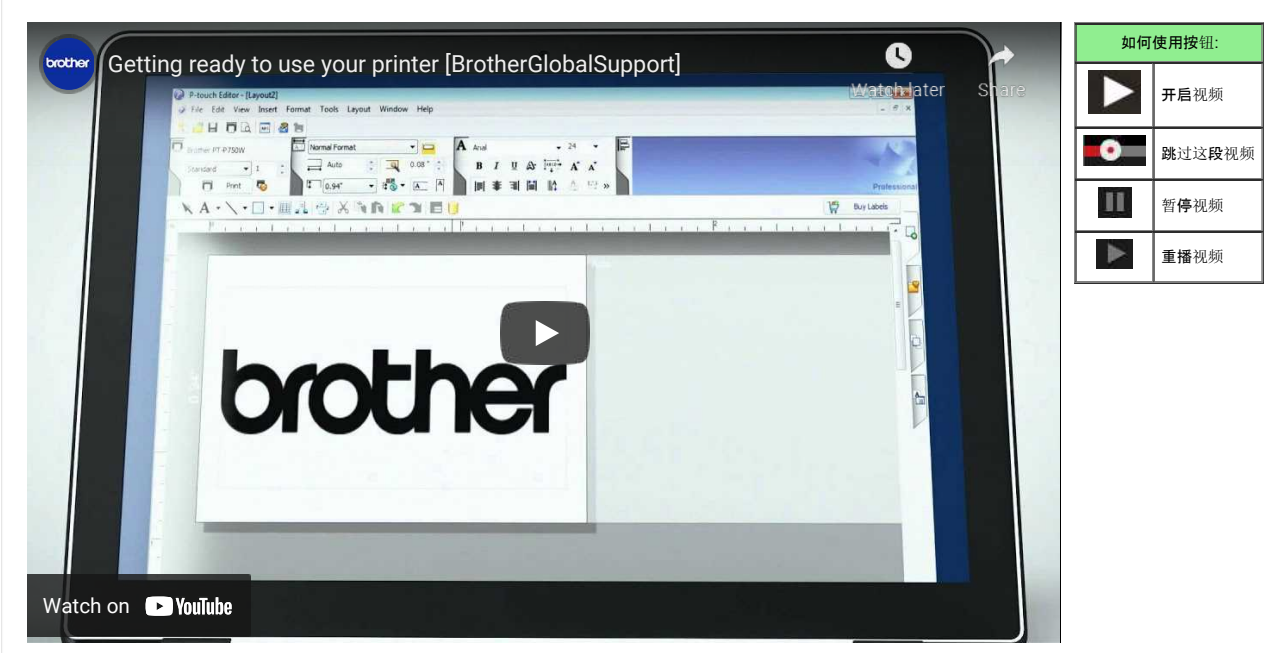

### 1. 准备打印

首先,设置打印机。有关安装说明,请点击这里。 → 设置 [P-touch](https://support.brother.com/g/b/link.aspx?faqid=faqp00100060_000) 标签打印机

完成打印机设置后,创建一个测试标签。 → 使用 [P-touch Editor Lite](https://support.brother.com/g/b/link.aspx?faqid=faqp00100046_000) 创建标签

### 2. 安装软件

- 如果您想创建更复杂的标签或使用打印机的所有各种功能,就必须在计算机上安装打印机驱动程序和P-touch编辑器。有关安装说明,请点击这里。 → [安装](https://support.brother.com/g/b/link.aspx?faqid=faqp00100050_000)软件
- 除了打印机驱动程序和P-touch Editor,其他软件也可用。欲了解更多信息,请点击这里。
- → 此打印机还有哪些软件<mark>可供使用?</mark>

### 3. 配置网络连接

- 如果你想使用无线局域网,点击这里查看设置说明。
- → 如何通过 Wi-Fi® 连[接打印机到](https://support.brother.com/g/b/link.aspx?faqid=faqp00100017)计算机?
- → 如何通过无线网络从计算机上打印[? \(Wireless Direct](https://support.brother.com/g/b/link.aspx?faqid=faqp00100316) 模式)
- → 如何通过 [Ad-hoc](https://support.brother.com/g/b/link.aspx?faqid=faqp00100318) 模式从计算机尚进行无线打印?

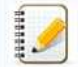

并非所有的计算机、移动设备和操作系统都支持Ad-hoc模式。

### 4. 更改打印机设置

- 要更改打印机设置,请单击此处获取说明。您可以配置设备设置和通信设置。  $\rightarrow$  [使用打印机](https://support.brother.com/g/b/link.aspx?faqid=faqp00100052_000)设置工具 (Windows 版)
- 5. 出错信息
	- 如果打印机的led闪烁或亮表明有错误,请点击这里查看可能的解决方案。
	- → [指示灯的含](https://support.brother.com/g/b/link.aspx?faqid=faqp00001466_006)义是什么?

### 6. **O**其他有用的信息

- 如果您想了解更多关于您的产品,请参考以下本网站提供的方便信息。
- → 常[见问题](https://support.brother.com/g/b/link.aspx?content=faq)
- → [耗材](https://support.brother.com/g/b/link.aspx?content=co)
- → [规](https://support.brother.com/g/b/link.aspx?content=sp)格
- → 软[件更新](https://support.brother.com/g/b/link.aspx?content=dl)

© 2001-2021 兄弟工业株式会社保留所有权利。

# 如何更新固件**?**

通过P-touch Update Software升级固件到最新版本。

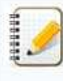

- 要使用P-touch更新软件, 必须从本网站的 [下[载](https://support.brother.com/g/b/link.aspx?content=dl)] 部分安装。
- 您必须连接到互联网才能启动P-touch更新软件。
- 您可能会发现本页面的软件和内容有所不同。
- 安装P-touch更新软件后,一个图标将安装在您的桌面上,以方便您使用。
- 传输数据或更新固件时,请勿关闭电源。

### 更新固件的步骤如下:

1. 打开打印机并连接USB线。

### 2. **Windows 10 or later**

在 开始 按钮上,选择 ([所有应用程序] - [**Brother P-touch**] -) [**P-touch Update Software**], 或双击桌面上的 [**P-touch Update Software**]。

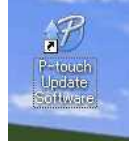

### **Windows 8/8.1**

点击 [**应用程序**] 屏幕上的 [P-touch Update Software], 或双击桌面上的 [P-touch Update Software]。

### **Windows 7 / Windows Vista** 双击 [**P-touch Update Software**] 图标。

3. 点击 [机器更新] 图标。

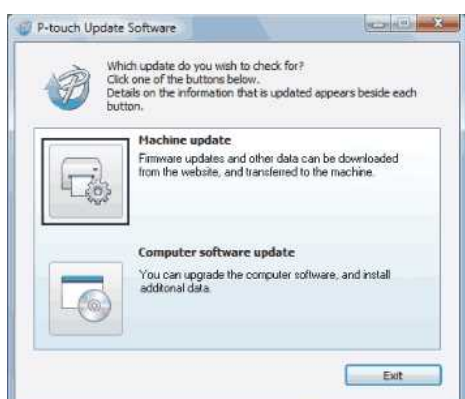

4. 选择打印机, 确保已显示 [机器连接正确。], 然后点击 [确定]。

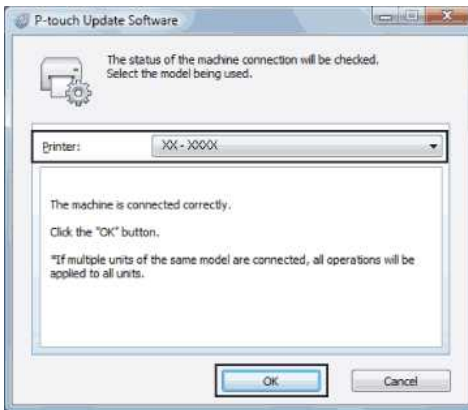

5. 选择语言, 检查要更新的固件, 然后单击 [传输]。

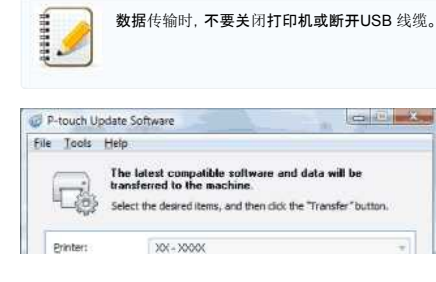

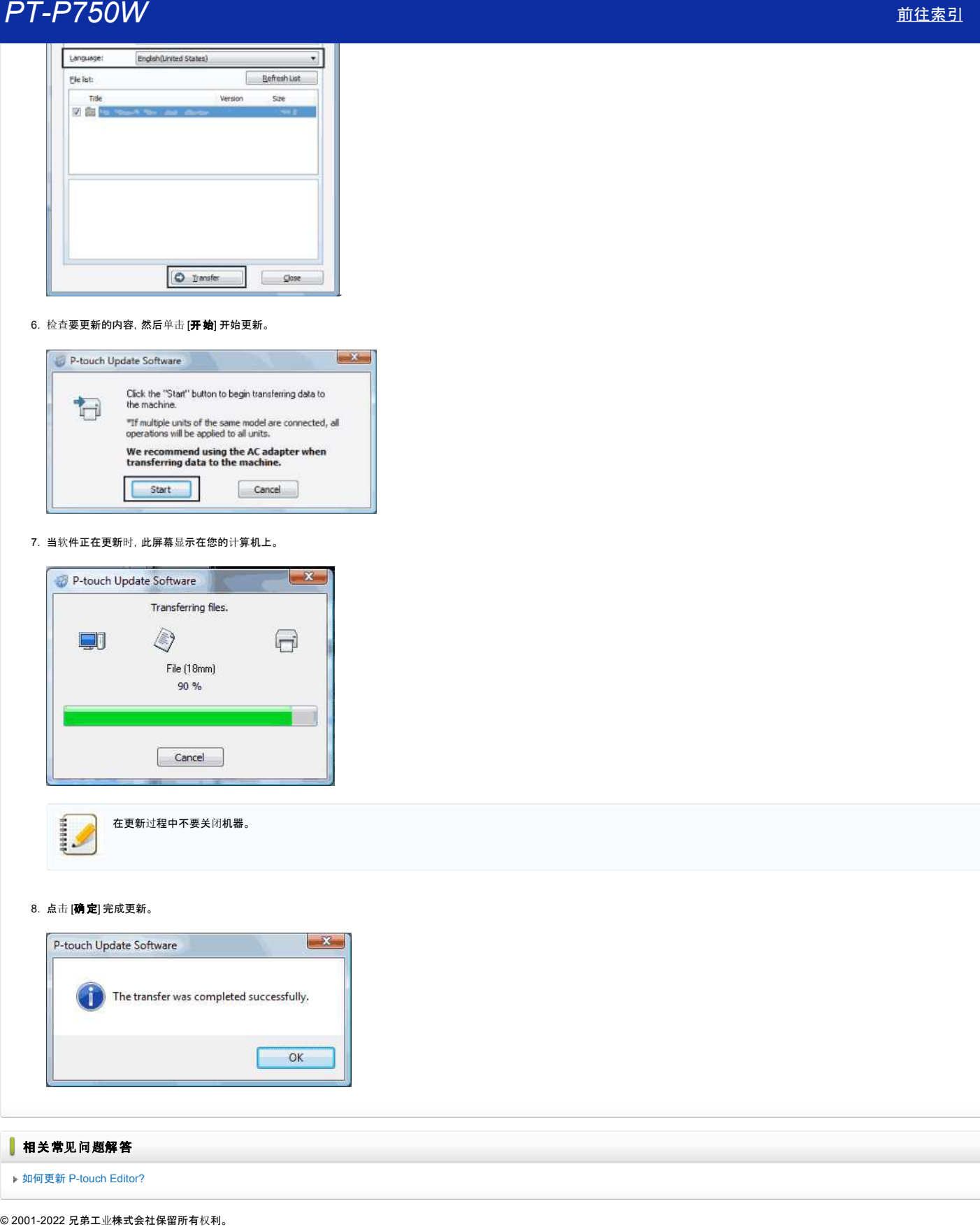

### 6. 检查要更新的内容, 然后单击 [**开始**] 开始更新。

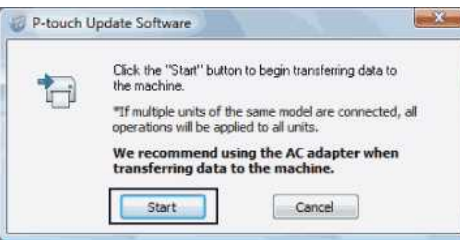

### 7. 当软件正在更新时,此屏幕显示在您的计算机上。

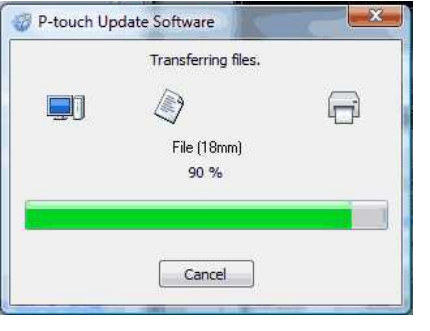

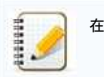

在更新过程中不要关闭机器。

### 8. 点击 [确定] 完成更新。

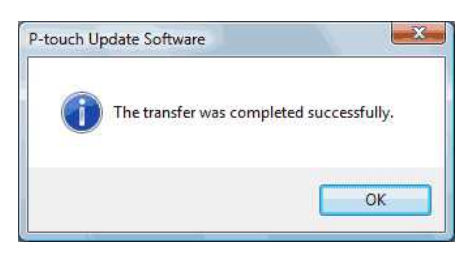

# 相关常见问题解答

如何更新 [P-touch Editor?](https://support.brother.com/g/b/faqendbranchprintable.aspx?c=cn&lang=zh&prod=p750wcheas&faqid=faqp00100048_000&branch=pdf)

# 什么是 **Ptouch Library?**

该程序让你可使用您的电脑来管理 P-touch 模板和其他数据。您可以使用 P-touch Library 来打印模板。 **户T-P750W** [前往索引](#page-0-0)<br>什么是 P-touch Library?<br><sup>该程序让你可使用您的电脑来管理 P-touch 模板和其他数据, 您可以使用 P-touch Library 来打印模板。<br>▌相关常见问题解答<br>▶ 知何使用 P-touch Library<br>© 2001-2017 兄弟工业株式会社保留所有权利。</sup>

# 相关常见问题解答

**▶ 如何使用 P-touch Library** 

# 使用 **P-touch Editor Lite** 创建标签

- 若要使用 P-touch Editor Lite 创建标签,请按照以下步骤操作:
	- 1. 开启 P-touch 标签打印机 (1), 然后按住 Editor Lite 按钮直到绿色的 Editor Lite 指示灯点亮 (2)。

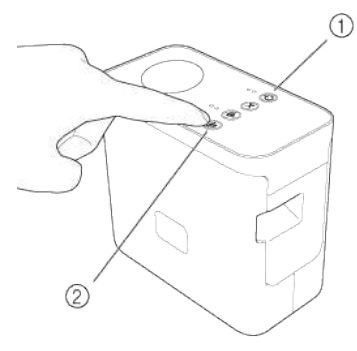

2. 用 USB 数据线连接P-touch 标签打印机和计算机。

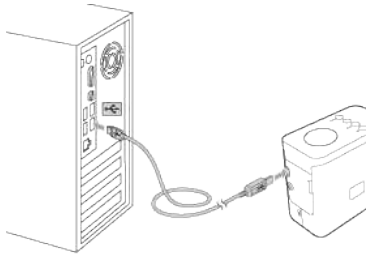

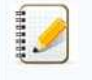

如果通过 USB 集线器连接 P-touch 标签打印机,可能会无法正确检测。

3. 当打印机连接到您的计算机时,将打开以下窗口。

### **Windows 8** 及以上版本:

双击 "**PTLITExx.EXE** (xx=版本)" 来启动 P-touch Editor Lite。

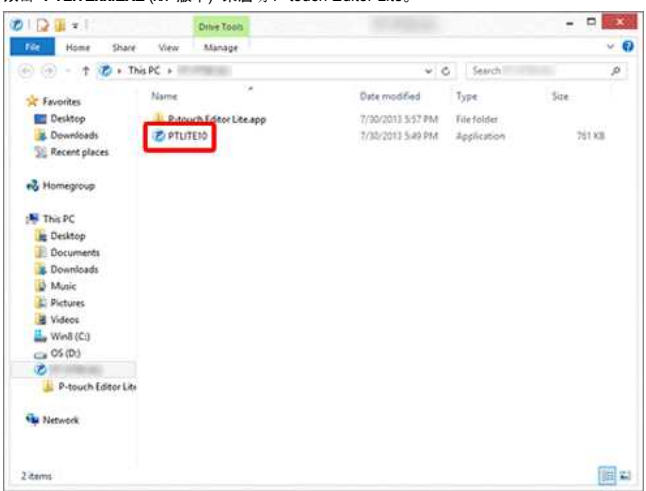

**Windows 7:**

### 点击 [打开文件夹以查看文件]。

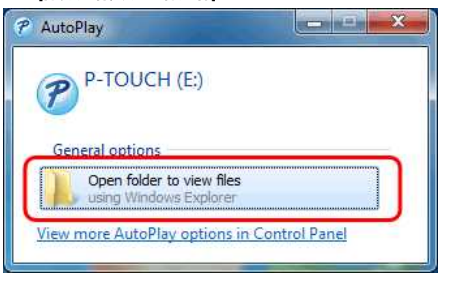

### 打开下面的窗口。

双击 "**PTLITExx.EXE** (xx=版本)" 来启动 P-touch Editor Lite。

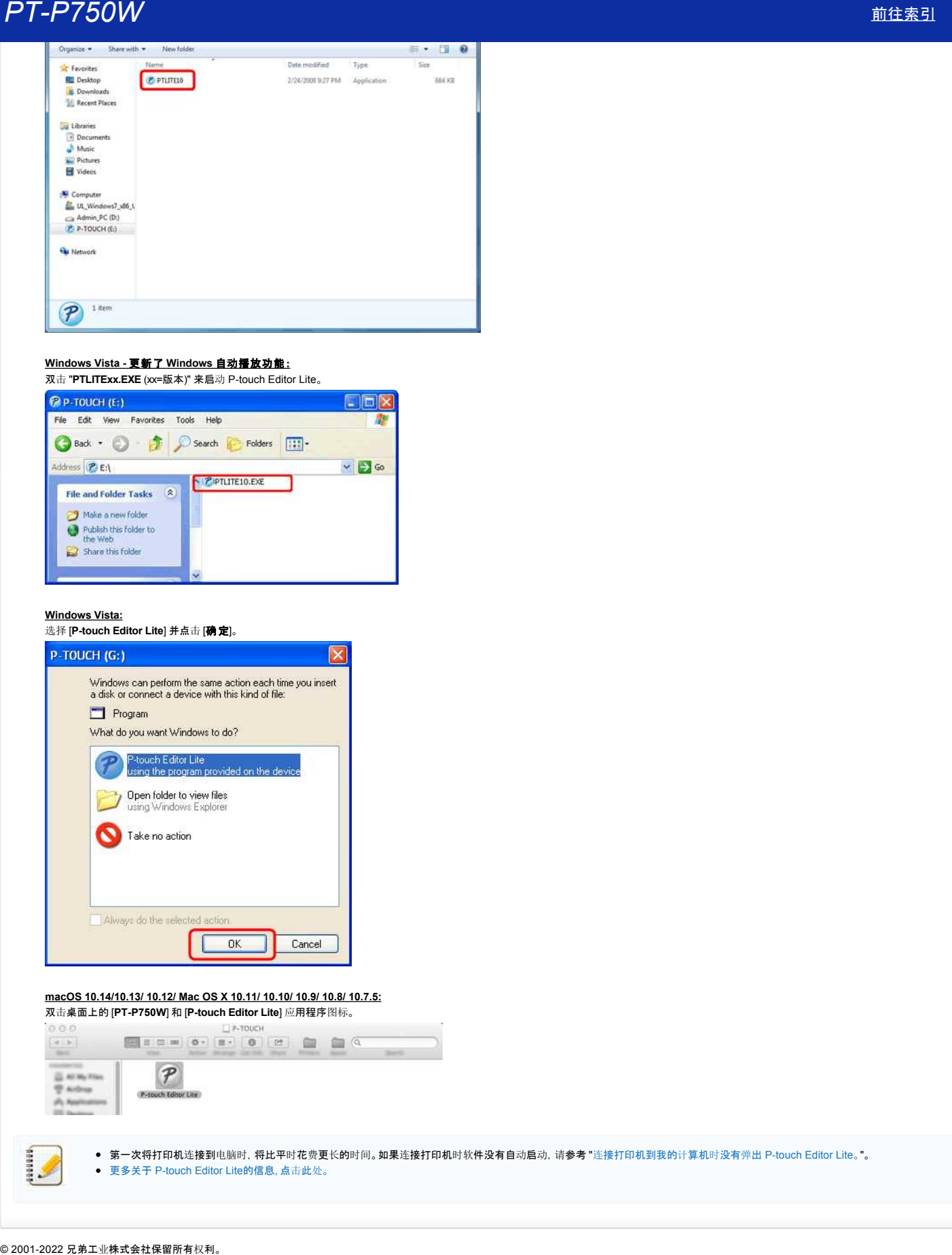

## **Windows Vista -** 更新了 **Windows** 自动播放功能:

双击 "**PTLITExx.EXE** (xx=版本)" 来启动 P-touch Editor Lite。

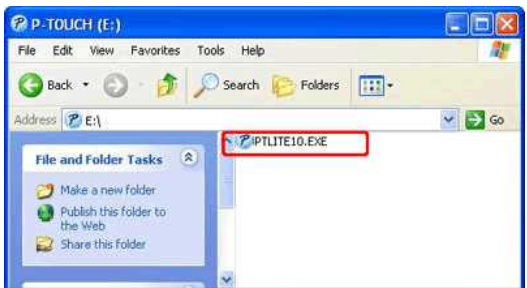

### **Windows Vista:**

———————<br>选择 [**P-touch Editor Lite**] 并点击 [**确 定**]。

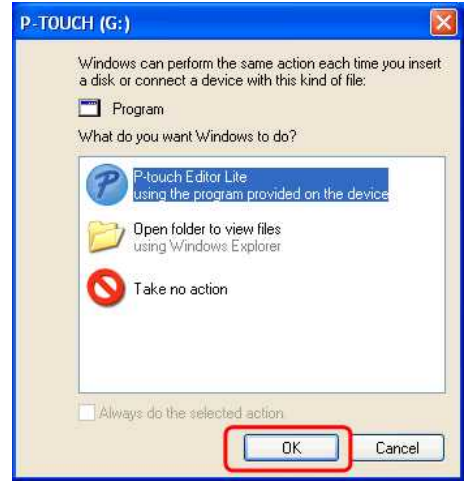

# **macOS 10.14/10.13/ 10.12/ Mac OS X 10.11/ 10.10/ 10.9/ 10.8/ 10.7.5:**

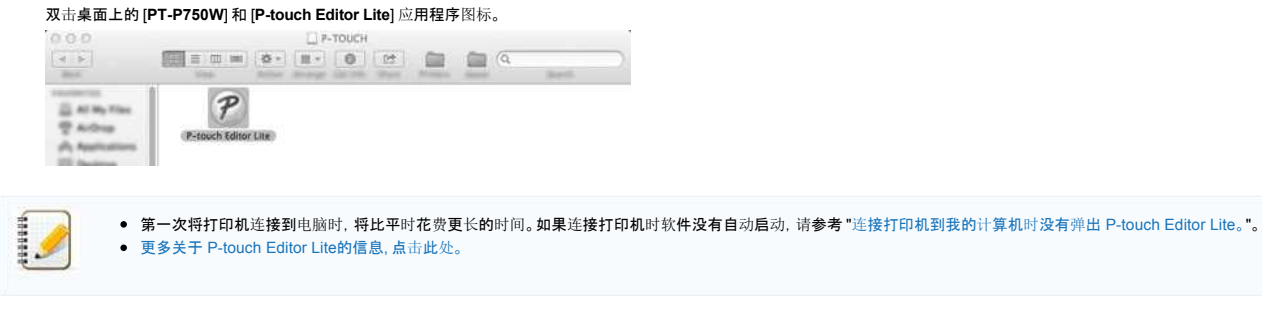

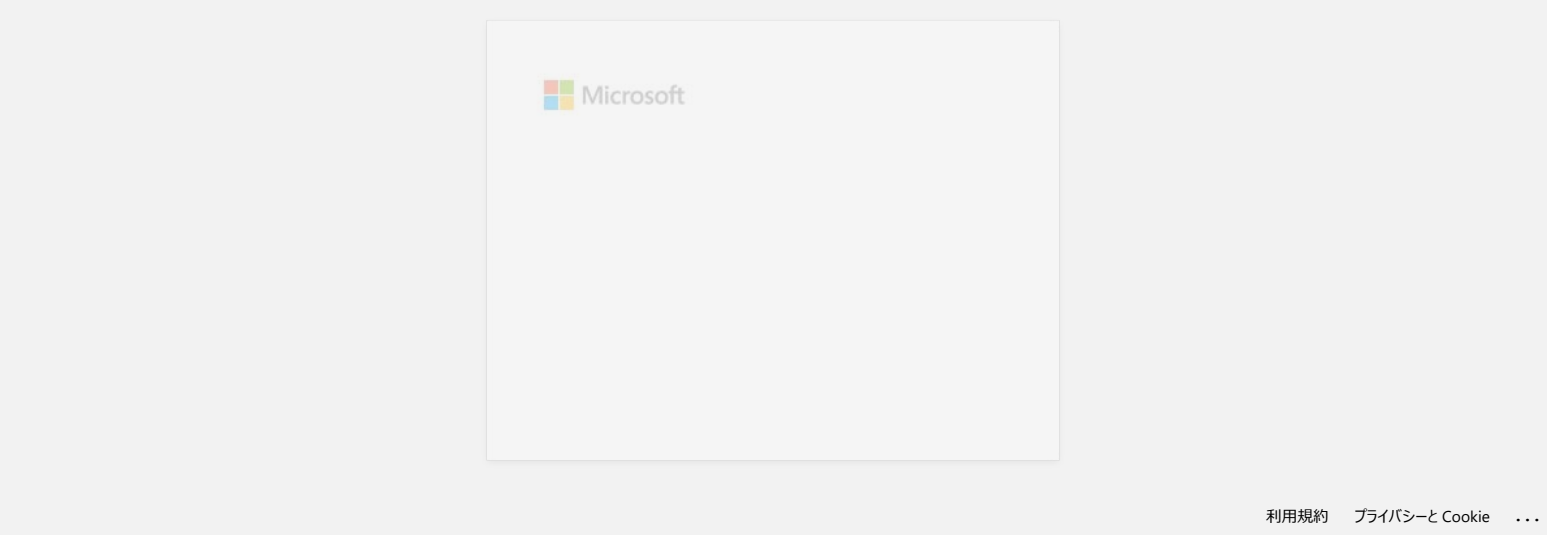

# 如何更新 **P-touch Editor?**

通过 P-touch 更新软件,可以将 P-touch Editor 升级到最新版本。

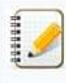

- 要使用P-touch更新软件, 必须从本网站的 [下[载](https://support.brother.com/g/b/link.aspx?content=dl)] 部分安装。
- 您必须连接到互联网才能启动P-touch更新软件。
- 您可能会发现本页面的软件和内容有所不同。
- 安装P-touch更新软件后,一个图标将安装在您的桌面上,以方便您使用。
- 传输数据时,请勿关闭电源。

要更新 P-touch Editor,请按照以下步骤操作:

### 1. 适用于 **Windows 10** 及以上版本

在 开始 按钮上,选择 ([所有应用程序] - [**Brother P-touch**] -) [**P-touch Update Software**],或双击桌面上的 [**P-touch Update** 软件] 。

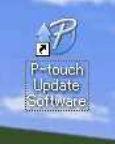

**Windows 8/8.1**

点击 [**应用程序**] 屏幕上的 [P-touch Update 软件], 或双击桌面上的 [P-touch Update 软件]。

**Windows 7 / Windows Vista** 双击 [**P-touch Update** 软件] 图标。

### 2. 点击 [计算机软件更新] 图标。

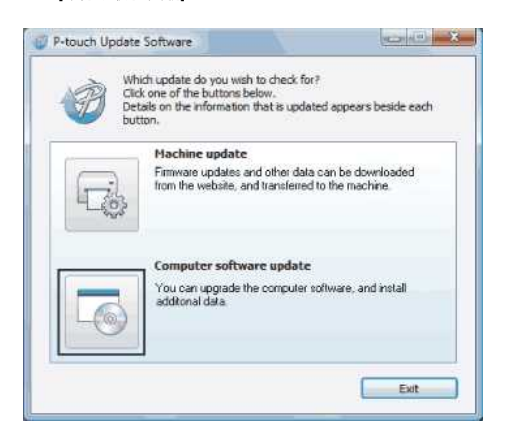

3. 选择 [打印机] 和 [语言], 选中 P-touch Editor 旁边的复选框, 然后点击 [安装]。

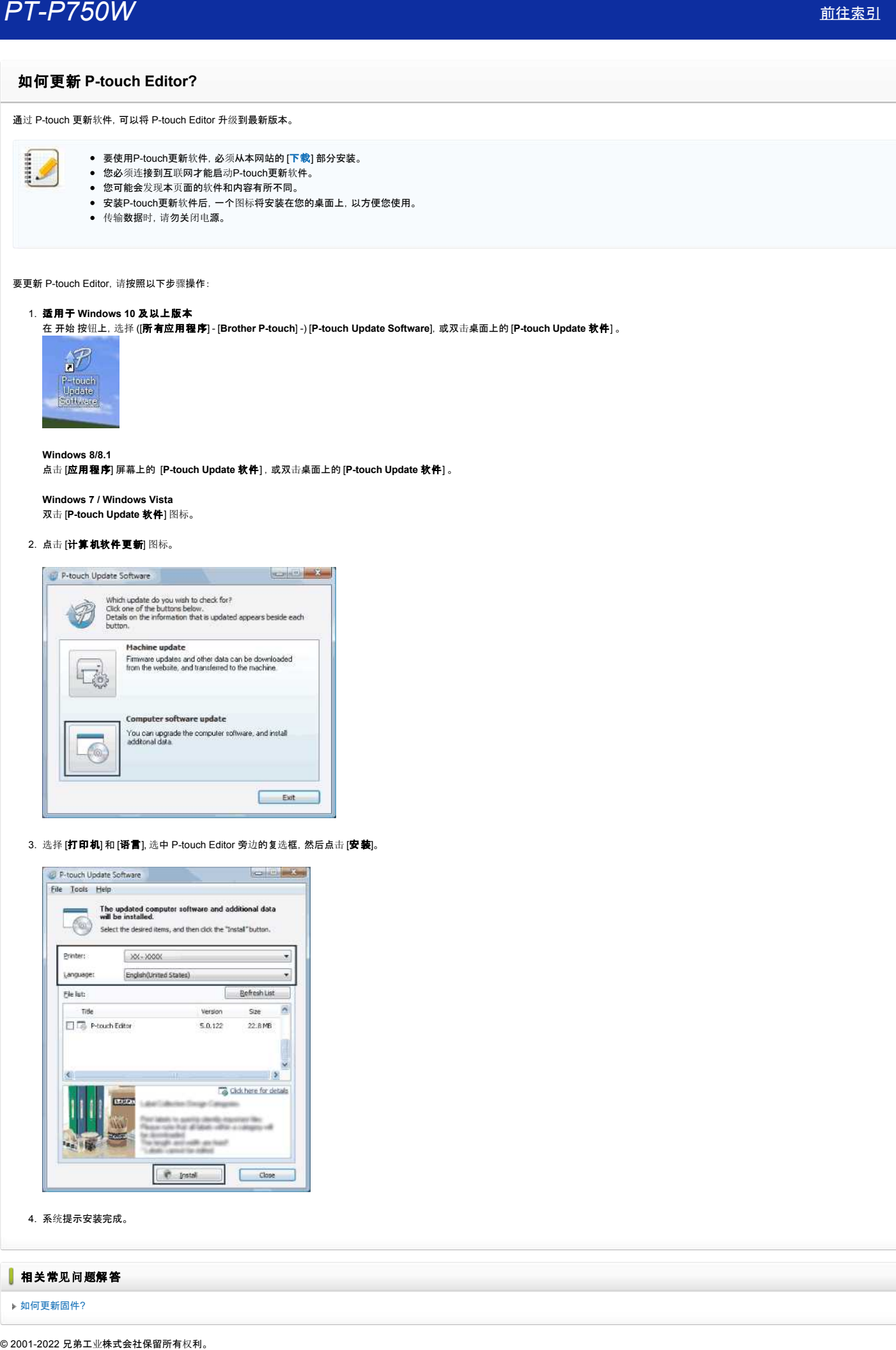

4. 系统提示安装完成。

相关常见问题解答

[如何更新固件](https://support.brother.com/g/b/faqendbranchprintable.aspx?c=cn&lang=zh&prod=p750wcheas&faqid=faqp00100041_000&branch=pdf)?

## 查找 **Windows** 的无线安全信息(例如,**SSID**、网络密钥等)

如果您的计算机也使用无线连接连接到网络,以下步骤将帮助您找到无线安全设置。

如果使用以下步骤无法找到此信息,可以在您无线接入点/路由器附带的说明书中找到无线网络安全设置。安全信息的初始设置可能是制造商的名字或者是型号名称。

如果还是无法找到安全设置,请咨询路由器制造商、您的系统管理员或因特网服务提供商。

注:以下的操作说明来自一个具有代表性的产品和操作系统,可能与您的打印机和操作系统有所不同。

[Windows 8.1](#page-124-0)

[Windows 8](#page-127-0)

[Windows 7](#page-129-0)

[Windows Vista](#page-131-0)

### <span id="page-124-0"></span>**Windows 8.1**

1. 点击桌面磁贴。

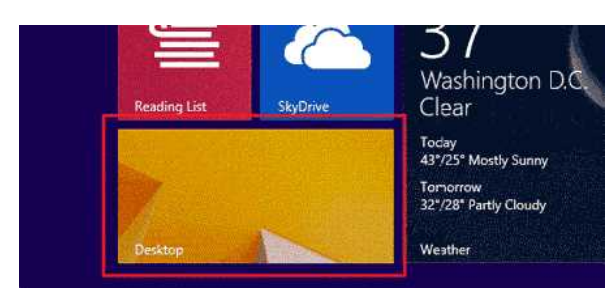

如果已显示桌面,请转到下一步骤。

2. 将鼠标指针移动到屏幕的右下角。

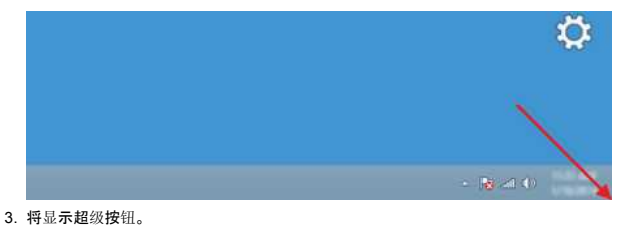

# 点击设置。

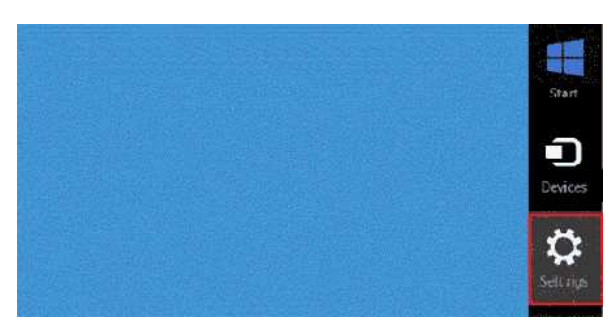

4. 点击控制面板。

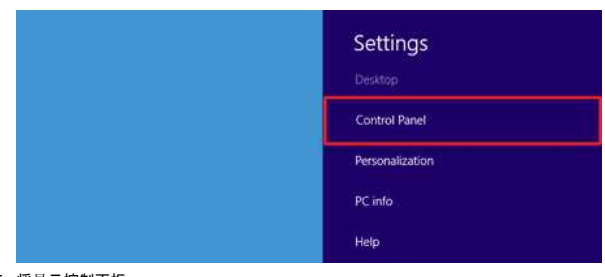

# 5. 将显示控制面板。

点击查看网络状态和任务。

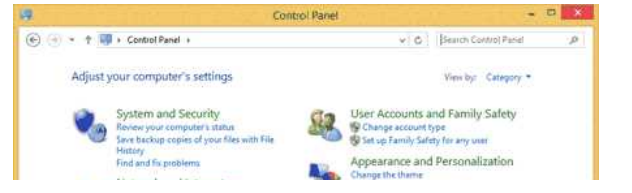

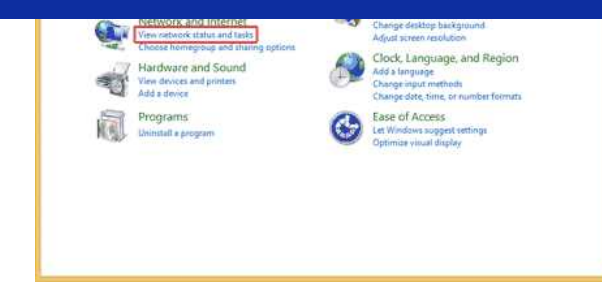

### 6. 点击更改适配器设置。

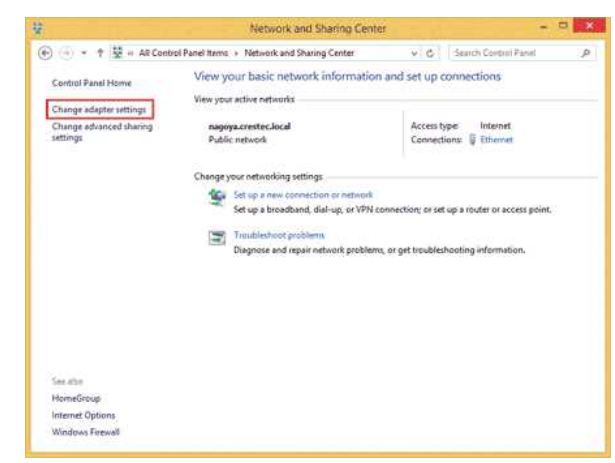

### 7. 双击 **Wi-Fi**。

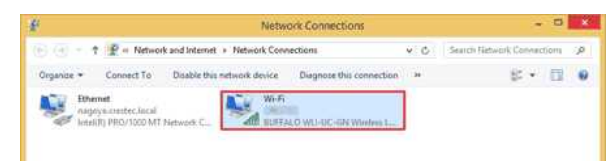

- 8. 之后的步骤因显示的屏幕而有所不同。
	- 如果显示网络超级按钮,请转到下一步骤。

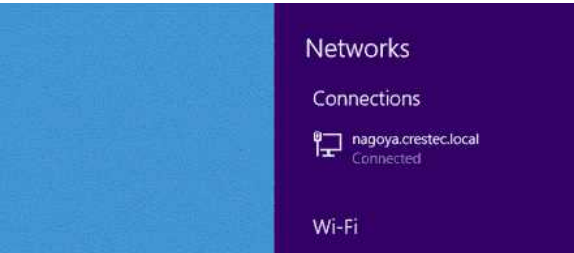

### 如果显示 **Wi-Fi** 状态,请转到步骤 13。

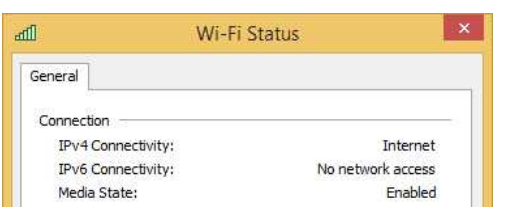

- 9. 点击 **Wi-Fi** 开关将其开启。
- 如果没有出现开关或者其已经开启,请转到下一步骤。

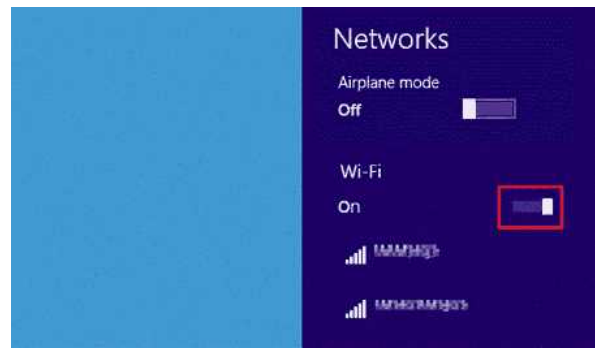

10. 点击想要查看设置的网络名称 (SSID)。

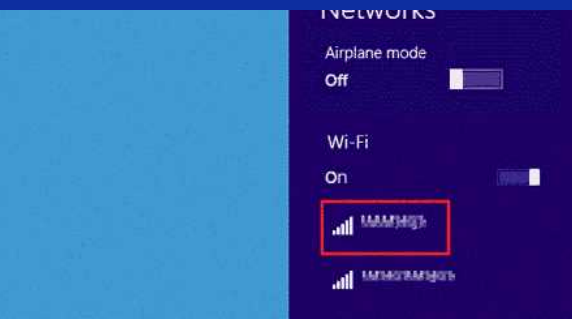

### 11. 点击连接。

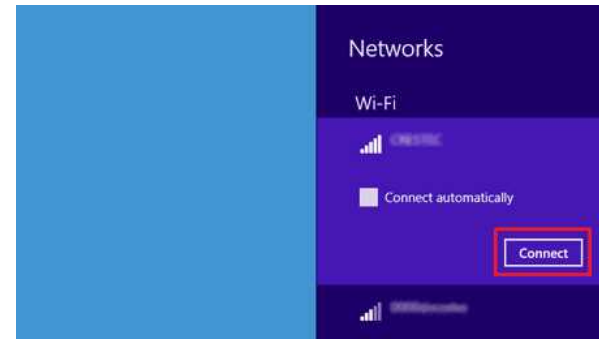

### 12. 双击网络连接下的 **Wi-Fi**。

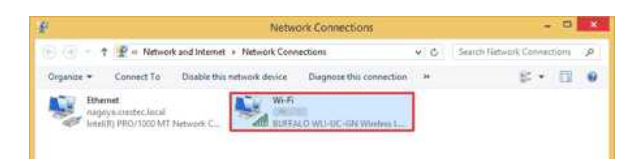

# 13. 将显示 **Wi-Fi** 状态对话框。

## ……<br>点击**无线属性**。

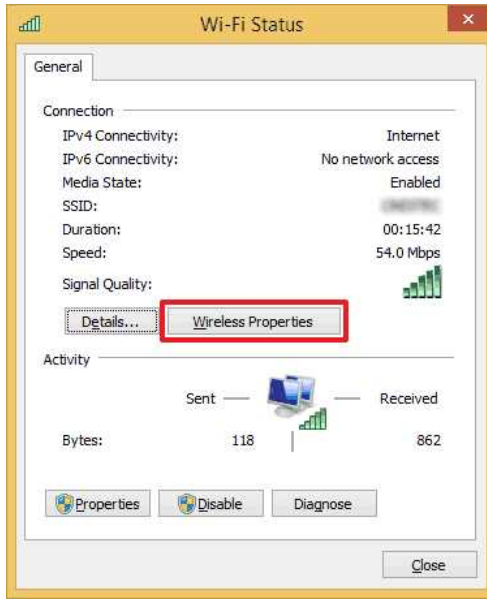

- 14. 将显示 **(SSID)** 无线网络属性对话框。
	- 点击安全选项卡。

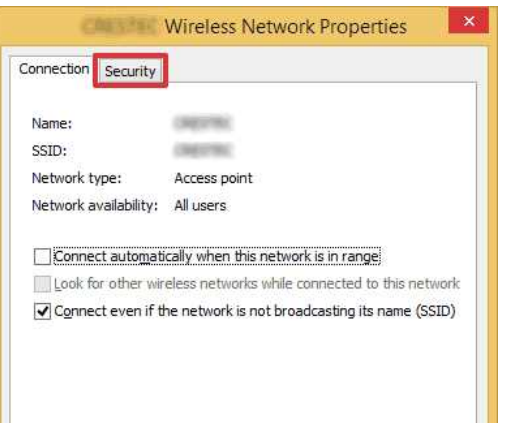

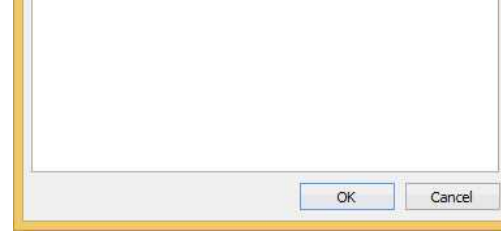

15. 确认安全类型、加密类型和网络安全密钥右侧的项目。

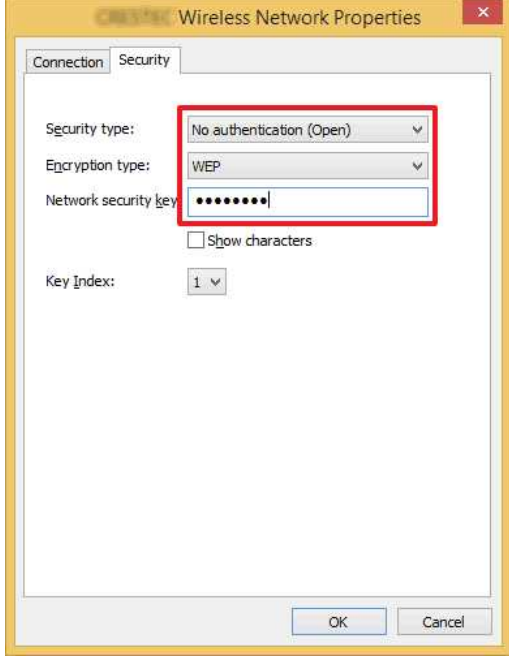

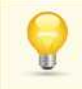

选择显示字符复选框以显示安全密钥。

由于安全密钥将根据安全类型变化,因此其可能与网络接入点/路由器的值不同。

16. 点击 **X** 关闭 **(SSID)** 无线网络属性对话框。

### <span id="page-127-0"></span>**Windows 8**

1. 将鼠标指针移动到屏幕的右下角。

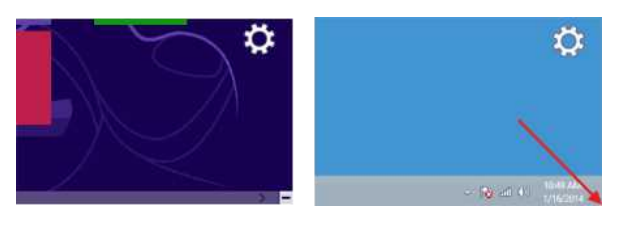

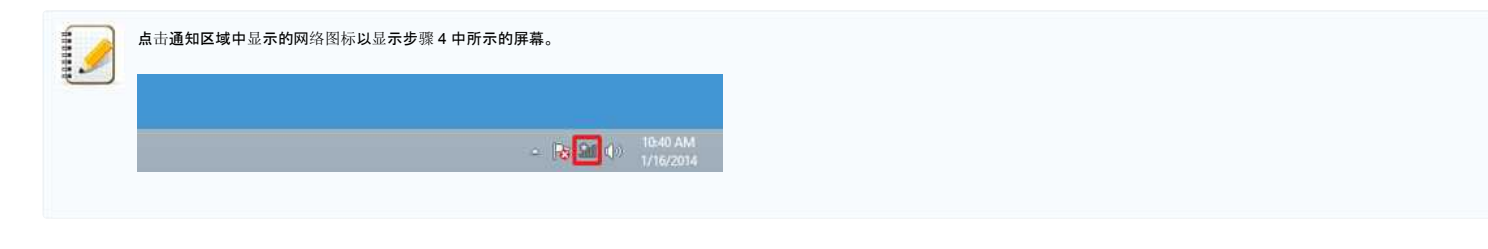

**County** 

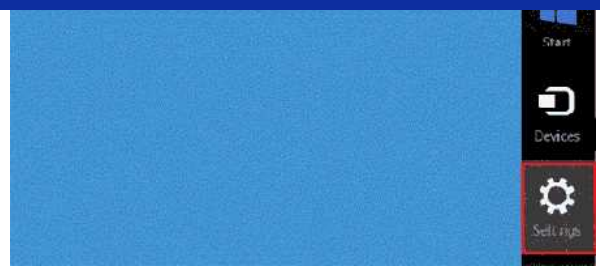

### 3. 点击网络图标。

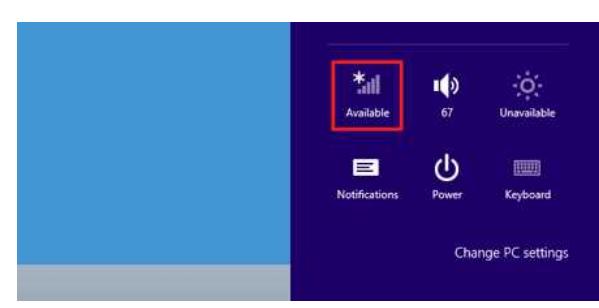

### 4. 将显示网络。

右击想要查看设置的网络名称 (SSID),然后单击显示菜单中的查看连接属性。

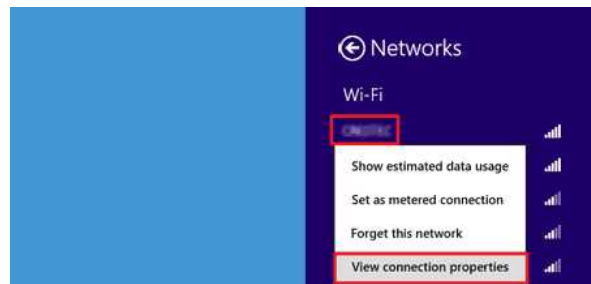

- 5. 将显示 **(SSID)** 无线网络属性对话框。
- 点击安全选项卡。

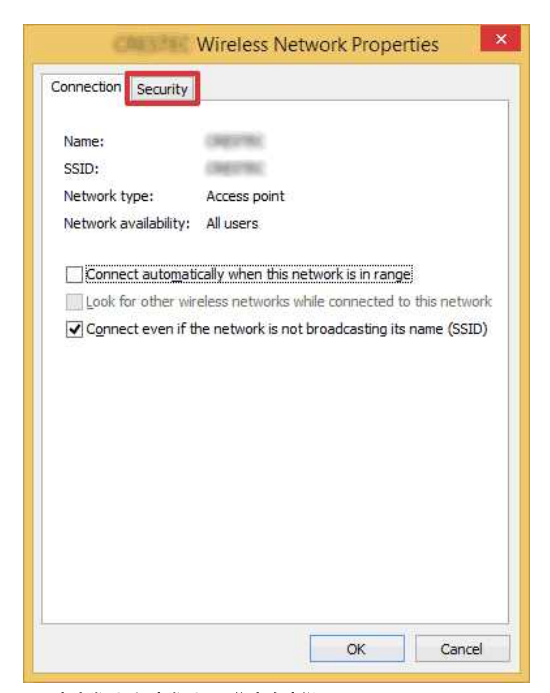

### 6. 确认安全类型、加密类型和网络安全密钥右侧的项目。

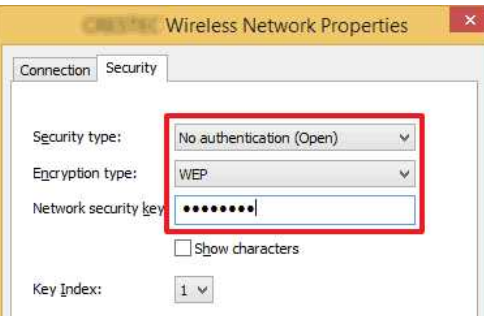

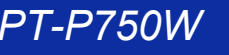

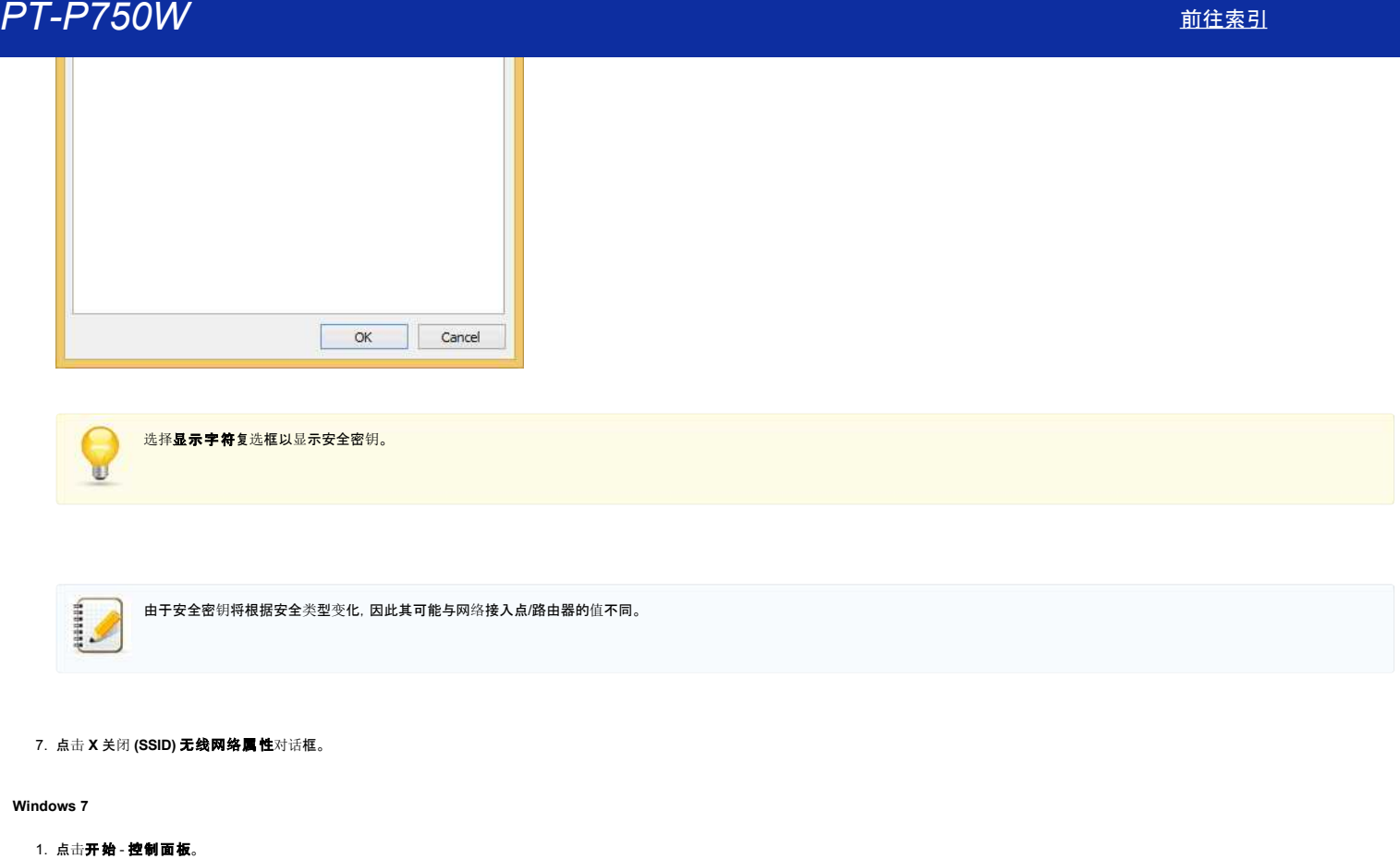

<span id="page-129-0"></span>2. 点击网络和 **Internet** 下的查看网络状态和任务。

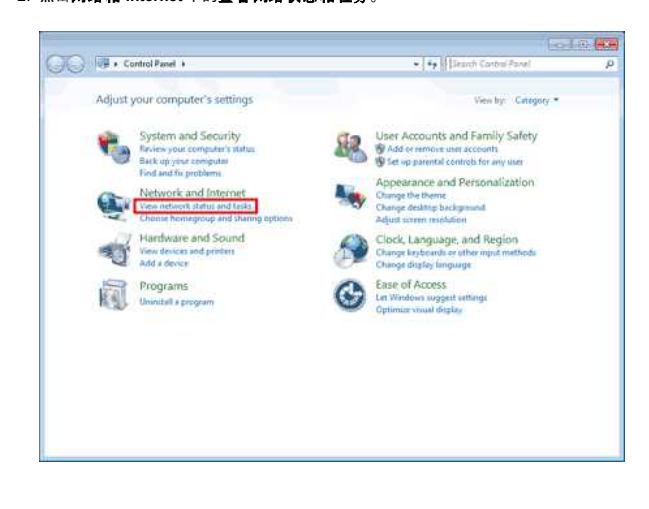

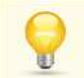

如果将外观设置为"大图标"或"小图标",请点击网络和共享中心。

# 3. 将显示网络和共享中心对话框。

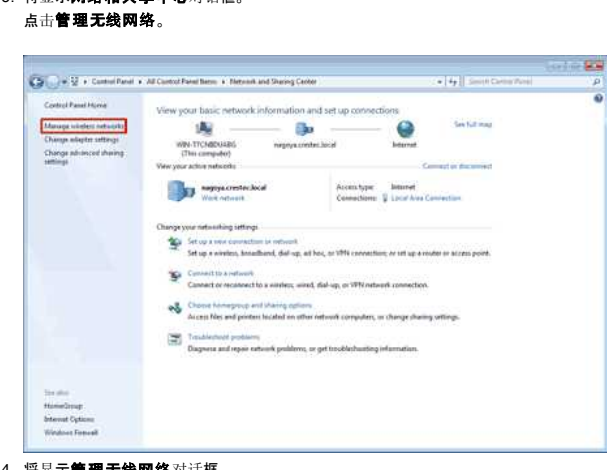

4. 将显示管理无线网络对话框。

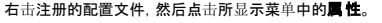

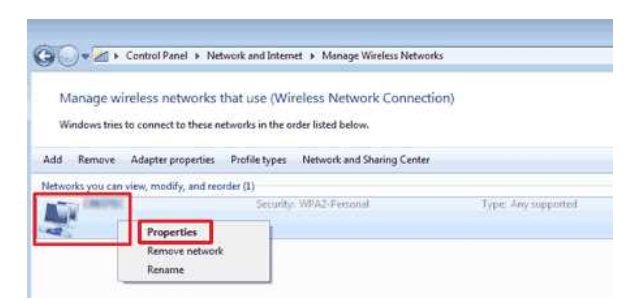

5. 将显示(配置文件名)无线网络属性对话框。 点击**连接**选项卡。

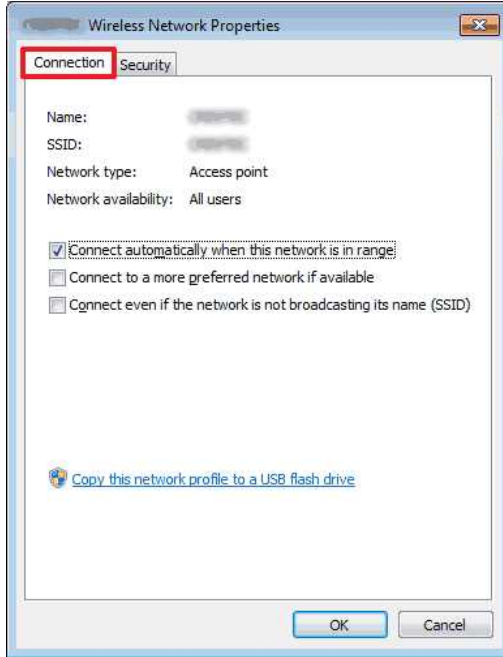

6. 确认 **SSID** 右侧的字符。

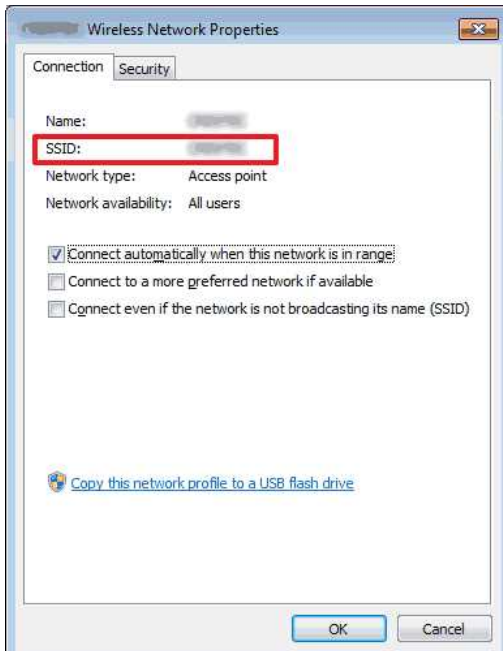

7. 点击安全选项卡。

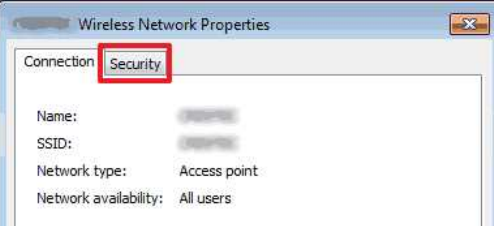

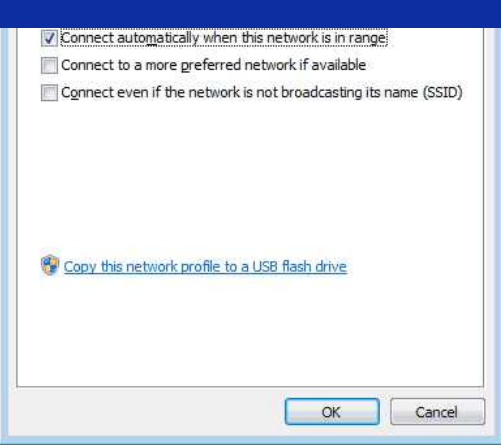

8. 确认安全类型、加密类型和网络安全密钥右侧的项目。

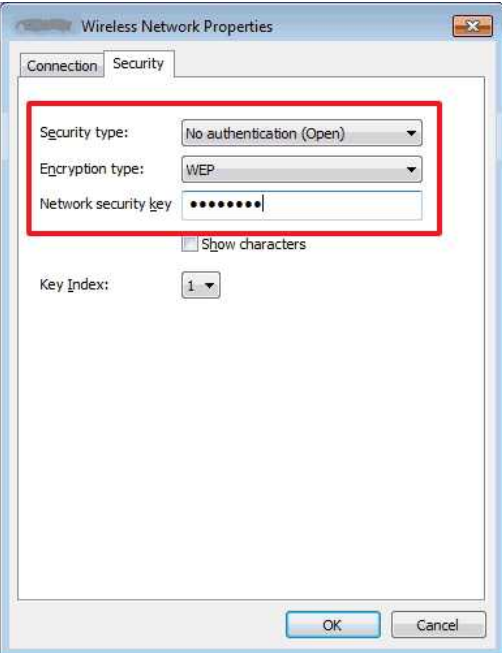

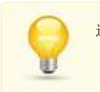

选择显示字符复选框以显示安全密钥。

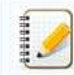

由于安全密钥将根据安全类型变化,因此其可能与网络接入点/路由器的值不同。

- 9. 点击 **X** 关闭 (配置文件名)无线网络属性对话框。
- 10. 点击 **X** 关闭管理无线网络对话框。

### <span id="page-131-0"></span>**Windows Vista**

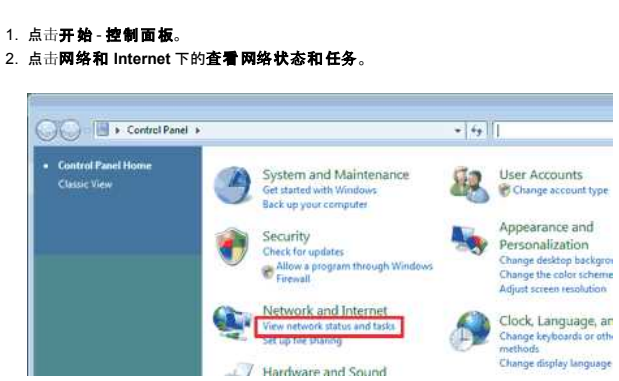

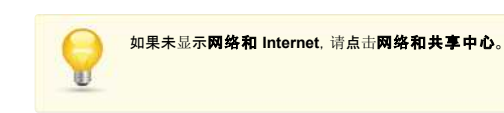

3. 将显示网络和共享中心对话框。 点击管理无线网络。

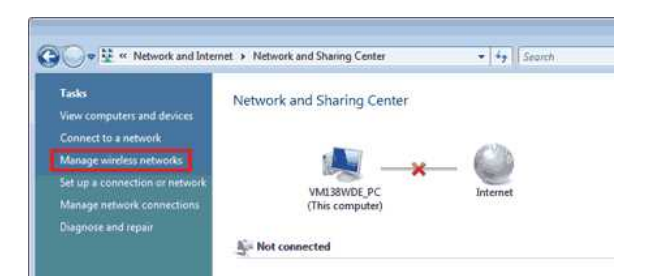

- 4. 将显示管理无线网络对话框。
	- 右击注册的配置文件,然后点击所显示菜单中的属性。

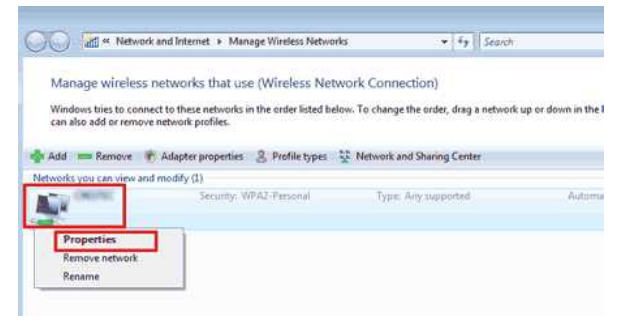

5. 将显示(配置文件名)无线网络属性对话框。 …<br>点击**连接**选项卡。

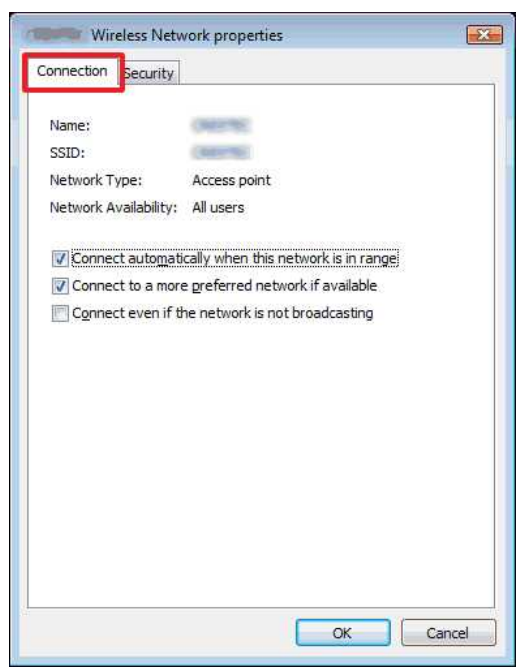

6. 确认 **SSID** 右侧的字符。

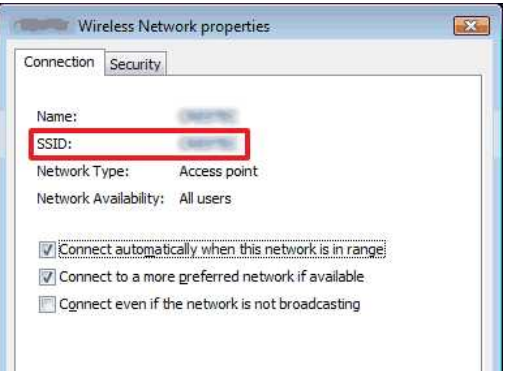

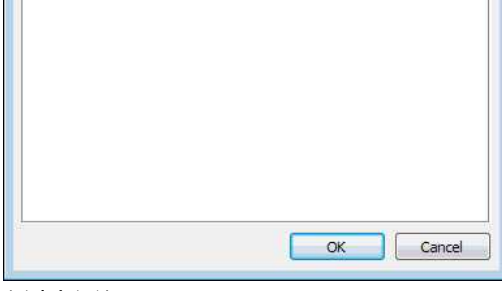

# 7. 点击安全选项卡。

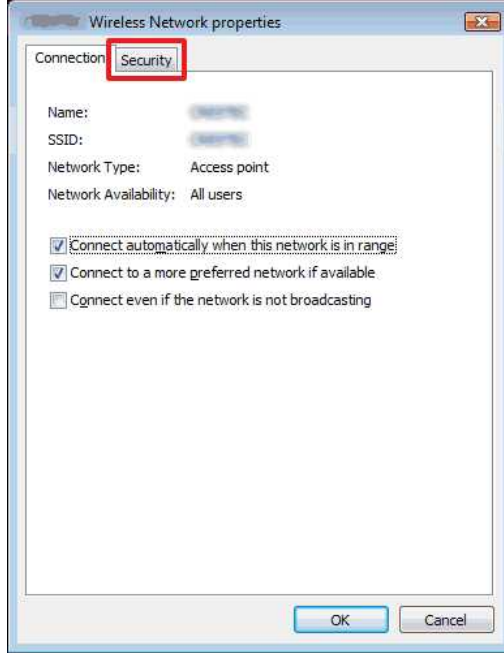

### 8. 确认安全类型和加密类型右侧的项目。

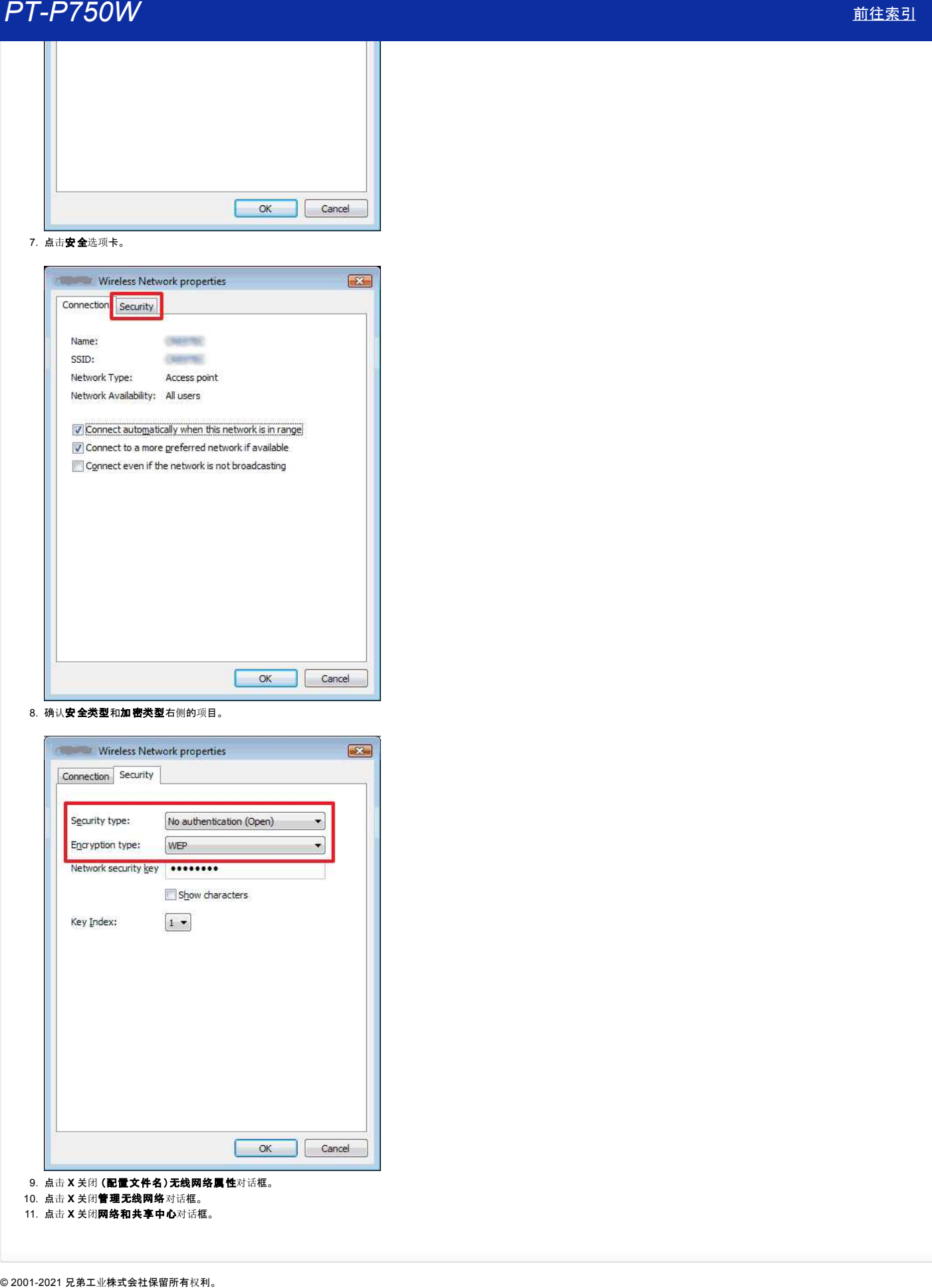

# 安装软件

如果您需要创建更复杂的标签,或想使用打印机的各种功能, 请在您的计算机上安装打印机的驱动程序和P-touch Editor 编辑软件。

### **Windows** 用户:

- 1. 从此网站的 [下[载](https://support.brother.com/g/b/link.aspx?content=dl)] 页面下载 软件**/**文档安装程序 **(**推荐**)** 。
- 2. 根据安装提示完成安装。

**Mac** 用户:

1. 从此网页的 [下[载](https://support.brother.com/g/b/link.aspx?content=dl)] 页面下载 完整的软件包。

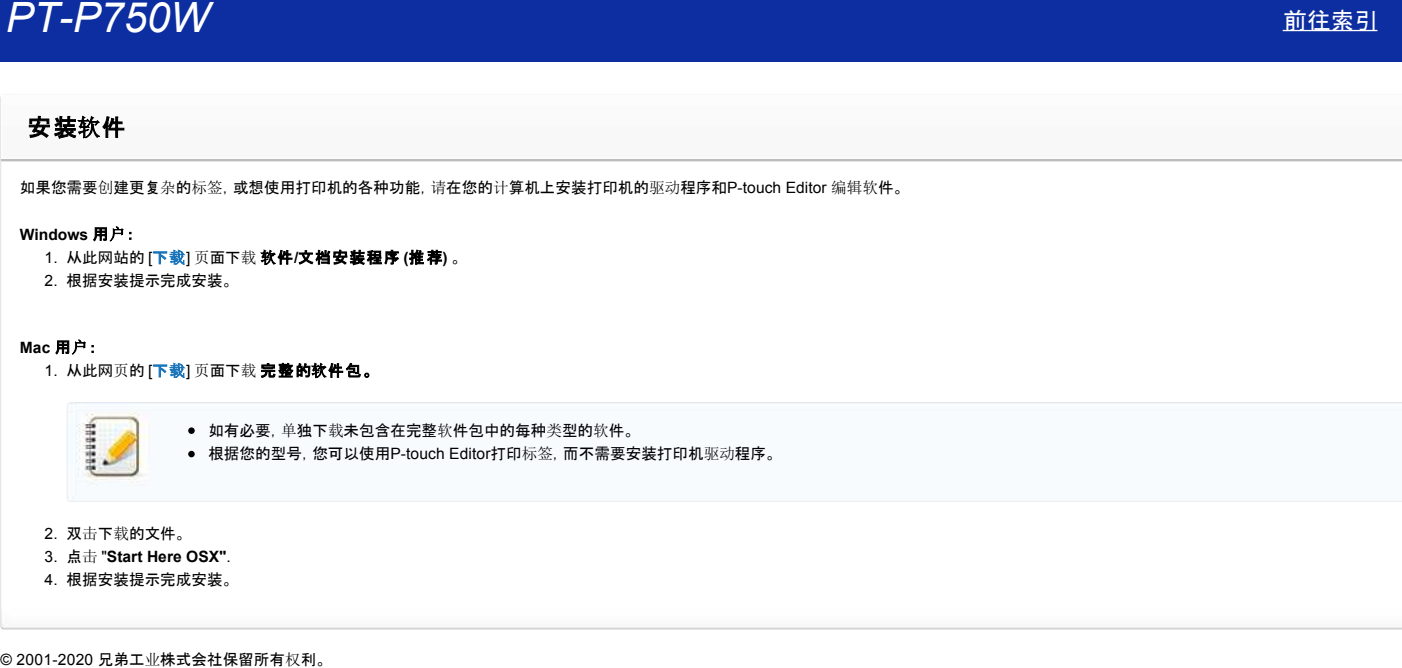

- 2. 双击下载的文件。
- 3. 点击 "**Start Here OSX"**.
- 4. 根据安装提示完成安装。

# 使用打印机设置工具 **( Windows** 用户**)**

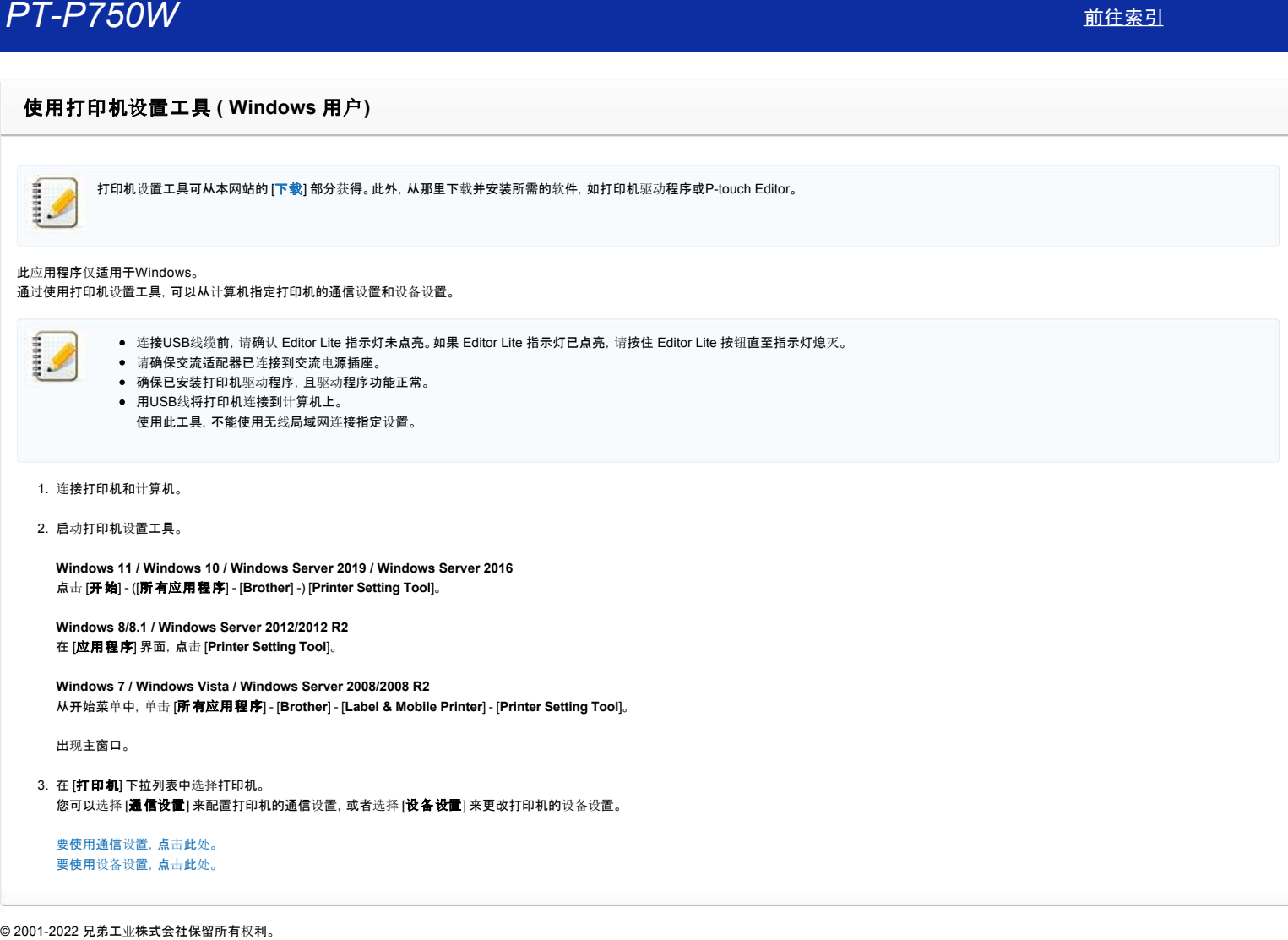

# 如何更改测量单位**(mm or inches)? (Ptouch Editor 5.1 Mac**版**)**

您可以通过以下2种方式来更改测量单位:

● 点击您布局窗口左上角的测量单位。

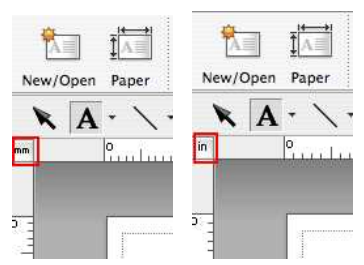

● 点击 [P-touch Editor] - [设置...]。出现设置对话框。

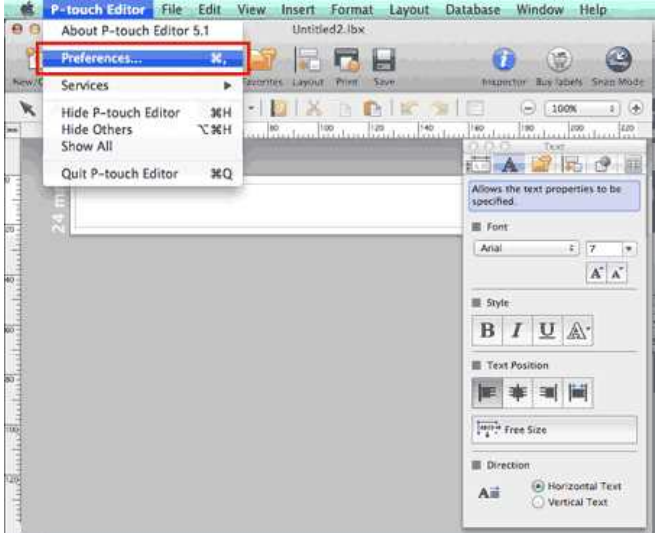

选择 "inches" 或 "mm", 然后点击[确定]。

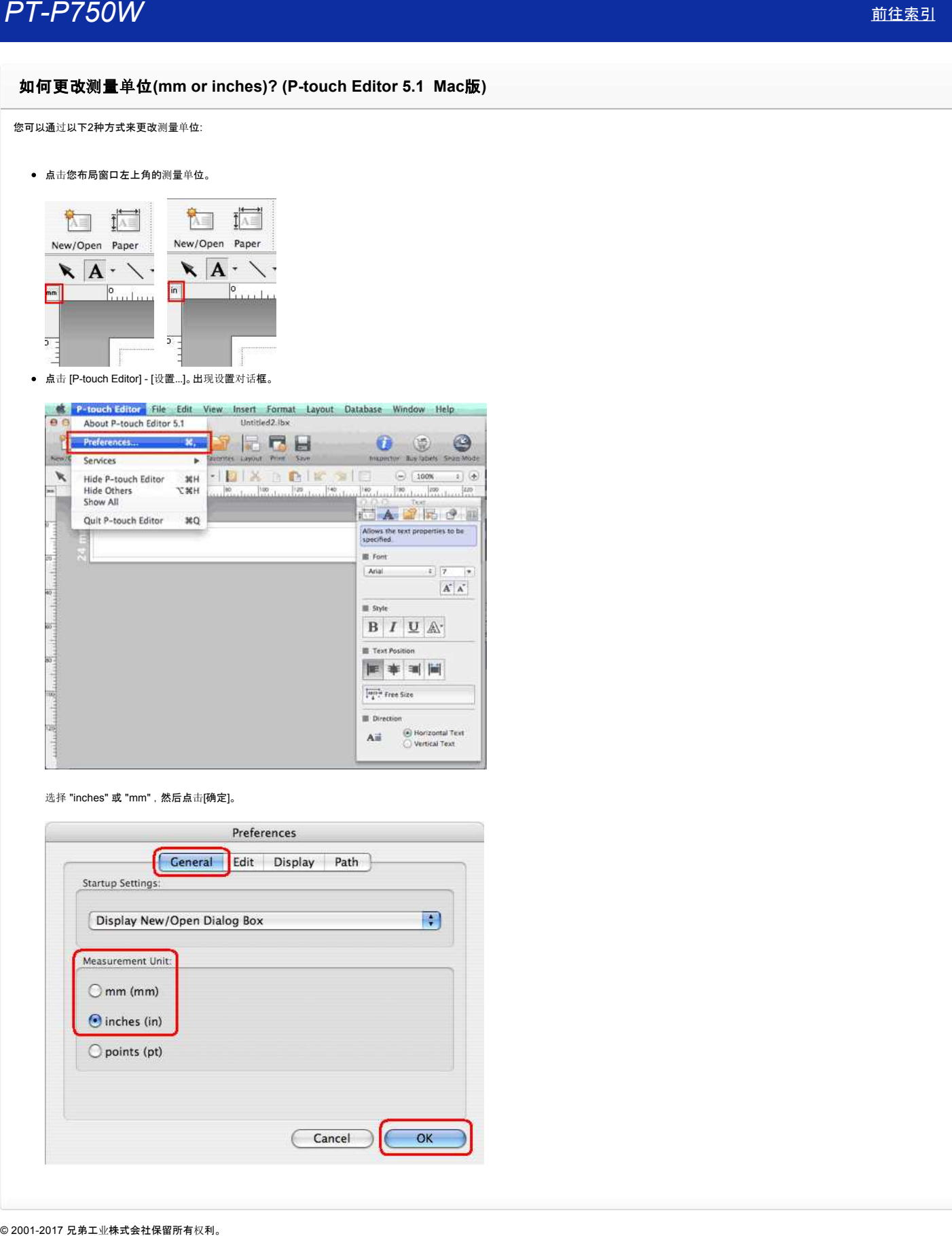

# 如何使用标签模板**? (Ptouch Editor 5.1 Mac**用户**)**

请参考以下步骤:

```
图
```
1. 点击 New/Open 显示[新建/打开] 窗口。选择您的打印机, 并设置标签色带的尺寸。

```
点击 [选择使用]选项卡, 选择类别。点击 [下一步]。
```
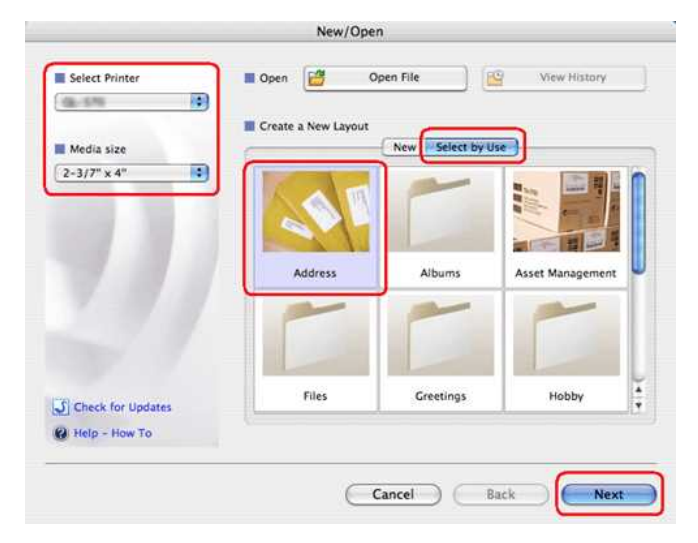

# 2. 选择您所需要的标签模板,单击[确定]。

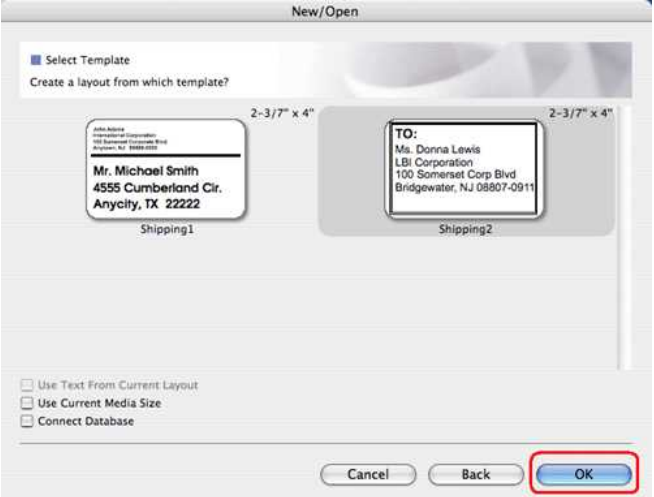

### 3. 编辑文本,并进行相应的调整。

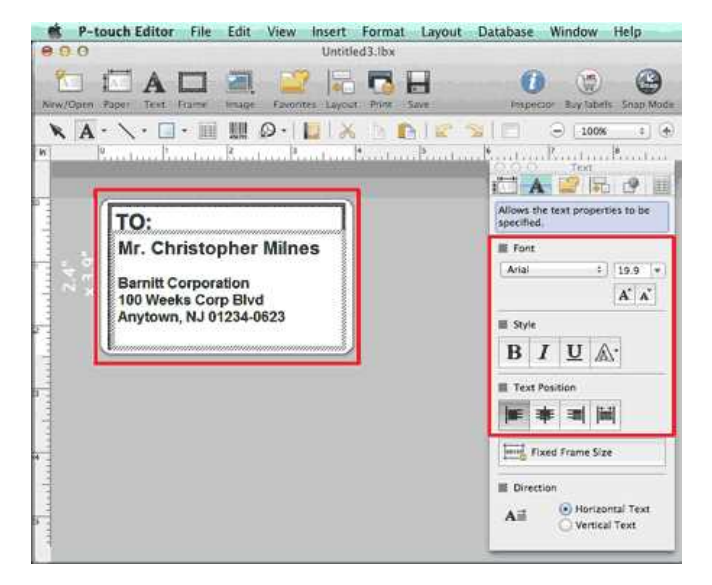

# 如何制作竖版标签**? (Ptouch Editor 5.1 Mac** 用户**)**

A 1. 在 P-touch Editor 中, 点击 <sup>Text</sup> 显示文本属性, 点击 "**垂直文本**" 按钮。

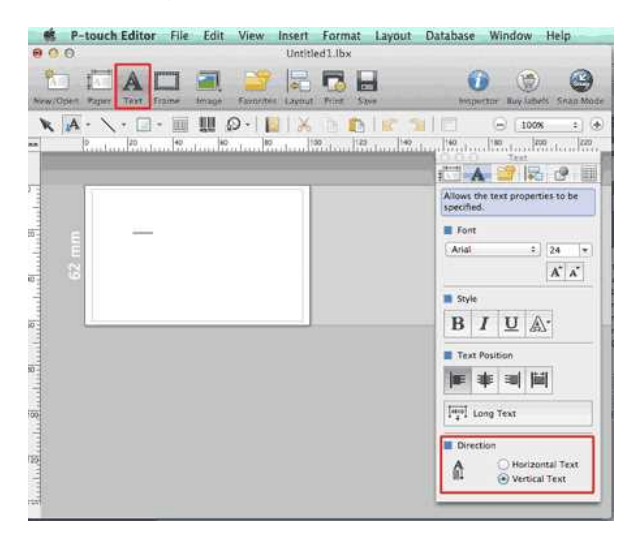

2. 输入文本。

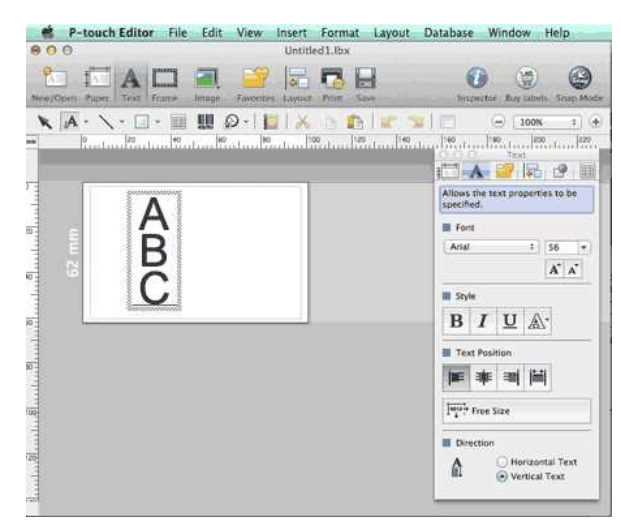

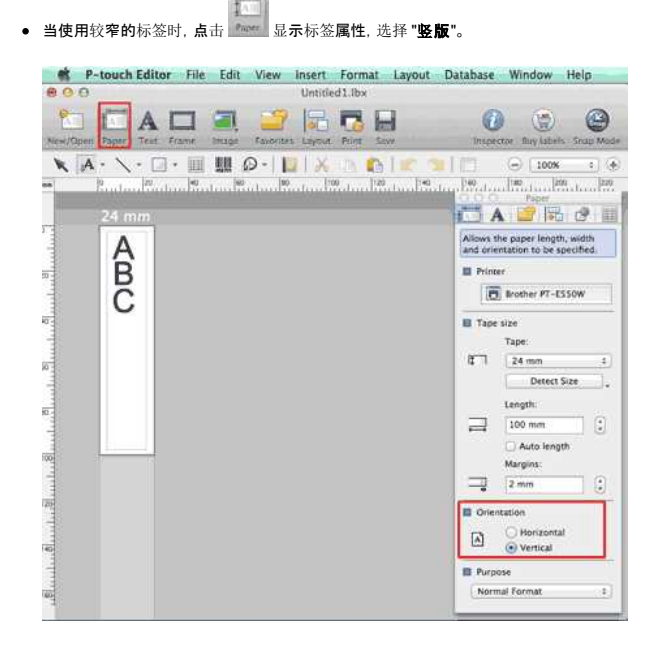

# 其他应用程序创建的数据是否能与 **Ptouch Editor 5.1 Mac** 版相兼容**?**

以下类型的数据文件能导入Ptouch Editor 5.1,并打印。

● csv, text, OS 标准地址薄(OS standard address book)

您可以通过以下操作导入数据文件,点击 Ptouch Editor 5.1菜单栏上的 **[**文件**] [**数据库**] [**连接**...]** 。

关于如何在标签布局中对数据库数据进行排版, 请参考以下步骤:点击P-touch Editor **[帮助]** 菜单中的 **[P-touch Editor 帮助]** ,参考 **[功能说明] - [这用某布局样式] 。** © 20012017 兄弟工业株式会社保留所有权利。 *PT-P750W* [前往索引](#page-0-0)

[利用規約](https://www.microsoft.com/ja-JP/servicesagreement/) [プライバシーと](https://privacy.microsoft.com/ja-JP/privacystatement) Cookie **[...](https://login.microsoftonline.com/9bb558ab-3ca5-41b8-b7f6-125ba7d8a671/saml2#)**

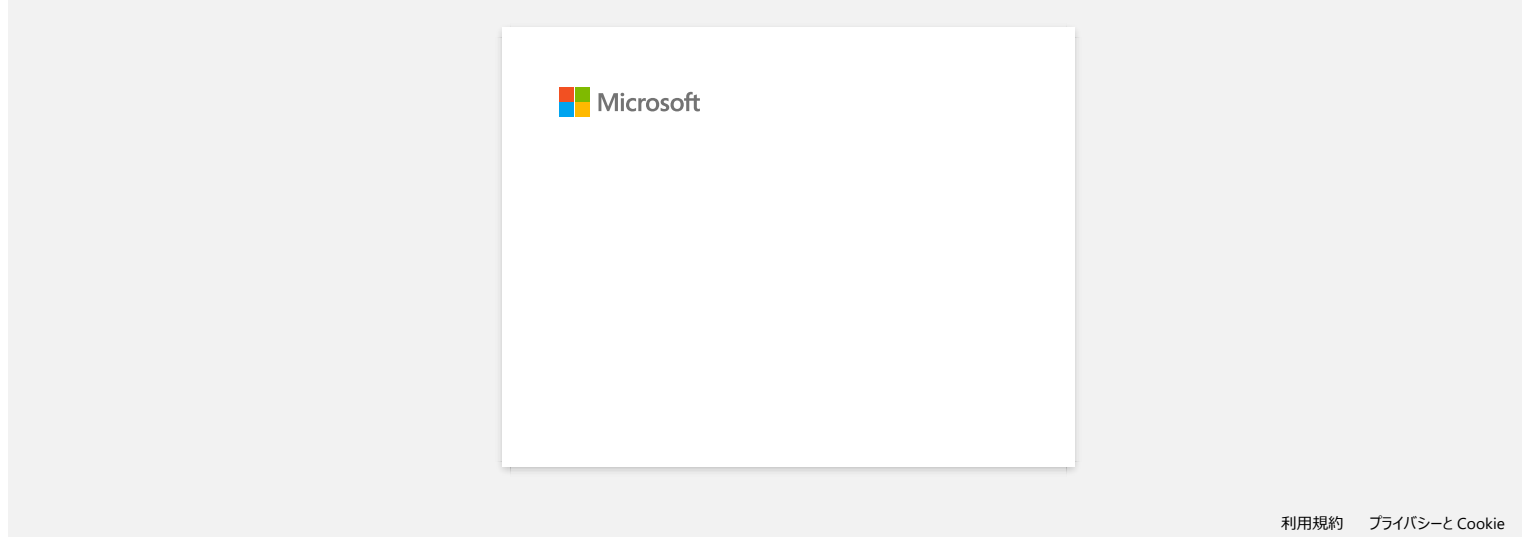

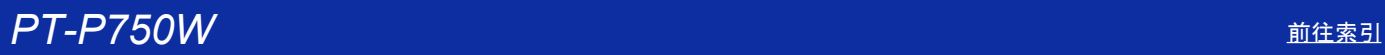

# P-touch 标签打印机安装相关

要安装标签打印机,请参考以下步骤:

### 1. 安装标签色带

a. 打开色带盒盖。

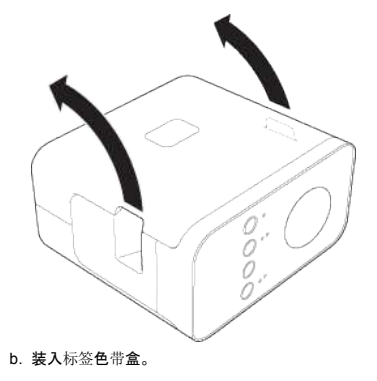

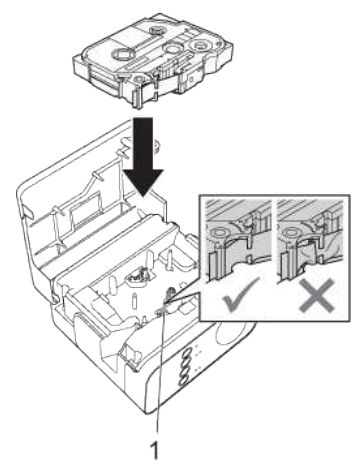

c. 关上色带盒盖。

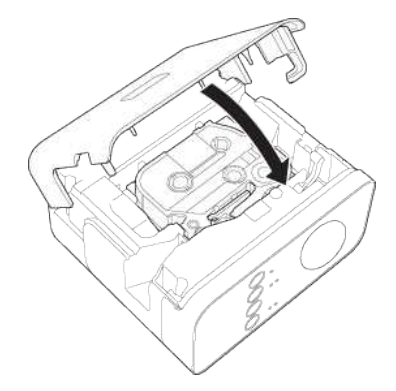

如果无法关上色带盒盖,请检查以确保白色推杆位于向上位置。否则,请抬起推杆,然后合上盒盖。

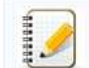

确保色带没有出现松弛。 安装或取出色带盒时,请确保色带未刮住突出物(1) 或打印头。

### 2. 连接电源

使用AC电源适配器或电池为Ptouch 标签打印机供电。

### 使用**AC**电源适配器

将AC电源适配器的插头插入P-touch 标签打印机。
#### 使用电池 a. 打开电池盖。

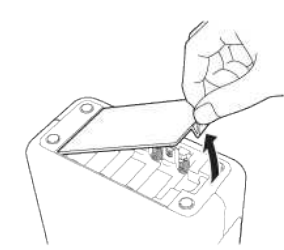

b. 装入电池。

确保电池的安装方向是正确的。

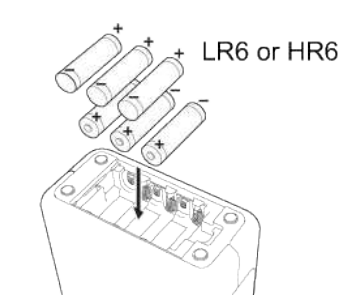

c. 关上电池盖。

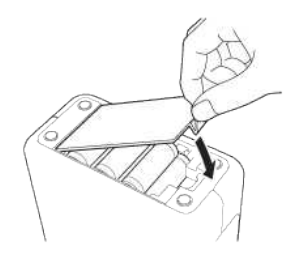

完成打印机的安装后,创建一张测试标签。具体请参考 如何使用 [Ptouch Editor Lite](http://support.brother.com/g/b/link.aspx?faqid=faqp00100046_000) 创建标签。

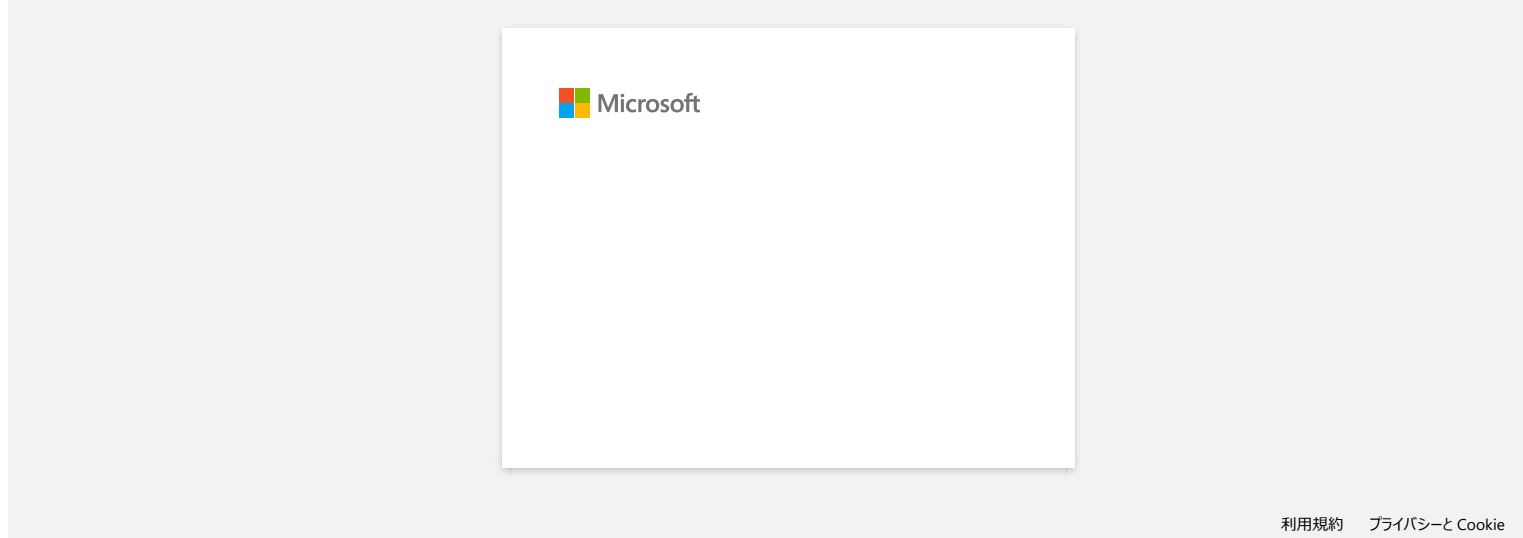

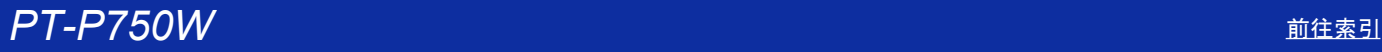

#### 如何打印分发到多台打印机的标签?

打印大量标签时,可以在多台打印机间分发打印。 由于打印是同时进行的,因此可以减少总打印时间。

可以通过 USB 连接或无线网络连接将打印分发到连接的打印机。 \*\*\*\*\*\*\*

要打印的页数会自动在选择的打印机间分配。如果指定的页数无法在打印机间均分,将按照[在步](#page-146-0)骤 4 中指定打印设置时对话框中列出的打印机顺序进行分配。

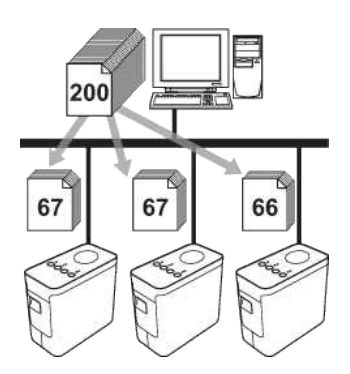

- 1. 从 P-touch Editor 5.1 的 文件 菜单中, 点击 打印。
- 2. 点击 属性**…**。

#### 3. 选择 高级的 选项卡,选择 分布式打印 复选框,然后点击 设定值。

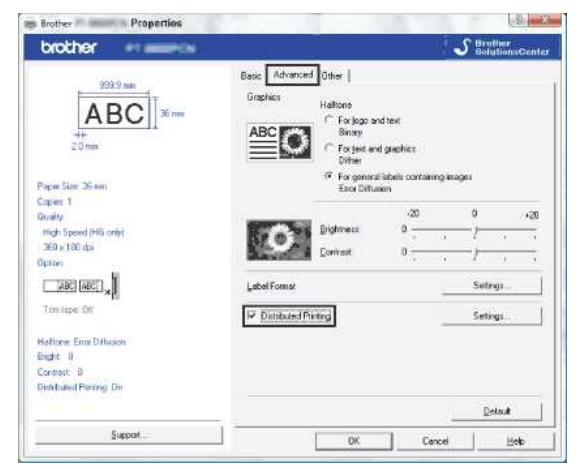

4. 在分布式打印设置 对话框中,选择要用于分发打印的打印机。

<span id="page-146-0"></span>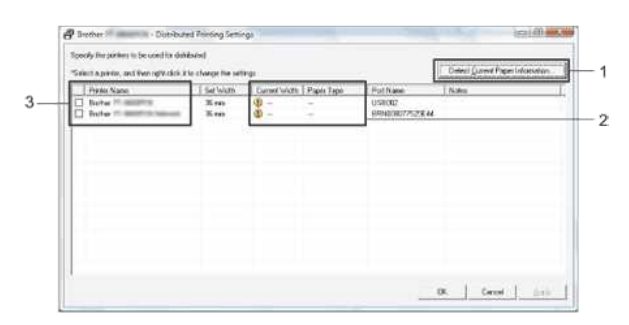

- 1. 点击 检测目前的色带信息**…**。
- 2. 检测到的当前打印机信息会出现在 当前宽度 和 纸张类型 下。

3. 选择要用于分发打印的 打印机名称 旁的复选框。

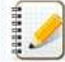

如果选择的色带宽度与 **当前宽度** 旁显示的宽度不同, 12 会出现在 **当前宽度** 下的设置旁。请装入在 **设置宽度** 中指定色带的宽度。

5. 指定要用于打印的色带宽度。

#### **A.** 如果仅选择了一台打印机

在步[骤](#page-146-0) 4 的对话框中,选择要指定设置的打印机,然后双击该打印机,或者右击它并点击 设置。从 设置宽度 下拉列表中,选择色带宽度。

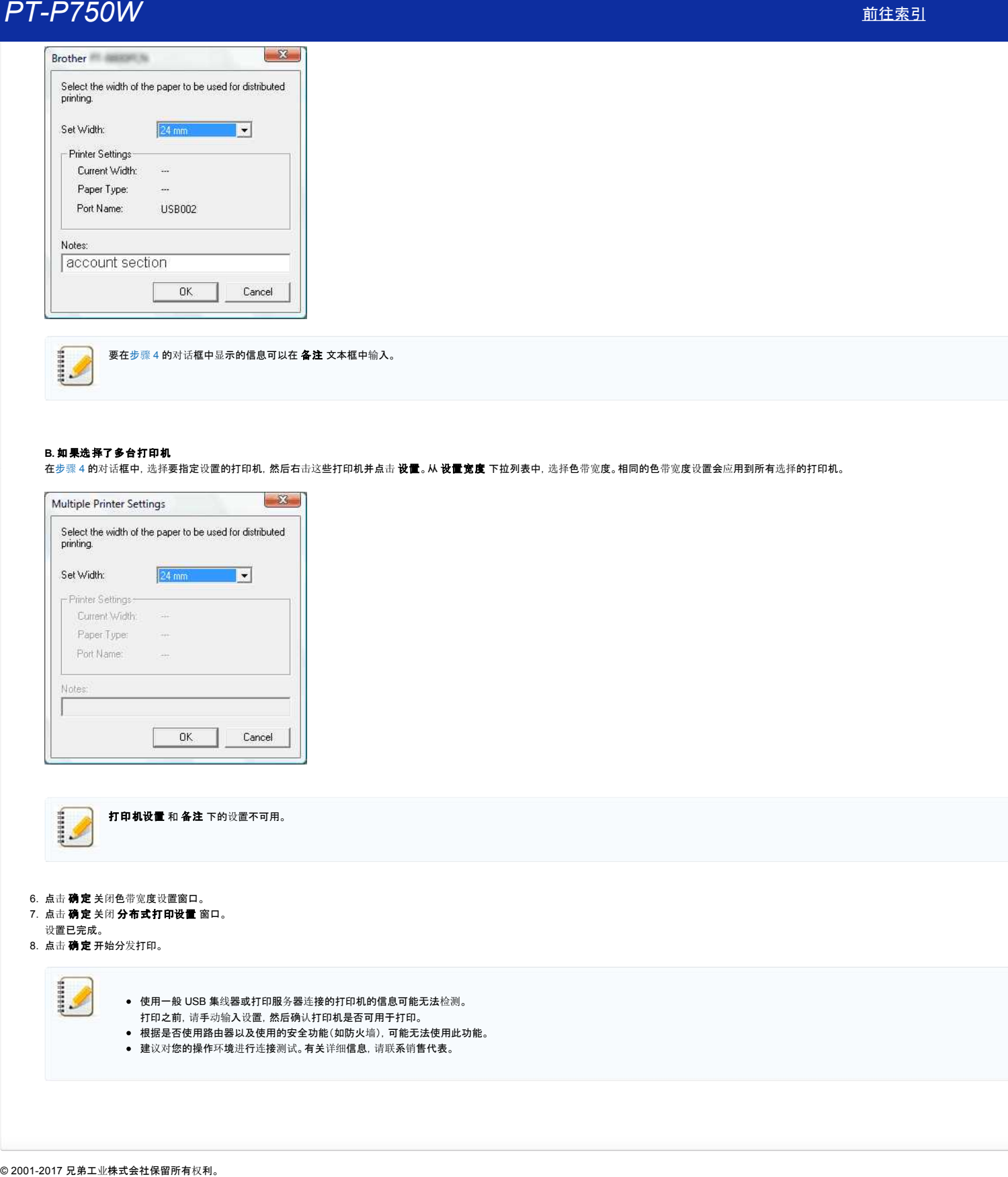

#### **B.** 如果选择了多台打印机

在步[骤](#page-146-0) 4 的对话框中,选择要指定设置的打印机,然后右击这些打印机并点击 设置。从 设置宽度 下拉列表中,选择色带宽度。相同的色带宽度设置会应用到所有选择的打印机。

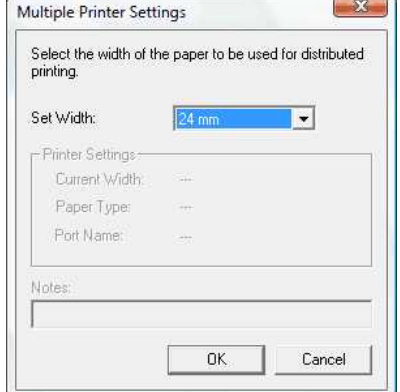

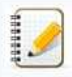

打印机设置 和 备注 下的设置不可用。

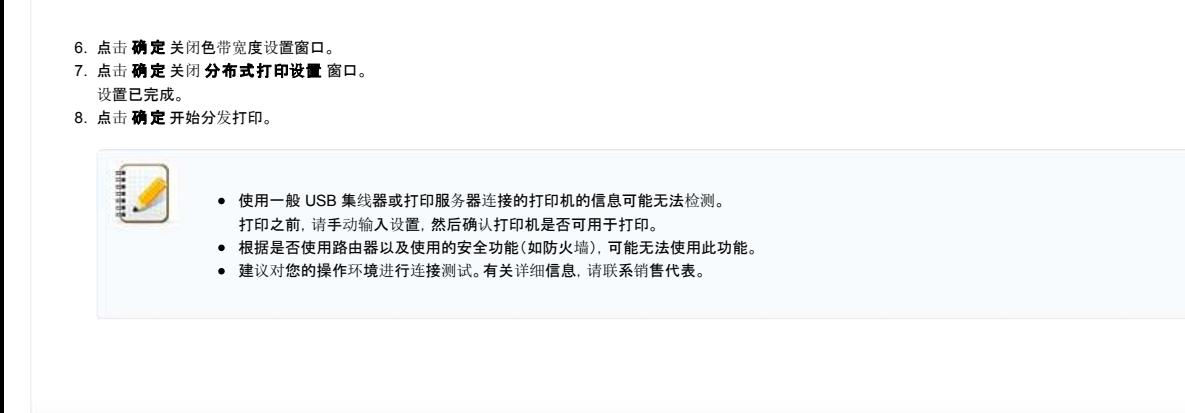

#### 使用通信设置 **(**用于 **Windows)**

若要使用通信设置,请按照以下步骤操作:

- 1. 打开打印机设置工具。 请参考 FAQ: "[使用打印机](https://support.brother.com/g/b/link.aspx?faqid=faqp00100052_000)设置工具 (用于 Windows)".
- 2. 选择 通信设置。 出现 通信设置 窗口。
- 3. 指定或更改设置。

有关通信设置窗口中项目的信息,请参见以下链接(屏幕画面取自 Windows):

- 设置[对话](#page-148-0)框
- 苹[单栏](#page-149-0) ● 常[规选项](#page-150-0)卡
- 无线 [LAN](#page-150-1) 选项卡
- [Wireless Direct Tab](#page-152-0)
- 将设置变更应[用到多台打印机](#page-152-1)

#### <span id="page-148-0"></span>设置对话框

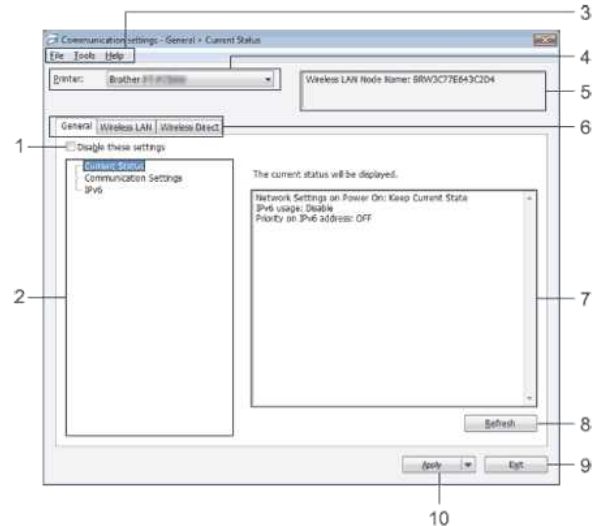

#### 1. 禁用这些设置

选择此复选框时,选项卡中会出现 100,法指定或更改设置。 即使点击了 **应用**, 出现  <mark>论</mark> 的选项卡中的设置也不会应用到打印机。此外, 执行 **保存在命令文件中** 或 导出 命令时, 选项卡中的设置页不会保存或导出。 若要应用、保存或导出设置到打印机,请务必清除该复选框。 2. 项目 ……<br>选择 **当前状态** 时, 当前设置会出现在设置显示/变更区域中。 三: 二::::: (二::::::: 3. 菜单栏 从列表中选择各菜单中包含的命令。 有关菜单栏的详细信息,请参考 菜[单栏](#page-149-0)。 4. 打印机 选择想要更改设置的打印机。 如果仅连接了一台打印机,则只会显示该打印机,因此无需进行选择。 5. 节点名称 显示节点名称。也可以更改节点名称。(请参考 [工具菜](#page-149-1)单。) 6. 设置选项卡 点击包含要指定或更改设置的选项卡。 如果选项卡中出现 <mark>10</mark><br>如果选项卡中出现 li<mark>0</mark> ,该选项卡中的设置将不会应用到打印机。 7. 设置显示 **/** 变更区域 显示所选项目的当前设置。使用下拉菜单、直接输入或其他适当的方法根据需要更改设置。 8. 刷新 点击该按钮将显示的设置更新为最新信息。 9. 退出 退出 通信设置 并返回 打印机设置工具 的主窗口。 更改设置后,如果单击了 退出 而未单击 应用,则设置不会应用于打印机。 1111111

#### 10. 应用

点击 应用 可将设置应用到打印机。

若要将指定的设置保存到命令文件中,请从下拉菜单中选择 保存在命令文件中。

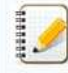

点击 **应用 可**将所有选项卡中的所有设置应用到打印机。如果选择了 **禁用这些设置** 复选框, 则不会应用该选项卡中的设置。

#### <span id="page-149-0"></span>菜单栏

<span id="page-149-2"></span>文件菜单

- 向打印机应用设置 将设置应用到打印机。
- 如果选择了 **禁用这些设置** 复选框, 则不会保存该选项卡中的设置。 1111111
- 将设置保存在命令文件中 在命令文件中保存指定设置。
	- 文件扩展名为".bin"。

199999

- 如果选择了 禁用这些设置 复选框, 则不会保存该选项卡中的设置。
	- 下列信息不会随设置命令一同保存。 节点名称
		- IP 地址、子网掩码和默认网关(IP 地址设置为 **STATIC** 时)
	- 保存的通信设置命令仅用于将设置应用到打印机。设置无法通过导入命令文件的方式进行应用。
	- 保存的命令文件含有验证密钥和密码。
	- 请妥善保管保存的命令文件,例如将其保存到其他用户无法访问的位置。
	- 导出命令文件时,请勿将命令文件发送到未指定型号的打印机。

导入

#### 从当前计算机无线设置中导入

从计算机中导入这些设置。

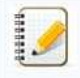

- 仅可以导入个人安全验证设置(开放式系统、公共密钥验证和 WPA/WPA2-PSK)。无法导入企业安全验证(如 LEAP 和 EAP-FAST)和 WPA2-PSK (TKIP) 设置。
- 如果为使用的计算机启用了多个无线局域网,检测到的首个无线设置(仅限个人设置)将用于导入数据。
- 仅可以导入 无线 **LAN** 选项卡 无线设置 窗格中的设置(通信模式、SSID、认证方式、加密模式和认证密钥)。

#### 选择要导入的配置文件

导入导出的文件将设置应用于打印机。

点击 浏览 ,然后选择想要导入的文件。所选文件中的设置出现在设置显示/ 更改区中。

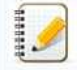

- 可以导入所有设置, 如无线设置或 TCP/IP 设置。但无法导入节点名称。
- 仅可以导入兼容所选打印机的配置文件。
- 如果导入的配置文件的 IP 地址设置为 **STATIC**, 必要时请更改所导入配置文件的 IP 地址, 使其与网络上已完成设置的现有打印机的 IP 地址不重复。

#### 导出

。<br>将当前设置保存到文件。

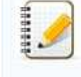

● 如果选择了 禁用这些设置 复选框, 将不保存该选项卡中的设置。

未对导出的文件进行加密。

#### <span id="page-149-1"></span>工具菜单

#### • 可选设置

#### 应用新设置后自动重新启动打印机

如果选择了此复选框,应用通信设置后,打印机会自动重启。 如果清除了该复选框,必须手动重启打印机。

配置多台打印机时,可以通过清除此复选框减少更改设置所需的时间。在这种情况下,建议在配置第一个打印机时选择此复选框,这样便能确认每个设置是否按预期工作。

#### 自动检测已连接的打印机,并检索当前设置。

如果选中了该复选框并且打印机已连接至计算机, 则会自动检测打印机, 并会在 **当前状态** 窗格中显示打印机的当前设置。

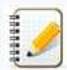

192999

如果所连接打印机的型号与 打印机 下拉列表中显示的打印机型号不同,所有选项卡中的可用设置将变更以匹配连接的打印机。

- 更改节点名称
- 允许更改每个节点的名称。
- 重置为默认通信设置 将通信设置恢复为出厂默认设置。

# *PT-P750W* [前往索引](#page-0-0)

- 显示帮助 显示帮助。
- 版本信息
	- 显示版本信息。

### <span id="page-150-0"></span>一般选项卡

#### 通信设置

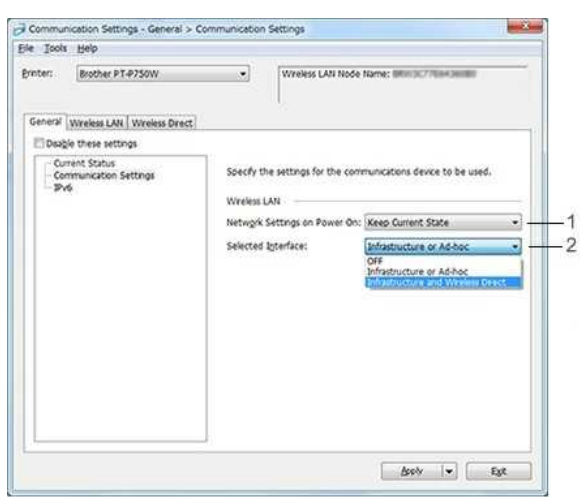

#### 1. 启动时的网络设置

……………………<br>指定打印机开机时通过 Wi-Fi 进行连接的条件。选择 [ **默认 为开 启]、[ 默认 为关闭] 或[ 保持当前状态]**。

#### 2. 所选接口 选择 关闭, 基础结构或**Ad-hoc** 或 基础结构和 **Wireless Direct**.

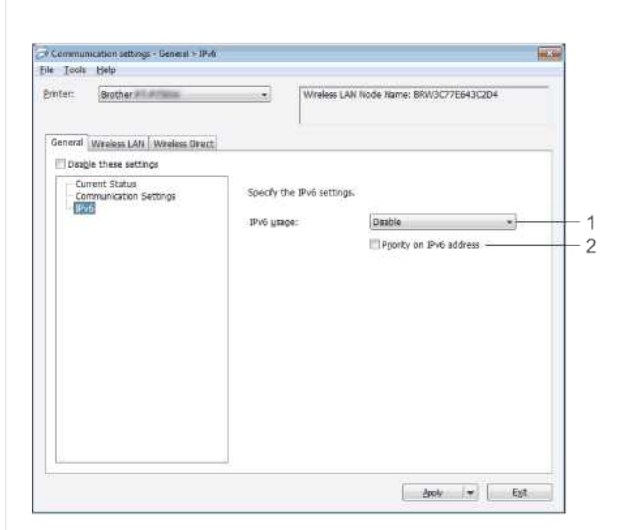

- 1. **IPv6** 用法
- 选择 启用 或 禁用。
- 2. **IPv6** 地址优先
- 选择优先使用 IPv6 地址。

#### <span id="page-150-1"></span>无线 **LAN** 选项卡

#### **TCP/IP (**无线**)**

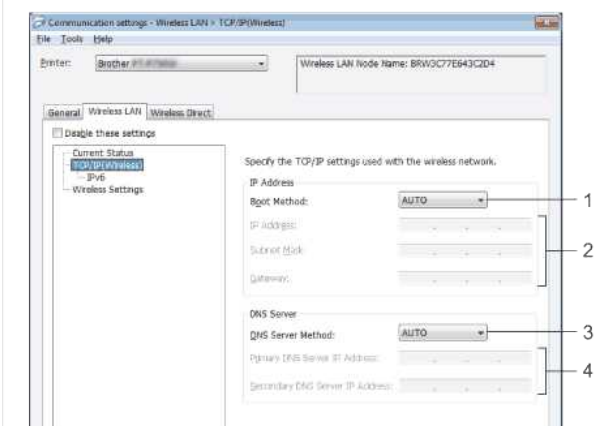

# *PT-P750W* [前往索引](#page-0-0)

1. 启动方法

- 选择 **STATIC**, **AUTO**, **BOOTP**, **DHCP** 或 **RARP**. 2. **IP** 地址 **/** 子网掩码 **/** 网关
- 指定相应的值。

仅当将 IP 地址 设置为 **STATIC** 时才能输入设置。 3. **DNS** 服务器方法

选择 **STATIC** 或 **AUTO**.

4. 主**DNS** 服务器**IP** 地址**/** 备用**DNS** 服务器**IP** 地址

仅当将 DNS 服务器设置为 **STATIC** 时才能输入设置。

 $\begin{tabular}{|c|c|c|c|c|} \hline & Bob & & & & \\\hline \end{tabular}$ 

#### **IPv6**

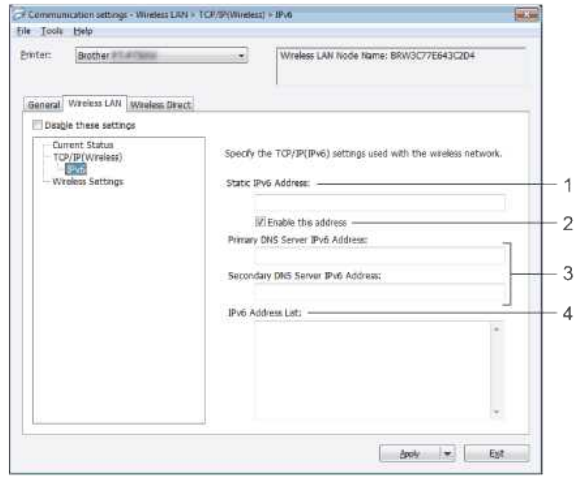

- 1. 静态 **IPv6** 地址
- 指定数值。
- 2. 启用此地址
- 选择此项使指定的静态 IPv6 地址生效。 3. 主**DNS** 服务器**IPv6** 地址**/** 次**DNS** 服务器**IPv6** 地址
- 指定数值。
- 4. **IPv6** 地址清单
	- 显示 IPv6 地址清单。

#### 无线设置

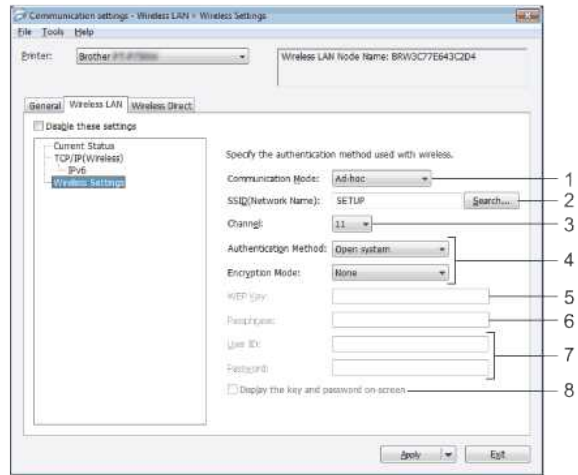

- 1. 通信模式
- 选择 **Ad-hoc** 或 基础结构。
- 2. **SSID (**网络名称**)**
- 点击 搜索 按钮在单独的对话框中显示 SSID 选择。
- 3. 通道
- 从显示的选项中进行选择。
- 4. 认证方法**/** 加密模式
- 各种验证方法支持的加密模式如 [通信模式与](#page-152-2)验证方法 / 加密模式 中所示。 5. **WEP** 密钥
- 仅当选择 WEP 作为加密模式时,才能指定设置。 6. 密码
- 仅当选择 WPA2-PSK 或 WPA/WPA2-PSK 作为验证方法时,才能指定设置。
- 7. 用户 **ID /** 密码
- 仅当选择 LEAP、EAP-FAST、EAP-TTLS 或 EAP-TLS 作为验证方法时,才能指定设置。此外,使用 EAP-TLS 时,无需注册密码,但必须注册客户端证书。若要注册证书,请从网络浏览器连接打印机,然后指定证书。 8. 在屏幕上显示密钥和密码
- 如果选择此复选框,将以纯文本(非加密文本)显示密钥和密码。

#### <span id="page-152-2"></span>通信模式和认证方法 **/** 加密方式

将 通信模式 设置为 **Ad-hoc** 时

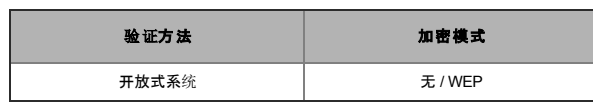

#### 将 通信模式 设置为 基础结构 时

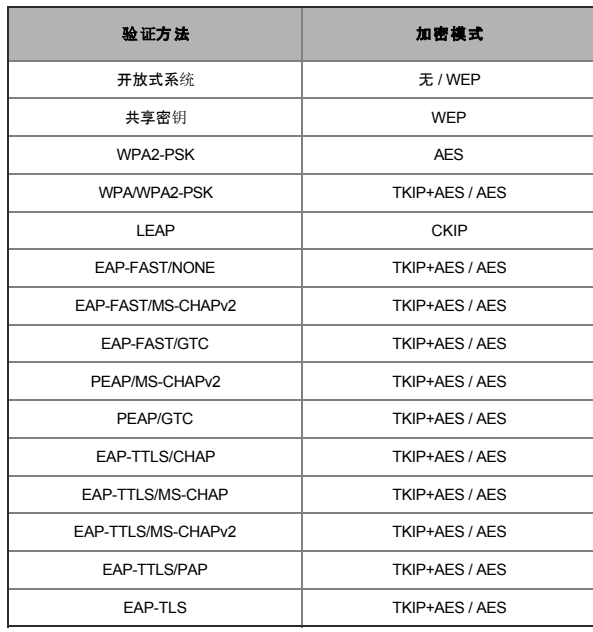

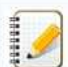

#### 若要执行更高级别的安全设置:

使用 EAP-FAST、PEAP、EAP-TTLS 或 EAP-TLS 验证方法执行证书验证时,无法从 Printer Setting Tool中指定证书。配置打印机连接到网络后,请从网络浏览器访问打印机来指定证书。

#### <span id="page-152-0"></span>**Wireless Direct** 选项卡

#### **Wireless Direct** 设置

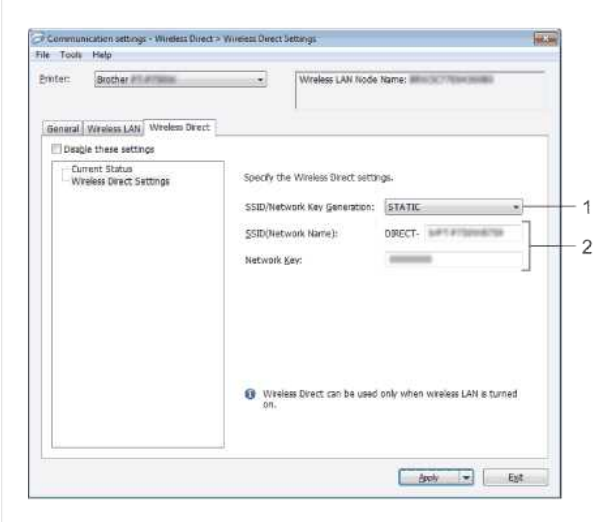

- 1. **SSID /** 网络密钥生成
- 选择 **AUTO** 或 **STATIC**。
- 2. **SSID (**网络名称**) /** 网络密钥 输入要在 Wireless Direct 模式中使用的 SSID(25 个 ASCII 字符或更少)和网络密钥(63 个字符或更少)。 只有将 **SSID /** 网络密钥生成 选择为 **STATIC** 时才能指定设置。

#### <span id="page-152-1"></span>将设置变更应用到多台打印机

- 1. 将设置应用到第一台打印机后,从计算机断开打印机的连接,然后将第二个打印机连接到计算机。
- 2. 从 打印机 下拉框中选择新连接的打印机。

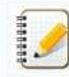

如果选择了 选项设置 对话框中的 自动检测已连接的打印机,并检索当前设置 复选框, 则会自动选择使用 USB 电缆连接的打印机。 有关详细信息,请参见 [文件菜](#page-149-2)单。

3. 点击 应用 按钮。

应用到第一台打印机的相同设置会应用到第二台打印机。

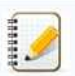

如果清除了 **应用新设置后自动重新启动打印机** 复选框, 更改设置后打印机将不会重启, 这样便减少了配置打印机所需的时间。但建议在配置第一个打印机时选择 **应用新设置后自动重新启动打** 印机 复选框,以便确认可以使用该设置正确建立与接入点的连接。有关详细信息,请参见 [文件菜](#page-149-2)单。

4. 为想要更改设置的所有打印机重复步骤 1 至 3 的操作。

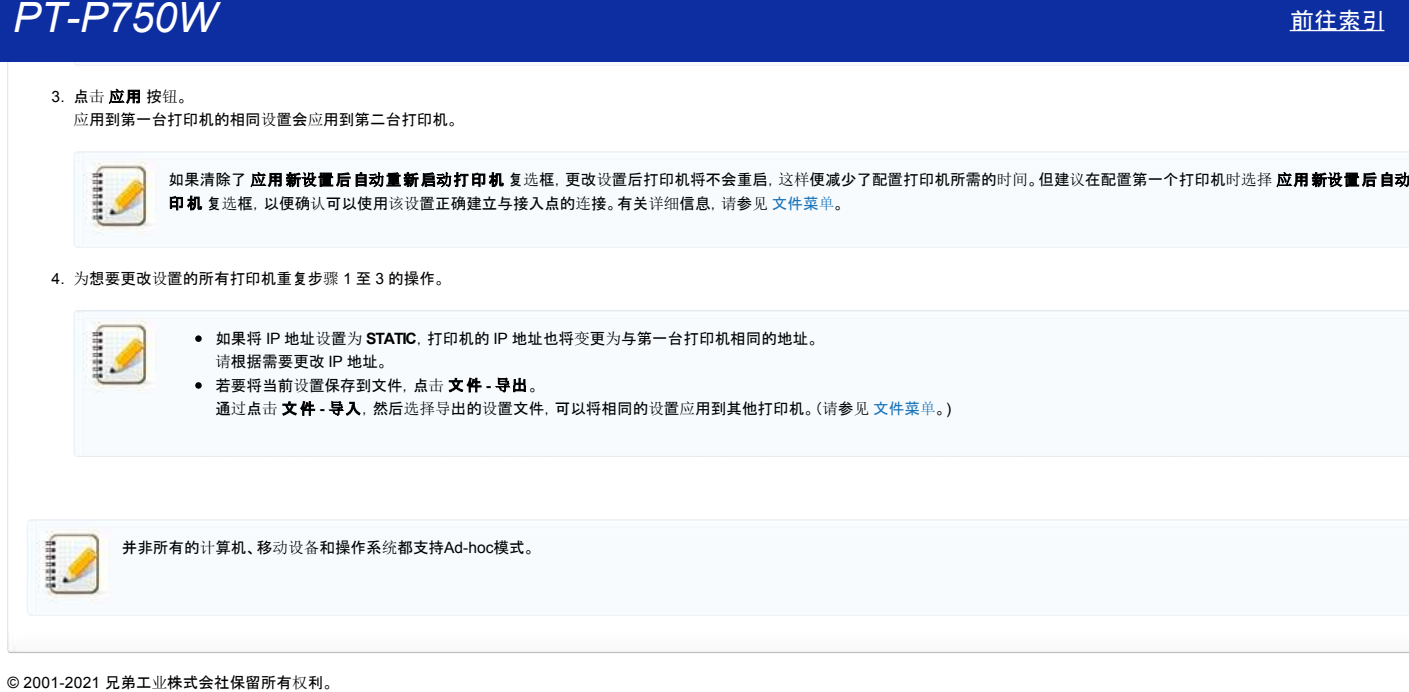

## 指示灯的含义是什么?

指示灯通过点亮和闪烁的方式来指示打印机的状态。本常见问题解答使用下列符号来解释不同指示灯颜色和形式的含义。

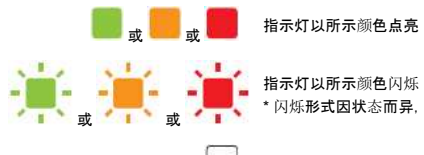

指示灯以所示颜色闪烁 \* 闪烁形式因状态而异,详见下表。

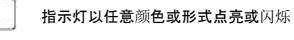

指示灯熄<sup>灭</sup>

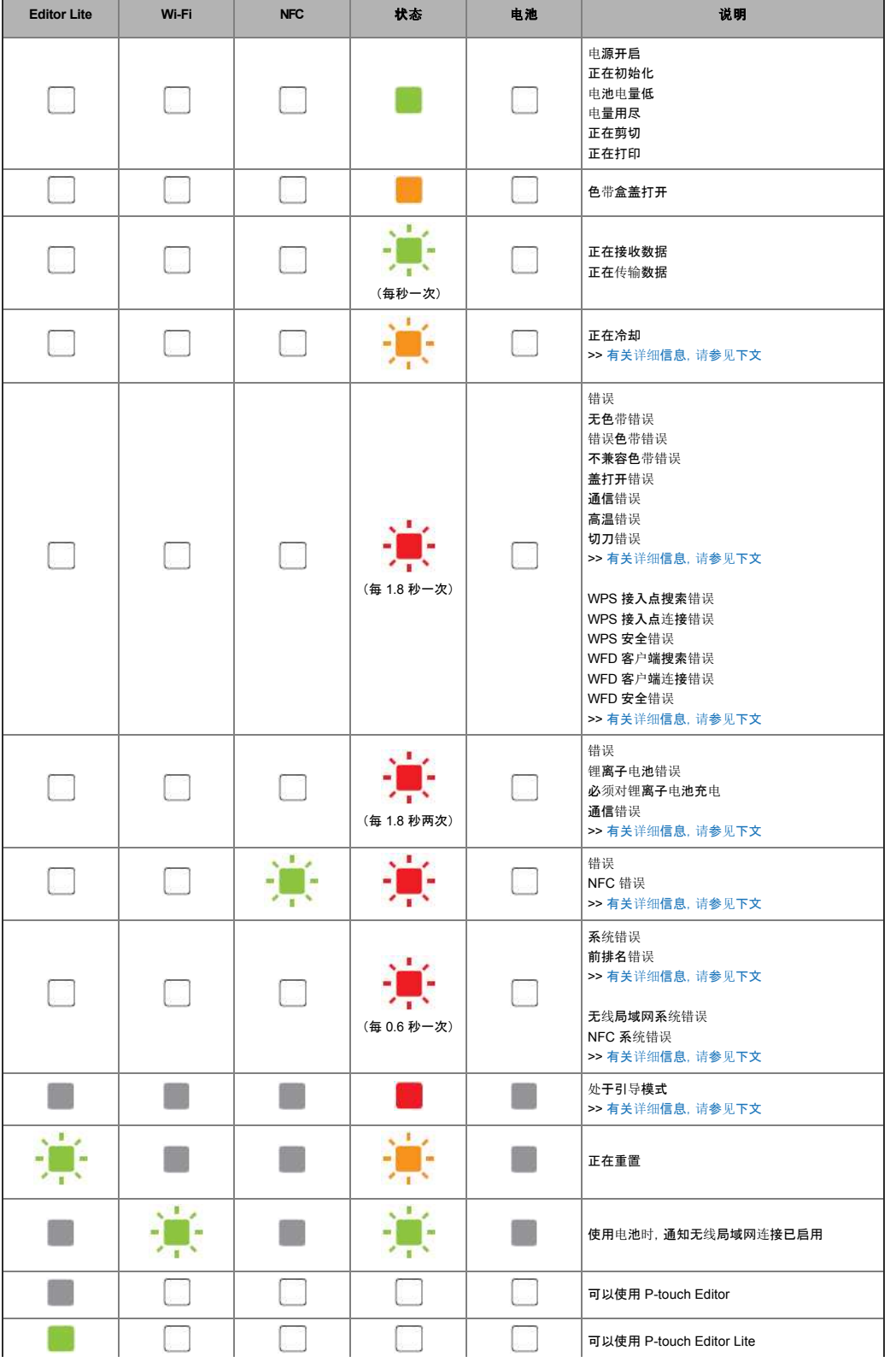

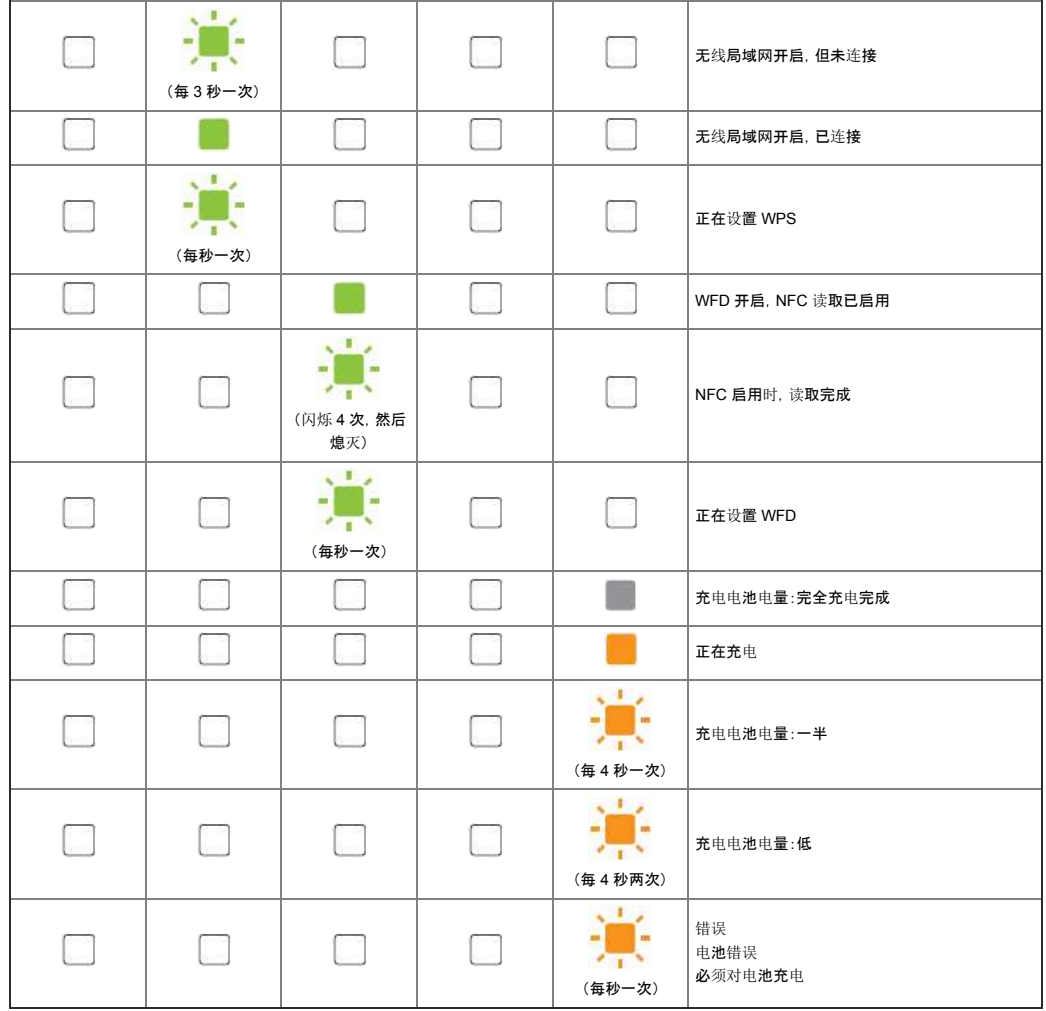

## 指示灯警告

#### <span id="page-155-0"></span>打印头或马达正在冷却

打印头或马达过热。

#### 打印头:

如果打印头变得过热,可能会在纸张不需要打印的区域上成像。以高打印浓度打印大量文档时,这属于正常现象。

打印机将停止,然后会在打印头冷却后恢复打印。

为避免或延迟出现这种情况,打印时请使用较浅的浓度设置,并减少要打印的黑色区域量(例如,去除图形和演示文档中的背景阴影和颜色)。此外,确保将打印机放置在通风良好和非封闭的空间内。

#### 马达:

。<br>如果持续使用打印机, 马达将变得过热。在这种情况下, 打印机将停止, 然后会在马达冷却后恢复打印。

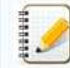

在高海拔(3,048 米 / 10,000 英尺以上)使用打印机时,由于可用于冷却打印机的空气密度较低,可能会出现这种情况。

#### <span id="page-155-1"></span>发生错误 **1**。

- 是否安装了正确的色带盒?
- 检查是否安装了正确类型和尺寸的色带。有关详细信息,请参见[Which kind of tapes can I use?](http://support.brother.com/g/b/link.aspx?faqid=faqp00001407_004)。
- 是否正确安装了色带盒?
- 如果未正确安装,请取下色带盒,然后重新安装。有关详细信息,请参见[How do I set a tape cassette?](http://support.brother.com/g/b/link.aspx?faqid=faqp00001408_002)。 剩余色带是否充足?
- 如果剩余色带不足,请安装新色带盒。
- 色带盒盖是否打开?
- 检查色带盒盖是否已关闭。 如果错误仍然存在,请检查以下内容:
	- 打印机无法接收数据时会提示错误。
	- 打印头温度超过指定温度时会提示错误。

切刀不工作或者不在原位时会提示错误。

在这些情况下,关闭打印机,然后将其重新开启。

#### <span id="page-156-0"></span>发生错误 **2**。

- 经过指定时间(120 秒)后,找不到任何接入点或者找到两个或更多接入点。
- 对于一键式配置或 PIN 码配置,在 WPS 启动时找到两个或更多接入点。
- 将接入点加密方法设置为了 WEP 或 WPA。
- 接收的数据包不正确。
- 经过指定时间(120 秒)后,找不到客户端。
- 找到使用一键式配置或 PIN 码配置连接的两台或多台设备。

在这些情况下,关闭打印机,然后将其重新开启。

#### <span id="page-156-1"></span>发生错误 **3**。

- 是否充电电池电量低(使用选购的锂离子充电电池时)?
	- 使用交流电适配器。
- 是否充电电池充电失败(使用选购的锂离子充电电池时)?
- 如果电池在特定时间后没有充电,则充电失败。使用交流电适配器。
- 打印机无法接收数据时会提示错误。关闭打印机,然后将其重新开启。

#### <span id="page-156-2"></span>发生错误 **4**。

打印机的标签信息与设备的标签信息不一致。 关闭打印机,然后将其重新开启。

#### <span id="page-156-3"></span>发生错误 **5**。

关闭打印机,然后将其重新开启。如果错误仍然存在,请与 Brother 客户服务中心联系。

#### <span id="page-156-4"></span>发生错误 **6**。

- 无线模块未连接。
- 无线模块与打印机间发生通信错误。
- NFC 标签不通信。 在这些情况下,关闭打印机,然后将其重新开启。

#### <span id="page-156-5"></span>打印机处于引导模式

如果正在更新固件时拔出了交流电适配器,打印机下一次启动时将以引导模式启动。 这个问题必须解决。请致电 Brother 经销商或 Brother 客户服务中心以获取帮助。 **PT-P750W**<br>
• 200427 RUNDAL-BARRAMS<br>
\* 200227 RUNDAL-BARRAMS<br>
\* 200227 RUNDAL-BARRAMS<br>
\* 200227 PT-P750WA ASSAMS<br>
• 200227 PT-P750WA AND ARRAMS CONFIGURAL<br>
• 200227 PT-P750WA AND ARRAMS CONFIGURAL<br>
• 200227 PT-P750WA BARR

### 没有选择**"**半切**"**选项,标签打印时仍然是半切的。

由于打印机的构造问题,如果您打印的标签短于24.5mm,为了避免标签被卡在打印机中,打印标签时仍然会在指定长度的位置进行半切。在这种情况下,"半切"设置被忽略。 **尸丁-尸750W**<br>没有选择"半切"选项,标签打印时仍然是半切的。<br>由于打印机的构造问题,如果您打印的标签短于24.5mm, 为了避免标签被卡在打印机中, 打印标签时仍然会在指定长度的位置进行半切。在这种情况下, "半切"设置被忽略。<br>© 2001-2017 兄弟工业株式会社保留所有权利。

# 我能更改模板中的条形码协议吗**? (iPrint&Label)** © 2001-2022 兄弟工业株式会社保留所有权利。 *PT-P750W* [前往索引](#page-0-0)

不可以。请从模板缩略图中选择合适的条形码协议。

# 我可以在条形码设置中更改条形码的大小吗**? (iPrint&Label)** © 2001-2022 兄弟工业株式会社保留所有权利。 *PT-P750W* [前往索引](#page-0-0)

**」**<br>○ 不可以。您只能编辑条形码的数据。

# 如何创建一张条形码标签**? (iPrint&Label)** © 2001-2022 兄弟工业株式会社保留所有权利。 *PT-P750W* [前往索引](#page-0-0)

请参考一下步骤:

- 1. 在顶部栏中选择 [条形码**(XXmm)**] 。
- 2. 选择要使用的模板。
- 3. 点击条形码对象两次。
- 4. 输入条码数据, 点击 [完成]。
- 5. 点击 [保存]。

# 如何创建一张含有时间**&**日期的标签**? (iPrint&Label) 户丁-尸750W** [前往索引](#page-0-0)<br>如何创建一张含有时间&日期的标签? (iPrint&Label)<br>※可以使用含有时间&日期信息的标签模板。<br>以下功能或许对您有帮助<br>● 更改时间&日期格式<br>● 加减时间&日期<br>● 2001-2022 兄弟工业株式会社保留所有权利。

您可以使用含有时间&日期信息的标签模板。 以下功能或许对您有帮助:

- 更改时间&日期格式
- 加/减时间&日期

# *PT-P750W* [前往索引](#page-0-0)

#### 如何使用 **Ptouch Utility (**使用 **Mac OSX)**

此应用程序仅适用于 Mac OSX 。

使用 P-touch Utility, 可以从Macintosh 的计算机中指定打印机的通信设置为 Wireless Direct 模式以及设备的设置。

- 
- 在用USB数据线连接前,请确保Editor Lite 指示灯未点亮。如果 Editor Lite 指示灯已点亮, 按住Editor Lite 按钮直到指示灯熄灭。
- 确保交流适配器连接到交流电源插座上。
	- 确保已安装打印机驱动程序,并且是可用的。
	- 用 USB 数据线连接打印机和计算机。
	- 使用该工具,无法使用无线局域网连接指定设置。

#### 1. 启动 **Ptouch Utility**

- a. 连接打印机和计算机。
- b. 点击 **Macintosh HD Applications Brother Ptouch Utilities Brother Ptouch Utility.app**. 出现 **Brother Ptouch Utility** 窗口。

#### 2. 使用 **Ptouch Utility**

- 设施[对话](#page-162-0)框
- [基本](#page-162-1)选项
- [打印](#page-163-0)选项
- [Wireless Direct](#page-163-1) 选项

#### <span id="page-162-0"></span>设置对话框

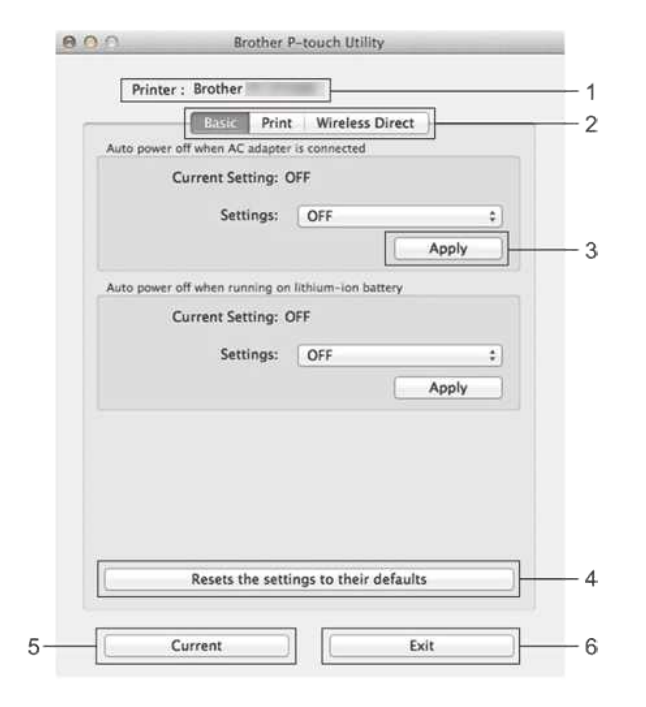

- 1. 打印机 显示您的打印机型号名。 2. 设置选项 点击各设置的选项卡,指定或更改设置。 3. 应用 将每一项的设置发送给打印机。 4. 重新设置为默认设置 将打印机所有设置返回成出厂默认设置。
- 5. 当前设置
- 检索当前连接的打印机的设置并在对话框中显示。 6. 退出
- 推出 P-touch Utility.

499998

如果在更改设置后没有单击 应用 按钮, 而单击的 退出 按钮, 则更改的设置不会被应用到打印机上。

#### <span id="page-162-1"></span>基本选项

# *PT-P750W* [前往索引](#page-0-0)

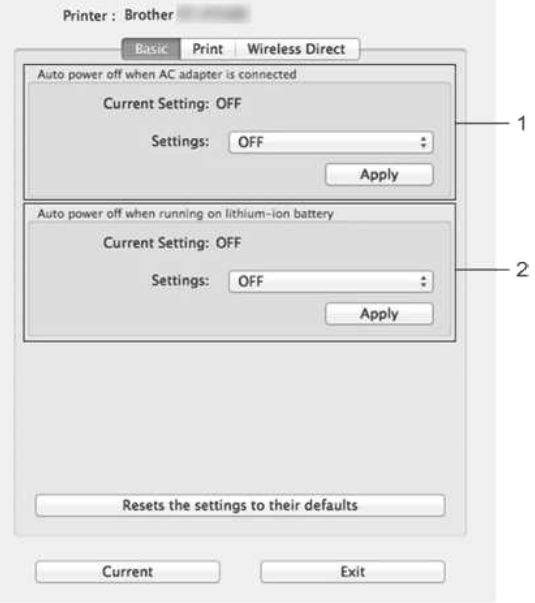

#### 1. 使用**AC**电源适配器连接时自动关机

指定打印机自动关机的时间。

可用的设置有: 关闭, 10/20/30/40/50 分钟, 1/2/4/8/12 小时 2. 使用锂离子充电电池时自动关机

指定打印机自动关机的时间。

可用的设置有: 关闭, 10/20/30/40/50/60 分钟

#### <span id="page-163-0"></span>打印选项

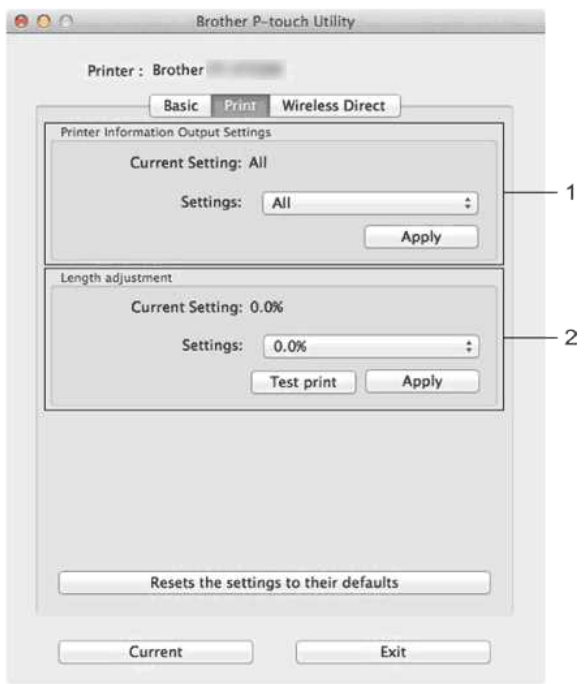

#### 1. 打印机信息输出设置

指定打印机需打印出的信息项目。 可用设置: 全部:打印所有的信息,包括在使用日志和设备参数。 使用日志:打印程序版本信息,缺少点测试模式,打印机使用历史记录和错误历史。 打印机设置:打印程序的版本信息,设备参数、网络参数信息,PDL信息。 2. 长度调整 …………<br>调整打印标签的长度,以对应于计算机上显示的标签长度。 可用设置: 3% 到 +3% (1% 增幅) 点击 测试打印 打印测试标签和检查调整的长度。

#### <span id="page-163-1"></span>**Wireless** 选项

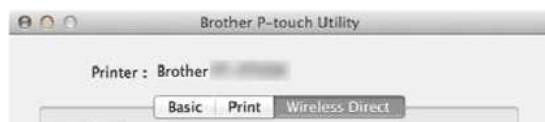

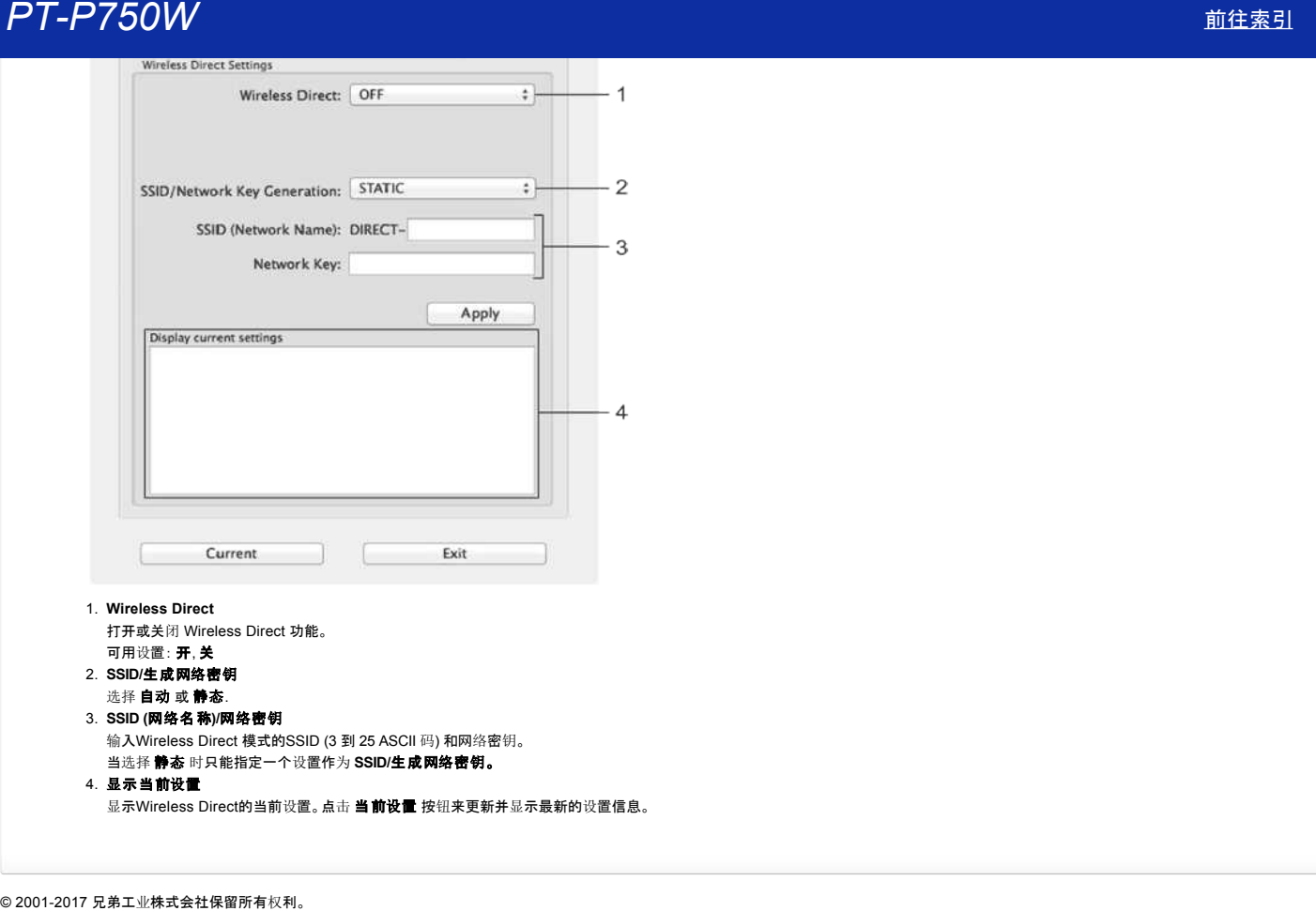

#### 如何卸载 **P-touch Editor? (P-touch Editor 5.x Windows** 用户**)**

```
请遵循以下说明:
 Windows 11
   1. 退出所有应用程序。
   2. 点击 [开始菜单] - [所有应用程序] - [Windows 工具] - [控制面板] - [程序] - [程序和功能]。
   3. 在程序和功能 对话框中, 选择 Brother P-touch Editor 5.x, 单击 [卸载]。
   4. 点击 [是]。
 Windows 10 / Windows Server 2016 / Windows Server 2019
    1. 退出所有应用程序。
    2. 点击 [开始菜单] - ([所有应用程序] -) [Windows 系统] - [控制面板] - [程序] - [程序和功能]。
    3. 在 程序和功能 对话框中,选择 Brother P-touch Editor 5.x, 然后点击 [卸载].
    4. 点击 [是]。
 Windows 8 / Windows 8.1 / Windows Server 2012
    1. 退出所有应用程序。
    2. 在 应用程序 屏幕中,点击 [控制面板] - [程序] - [程序和功能]。
   3. 在 程序和功能 对话框中, 选择 Brother P-touch Editor 5.x, 然后点击 [卸载]。
    4. 点击 [确定]。
 Windows Vista / Windows 7 / Windows Server 2008/2008 R2
    1. 退出所有应用程序。
   2. 从 [控制面板] 进入 [程序],然后打开 [程序和功能]。
   3. 在 卸载或更改程序 对话框中,选择 Brother P-touch Editor 5.x, 然后点击 [卸载]。
   4. 点击 [确定]。
            需要管理员权限才能进行卸载操作。
相关常见问题解答
 如何卸载打印机驱动程序?
PT-P750/W<br>
\text{RHS} PT-P750W P-touch Editor? (P-touch Editor 5.x Windows 用<sup>pt</sup>)<br>
\text{W4} and a view<br>
\text{W4} and a view<br>
\text{W4} and a view of the state of the state of the state of the state of the state<br>
\text{W4} a
```
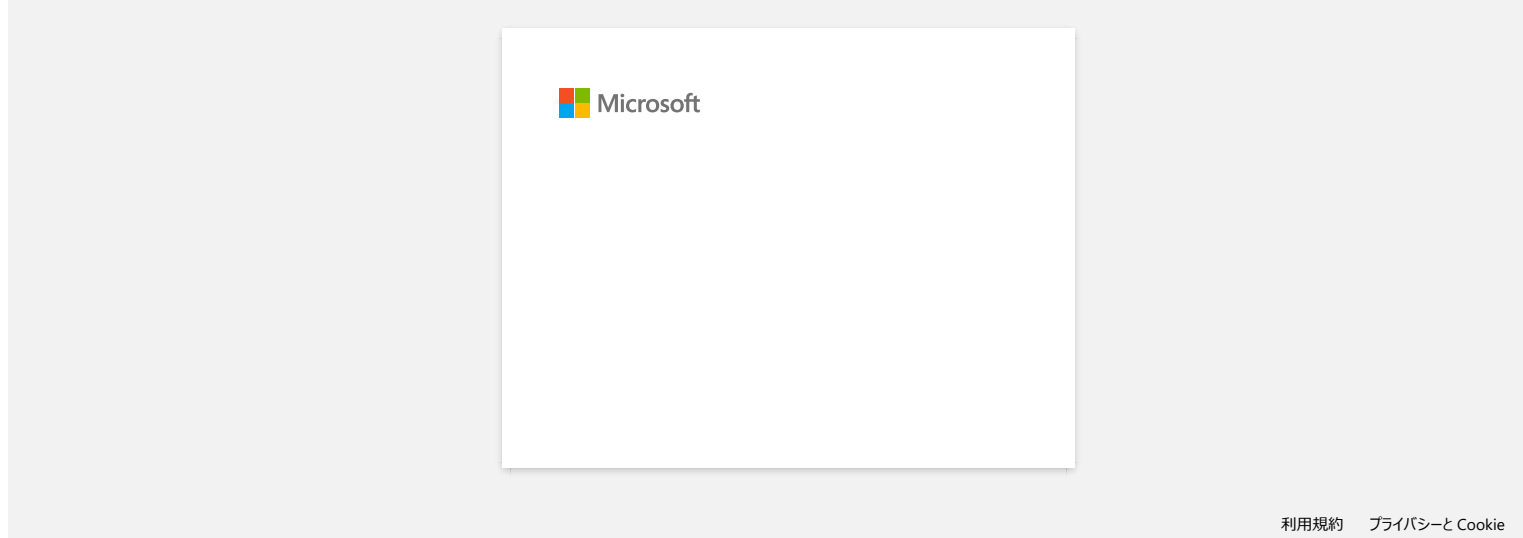

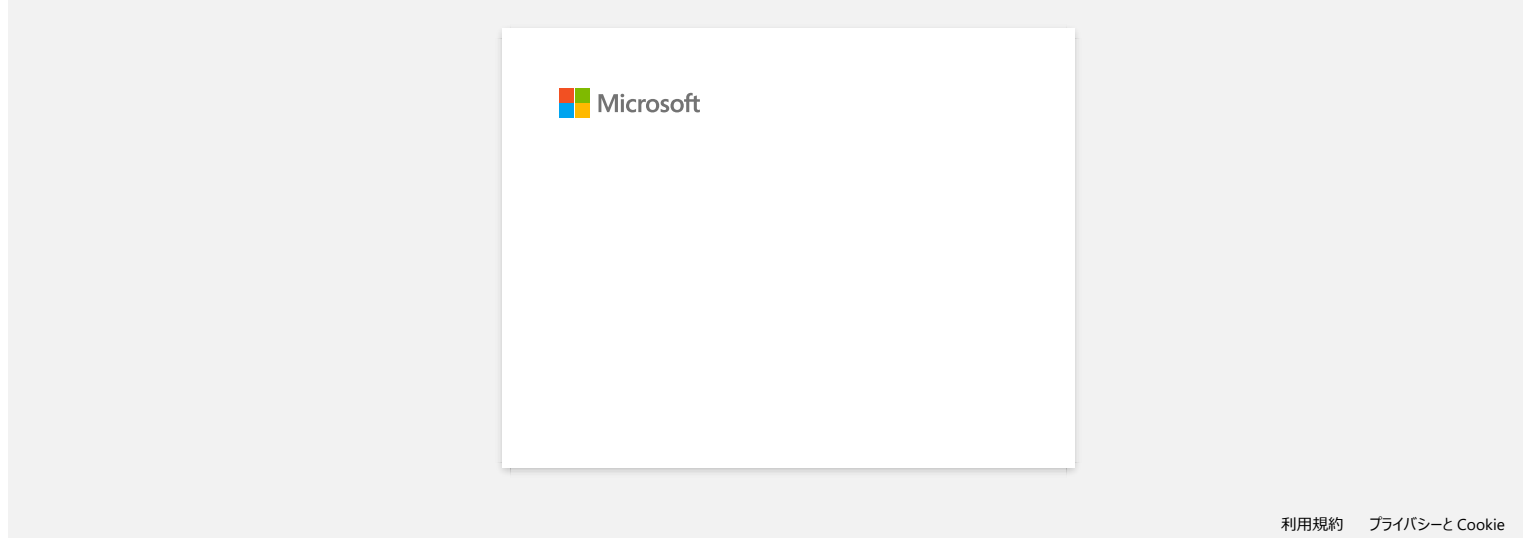

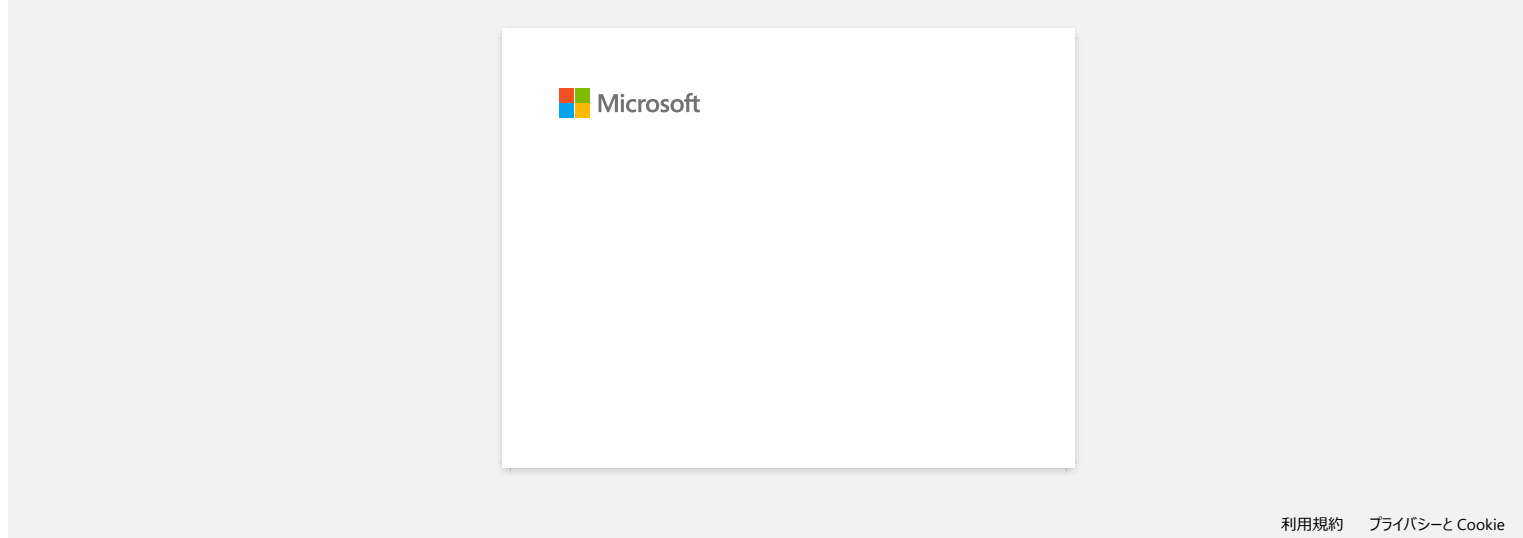

#### **P-touch Editor** 有时会闪退。 **(**使用 **Office 2013** 或 **2016** 的用户**)**

如果您将带有 "Add-in" 设置的 Office 更新到 2013 或 2016 版,P-touch Editor 有时会闪退。 请将您的P-touch Editor 软件更新到最新版。 **PT-P750W** [前往索引](#page-0-0)<br>P-touch Editor 有时会闪退。(使用 Office 2013 或 2016 的用户)<br><sub>如果您将带有 "Add-in" 设置的 Office 更新到 2013 或 2016 版, P-touch Editor 有时会闪退。<br>请将您的P-touch Editor 软件更新到最新版。<br>© 2001-2022 兄弟工业株式会社保留所有权利。</sub>

#### 为什么会有空白横条纹出现在被打印的标签文本上**?**

标签文本上出现空白横纹或打印质量差,通常是由打印头脏所引起的。 用棉签或清洁色带(TZeCL4) 清洁打印头。 © 20012017 兄弟工业株式会社保留所有权利。 *PT-P750W* [前往索引](#page-0-0)

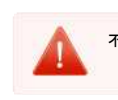

不要用手直接触摸打印头。

#### 当我使用**Mobile Cable Label Tool** 或 **Brother iPrint&Label Mac**版来搜索设备时,无法检测到打印机。

您需要更新到最新的固件。 当你使用Mobile Transfer Express(移动应用程序)从移动设备上更新固件时,请使用基础架构模式,而不是Wireless Direct模式。 我们建议通过USB数据线与电脑连接来更新固件。 **户T-P750W**<br>当我使用Mobile Cable Label Tool 或 Brother iPrint&Label Mac版来搜索设备时,无法检测到打印机。<br><sup>您需要更新到最新的图件。<br><sup>当你使用Mobile Transfer Express(移动应用程序)从移动设备上更新图件时, 请使用基础案构模式, 而不是Wireless Direct模式。<br><sup>受2001-2018 兄弟工业株式会社保留所有权利。<br>© 2001-2018 兄</sup></sup></sup>

#### 如何禁止**AirPrint** 兼容设备接收打印广播?

您可以通过Web浏览器来禁用AirPrint。

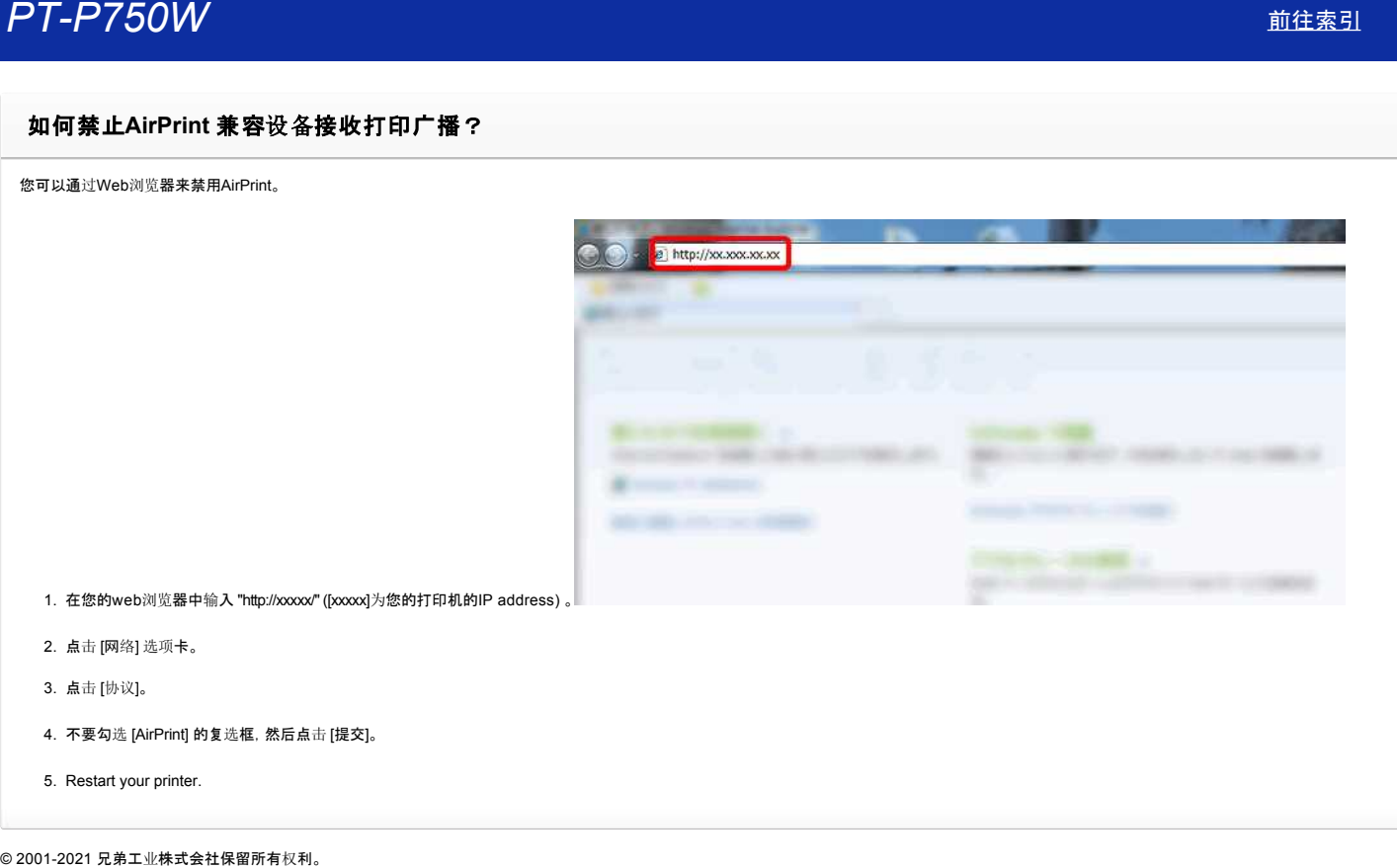

- 2. 点击 [网络] 选项卡。
- 3. 点击 [协议]。
- 4. 不要勾选 [AirPrint] 的复选框,然后点击 [提交]。
- 5. Restart your printer.

#### 有没有可以消除每次剪切标签前那段余白的办法**? (Ptouch Editor Lite)**

由于标签色带内部构造的问题,没有办法避免打印第一张标签时产生的余白。然后,当你连续打印多个标签时,除第一张标签外,后续的标签可以避免余白的产生。

以下方法可有效地减少色带的浪费:

- 最大限度地减少色带的余白。 (PT-1230PC / PT-2430PC / PT-P700 / PT-P750W)
- 使用 "打印选项" 来打印多张重复的标签。
	- 色带余白处设置 "剪切标记"。 **(**仅适用于 **[PT1230PC\)](#page-173-1)**
	- 色带余白处设置 "自动剪切"。 **(仅适用于 PT-2430PC / PT-P700 / PT-P750W)**
	- 色带余白处设置 "半剪切标记"。 **(**仅适用于 **[PTP750W\)](#page-173-3)**
		- 色带余白处设置 "链式打印"。 **(仅适用于 PT-2430PC / PT-P700 / PT-P750W)**
- <span id="page-173-0"></span>● 最大限度地减少色带的余白。 **(PT-1230PC / PT-2430PC / PT-P700 / PT-P750W**) 1. 点击菜单按钮显示菜单。

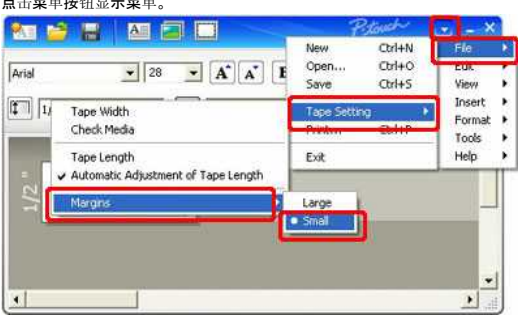

- 2. 选择 [文件] [色带设置] [页边] [最小]。
- 3. 点击 [打印] 按钮。

#### ● 使用 "打印选项" 来打印多张重复的标签。

<span id="page-173-1"></span>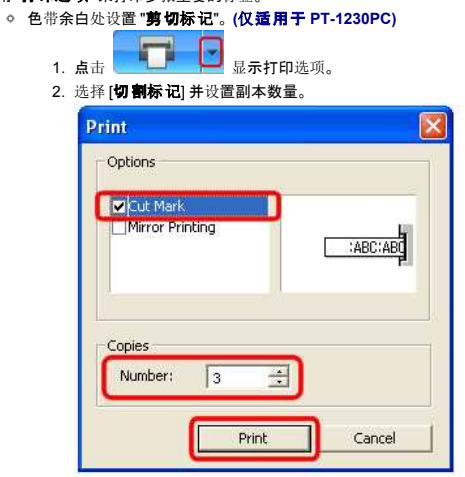

3. 点击 [打印] 按钮。

<span id="page-173-2"></span>**○ 色带余白处设置 "自动剪切"。 (仅适用于 PT-2430PC / PT-P700 / PT-P750W)** 

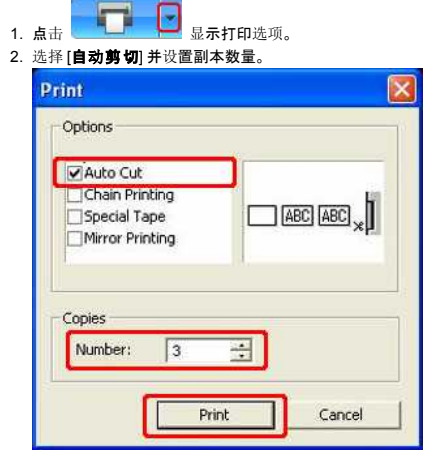

<span id="page-173-3"></span>3. 点击 [打印] 按钮。

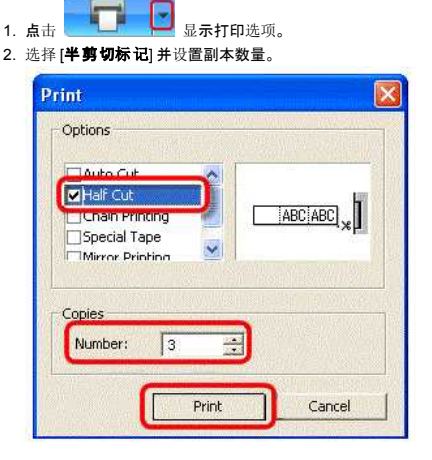

<span id="page-174-0"></span>3. 点击 [打印] 按钮。

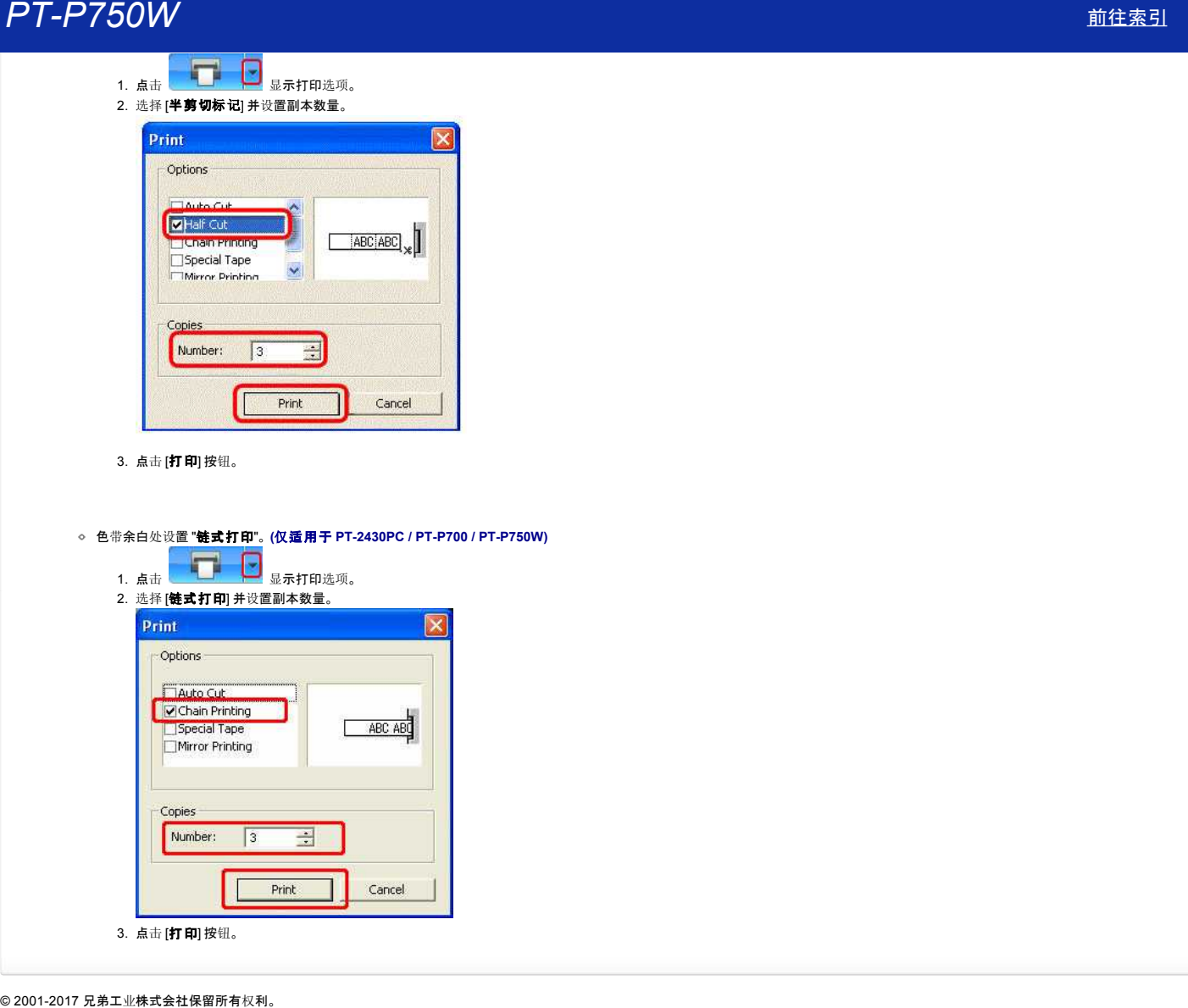

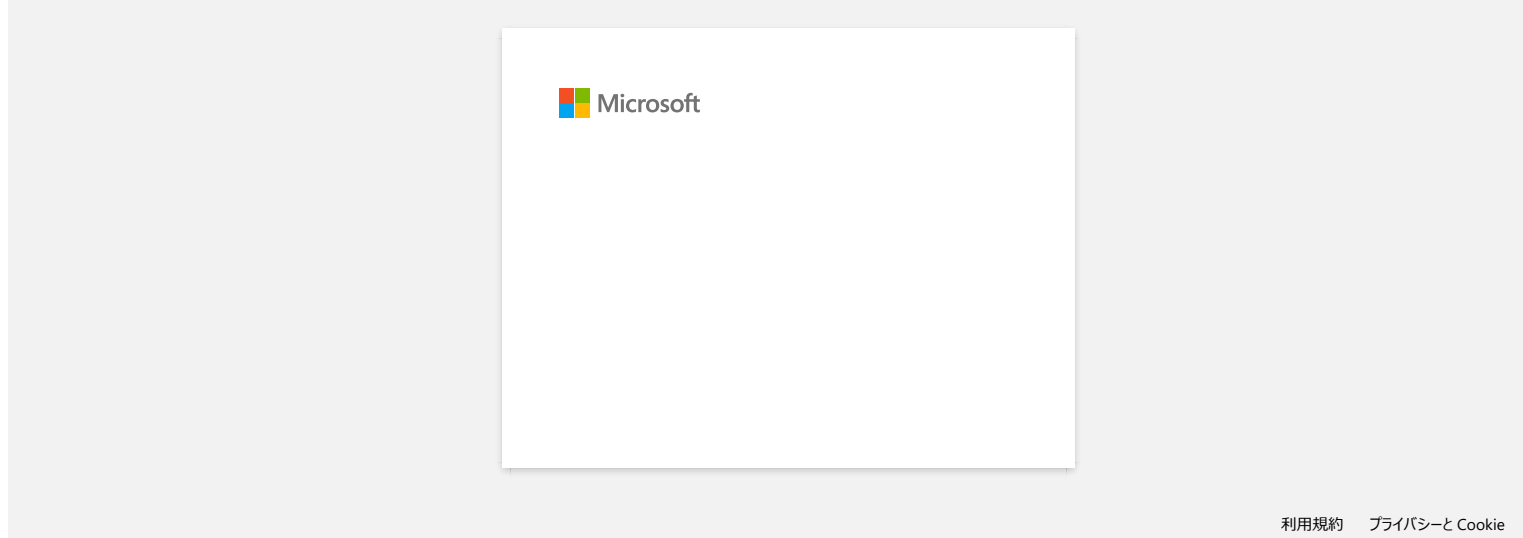

#### 如何使用序号功能**? (Ptouch Editor 5.1 Mac**用户**)**

使用序号功能:

- 1. 打开P-touch Editor.
- 2. 输入文本。
- 3. 选择需要递增的数字。
- 4. 点击[格式] [序号]。

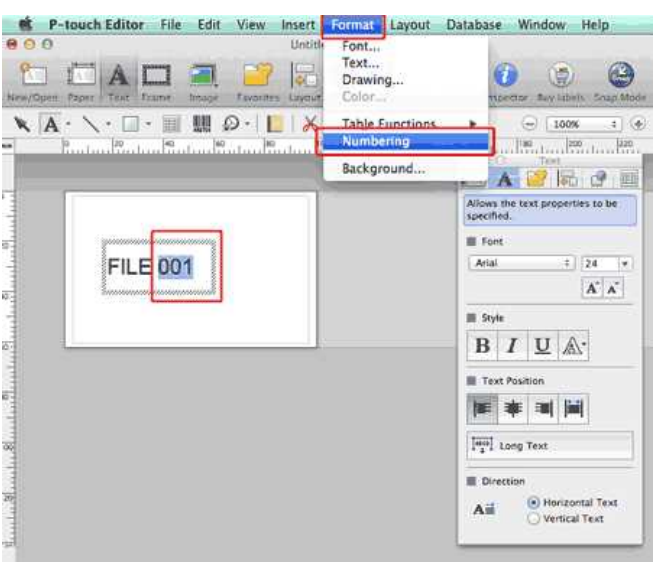

您所选择的数字周围出现一个封闭的方形框。

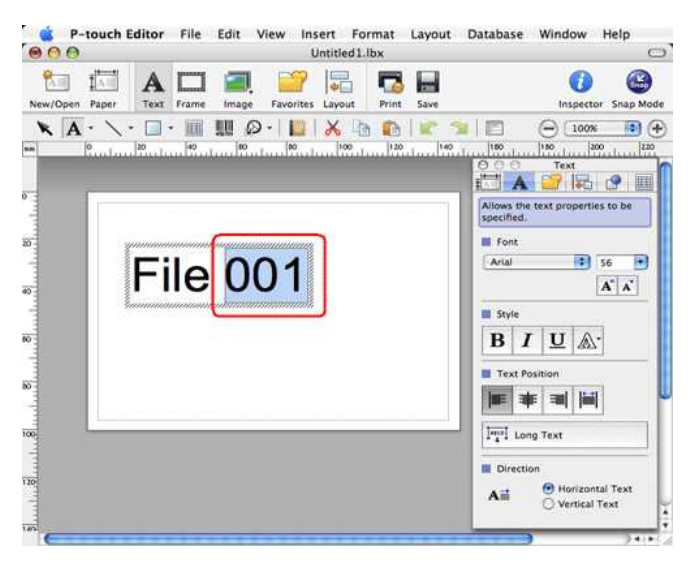

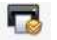

- 5. 点击 Print 打开打印对话框。
- 6. 从下拉式菜单中选择 "Ptouch Editor"。.

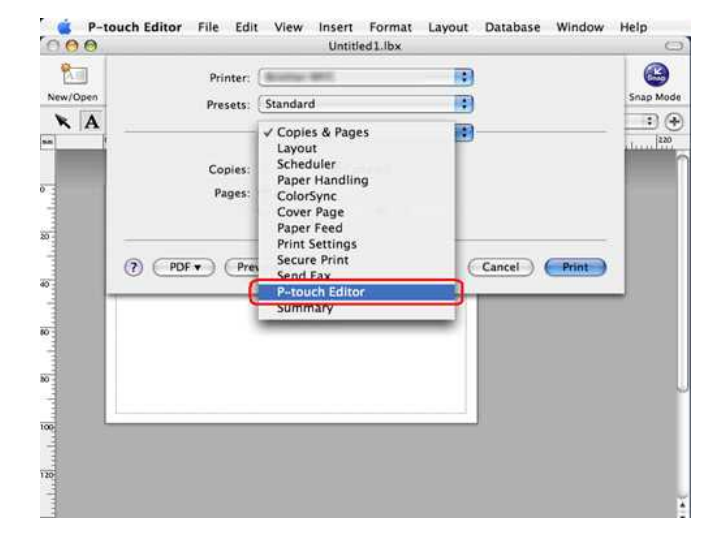

#### 输入递增打印的标签张数。

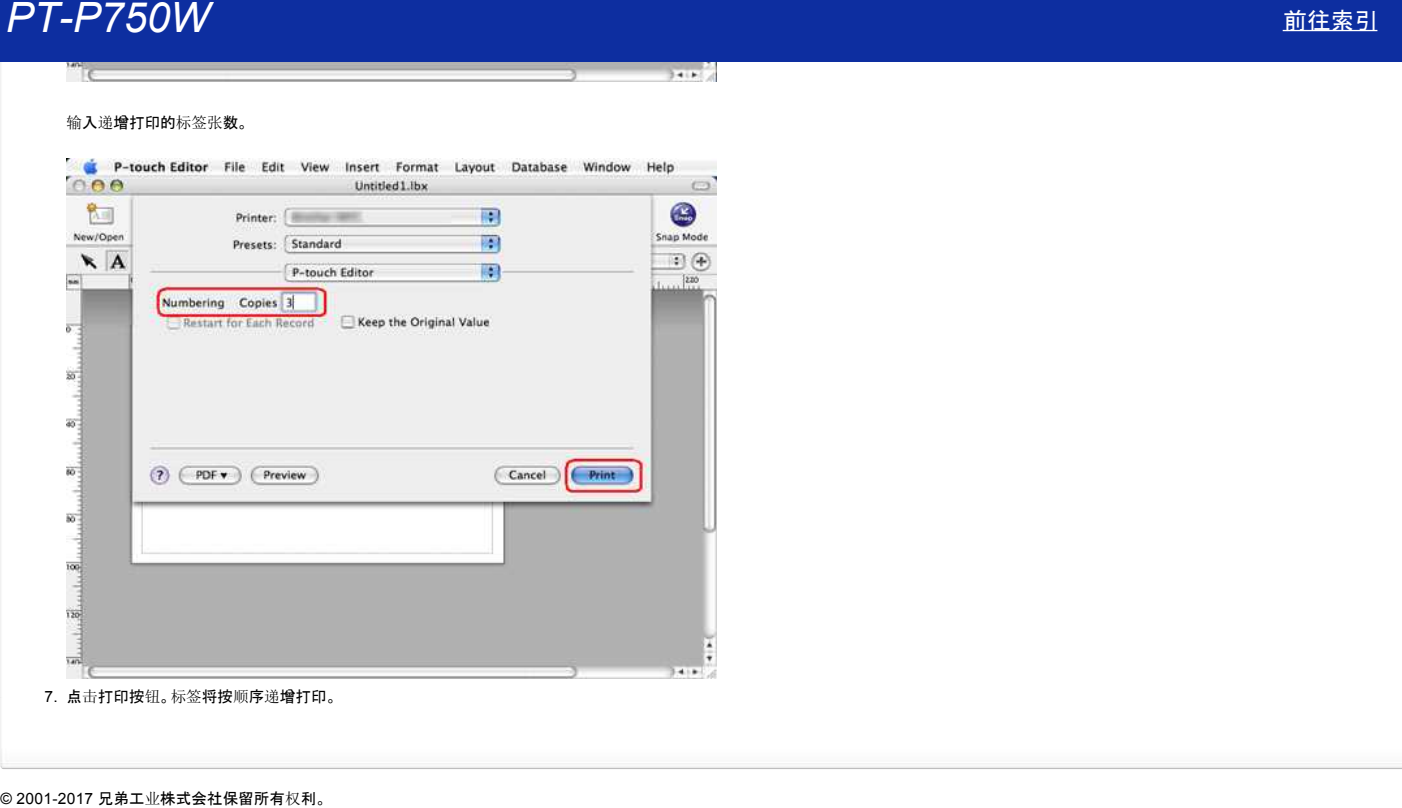

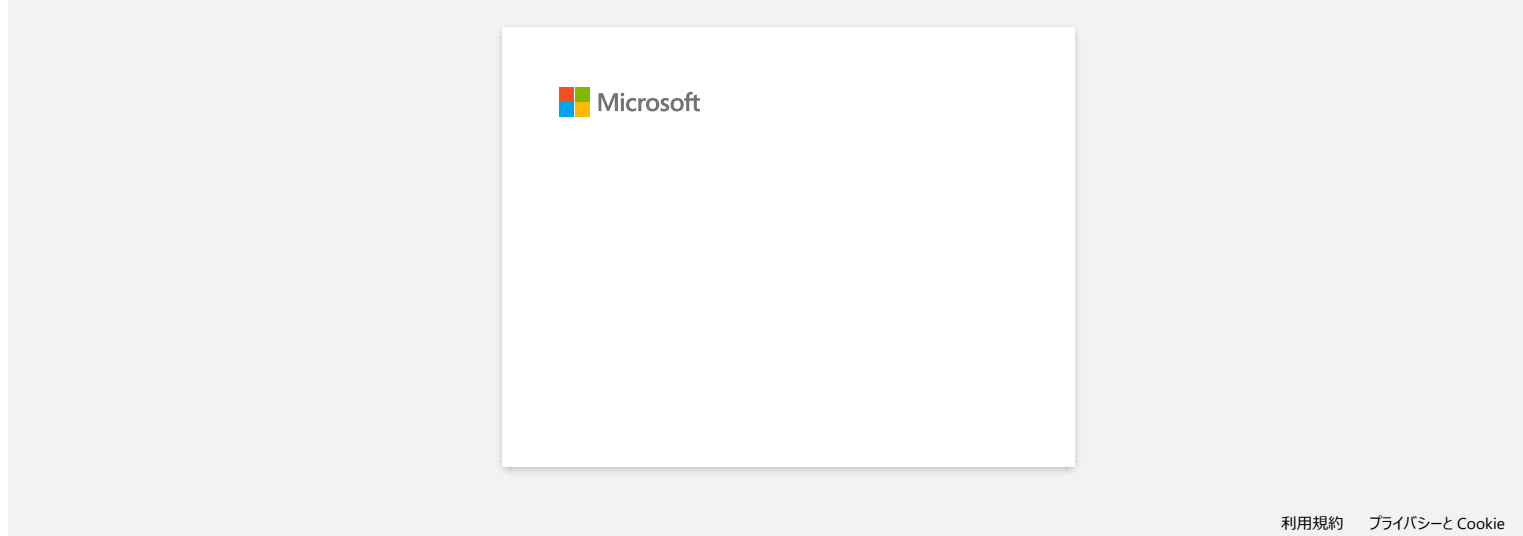

#### 当我尝试在**Macintosh**版的 **Ptouch Editor** 软件中导入一个**CSV**文件,导入的数据字符变成了乱码。

如果您的CSV文件编码不正确,数据中的字符会变成乱码。 在您正在使用的文本编辑器中将文件的编码改为 UTF8。

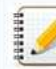

不同的文件编辑器之间的更改过程是不同的。

如何在 TextEdit 中改变文件的编码:

- 1. 打开 TextEdit.
- 2. 点击菜单栏中的 **TextEdit** > **Preferences**.
- 3. 点击 打开并保存 的选项。
- 4. 在 **纯文本编码 > 保存文件**的下拉式菜单列表中选择 "Unicode (UTF-8)" 。

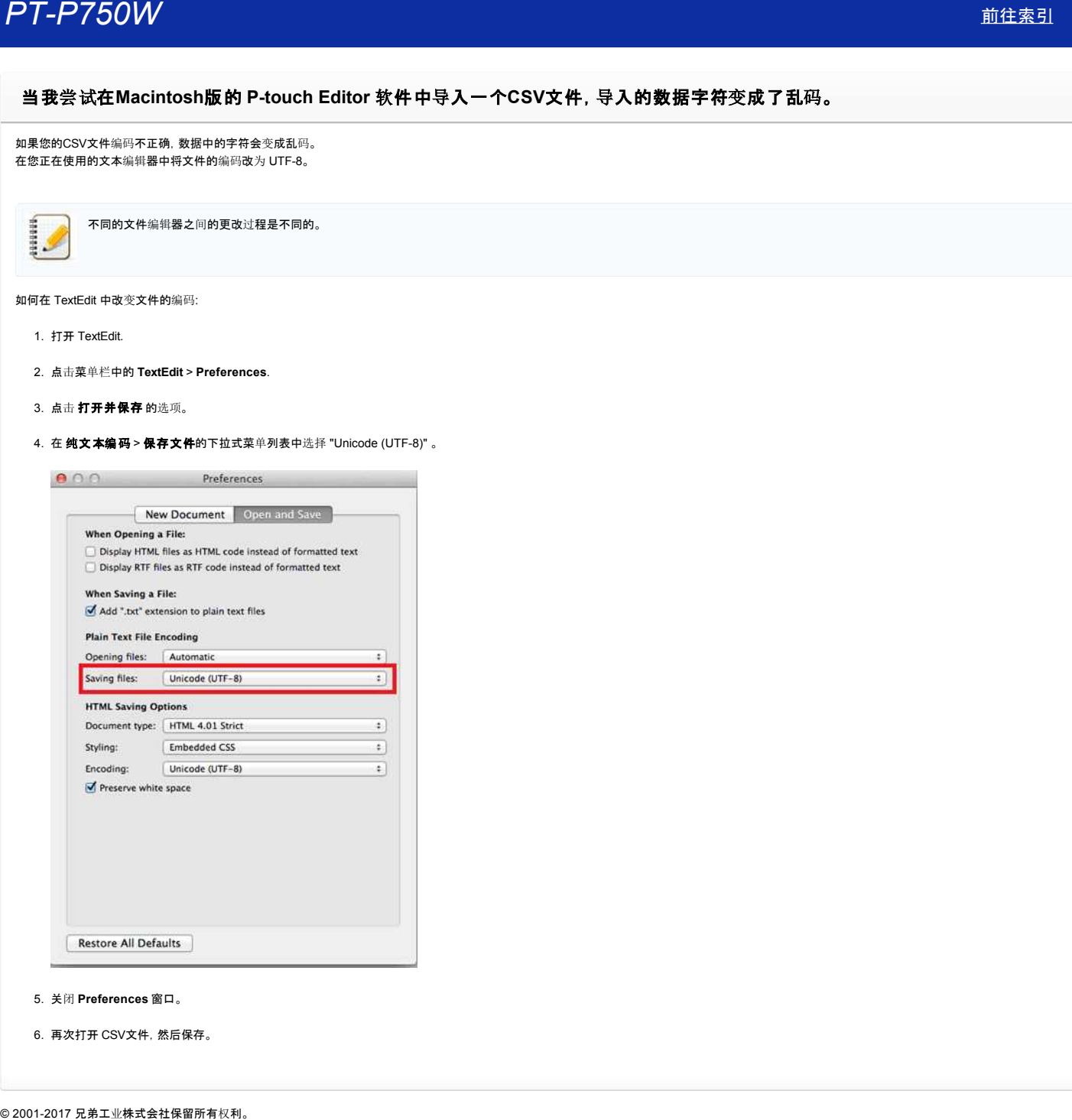

- 5. 关闭 **Preferences** 窗口。
- 6. 再次打开 CSV文件,然后保存。
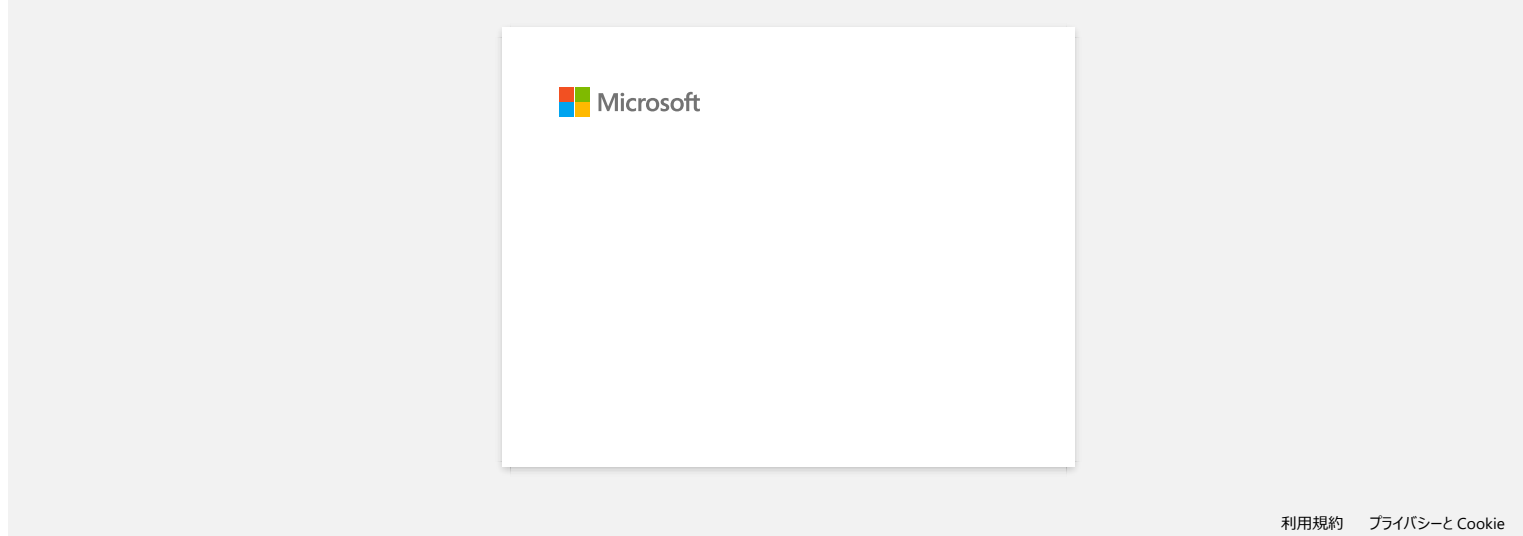

## 无法保存从**Brother**支持网站下载的文件 **(**适用于**Windows)**

<span id="page-181-0"></span>下载过程因浏览器的不同而不同。按照下面的步骤下载该文件。

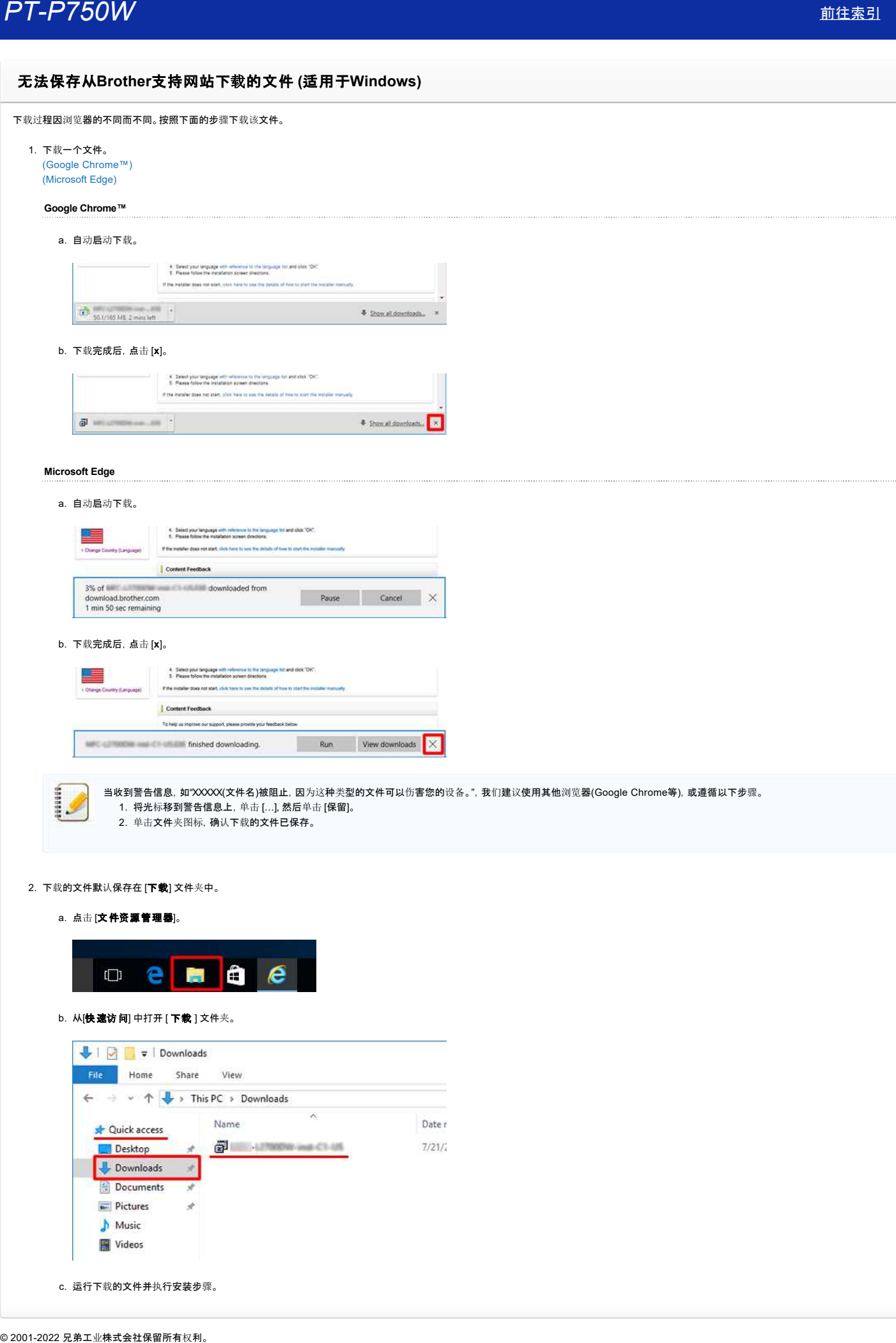

<span id="page-181-1"></span>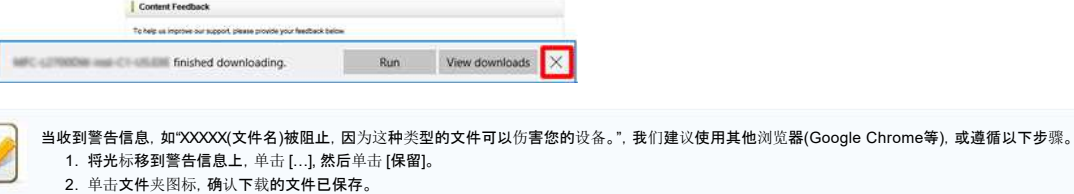

- 2. 下载的文件默认保存在 [下载] 文件夹中。
	- a. 点击 [文件资源管理器]。

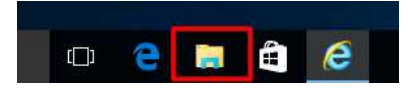

b. 从[快速访问] 中打开 [ 下载 ] 文件夹。

|                       | This PC > Downloads |        |
|-----------------------|---------------------|--------|
| Quick access          | $\sim$<br>Name      | Date r |
| Desktop               | Ð                   | 7/21/2 |
| <b>Downloads</b>      |                     |        |
| 自<br><b>Documents</b> | À                   |        |
| Pictures              | $\mathcal{A}$       |        |
| Music                 |                     |        |
| Videos                |                     |        |

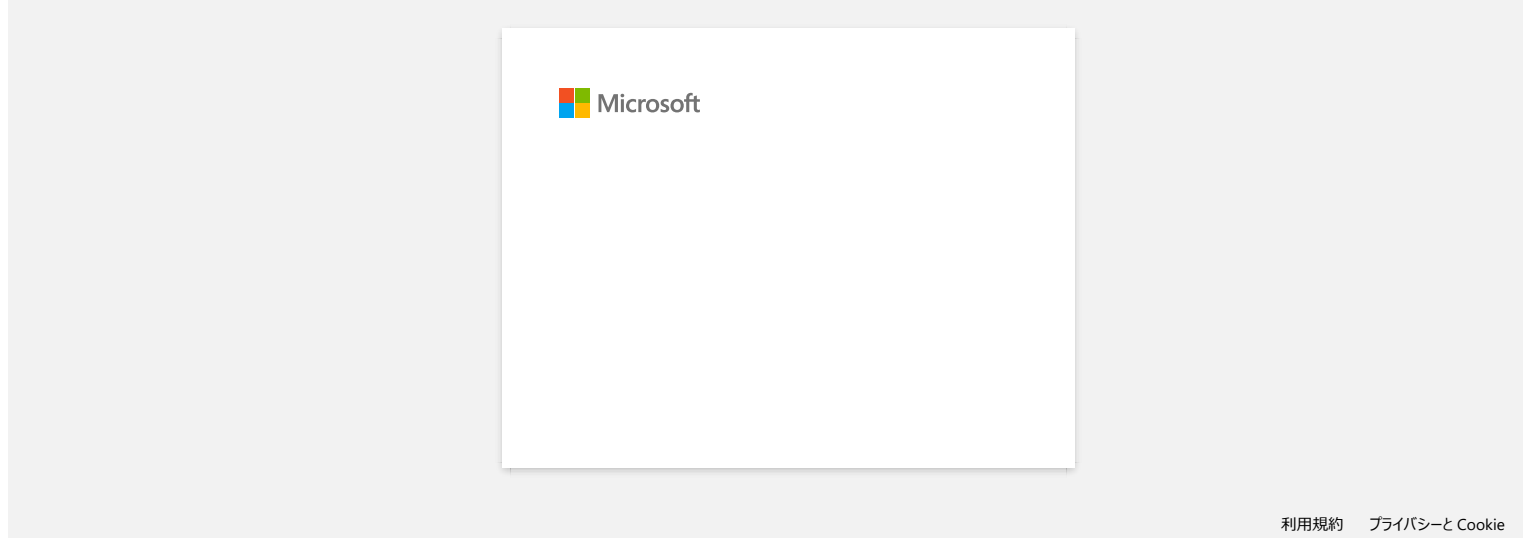

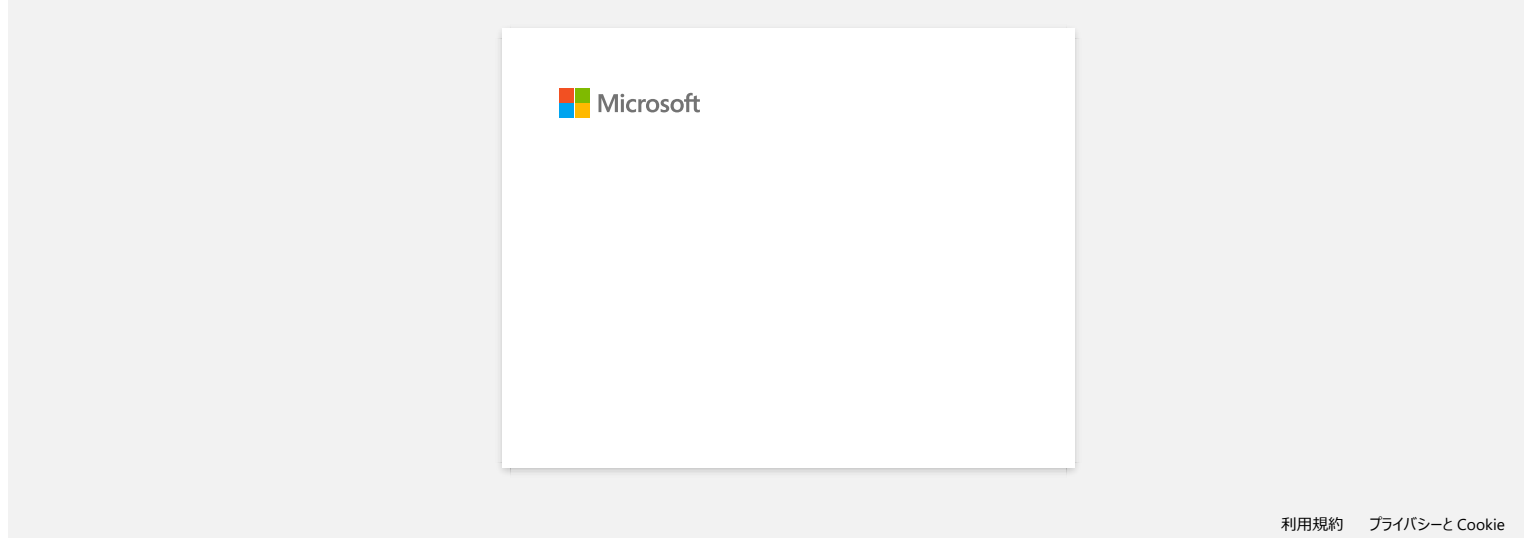

# 为什么这款 **app** 要求访问我的 **"**设备内部存储数据**"** 、 **"**相机**"** 和 **"**联系人**"**? **户丁-尸了50W** [前往索引](#page-0-0)<br>为什么这款 app 要求访问我的 "设备内部存储数据"、"相机" 和 "联系人"?<br><sub>如需使用应用程序中的以下这些功能 则必须在您的移动设备上开打相关设置:<br>• 设备内部存储: 当您使用"简单标签"或"模板"模式时。需要访问设备内部存储。<br>• 再机当您您要使用图含职系人信息的模板时,需要访问股系人。<br>© 2001-2018 兄弟工业株式会社保留所有权利。<br>© 2001-2018 兄弟工业株式会社保留所有权</sub>

如需使用应用程序中的以下这些功能,则必须在您的移动设备上开打相关设置:

- 设备内部存储: 当您使用**"**简单标签**"**或**"**模板**"**模式时,需要访问设备内部存储。
- 相机**:** 当您使用**"**照片**"**功能,希望在标签上添加照片中的图像时,需要访问相机。 联系人**:** 当您想要使用包含联系人信息的模板时,需要访问联系人。
- 

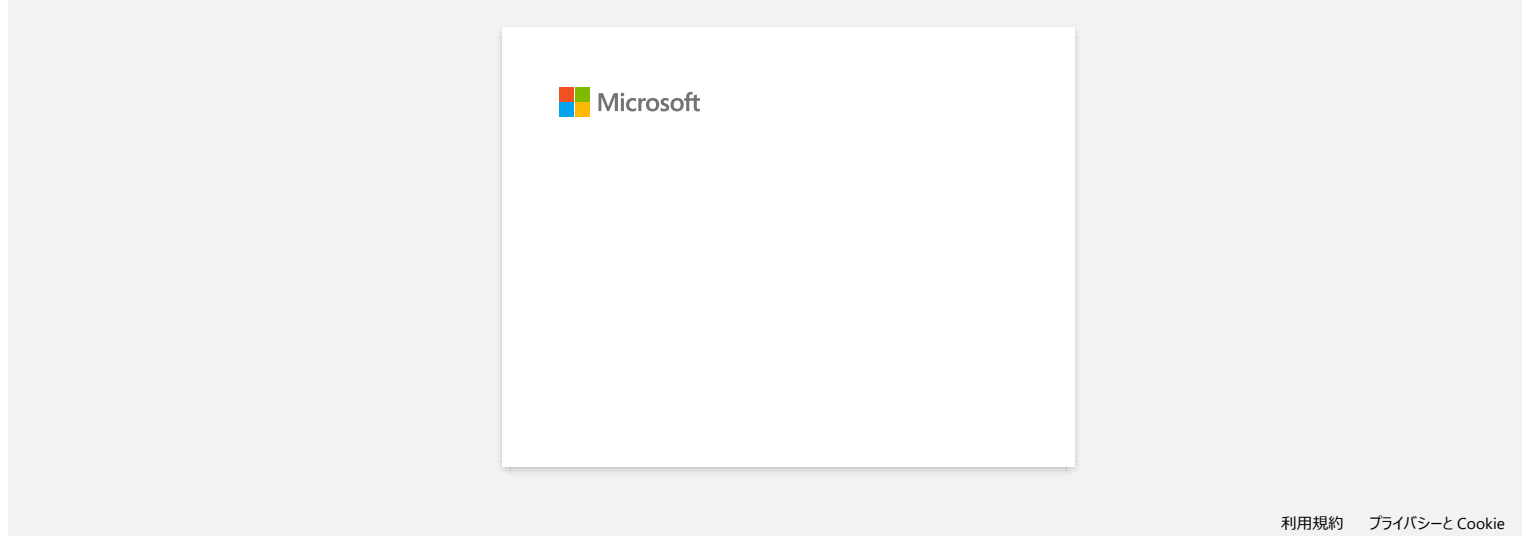

# 请问可以推荐哪些品牌的镍氢充电电池**? アT-P750W** [前往索引](#page-0-0)<br>请问可以推荐哪些品牌的镍氢充电起?<br><sup>推荐Duracell DX2400<sub>镍氢</sub>充电地。<br>\*Duracell®是Procter & Gamble 公司的注册商标。<br>© 2001-2019 兄弟工业株式会社保留所有权利。</sup>

推荐Duracell DX2400镍氢充电电池。

\*Duracell®是Procter & Gamble 公司的注册商标。

## 在 **macOS 10.13 / 10.12** 上显示的的 **"Drivers&Editor Tool"** 工具中无法安装 **"**完整的软件包**"** 。

请检查以下要求:

1. 在 Apple 菜单中, 点击 [**系统设置] - [安全与隐私**]。

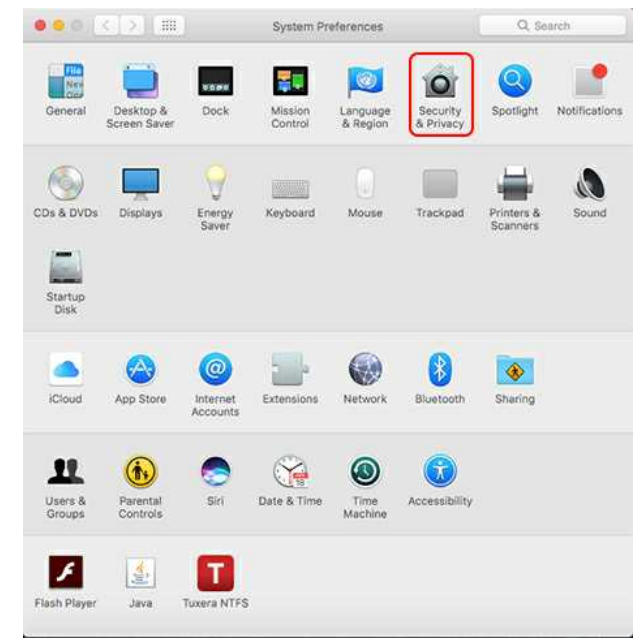

2. 确认在 [苹果商店和指定开发人员] 中已选择 [允许应用程序下载:] 。 如果没有选择, 请先选择, 然后点击 [**点击并 确认更改**]。 如果您选择了 [**App Store**] 的选项,安装程序可能无法正常工作。

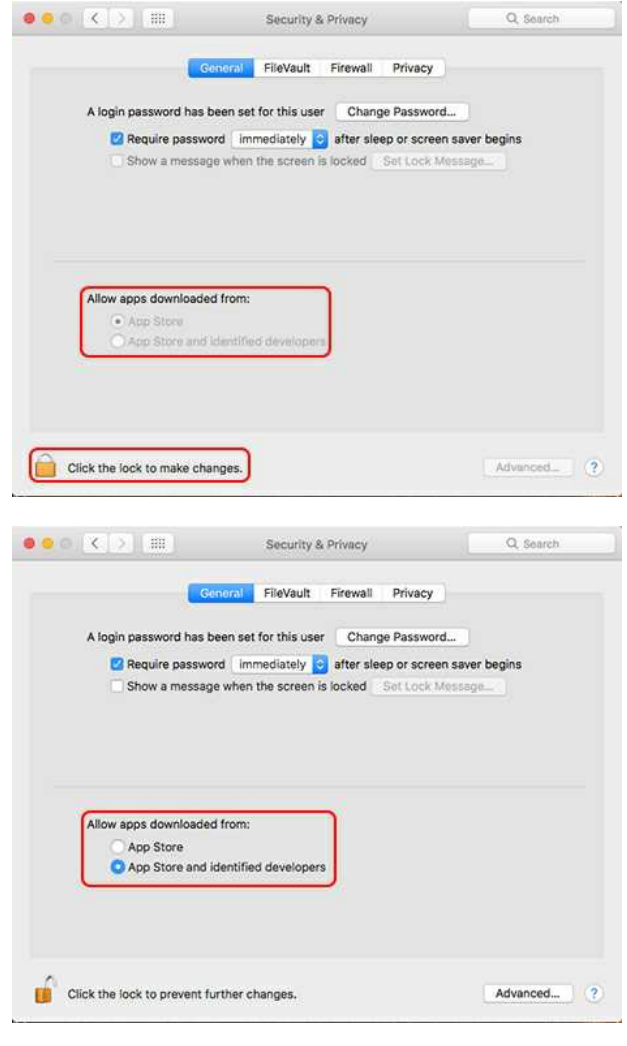

3. 重新尝试下载并安装该文件。

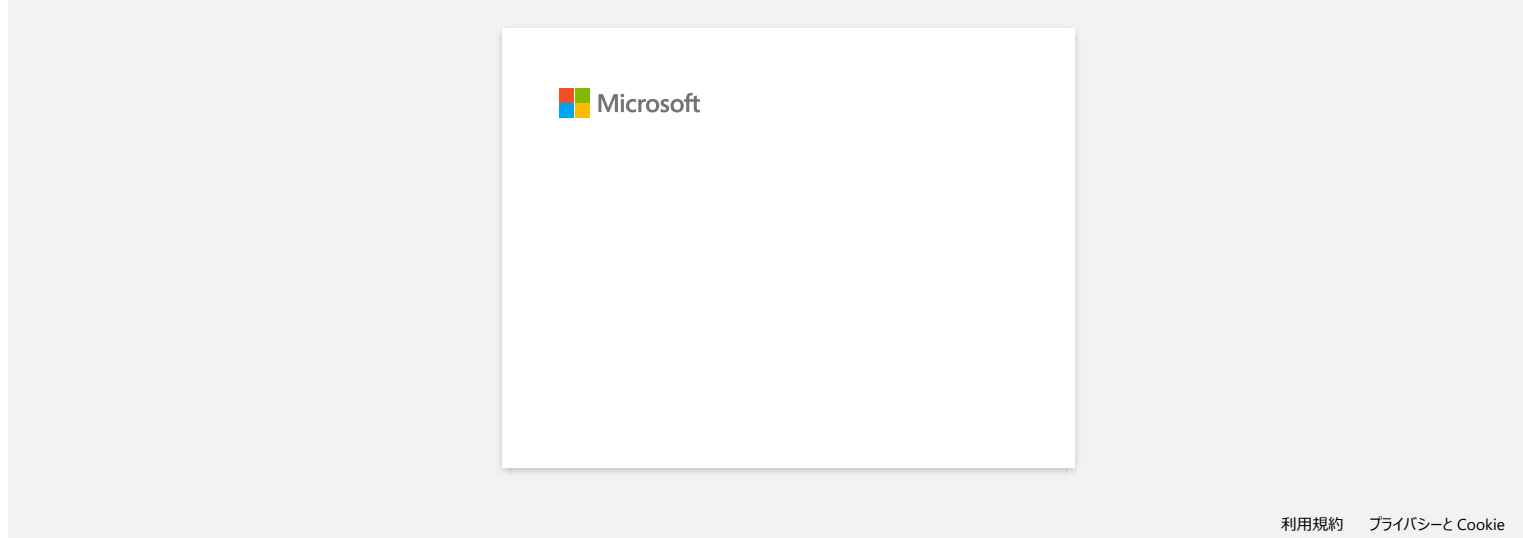

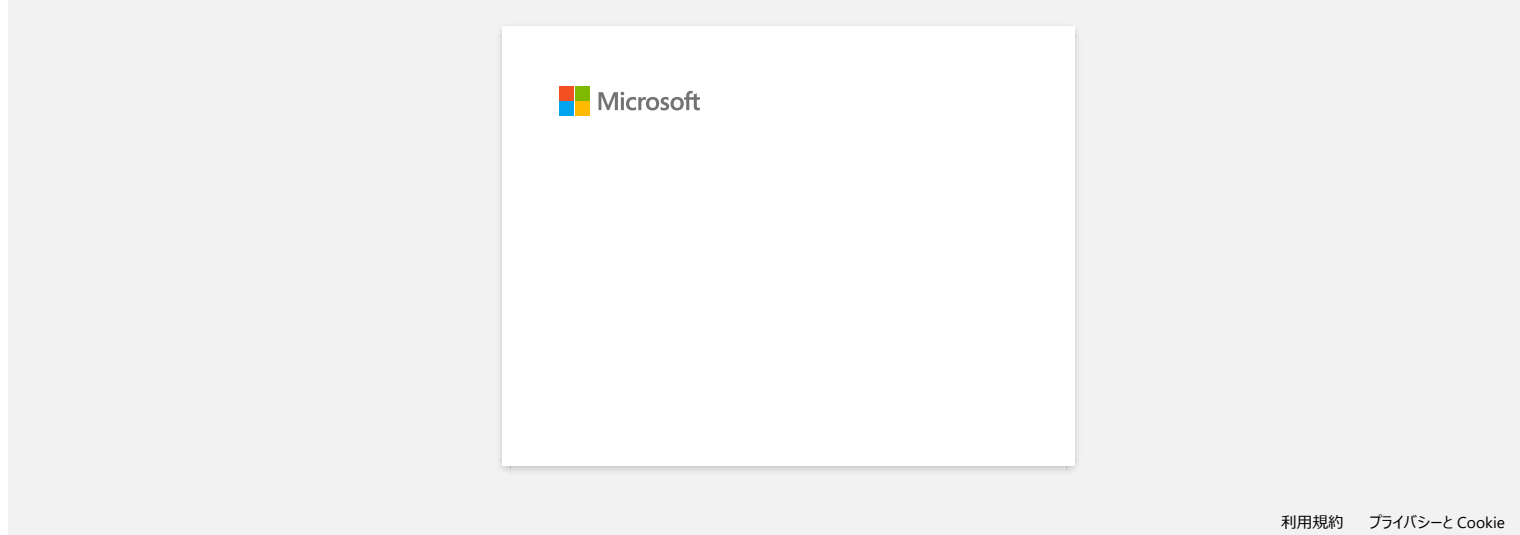

## 无法在 **P-touch Editor** 中选择打印机。 **(P-touch Editor 5.x Mac** 版**)**

您可使用的 P-touch Editor 版本将根据您所使用的机器型号不同而有所不同。 如果您未为您所使用的机型选择正确的版本,将会出现此问题。 在机型的 [下[载](https://support.brother.com/g/b/link.aspx?content=dl)] 页面中, 下载并安装最新的 P-touch Editor。 **户T-P750W** [前往索引](#page-0-0)<br>无法在 P-touch Editor 中选择打印机。(P-touch Editor 5.x Mac 版)<br><sup>您可使用的 P-touch Editor 版本将根据您所使用的机器型号不同而有所不同。<br>如果您未为您所使用的机型选择正确的版本,将会出现此问题。<br>在机型的<u>下載</u>) 页面中, 下载并安装最新的 P-touch Editor。<br>© 2001-2020 兄弟工业株式会社保留所有权利。</sup>

## 如何用 **USB** 线把打印机连接到电脑上**?**

使用USB线遵循以下步骤来打印。 [Windows](#page-192-0) 用户 [Mac](#page-192-1) 用户

### <span id="page-192-0"></span>**Windows** 用户**:**

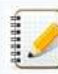

在安装打印机驱动程序之前,不要通过USB电线将打印机连接到计算机。

- 1. 从这个网页中的 [下[载](https://support.brother.com/g/b/link.aspx?content=dl)] 页面下载并安装打印机驱动程序和 P-touch Editor。
- 2. 启动打印机驱动程序安装程序或软件/文档安装程序。
- 3. .选择 [本地连接 **(USB)**] 作为连接类型,然后按照安装说明完成安装。
- 按照指示,将USB电线连接到打印机背面的USB端口,然后连接到计算机。
- 4. 在安装完打印机驱动程序后,安装 P-touch Editor。然后,打开 P-touch Editor来创建并打印标签。

### <span id="page-192-1"></span>**Mac** 用户**:**

- > 从 P-touch Editor 打印 ([如果机型兼容此打印方式](#page-192-2))
- > 从 [CUPS](#page-192-3) 驱动打印
- > 从 [AirPrint](#page-193-0) 打印

## <span id="page-192-2"></span>从 **P-touch Editor** 打印 **(**如果机型兼容此打印方式**)**

- 1. 从这个网页中的 [下[载](https://support.brother.com/g/b/link.aspx?content=dl)] 页面下载并安装打印机驱动程序和 P-touch Editor。
- 2. 使用USB电线连接打印机后方的USB端口和计算机,然后开启打印机。
- 3. 启动 P-touch Editor,并选择打印机。

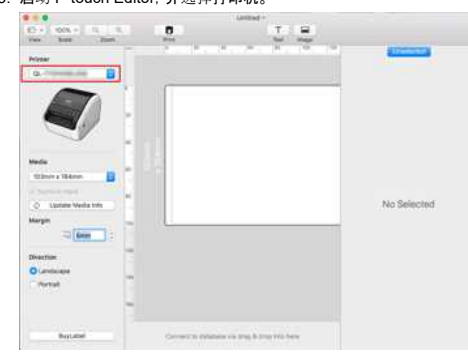

4. 创建并打印标签。

## <span id="page-192-3"></span>从 **CUPS** 驱动打印

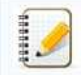

- 在安装打印机驱动程序之前,不要通过USB线将打印机连接到计算机上。
- 在 macOS 11 上, 只有部分型号支持CUPS驱动程序。

下面以 QL-1100 为例进行说明。请换成你的型号。

- 1. 从本网站的 [下[载](https://support.brother.com/g/b/link.aspx?content=dl)] 页面下载完整的软件包,双击该文件,然后从 [**Start Here Mac**] 启动安装程序。
- 2. 选择 [本地连接 **(USB)**] 作为连接类型,然后按照安装说明完成安装。
- 根据指示,将USB线连接到打印机背面的USB端口,然后连接到计算机。
- 3. 安装打印机驱动程序后,点击 [选择 **Apple** 菜单] [系统首选项] [打印和扫描 **/** 打印机和扫描仪]。

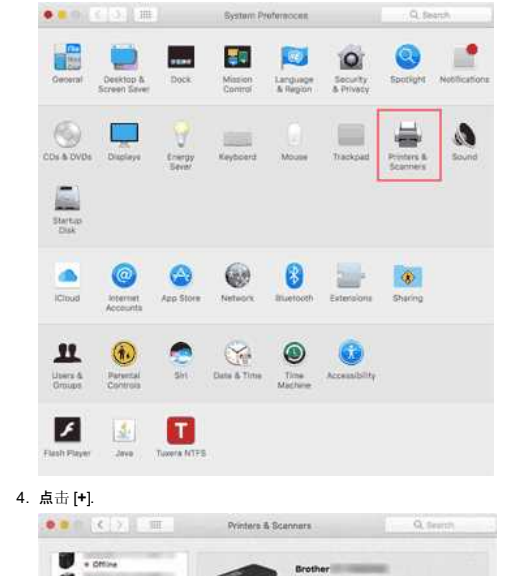

## *PT-P750W* [前往索引](#page-0-0)

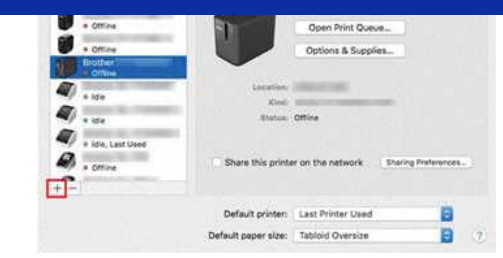

## 5. 单击 [默认] 图标, 从 [名称] 列表中选择您的机器型号。

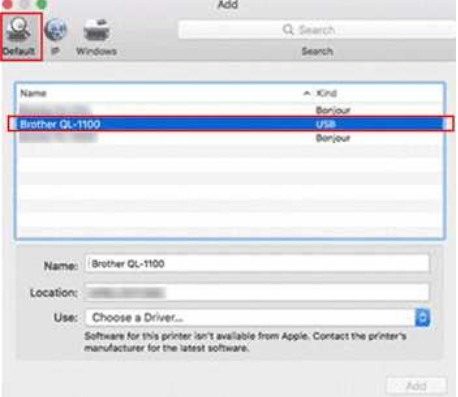

## 6. 确保在 [使用] 列表中选中了 [您的机器型号 **+ CUPS**] ,并单击 [添加] 键。

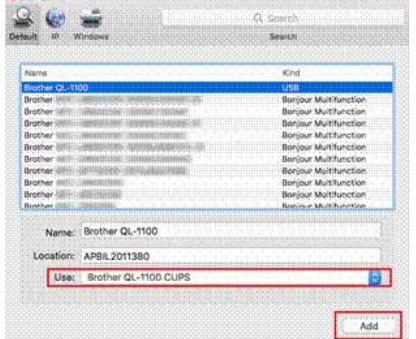

## 7. 添加打印机已完成。在应用中选择您的机器型号打印。

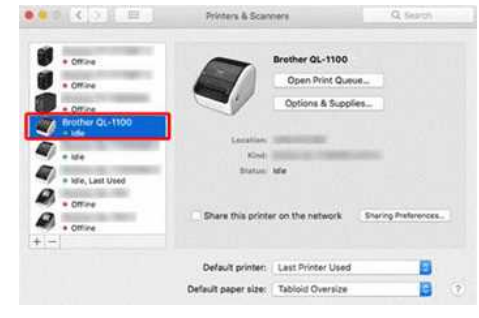

### <span id="page-193-0"></span>使用 **AirPrint** 打印

**CONTRACTOR** 

以QL-1100为例。请把它换成你的机器型号。

- 1. 将USB线连接到打印机背面的USB端口,然后连接到你的电脑。
- 2. 点击 [选择 **Apple** 菜单] [系统首选项] [打印和扫描**/**打印机和扫描仪]。

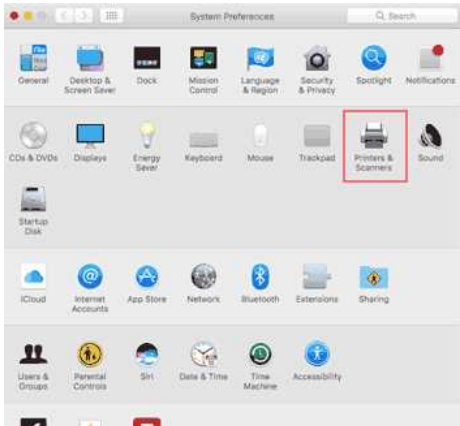

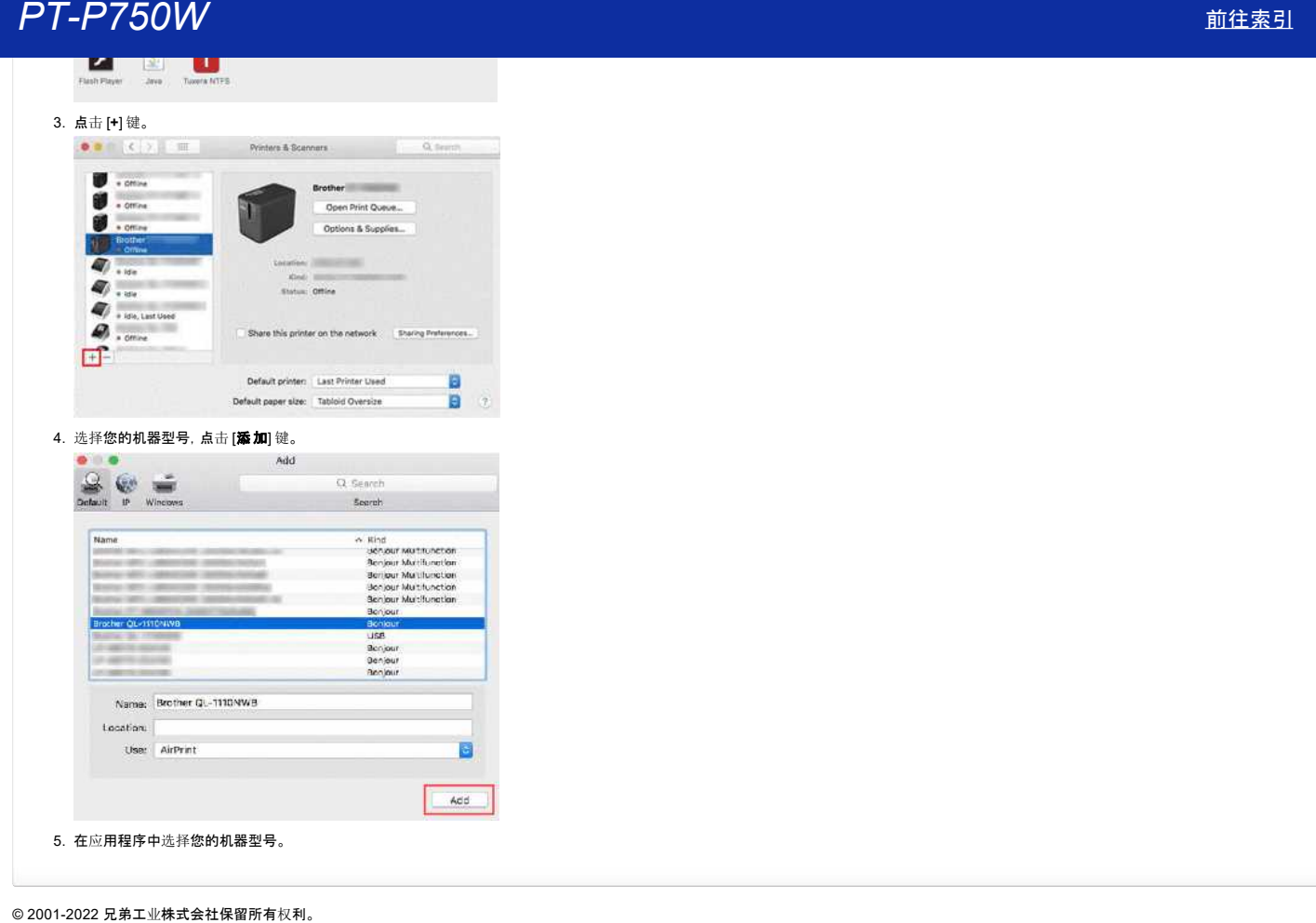

## 如何通过无线网络从计算机进行打印?**(Wireless Direct** 模式**)**

安装打印机驱动程序时设置无线连接: [Windows](#page-195-0) [Mac \(macOS 10.15](#page-197-0) 或更早版本)

## <span id="page-195-0"></span>**Windows:**

- 1. 从本网站的 [下[载](https://support.brother.com/g/b/link.aspx?content=dl)] 部分下载 软件**/**文件安装程序。安装程序允许您安装打印机驱动程序和其他软件,如P-touch Editor 和打印机设置工具。
- 2. 双击下载的文件开始安装。
- 3. 在 [连接类型] 对话框中选择 [本地连接**(USB)**]。 单击 [下一步],然后按照屏幕上的说明操作。

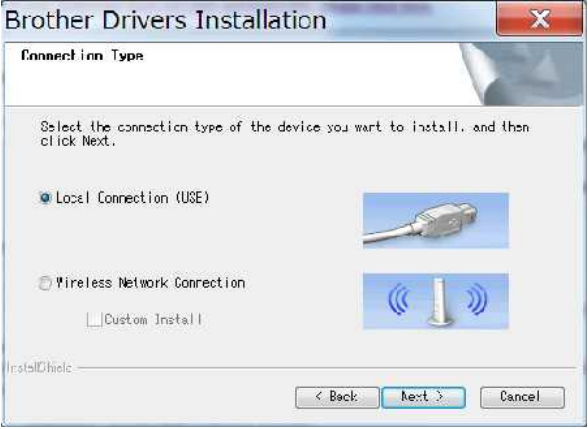

- 4. 安装完成后,按住打印机的无线模式按钮1秒,开启无线模式。当Wi-Fi LED指示灯亮起时,释放无线模式按钮。
- 5. 启动计算机上的打印机设置工具,然后单击 [通信设置] 按钮。 有关打印机设置工具的更多信息,请参见 "[使用打印机](https://support.brother.com/g/b/link.aspx?faqid=faqp00100052)设置工具 (适用于 Windows)"。

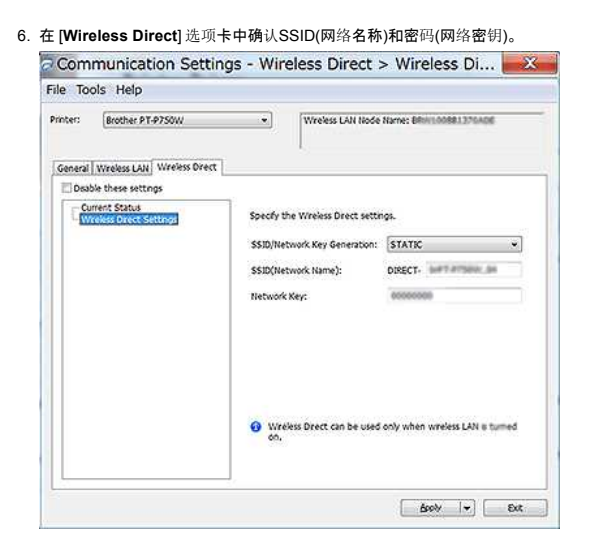

7. 在 [网络设置] 中选择 [保持当前状态] ,并确认在 [常规] 选项卡的 [通信设置] 中 [选择接口] 中选择 [基础设施和**Wireless Direct**]。

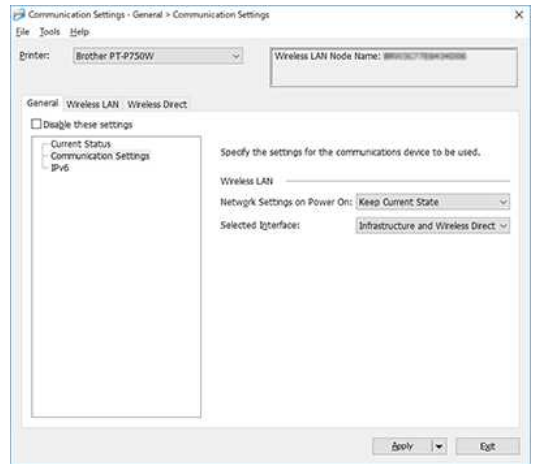

## *PT-P750W* [前往索引](#page-0-0)

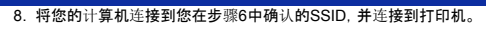

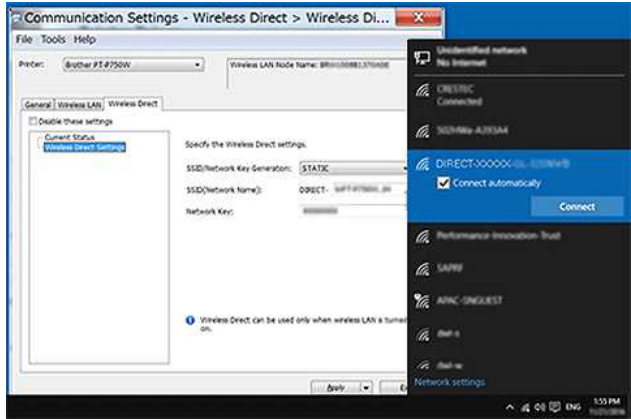

请等待连接建立成功。

 $\mathbf{C}$ 

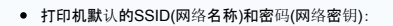

- SSID: "DIRECT-brPT-P750W\*\*\*\*", 其中 "\*\*\*\*" 为产品序列号的后四位
	- (你可以通过打开盒式磁带盖找到序列号标签。) - 密码: 00000000
- 如果你想打印SSID和密码,按两次无线模式按钮。 (使用 0.94" (24 mm) 标签色带。)
- 当使用无线直接连接到打印机时,您的计算机无法连接到互联网。要在使用打印机的同时保持与互联网的连接,请使用有线连接打印机。
- 对于Windows 10或更高版本, 检查 [自动连接]。

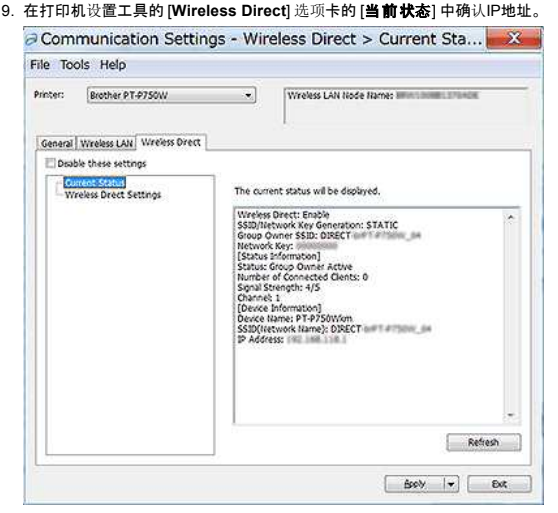

10. 打开 **[设备和打印机**] 窗口。有关更多信息, 请参见 "如何打开设备[和打印机窗口](https://support.brother.com/g/b/link.aspx?faqid=faqp00100274)"

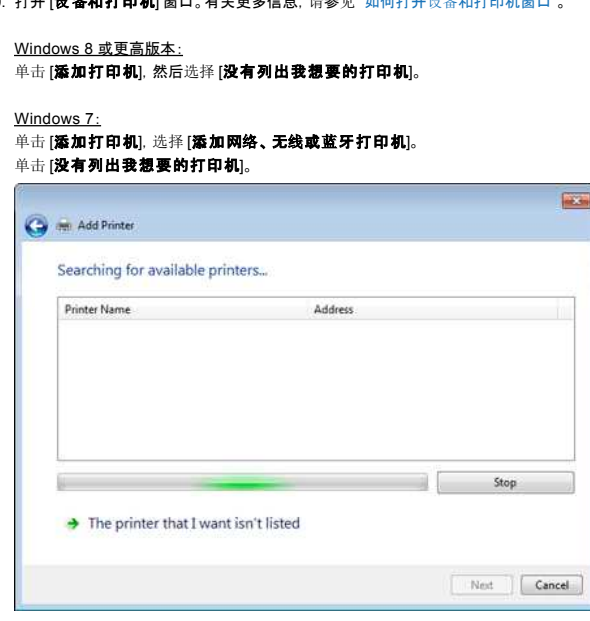

11. Windows 8 或更高版本:

——————————<br>在 [**通过其他选项查找打印机**] 对话框中, 选择 [**使用手动设置添加本地打印机或网络打印机**] , 单击 [下一步]。 当系统弹出 [选择打印机端口] 对话框时,在 [端口类型] 中选择 [创建新端口:] — [标准**TCP/IP**端口] ,单击 [下一步] 。

Windows 7:

在 [根据名称或**TCP/IP**地址查找打印机] 对话框中,选择 [使用**TCP/IP**地址或主机名添加打印机] ,单击 [下一步] 。

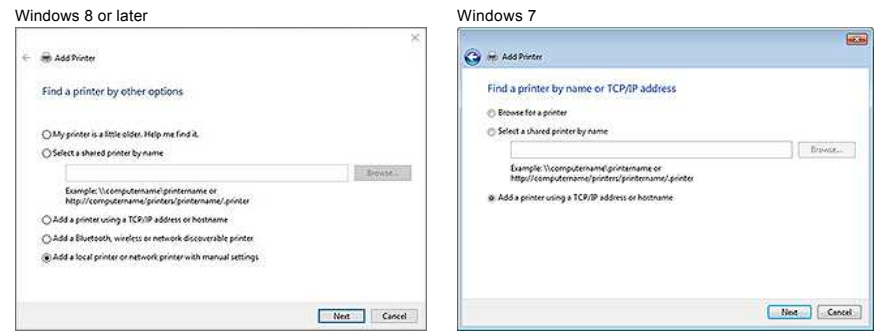

12. 输入步骤 9 中确认的IP地址,单击 [下一步]。

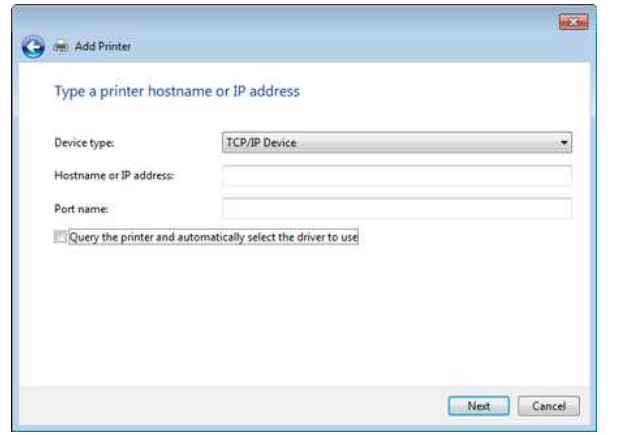

- 13. 当弹出对话框 [您想使用哪个版本的驱动程序**?**] ,选择 [使用当前安装的驱动程序**(**推荐**)**] ,单击 [下一步]。
- 14. .确认打印机名称,然后单击 [下一步]。你已经把计算机和打印机连接好了。
- 15. 再次打开 [**设备和打印机**] 窗口, 右键单击打印机图标, 然后单击 [打印机属性]。
- 16. 在 [端口] 选项卡中,确认: a) 打印机的 IP地址 与您在 步骤8 中确认的地址相同。 b) 选择 [标准**TCP/IP**端口] 选项(不是WSD端口)。 点击 [应用]。
- 17. 确保 Editor Lite 指示灯处于关闭状态。启动P-touch Editor并从列表中选择打印机。
- 18. 现在你可以通过电脑无线编辑和打印标签。

## <span id="page-197-0"></span>**Mac (macOS 10.15** 或更早版本**):**

- 1. 从本网站的 [下[载](https://support.brother.com/g/b/link.aspx?content=dl)] 部分下载**完整的软件包。**
- 2. 双击下载的文件,然后从 [**start Here OSX**] 启动安装程序。.
- 3. 在 [连接类型] 对话框中,选择 [本地连接**(USB)**],并按照屏幕上的说明操作。

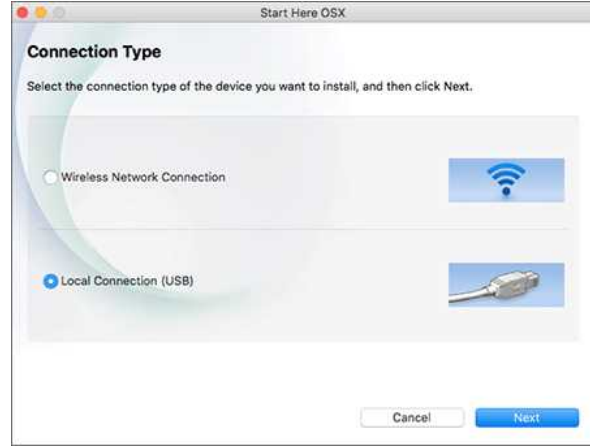

- 4. 安装完成后,按住打印机的无线模式按钮1秒,开启无线模式。当Wi-Fi LED亮起时,释放无线模式按钮。
	- A 确保在您的计算机上安装了 P-touch Utility 。如果不是, 请从本网站的 [下[载](https://support.brother.com/g/b/link.aspx?content=dl)] 部分下载。

# *PT-P750W* [前往索引](#page-0-0)

- 5. 用USB线连接打印机和计算机,并启动P-touch Utility。 有关更多信息,请参见 "使用 [P-touch Utility \(](https://support.brother.com/g/b/link.aspx?faqid=faqp00100080)适用于 Mac OSX)"。
- 6. 在 [**Wireless Direct**] 选项卡中,将 [**Wireless Direct**] 设置为 [开]。 确认SSID(网络名称)和密码(网络密钥)。

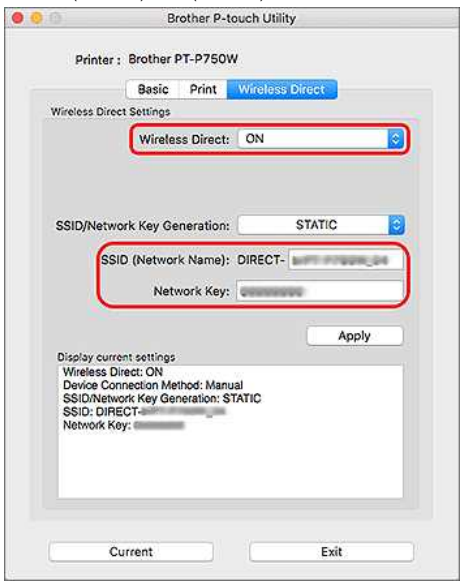

7. 从计算机中选择 步骤6 中确认的SSID, 然后连接到打印机。

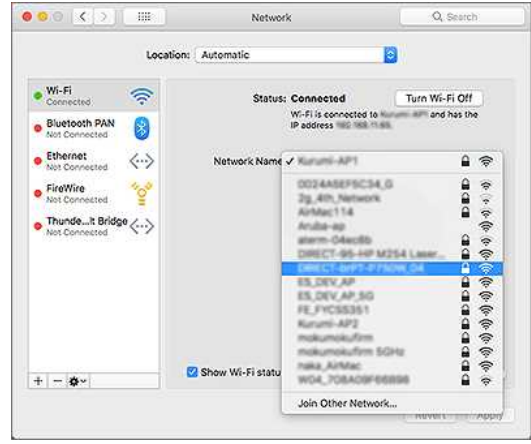

- 打印机默认的SSID(网络名称)和密码(网络密钥):
- SSID: "DIRECT-brPT-P750W\*\*\*\*" ,其中 "\*\*\*\*" 为产品序列号的后四位 (你可以通过打开色带舱盖找到序列号标签。)
	- 密码: 00000000

D

- 如果使用 [**通信设置**] 修改密码, 必须在选择打印机后输入。
- 如果你想打印SSID和密码,按两次无线模式按钮(使用0.94"(24mm)标签色带。)
- 8. 当提示输入密码时,输入步骤6中确认的 [密码(网络密钥)]。 ……<br>请等待连接建立成功。

## 9. 在你的Mac上,从 [系统首选项] 中选择 [打印机和扫描仪],然后点击 [**+**] 按钮。单击 [添加打印机或扫描仪]。

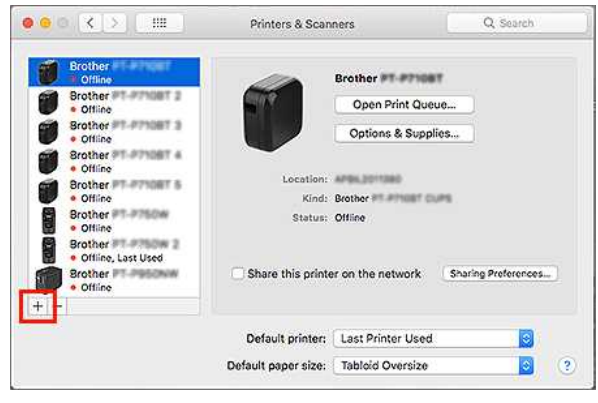

10. 从列表中选择要使用的打印机。

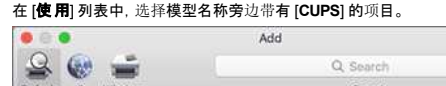

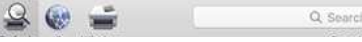

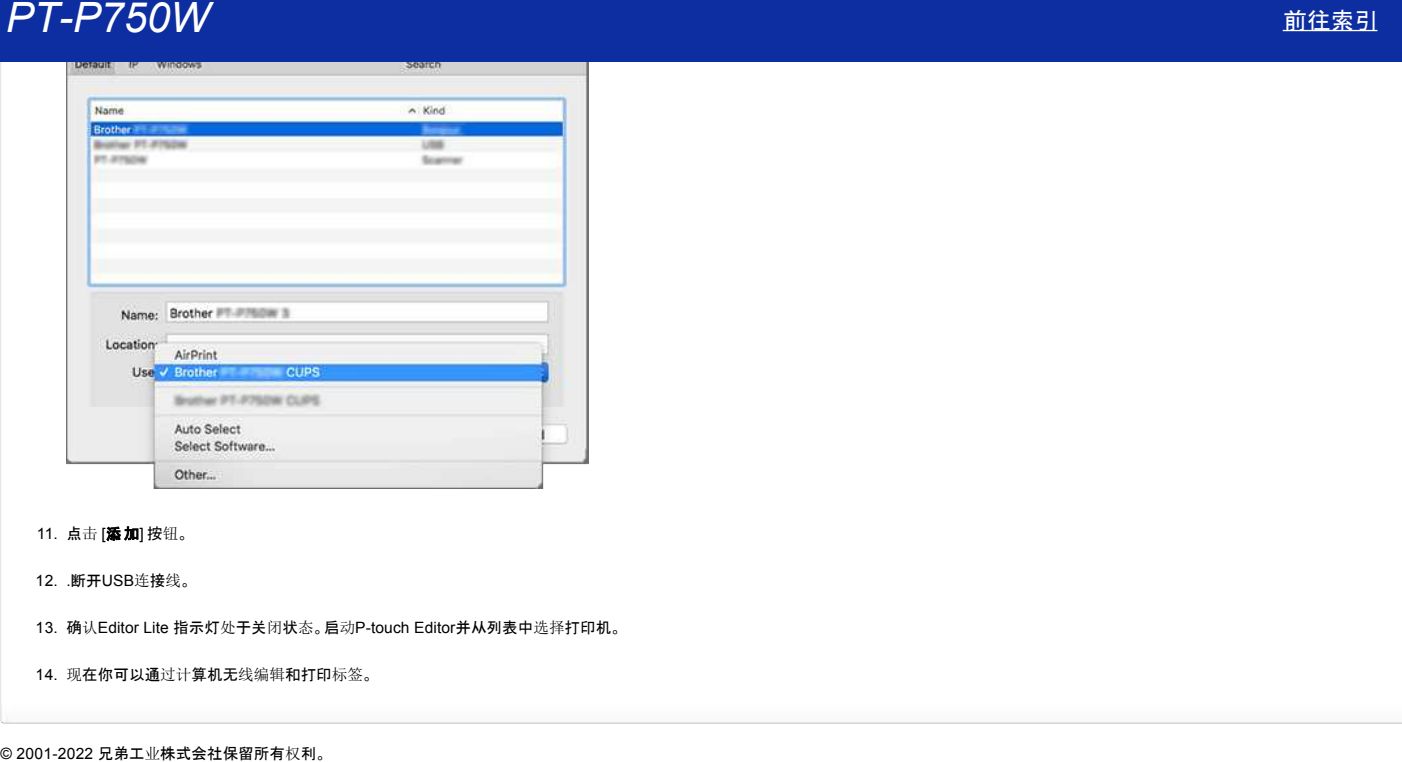

## 11. 点击 [添加] 按钮。

12. .断开USB连接线。

13. 确认Editor Lite 指示灯处于关闭状态。启动P-touch Editor并从列表中选择打印机。

14. 现在你可以通过计算机无线编辑和打印标签。

# *PT-P750W* [前往索引](#page-0-0)

## <span id="page-200-1"></span>如何在**ad hoc**模式下,通过计算机无线打印**?**

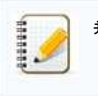

并非所有的计算机、移动设备和操作系统都支持Ad-hoc模式。

[Windows](#page-200-0) 用户 **v**[Mac](#page-202-0) 用户

## <span id="page-200-0"></span>**Windows** 用户

- 1. 从本网站的 **[**[下](https://support.brother.com/g/b/link.aspx?content=dl)载**]** 部分下载 软件**/**文档安装程序。安装程序中您可以安装打印机驱动程序和其他软件, 比如 P-touch Editor 和 Printer Setting Tool。
- 2. 双击下载的文件开始安装。
- 3. 在 **[**连接类型**]** 对话框中,选择 **[**本地连接 **(USB)]** 并按照屏幕上的说明操作。

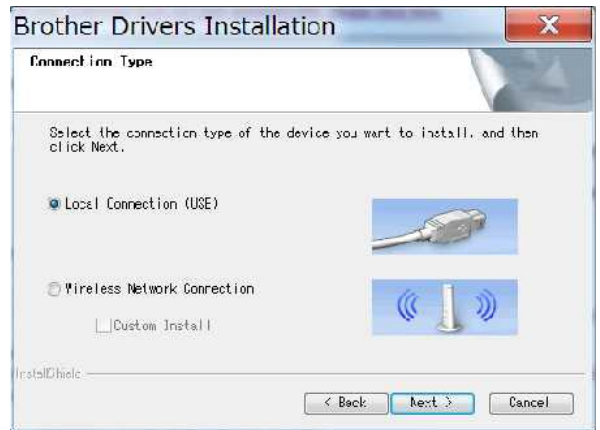

- 4. 安装完成后,按住打印机的无线模式按钮,直到 Wi-Fi® LED 亮起。
- 5. 启动计算机上的 Printer Setting Tool,然后单击 **[**通信设置**]** 按钮。 需要更多关于Printer Setting Tool 的信息, 请参考 "使用 [Printer Setting Tool \(Windows](https://support.brother.com/g/b/link.aspx?faqid=faqp00100052) 用户)".

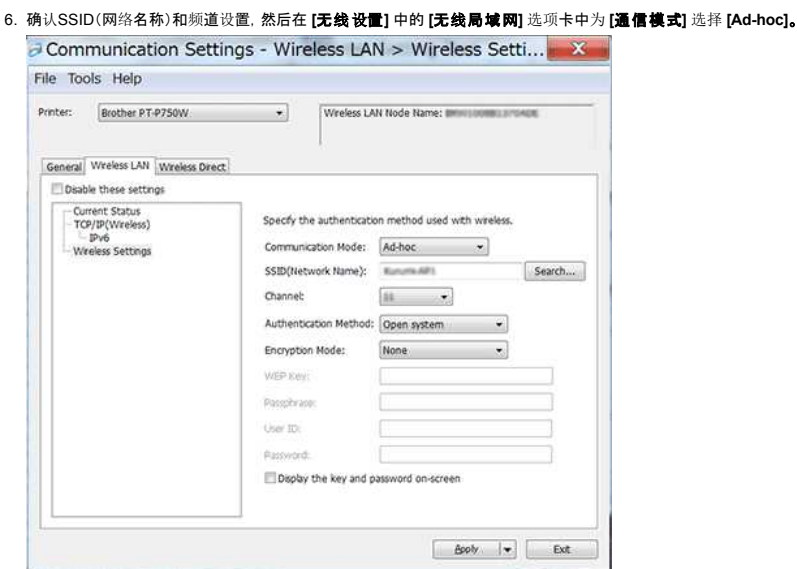

- 7. 在 **[**一般**]** 选项卡的 **[**通信设置**]** 中为 **[**选择接口**]** 选择 **[**基础架构或 **Ad Hoc]**,确保在 **[**一般**]** 选项卡的 **[** 开机时的网络设置**]** 中选择 **[**保持当前状态**]**。
	- 1111111
- 如果您希望打印机自动连接到无线网络,请在 **[**一般**]** 选项卡中选择 **[**默认开启**]** 作为 **[**开机时的网络设置**]**。 ● 如果不希望每次更改IP地址, 请单击 Printer Setting Tool 中的 **[无线局域网]** 选项卡。
- 在 **[TCP/IP**(无线)**]** 中为 **[Boot Method]** 选择 **[STATIC]**,然后输入 **[IP address]** 和 **[**子网掩码**]** 的信息。
- 

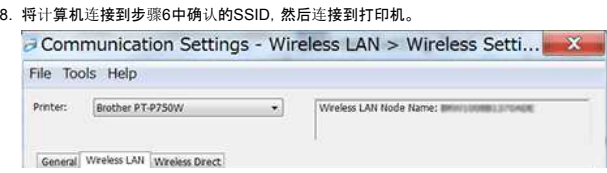

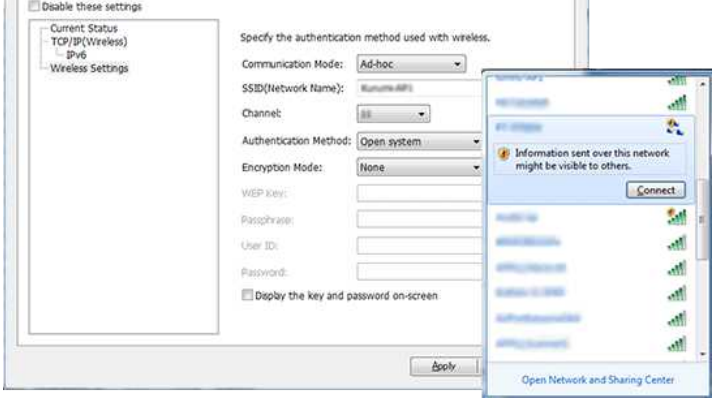

## 等待连接建立。

 $\overline{\phantom{a}}$ 默认的 SSID 是 "SETUP"。

- 9. 断开USB线缆。
- 10. 打开 **[**设备和打印机**]** 窗口。有关详细信息,请参阅 "如何打开设备[和打印机窗口](https://support.brother.com/g/b/link.aspx?faqid=faqp00100274)"。
- 11. 点击 **[**添加打印机**]**。

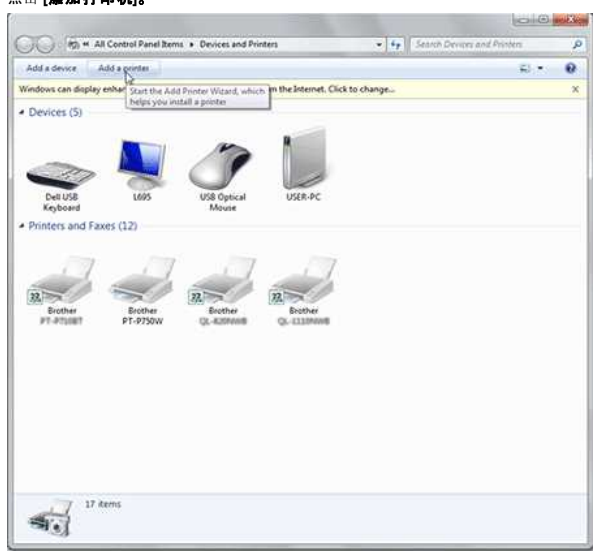

12. 选择 **[**添加网络、无线或蓝牙打印机**]**。

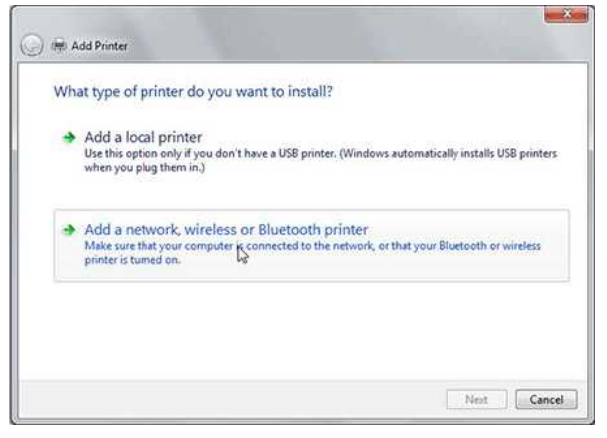

13. 确认在步骤 8 中选择了与Ad hoc模式连接的打印机,然后单击 **[**下一步**]**。 检查显示的设置,然后单击 **[**下一步**]** 添加打印机。

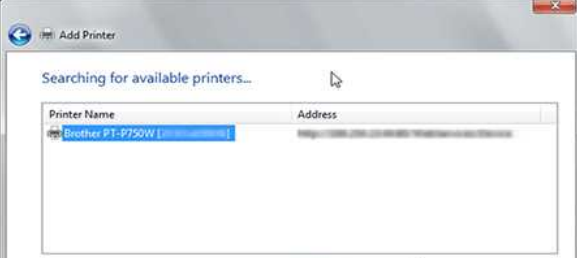

# *PT-P750W* [前往索引](#page-0-0)

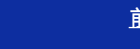

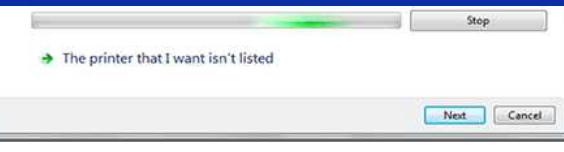

- 14. .确认 Editor Lite 指示灯熄灭。启动 P-touch Editor 并从下拉列表中选择打印机。
- 15. 您现在可以从计算机编辑和打印标签。

## <span id="page-202-0"></span>**Mac** 用户

1. 从本网站的 [下[载](https://support.brother.com/g/b/link.aspx?content=dl)] 部分下载 完整的软件包,双击该文件,然后从 **[Start Here Mac]** 启动安装程序。

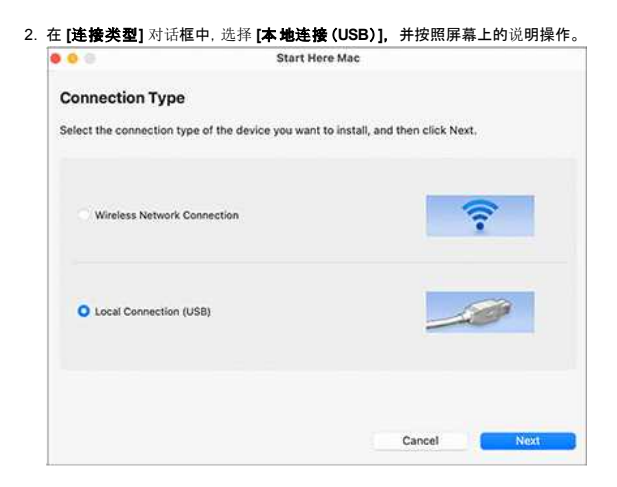

3. 当显示 **[**无线设备设置**]** 对话框时,选择**[** 是,我有**USB**电缆用于安装**]**。

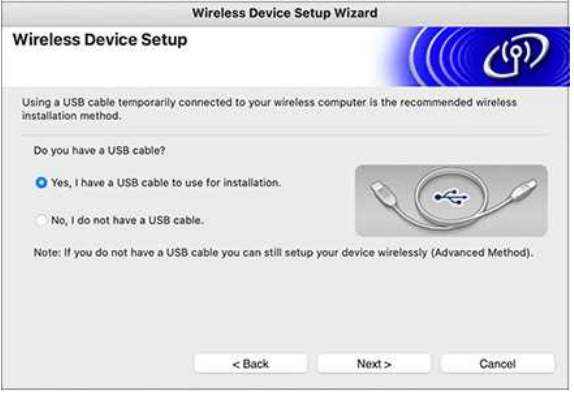

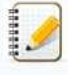

如果未出现此对话框,请从 **[**实用程序**]** 文件夹启动 **[**无线设备安装向导**]**。

4. 在 **[**可用无线网络**]** 对话框中,单击 **[**高级**]**。

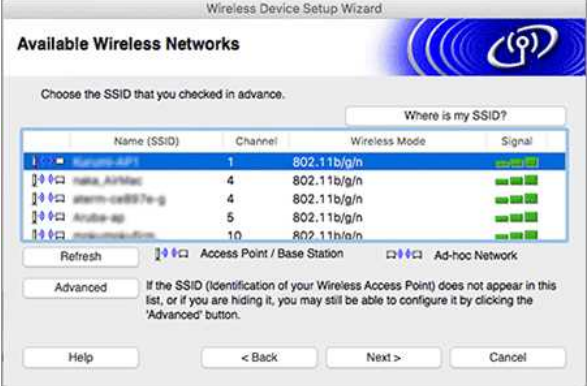

5. 在 **[**无线网络名称**]** 对话框中,为 **[Name(SSID]** 输入新名称,选中 **[** 这是 **Ad-hoc** 网络,没有接入点**]** 复选框,然后单击 **[**下一步**]** 。

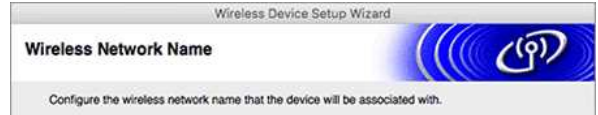

[ ▲ [返回](#page-200-1)顶部]

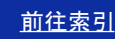

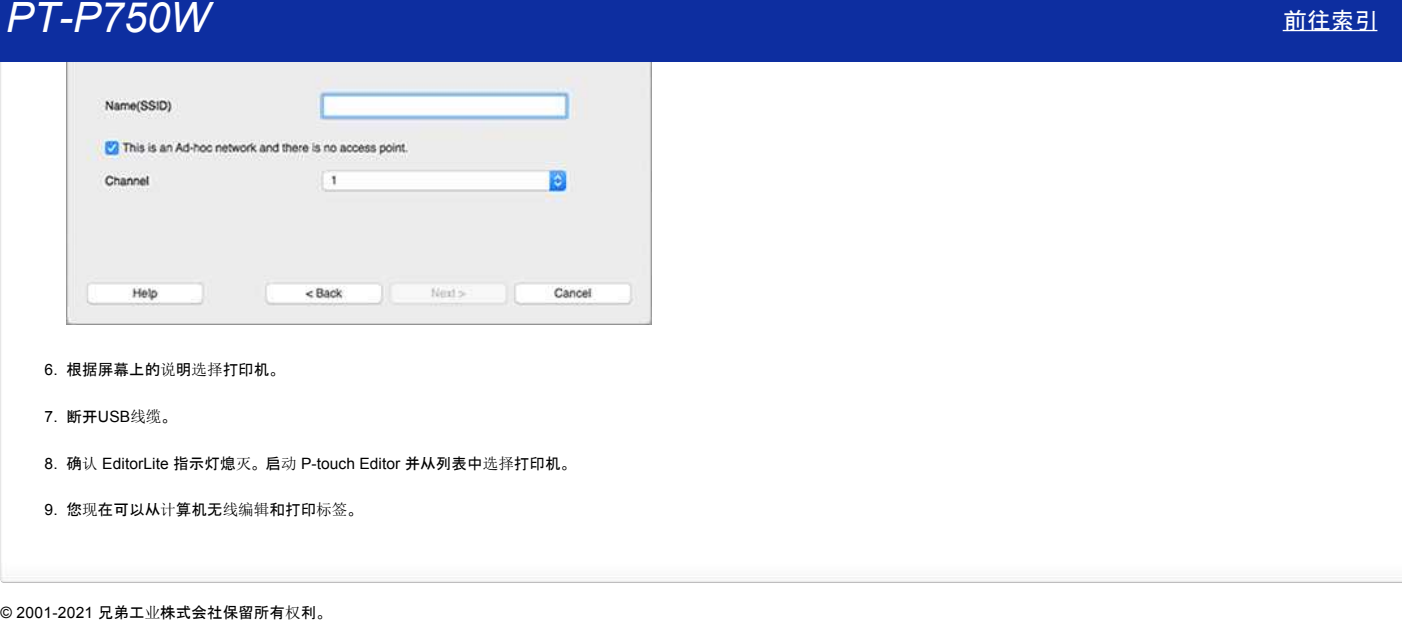

- 6. 根据屏幕上的说明选择打印机。
- 7. 断开USB线缆。
- 8. 确认 EditorLite 指示灯熄灭。 启动 P-touch Editor 并从列表中选择打印机。
- 9. 您现在可以从计算机无线编辑和打印标签。

 $[ **A 返回顶部**$  $[ **A 返回顶部**$  $[ **A 返回顶部**$ 

## 打印时如何将标签两端的边距变得最小**? (iPrint&Label)**

您可以通过打开在iPrint&Label编辑屏幕上的【链式打印】设置将标签两端的边距变得最小。 ————————<br>(这仅对**于打印多个**标签时**有效**。)

遵循以下步骤。

- 1. 使用iPrint&Label编辑标签。
- 2. 点击 [打印]。 3. 点击 [**剪切选项**] 下的 [**链式打印**] 切换按钮, 将它开启。
- **如果有 [自动剪切]**, 关闭它。
- 4. 单击 [打印] 按钮。
- 

为了防止色带在文本中间被剪切,请确保在您剪切之前先送带。 更多信息, 请参考FAQ: "打印机在打印时停止, 或色带在文本中间被切断 [\(P-touch Design&Print / Design&Print 2\)](https://support.brother.com/g/b/link.aspx?faqid=faqp00010402)" **户了-户750W**<br>有用时如何将标签两端的边距变得最小? (iPrint&Label)<br>®可以通过17年GP/matabellatin用=上的(etxtra)说图将%会网端的边距全得最小。<br>© 2002年7月10日全市经济有效。<br>2. 保证TPD -<br>2. 全国国内国家国家的国家<br>3. 高前用的国家网络<br>4. 平行用的图像<br>4. 平行用的图像。<br>2. PTD - PTD - PTD - PTD - PTD - PTD - PTD -

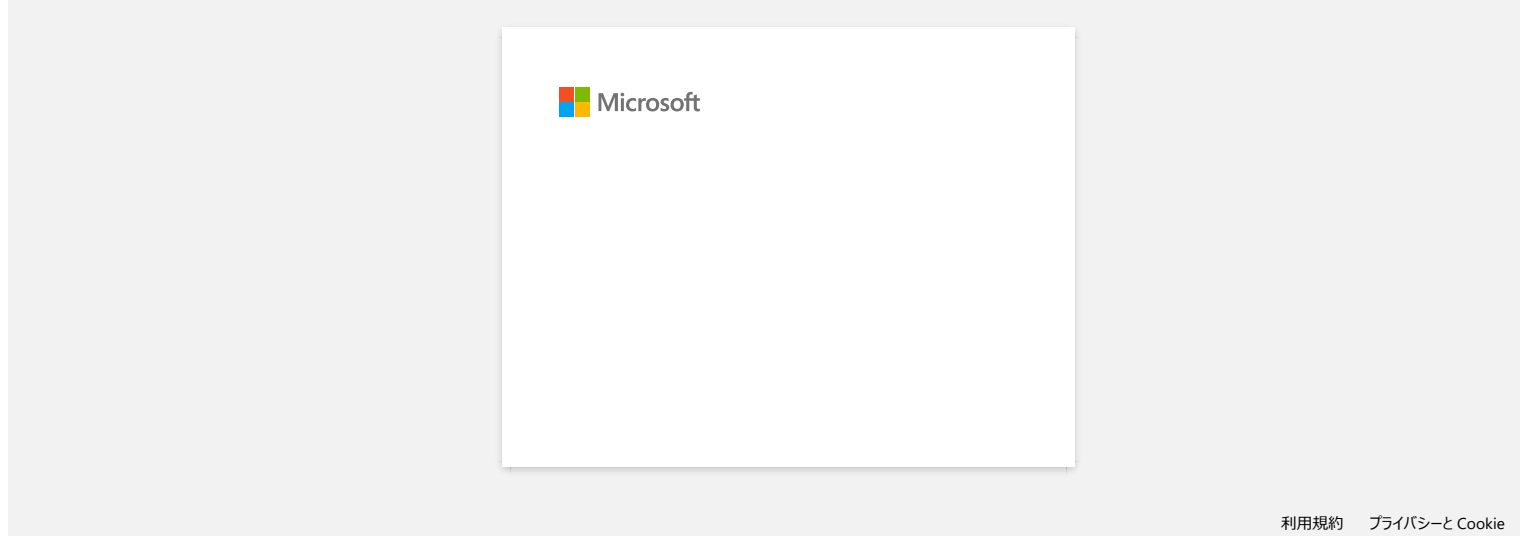

## 如何在安装打印机驱动程序之后进行无线打印?**(macOS 10.15** 或更早版本**)**

使用无线设备设置向导来设置无线连接: 1. 打开打印机。 为了将您的电脑和无线网络相连接,必须使用随附的交流适配器或锂电子电池。如果您的兄弟打印机由碱性电池或镍氢电池供电,则无法将其连接到无线网络。 2. 确保打印机的 Wi-Fi® 功能开启。 3. 准备无线路由器访问点的SSID(网络名称)和密码(网络密码)。 4. 从网络上的【下载】选项栏中下载【完整软件包】。 5. 双击下载好的文件。 6. 在模型的基础上,安装程序可能会显示工具图标。执行以下操作: 如果显示工作图标 如果没有显示工作图标 单击【**Utilities**】图标。 单击【**Brother Support**】图标。 7. 单击【无线设备设置向导】 图标,然后遵循屏幕上的指示。 我们建议使用USB线来完成设置。 © 2001-2020 兄弟工业株式会社保留所有权利。 *PT-P750W* [前往索引](#page-0-0)

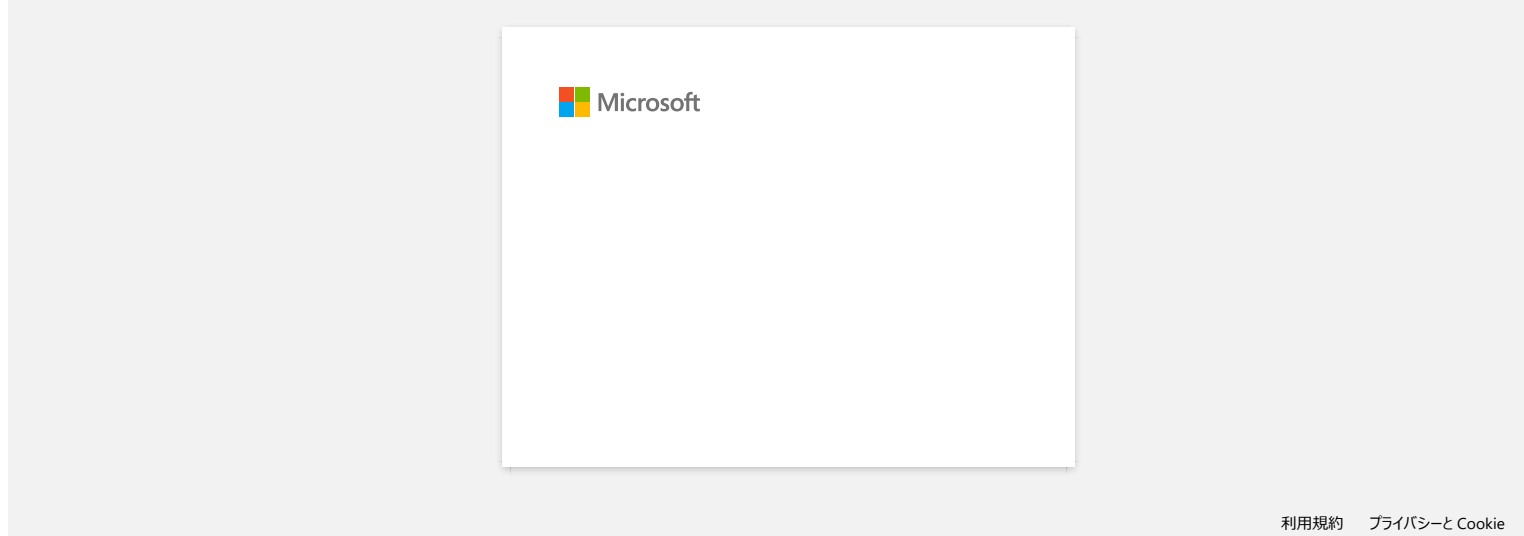

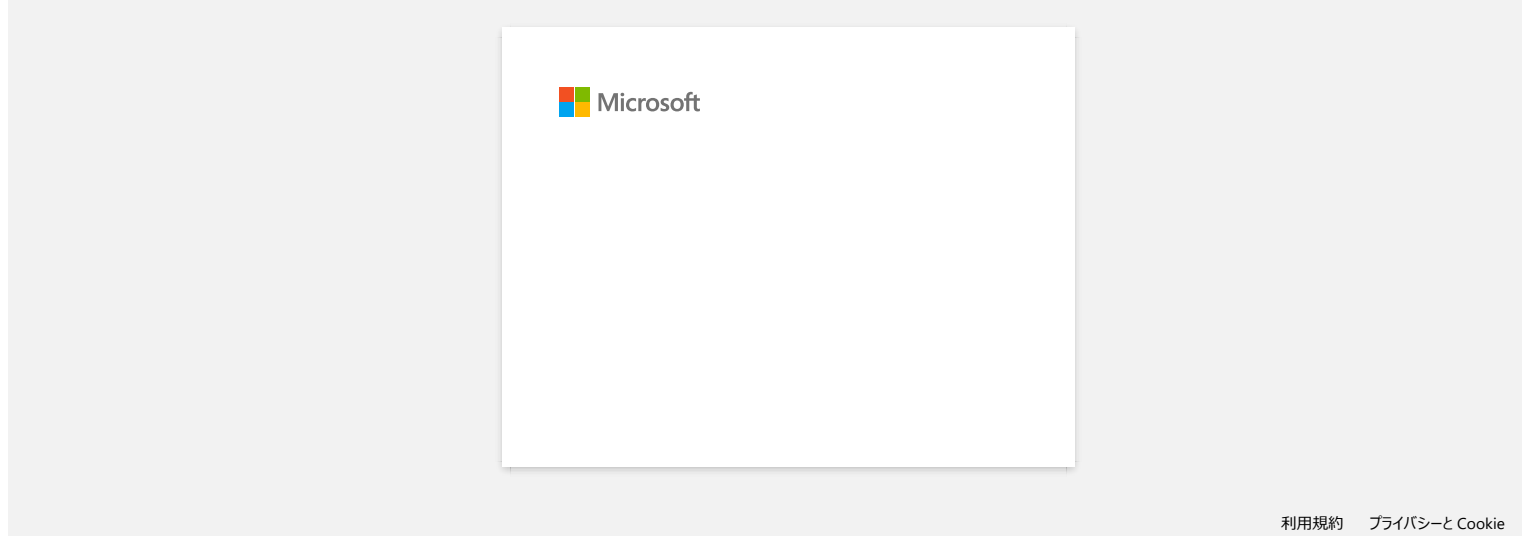

## 安装**CA**证书

您可以通过以下步骤在您的电脑上安装CA证书。

## 使用**EWS**(嵌入式网络服务器)安装**CA**证书

- 1. 确保打印机和电脑通过Wi-Fi进行连接。
- 2. 打开网络 浏览器。
- 3. 在浏览器地址栏中输入 "http://machine's IP address/" ("machine's IP address"是机器的IP地址)。
- 例如: http://192.168.1.2/
- 4. 如果您已设置了密码, 请输入密码, 然后按 (向右箭头键)。
- 5. 单击网络。
- 6. 单击安保系统。
- 7. 单击CA证书。

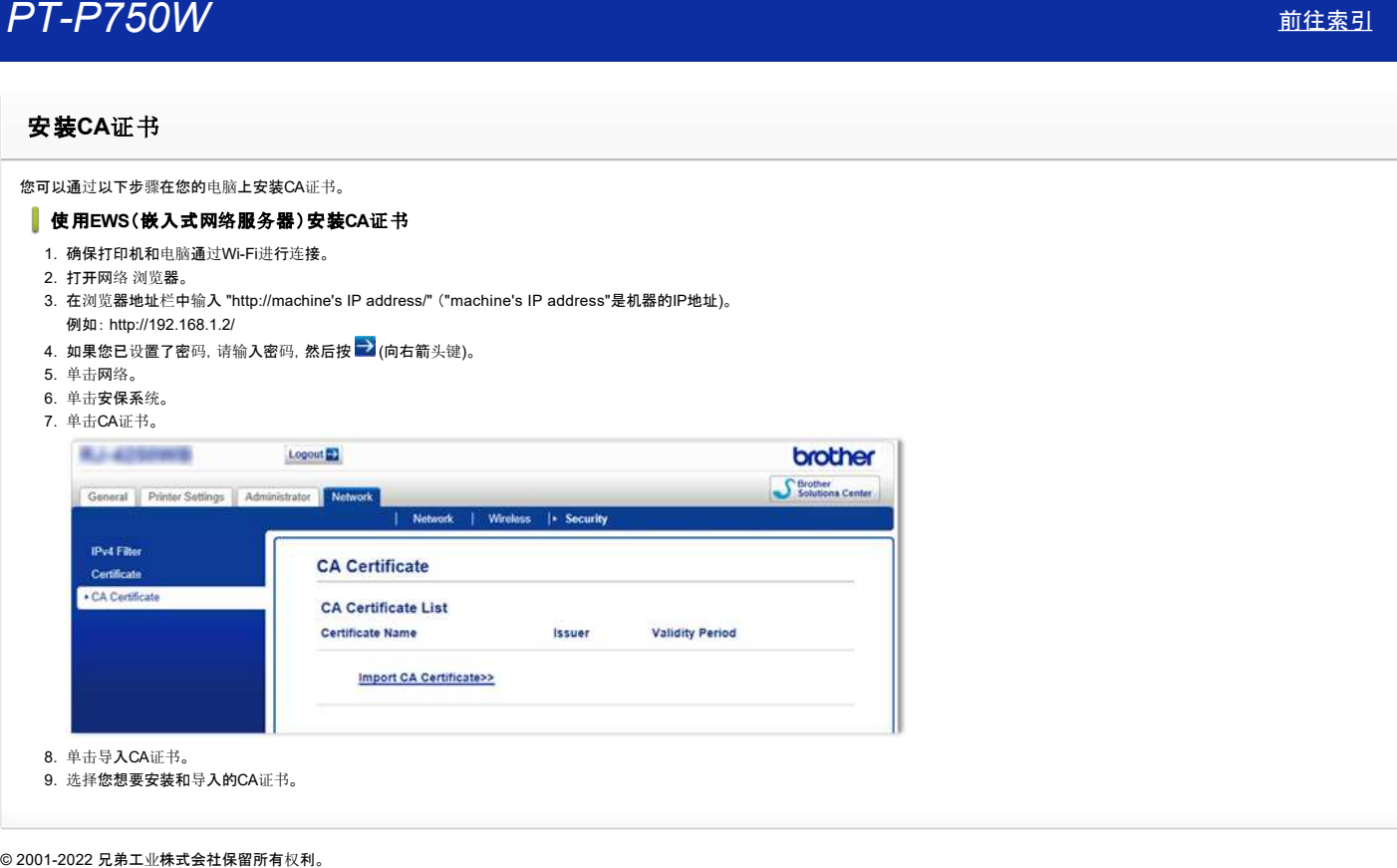

8. 单击导入CA证书。

9. 选择您想要安装和导入的CA证书。

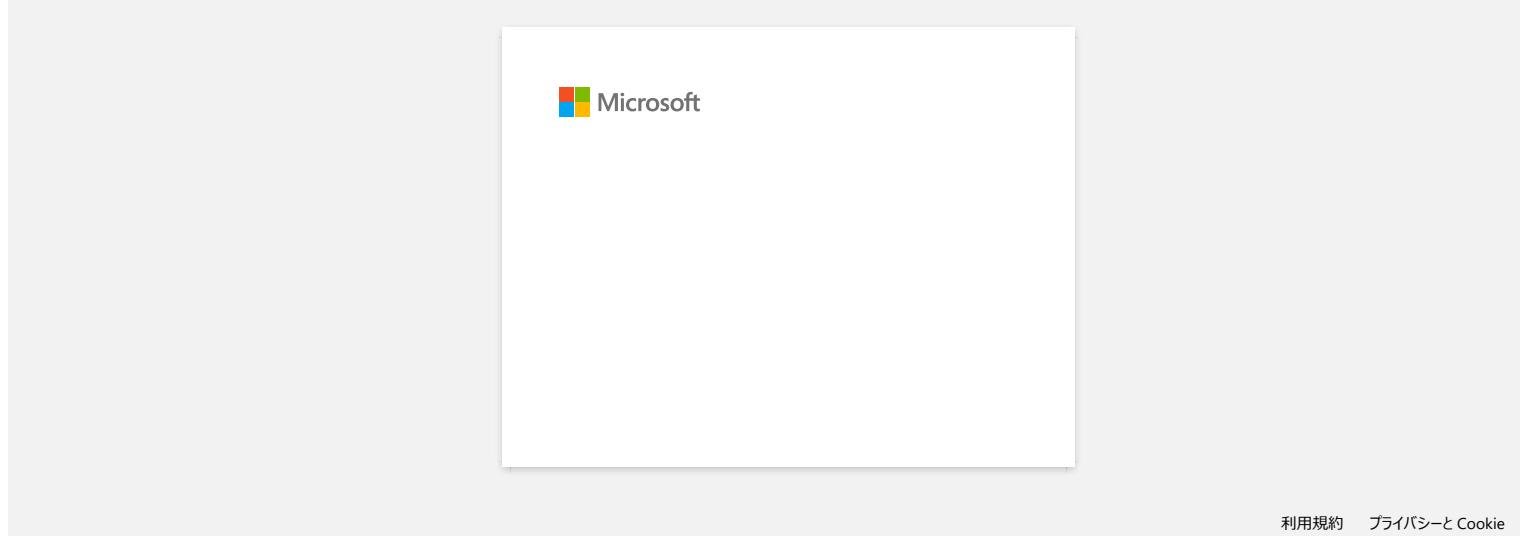

## 无法使用 **P-touch Editor Lite. (macOS 10.15** 及以上版本**)**

P-touch Editor Lite 软件与 macOS 10.15 及以上版本不兼容。您需要在计算机上安装打印机驱动程序 ( 仅适用于macOS 10.15) 和 P-touch Editor。 有关打印机驱动程序和 P-touch Editor的信息,请访问本网站的 [[下](https://support.brother.com/g/b/link.aspx?content=dl)载] 部分。 **アT-P750W**<br>无法使用 P-touch Editor Lite. (macOS 10.15 及以上版本)<br>P-touch Editor Lite 软件与 macOS 10.15 及以上版本不兼容。您需要在计算机上安装打印机驱动程序(仅适用于macOS 10.15) 和 P-touch Editor。<br>有关打印机驱动程序和 P-touch Editor的信息. 请访问本网站的[下载] 部分。<br>© 2001-2021 兄弟工业株式会社

## 安装 **BRAdmin Professional 3**

## > 点击此处下载 [BRAdmin Professional 3 \(ver. 3.xx.xxxx\).](https://support.brother.com/g/b/agreement.aspx?dlid=dlfp100858_000)

下载完成后,双击下载的文件。按照屏幕上的说明完成安装。 © 2001-2022 兄弟工业株式会社保留所有权利。 *PT-P750W* [前往索引](#page-0-0)

## 无法打印。 **(P-touch Editor5.3** 的 **Mac** 版**)**

解决步骤如下:

步骤1: 检查[打印机和](#page-213-0)计算机之间的连接 步骤2: 重启打印机和 [P-touch Editor](#page-213-1)

## <span id="page-213-0"></span>步骤 **1:** 检查打印机和计算机之间的连接

## i. 确保打印机已开启。

## ii. 确保**USB**数据线的两端正确插入计算机和打印机。

- 尝试断开和重新连接两端的USB线。断开打印机和计算机,重新连接。
- 请尝试其他可用的USB端口。
- 如果您正在使用USB集线器, 请停止使用, 并将打印机直接连接到计算机。·根据USB集线器的型号不同, 部分USB集线器可能无法正确检测到打印机。
- 使用不超过6英尺 (2 米) 长的USB线。
- 请尝试另一根可用USB线。
- 如果您使用的是带网络接口的机型, 请确保您没有意外地将USB电缆连接到LAN端口而不是USB端口。

### iii. 确保 **Editor Lite** 模式已禁用。

## **PT-P750W / QL-700 / QL-1110NWB** 用户

如果 Editor Lite 指示灯已点亮,按住 Editor Lite 按键直至 Editor Lite 指示灯熄灭。

### <span id="page-213-1"></span>步骤 **2:** 重启打印机和 **P-touch Editor**

P-touch Editor 可能已经变得不稳定,需要重新启动。保存所有数据后,尝试重新启动 P-touch Editor, 然后关闭打印机。重新启动 P-touch Editor, 再次打开打印机。 **アエータブラクW**<br>
東京大学科団。(P-touch Editor5.3 約 Mac 版)<br>
東京大学科団の新型の新型の新型の<br>
多度:全社科団の新型の新型の<br>
多度:全社科団の新型の<br>
● 1991年の東京大学科学科学<br>
- 高等FF-P750W PT-P750W PT-P750W<br>
- 高等FF-P750W PT-P750W PT-P750W<br>
- 高等FF-P760W PT-P750W PT-P750W PT-P750W PT-

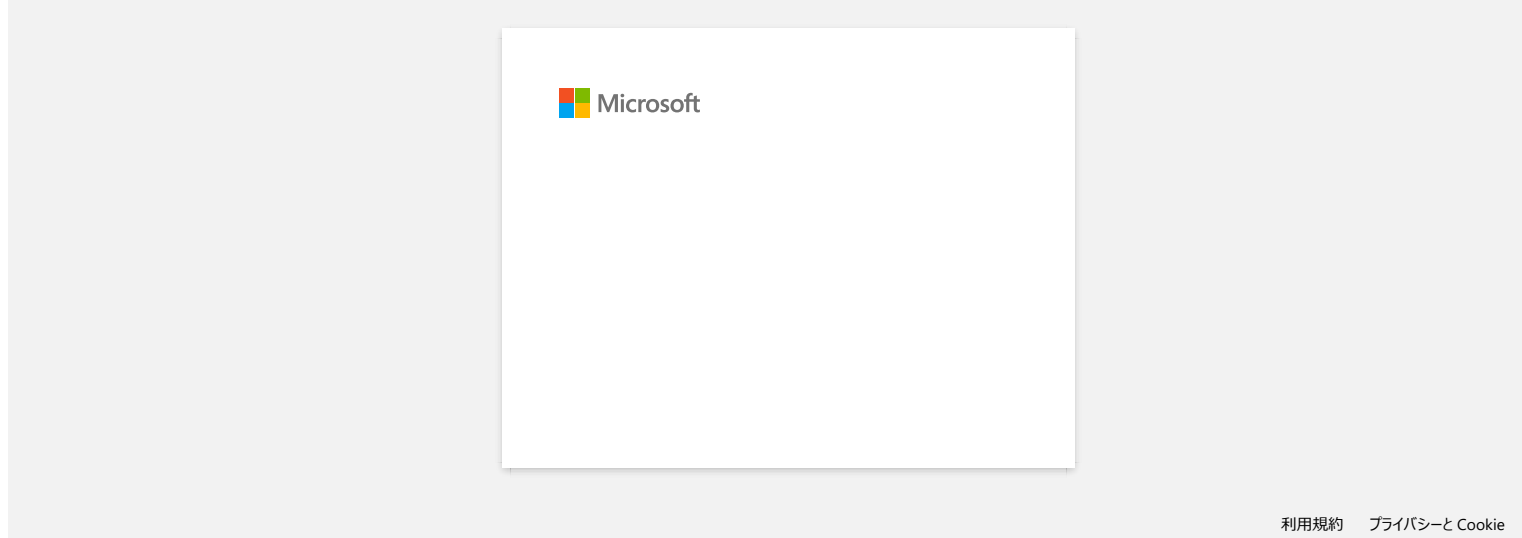

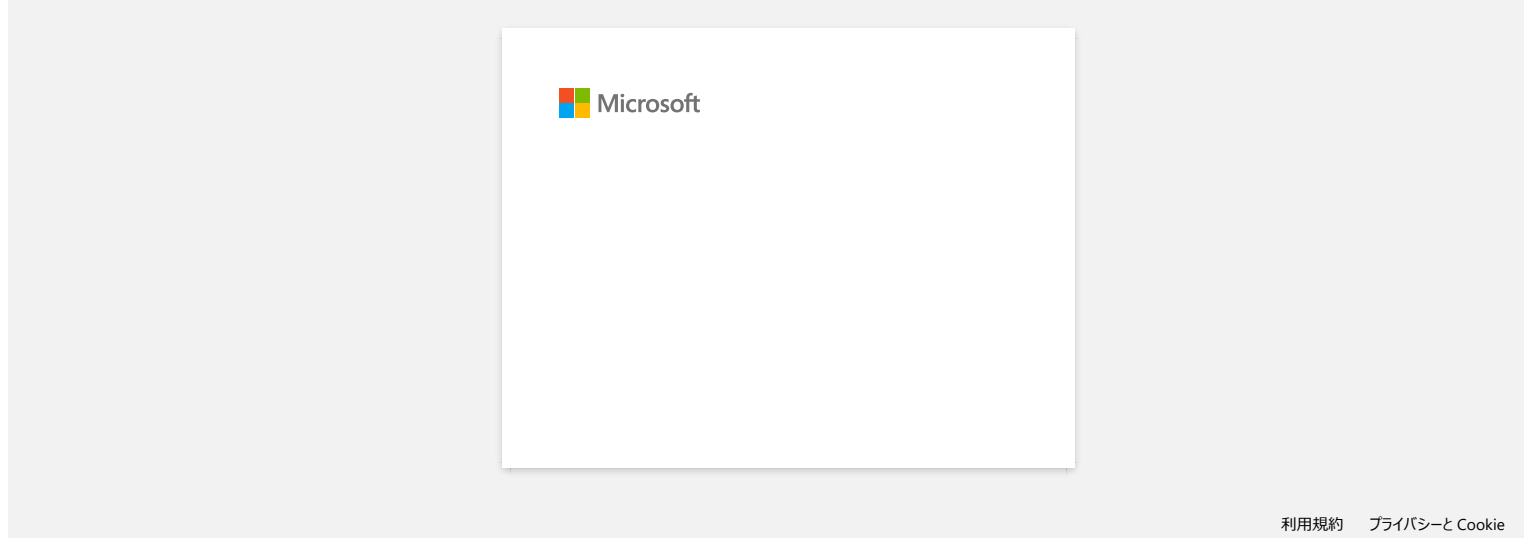
[利用規約](https://www.microsoft.com/ja-JP/servicesagreement/) [プライバシーと](https://privacy.microsoft.com/ja-JP/privacystatement) Cookie **[...](https://login.microsoftonline.com/9bb558ab-3ca5-41b8-b7f6-125ba7d8a671/saml2#)**

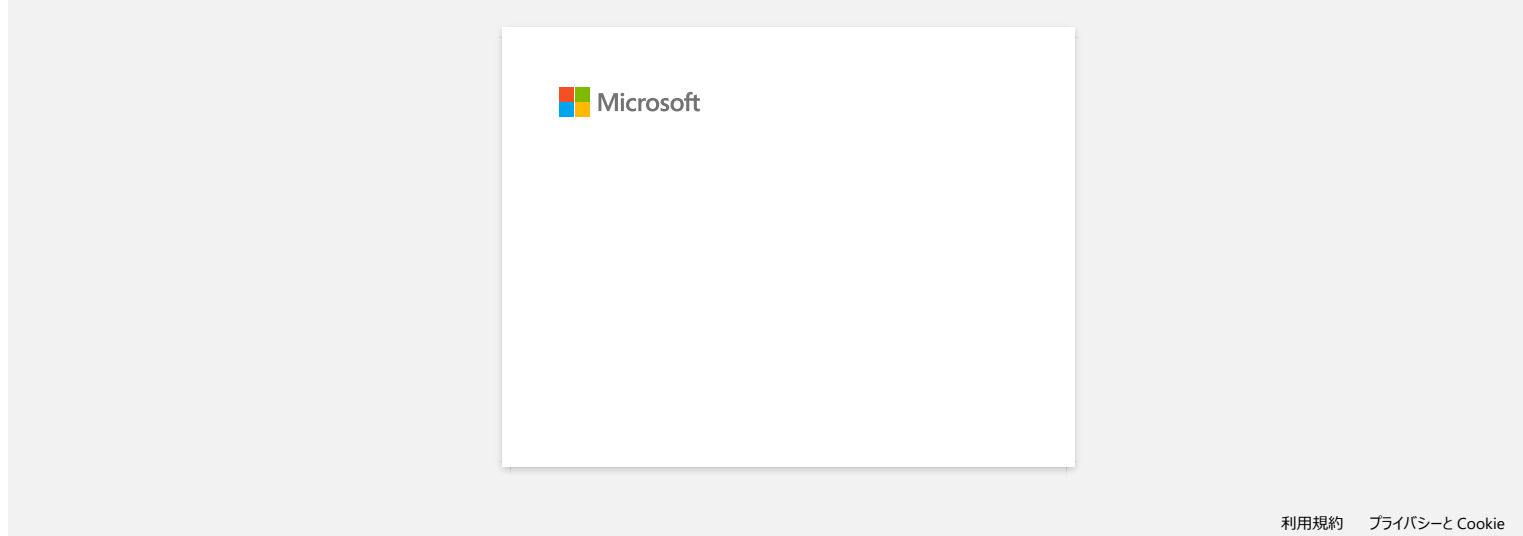

# *PT-P750W* [前往索引](#page-0-0)

## 如何创建序号标签 **(Pro Label Tool)**

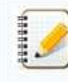

根据您的设备,屏幕可能会有所不同。

### 请确保从 [字段] 下拉列表中为打印标签中要包含的每一行选择了项目。

## 1. 在编辑界面点击 [连接数据库**/**序列化],然后选择 [要序列化的新数据]。

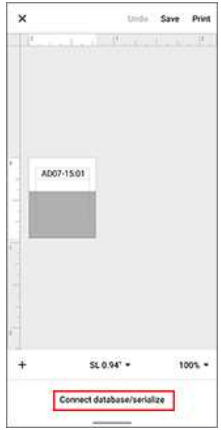

## 2. 选择 [输入数据…序列化],然后点击 [序列化]。

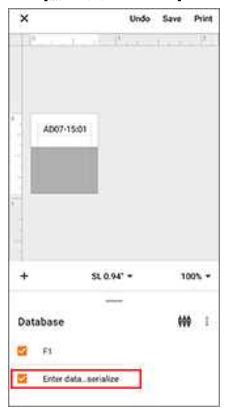

- 3. 点击 [范围] 框并指定您想要的范围。
- 4. 在 [递增量] 和 [计数] 字段中设置需要的值,然后在 [输出方向] 中选择 "**↓**" 。

#### 递增量:每次递增的数量 计数:每个序列的数量

例如, 当设置 [递增量] 为 "1" 且 [计数] 为 "4", 标签序列为: P1 P2 P3 P4.

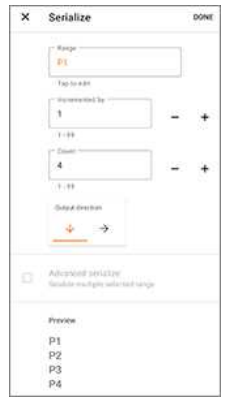

要序列化多个选定范围, 请选择 [高级序列化] 复选框, 然后指定必要的项目。

## 5. 点击 [**完成**]。步骤9中设置的内容出现在 [**数据库**] 列表中。 带 王

Database

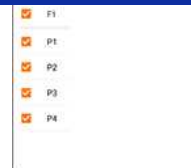

6. 下拉 [数据库] 区域,然后点击 [打印]。

| ×        |                  | Undo Save Print |
|----------|------------------|-----------------|
| 74       | $10 - 10$<br>THE | $-17 - 17$      |
| P1       |                  |                 |
|          | $24mm -$         | 100% -          |
|          | <b>SHARE</b>     |                 |
| Database |                  | ŧ               |
|          |                  |                 |
| Ports    |                  |                 |
| PT.      |                  |                 |

## 7. 向上滑动并查看预览。

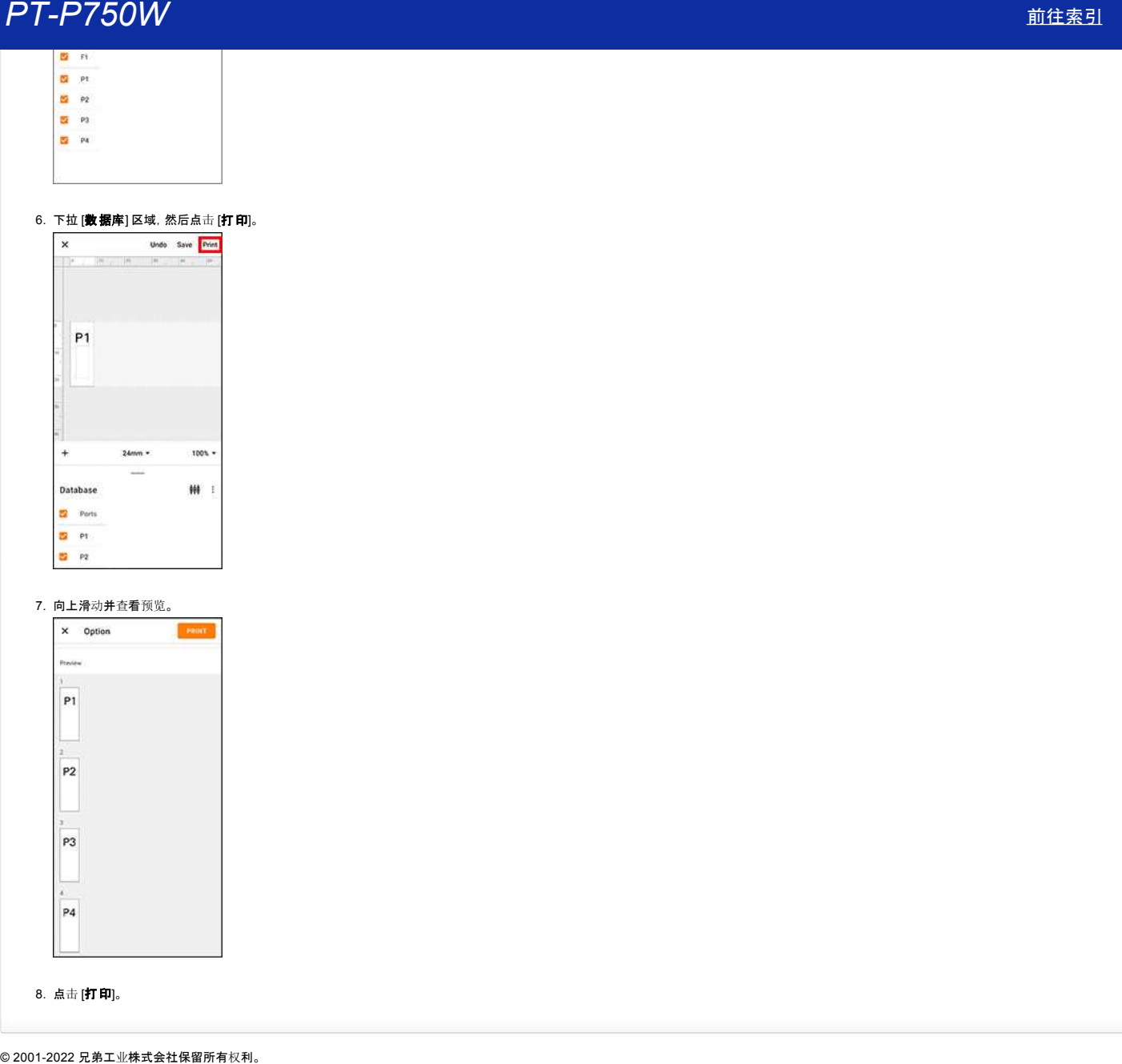

8. 点击 [打印]。

## 在 **Pro Label Tool** 中打开在 **P-touch Editor** 中创建的 **LBX** 文件

1. 将您在P-touch Editor 中创建的 LBX 文件通过电子邮件发送到您的移动设备。

#### 2. 在您的移动设备上,选择 Pro Label Tool 来打开接收的文件。

(您可以从 [兄弟官网](https://www.brother.cn/minisite/label/wiresoftware/plt.html) 中下载 Pro Label Tool 的 Android™ 或 iOS版本 )

## Pro Label Tool 中的对象限制:

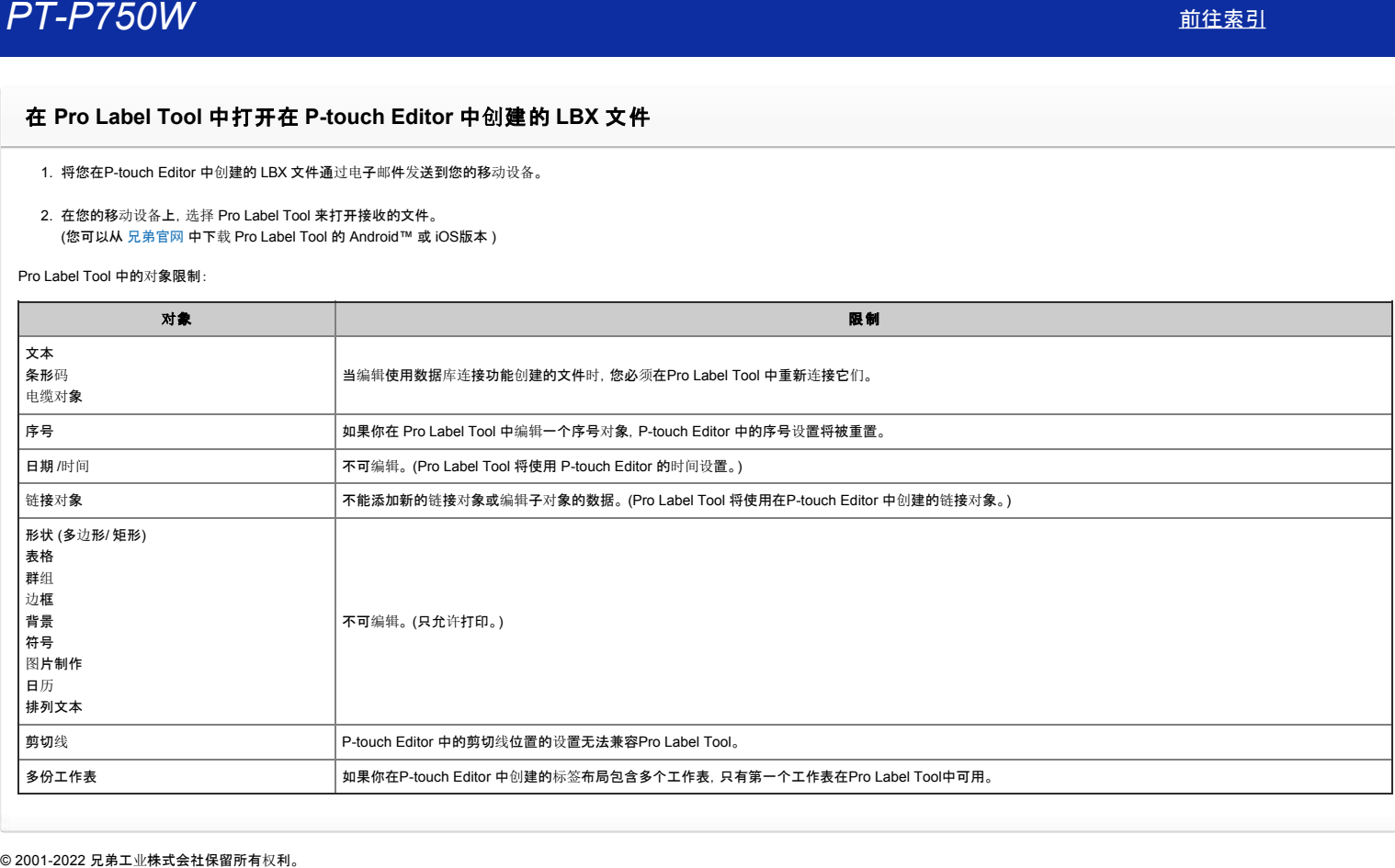

## 在打印标签中未包含从**CSV**文件中导入的数据。 **(Pro Label Tool)**

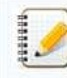

根据您的设备,屏幕可能会有所不同。

请确保从 [字段] 下拉列表中选择了要包含在打印标签中的每一行的项目。

## 1. 在编辑界面点击 [连接数据库文件**(CSV)**] 。

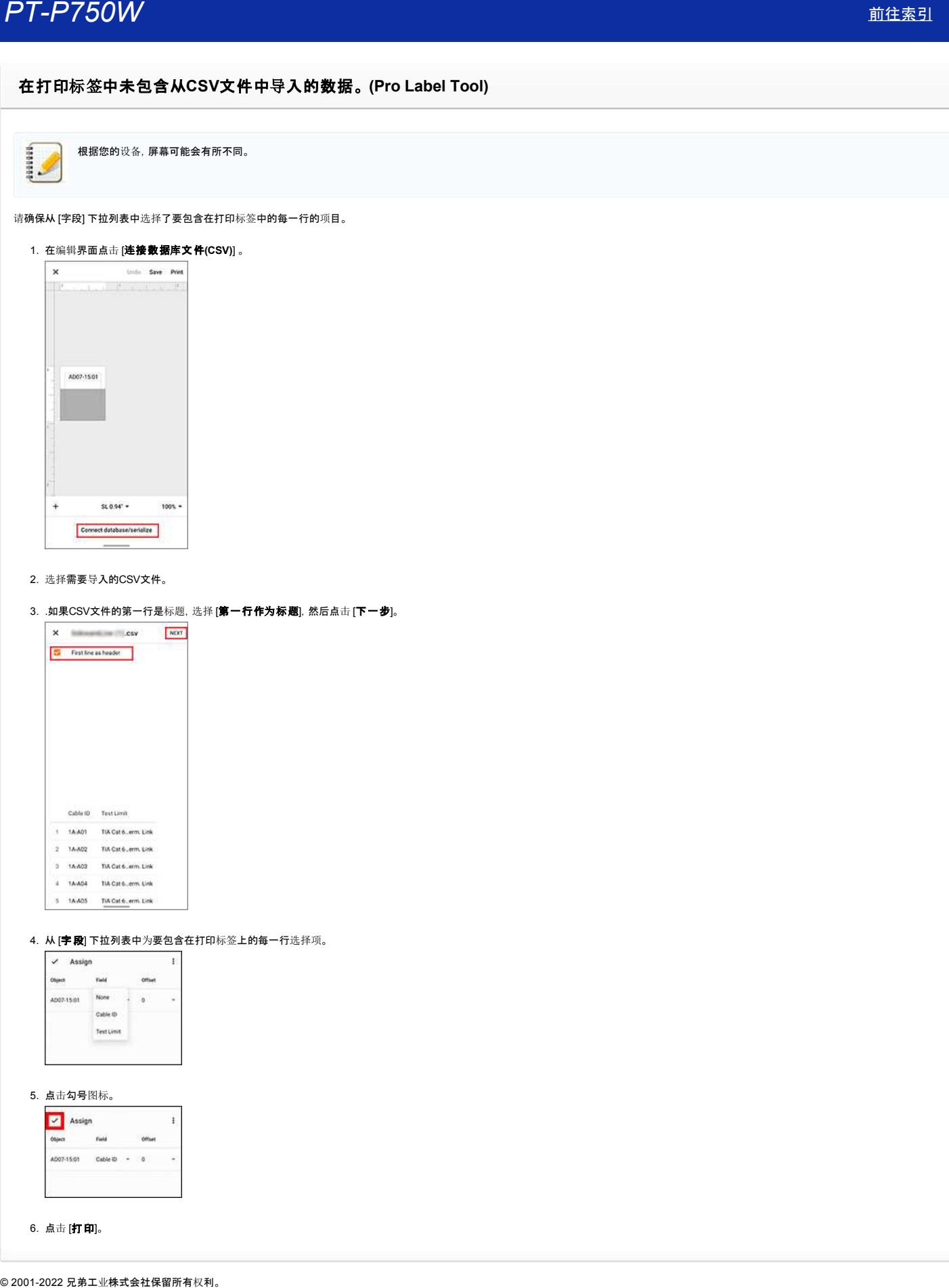

## 2. 选择需要导入的CSV文件。

#### 3. .如果CSV文件的第一行是标题,选择 [第一行作为标题],然后点击 [下一步]。

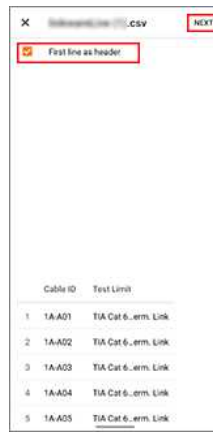

## 4. 从 [字段] 下拉列表中为要包含在打印标签上的每一行选择项。

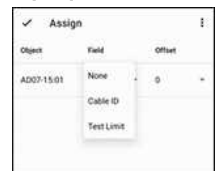

## 5. 点击勾号图标。

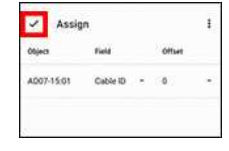

## 6. 点击 [打印]。

## 当我在**Mac**上打开 **P-touch Editor** 时,它崩溃了。

如果你的Mac安装了自定义字体,P-touch Editor可能会崩溃。

1. 在字体册中禁用自定义字体。

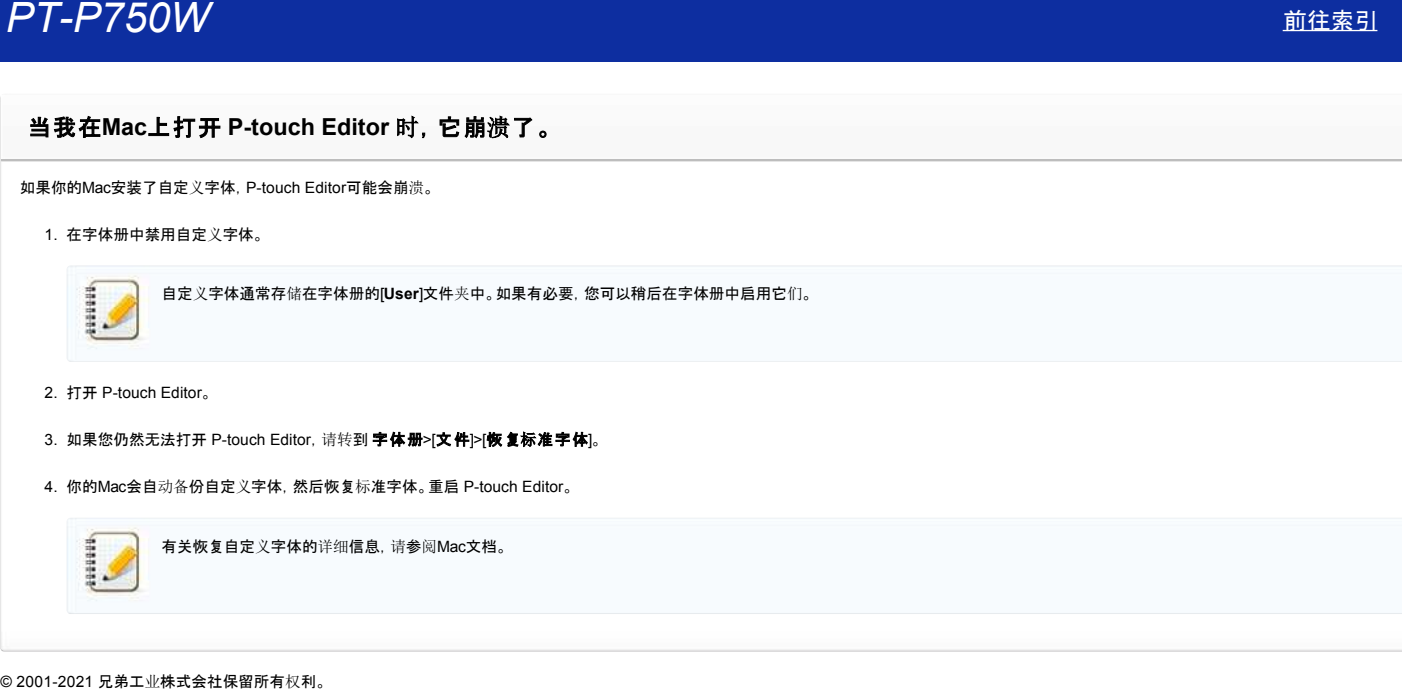

- 2. 打开 P-touch Editor。
- 3. 如果您仍然无法打开 P-touch Editor, 请转到 **字体册>[文件]>[恢复标准字体]。**
- 4. 你的Mac会自动备份自定义字体,然后恢复标准字体。重启 P-touch Editor。

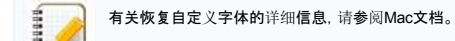

[利用規約](https://www.microsoft.com/ja-JP/servicesagreement/) [プライバシーと](https://privacy.microsoft.com/ja-JP/privacystatement) Cookie **[...](https://login.microsoftonline.com/9bb558ab-3ca5-41b8-b7f6-125ba7d8a671/saml2#)**

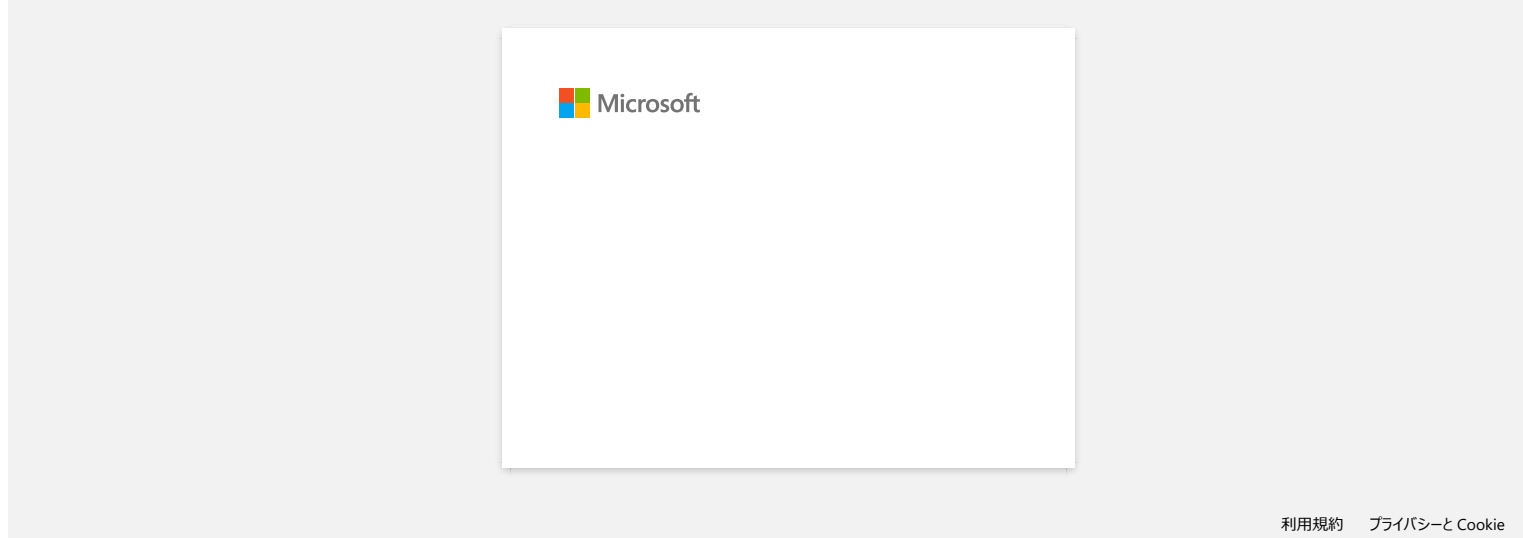

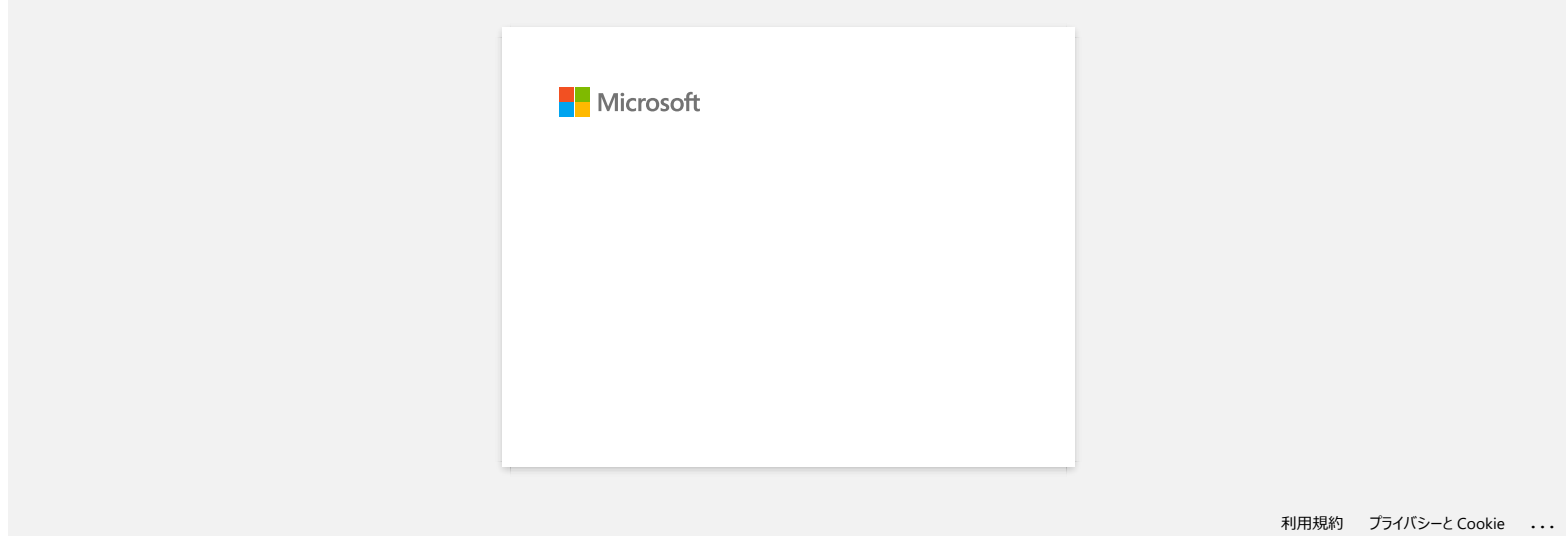

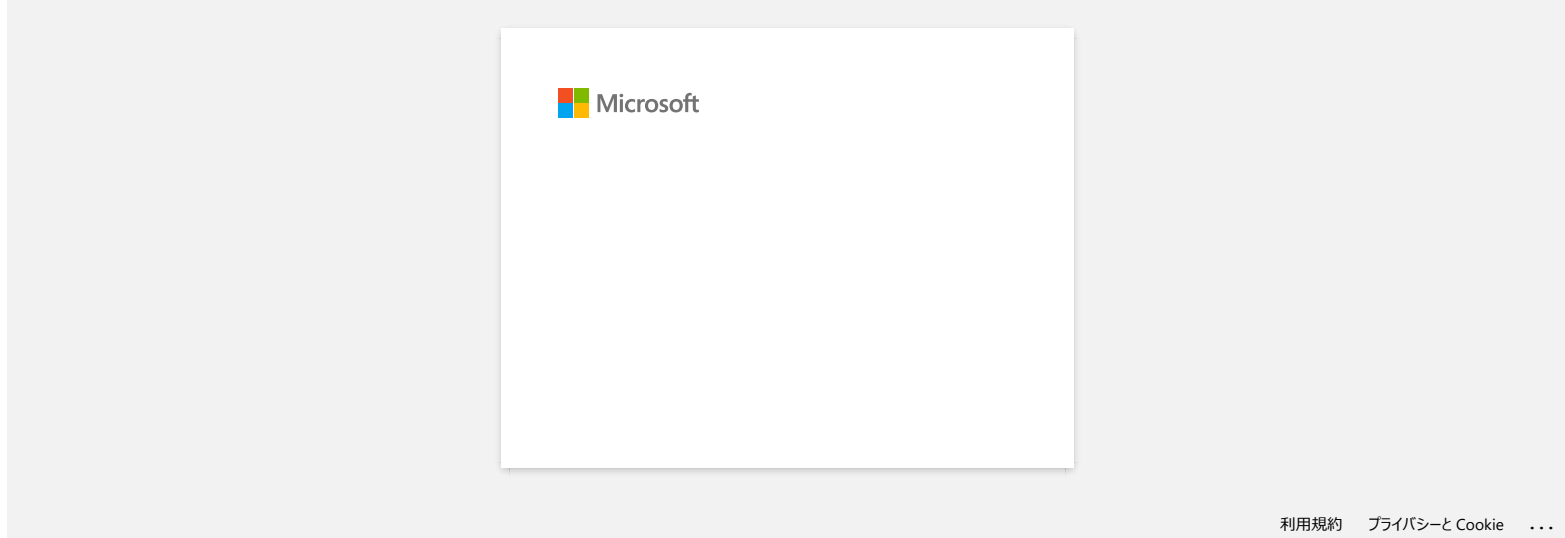